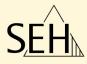

# Print Server PS Series

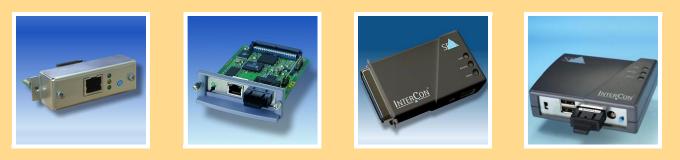

# **User Manual**

Manufactured by: SEH Computertechnik GmbH Suedring 11 33647 Bielefeld Germany Phone: +49 (0)521 94226-29 Fax: +49 (0)521 94226-99 Support: +49 (0)521 94226-44 Email: info@seh.de Web: http://www.seh.de Version: 1.5

#### **Online Links to important Internet Resources:**

Free Guarantee Extention:<a href="http://www.seh-technology.com/guarantee">http://www.seh-technology.com/guarantee</a>Support Contacts and Informationen:<a href="http://www.seh-technology.com/support">http://www.seh-technology.com/support</a>Sales Contact and Informationen:<a href="http://www.seh-technology.com/support">http://www.seh-technology.com/support</a>

InterCon is a registered trademark of SEH Computertechnik GmbH.

SEH Computertechnik GmbH has endeavoured to ensure that the information in all manuals is correct. If you detect any inaccuracies please inform us at the address indicated below. SEH Computertechnik GmbH will not accept any liability for any error or omission. The information in this manual is subject to change without notification.

All rights are reserved. Copying, other reproduction or translation without the prior written consent from SEH Computertechnik GmbH is prohibited.

© 2010 SEH Computertechnik GmbH

All trademarks, registered trademarks, logos and product names are property of their respective owners.

# **Table of Contents**

| 1 Information                                               | 7  |
|-------------------------------------------------------------|----|
| 1.1 about Your Print Server                                 | 7  |
| 1.2 about the Documentation                                 | 10 |
| 1.3 about Support and Current Services                      | 13 |
| 1.4 about Your Safety                                       | 14 |
| 1.5 about a Fast Operational Readiness                      | 15 |
| 2 Saving the IP Address in the Print Server                 | 16 |
| 2.1 via ZeroConf / Bonjour                                  |    |
| 2.2 via BOOTP                                               |    |
| 2.3 via DHCP                                                |    |
| 2.4 via Auto Configuration (IPv6 Standard)                  |    |
| 2.5 via the IP Wizard (InterCon-NetTool)                    | 22 |
| 2.6 via ARP/PING                                            |    |
| 2.7 via Other Methods                                       | 24 |
| 3 Print Server Administration                               | 26 |
| 3.1 via the Print Server Homepage                           | 26 |
| 3.2 via the InterCon-NetTool                                |    |
| 3.3 via the FTP/FTPS Connection                             | 38 |
| 3.4 via the Print Server Operating Panel                    |    |
| 3.5 via the Printer Panel                                   |    |
| 3.6 via PRESCRIBE Commands                                  |    |
| 3.7 via Hewlett Packard Tools                               |    |
| 3.8 via Email (Remote Management)                           | 46 |
| 4 Print Server Installation                                 | 50 |
| 4.1 Installation in Windows Systems                         | 54 |
| 4.2 Installation in Mac OS X                                |    |
| 4.3 Installation in Linux Systems                           | 74 |
| 5 Print Server Status Information                           | 91 |
| 5.1 How to Display Status Information                       |    |
| 5.2 Which Status Information Is Available?                  |    |
| 5.3 How to Print a Status Page                              |    |
| 5.4 How to Determine the Print Server Status using the LEDs | 97 |

| 6 Device Settings of the Print Server16.1 How to Configure the DNS16.2 How to Configure the Device Time16.3 How to Configure the Language of the Device16.4 How to Adapt the Network Speed16.5 How to Determine a Description1                                                                                                    | 00<br>  02<br>  04<br>  06                 |
|----------------------------------------------------------------------------------------------------|--------------------------------------------|
| 7 Print Server Port Settings17.1 How to Enable PJL17.2 How to Enable 1284.4/MLC17.3 How to Enable the ECP Mode17.4 How to Enable the Fast Mode17.5 How to Define the Communication Mode17.6 How to Configure COM1 Port Settings1                                                                                                    | 10<br>  11<br>  13<br>  14<br>  15         |
| 8 Print Server Security       1         8.1 How to Define a Password for the Print Server       1         (Read/Write Protection)       1         8.2 How to Protect Printers against Unauthorized Access       1         (IP Sender Control)       1         8.3 How to Protect the Print Server against Viruses       1         8.4 How to Organize Encrypted Printing       1                                                                                                    | 19<br> 20<br> 22                           |
| 9 Print Server Network Authentication19.1 How to Configure EAP-MD5/LEAP19.2 How to Configure EAP-TLS19.3 How to Configure EAP-TTLS19.4 How to Configure PEAP19.5 How to Configure EAP-FAST1                                                                                                    | 26<br>  28<br>  29<br>  32                 |
| <b>10 Print Server Certificate Management.</b> 1         10.1 How to Create a Self-Signed Certificate.       1         10.2 How to Create a Certificate Request for CA Certificates.       1         10.3 How to Save CA Certificates in the Print Server.       1         10.4 How to Save PKCS12 Certificates in the Print Server.       1         10.5 How to Save Root Certificates in the Print Server.       1         10.6 How to Delete Certificates .       1         10.7 How to Install Certificates on a Windows Client.       1 | 38<br>  40<br>  42<br>  43<br>  45<br>  46 |

| <b>11 Internet Protocol Security (IPsec)</b> 11.1 How to Create IPsec Rules.11.2 How to Use IPsec Configuration Files11.3 How to Define Exceptions11.4 How to Enable IPsec Policies                                                                                                    | 154<br>164<br>167                                                  |
|----------------------------------------------------------------------------------------------------|--------------------------------------------------------------------|
| <b>12 Printer Status and Printer Messages</b><br>12.1 How to Display the Printer Status<br>12.2 How to Get Additional Printer Information<br>12.3 How to Get Printer Messages via Email<br>12.4 How to Get Printer Messages via SNMP Traps<br>12.5 How to Display the Job History.                                                                                                    | 169<br>171<br>173<br>175                                           |
| <b>13 Print Jobs and Print Data</b> 13.1 How to Define a Timeout for Taking on Print Jobs13.2 How to Assign Print Jobs Directly13.3 How to Modify Print Data13.4 How to Convert Print Data13.4 How to Convert Print Data14.1 How to Print a Service Page14.2 How to Save Print Server Settings (Backup)14.3 How to Reset Parameters to their Default Values14.4 How to Perform an Update14.5 How to Restart the Print Server | 179<br>180<br>182<br>184<br><b>185</b><br>185<br>187<br>191<br>196 |
| <b>15 Supported Network Protocols</b><br>15.1 HTTP<br>15.2 TCP/IP<br>15.3 IPv6<br>15.4 NetBIOS/WINS<br>15.5 Novell NetWare<br>15.6 AppleTalk/Bonjour<br>15.7 POP3<br>15.8 SMTP<br>15.9 SNTP<br>15.10 SNMP                                                                                                    |                                                                    |

| 19  |
|-----|
| 20  |
| 27  |
| 31  |
| 37  |
| 44  |
| 50  |
| 51  |
|     |
| 257 |
|     |
| 57  |
|     |

|                     | 1 Information                                                                                                    |
|---------------------|----------------------------------------------------------------------------------------------------|
|                     | This chapter contains information concerning the device and the documentation as well as notes about your safety.<br>You will learn how to benefit from your print server and how to operate the device properly. |
| What information do | • ' about Your Print Server' ⇔≣7                                                                                                    |
| you need?           | • ' about the Documentation' $\Rightarrow$ 10                                                                                                    |
|                     | <ul> <li>' about Support and Current Services' ⇒</li></ul>                                                                                                    |
|                     | <ul> <li>' about Your Safety' ⇔</li></ul>                                                                                                    |
|                     | <ul> <li>' about a Fast Operational Readiness' ⇒</li></ul>                                                                                                    |
|                     | 1.1 about Your Print Server                                                                                                    |
| Purpose             | Print servers are active network components that receive print jobs from connected users or user groups within a network and forward them to printers or other end devices.                                       |
| Features            | Your SEH print server offers you high performance, high data transfer rates, various management options and comprehensive support of operating systems and protocols.                                             |
|                     | • Highest data rates (depending on print server and printer model)                                                                                                    |
|                     | <ul> <li>Installation wizards for all major operating systems</li> </ul>                                                                                                    |
|                     | Administration via Browser                                                                                                    |
|                     | <ul> <li>Support of many management tools of well-known<br/>manufacturers</li> </ul>                                                                                                    |
|                     | <ul> <li>Automatic printer error notification via email (SMTP) or SNMP<br/>Traps</li> </ul>                                                                                                    |
|                     | <ul> <li>Transparent job history for optimal monitoring</li> </ul>                                                                                                    |
|                     | <ul> <li>Status and diagnostics information via push button</li> </ul>                                                                                                    |
|                     |                                                                                                    |

- Comprehensive security options:
  - access protection,
  - encryption,
  - authentication via certificates etc.
  - Internet Protocol Security (IPsec)
- Remote administration via email (POP3):
  - sending of emails to printers,
  - request of service and status information,
  - setting of parameters,
  - printing of attachments, etc.
- Printer panel support (depending on printer model)
- Enhanced update functionality: simultaneous update of several print servers
   automated updates when a new update file is available
- Implementation of filters via logical printers
- Assignment of IP addresses without DHCP server via IPv6 and ZeroConf
- Integrated ThinPrint client for bandwidth-friendly compression of print jobs in SBC environments including decryption of encrypted print data via SSL
- Lifetime support
- InterCon-NetTool for Windows, Linux, and Apple
- Installation wizards for NetWare, IP, and Wireless
- Windows Printer Wizard
- Browser (HTTP, HTTPs, HTML, Bonjour)
- SNMP (HP Open View, etc.)
- HP Network Printer Installer, Jetadmin, Web Jetadmin
- Epson NetTools Direct Print, Internet Print, NDPS Gateway, Web Manager, Status Monitor 2 and 3, WinAssist, MacAssist
- KM NetViewer
- FTP/FTPs

Supported Administration Methods

| Supported Systems              | <ul> <li>Windows 95, 98, Me, NT3.x, NT4.x, 2000, XP, Vista, 7</li> <li>Apple Mac OS 7.x, 8.x, 9.x, 10.x</li> <li>Novell NetWare 3.x, 4.x, 5.x, 6.x</li> <li>All UNIX systems, Linux, BS2000, iSeries</li> </ul>                                                                                                    |
|--------------------------------|----------------------------------------------------------------------------------------------------|
| Supported Printing<br>Methods  | <ul> <li>LPR/LPD Printing, Socket Printing, IPP v1.1</li> <li>HTTP/HTTPS Printing</li> <li>AppleTalk Printing</li> <li>ThinPrint Printing</li> <li>NetBIOS/SMB Printing</li> </ul>                                                                                                    |
| Supported Network<br>Protocols | <ul> <li>TCP/IP<br/>DHCP, BootP, ARP, IPv4, IPv6, IPv6/FTP, IPv6/FTPs, IPv6/TFTP,<br/>IPv6/HTTP-HTTPs, IPv6/SSL-TLS, IPv6/Raw TCP, TCP, UDP, ICMP,<br/>IGMP, FTP, FTPs, TFTP, LDP, HTTP, HTTPs, ZeroConf, DNS, SLP,<br/>SNMPv1, SNTP, SMTP, POP3, SSL/TLS, IPPv1.0, IPPv1.1, Raw TCP,<br/>Apple Bonjour (ZeroConf, mDNS, DNS service discovery,)<br/>compatible</li> <li>AppleTalk<br/>AARP, RTMP, ADSP, ATP, NBP, ZIP, ATSP, PAP, DDP, BCP1, BCP2,<br/>TBCP</li> <li>NetWare<br/>IPX, SPX, SPX2, SAP, SNAP, NCP, NCP Burst Mode, NDS, NDPS,<br/>PureIP, RIP, Bindery, R/N Printer</li> <li>Windows<br/>SMB/CIFS (NetBIOS over TCP/IP)<br/>WINS</li> </ul> |

# 1.2 ... about the Documentation

Structure of the Documentation

The print server documentation consists of the following documents:

User Manual

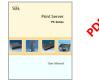

Detailed description of the print server installation, configuration, and administration.

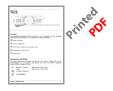

#### Hardware Installation Guide

Information about security, hardware installation, and the initial operation procedure.

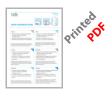

#### Quick Installation Guide

Information about how to achieve a fast operational readiness of the print server.

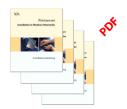

#### Installation Manual

System-specific instructions for the print server installation in the following systems:

- Windows
- Mac OS
- UNIX
- Novell

| Scope and Content                    | This documentation describes a variety of print server models. This<br>means that features will be described that may not be applicable to<br>your print server. Information about the features of your print<br>server can be found in the data sheet of your print server model.                                             |
|--------------------------------------|----------------------------------------------------------------------------------------------------|
|                                      | Your print server offers a variety of administration methods; see:<br>$\Rightarrow$ 26. The administration via the Print Server Homepage and the<br>InterCon-NetTool is described in a complete and detailed way. The<br>other administration methods describe the concept that you can use<br>to configure your print server. |
| Document Features                    | This documentation has been designed as an electronic document<br>for screen use. Many programs (e.g. Adobe Reader) offer a bookmark<br>navigation feature that allows you to view the entire document<br>structure.                                                                                                    |
|                                      | This document contains hyperlinks to the associated information<br>units. If you want to print this documentation, we recommend using<br>the printer setting 'Duplex' or 'Booklet'.                                                                                                    |
| Terminology Used in<br>this Document | The explanation of technical terms used in this document is summarized in a glossary. The glossary provides an overview of technical matters and background information; see: $\Rightarrow$ $\cong$ 251.                                                                                                    |

#### Symbols and Conventions

A variety of symbols are used within this document. Their meaning is listed in the following table:

Table 1: Symbols and Conventions used in the Documentation

| Symbol / Convention                                       | Description                                                                                                    |
|-----------------------------------------------------------|----------------------------------------------------------------------------------------------------|
| Warning                                                   | A warning contains important information that must be heeded. Non-observance may lead to malfunctions.                               |
| Note                                                      | A notice contains information that should be heeded.                                                                                 |
| <ul><li>Proceed as follows:</li><li><i>Mark</i></li></ul> | The 'hand' symbol marks the beginning of instructions. Individual instructions are set in italics.                                   |
| ♥ Confirmation                                            | The arrow confirms the consequence of an action.                                                                                     |
| ☑ Requirements                                            | Hooks mark requirements that must be met before you can begin the action.                                                            |
| D Option                                                  | A square marks procedures and options that you can choose.                                                                           |
| •                                                         | Eye-catchers mark lists.                                                                                                    |
|                                                           | This sign indicates the summary of a chapter.                                                                                        |
|                                                           | The arrow marks a reference to a page within<br>this document. In the PDF file, you can jump to<br>this page by clicking the symbol. |
| Bold                                                      | Established terms (of buttons or menu items, for example) are set in bold.                                                           |
| Courier                                                   | Command lines are set in Courier font.                                                                                               |
| 'Proper names'                                            | Proper names are put in inverted commas.                                                                                             |

# 1.3 ... about Support and Current Services

**Support** If questions remain, please contact our hotline. SEH Computertechnik offers extensive support and user training sessions.

| $(\mathcal{V})$ | Monday through Thursday<br>Friday | from 8:00 a.m. to 4:45 p.m. and<br>from 8:00 a.m. to 3:15 p.m. (CET) |
|-----------------|-----------------------------------|----------------------------------------------------------------------|
|                 | +49 (0)521 94226-44               |                                                                      |
| @               | support@seh.de                    |                                                                      |

#### **Current Services**

The following services can be found on the SEH website at <u>www.seh.de</u>.

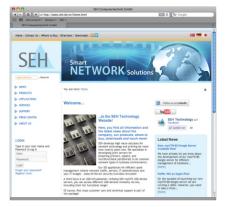

- current update files
- current tools
- current documentation
- current product information
- product data sheet
- FAQ
- and much more

## 1.4 ... about Your Safety

Read and observe all safety regulations and warnings found in the documentation, on the device and on the packaging. This will avoid potential misuse and prevent damages to people and devices.

SEH Computertechnik GmbH will not accept any liability for personal injuries, property damages and consequential damages resulting from the non-observance of the mentioned safety regulations and warnings. Non-observance will result in the warranty claims becoming void.

- **Intended Use** Print servers are network interfaces for printers. They are designed for the direct integration of printers into networks. The print server has been designed for use in office environments.
- Improper Use All uses of the device that do not comply with the print server functionalities described in the documentation are regarded as improper uses. It is not allowed to make modifications to the hardware and software or to try to repair the device.
- **Safety Regulations** Before starting the initial operation procedure of the print server, please note the safety regulations in the 'Hardware Installation Guide'. The Hardware Installation Guide is enclosed in the packaging.
  - Warnings Read and observe all warnings mentioned in this document. Warnings are found before any instructions known to be dangerous. They are presented as follows:

# Warning!

# 1.5 ... about a Fast Operational Readiness

In order to install your print server, you will need various data and parameters. This section provides the necessary information that you need to operate your print server.

彦 Proceed as follows:

- 1. Read and observe the security regulations in order to avoid damages to people and devices; see: ⇔ 🖹 14.
- 2. Carry out the hardware installation. The hardware installation comprises the connection of the print server to the network and the mains supply as well as the installation into an external device (in the case of network interface cards); see: 'Hardware Installation Guide'.
- 3. Make sure that an IP address is stored in the print server; see: 'Saving the IP Address in the Print Server' ⇔ 16.
- $\clubsuit$  The print server is operational.

# 2 Saving the IP Address in the Print Server

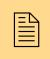

TCP/IP network protocols require the storing of the IP address in the print server so that the device can be addressed within the network. This chapter describes the various methods of IP address assignments.

# **Why IP Addresses?** An IP address is used to address network devices in an IP network. The address is required for sending and receiving data in an network.

Depending on the network type the print server can also be addressed via alternative parameters such as the host name, the print server name, or the IPX address. Detailed information can be found in the print server installation manual.

How Does the Print Server Obtain IP Addresses? SEH print servers are shipped without an IP address. The print server is able to assign itself an IP address during the initial installation. Boot protocols are used to assign an IP address automatically to the print server. Upon delivery, the boot protocols 'BOOTP', 'DHCP', and 'ZeroConf' are enabled.

Once the print server is connected to the network, it checks whether an IP address can be obtained from the boot protocols BOOTP or DHCP. If this is not the case, the print server assigns itself an IP address via ZeroConf from the address range (169.254.0.0/16) which is reserved for ZeroConf.

Once the print server has automatically received an IP address via a boot protocol, you can save a freely definable IP address in the print server.

If you want to assign an IP address to a print server that supports WLAN; see:  $\Rightarrow \blacksquare 231$ . To use IPv6 addresses; see:  $\Rightarrow \blacksquare 237$ .

|                                                        | The different methods for the assignment of the IP address (automatically and manually) are described in the following.                                                                                                    |
|--------------------------------------------------------|----------------------------------------------------------------------------------------------------|
| Automatic Methods<br>of IP Address<br>Assignments      | <ul> <li>' via ZeroConf / Bonjour' ⇔ </li> <li>' via BOOTP' ⇔ </li> </ul>                                                                                                    |
| · · · · · · · · · · · · · · · · · · ·                  | • ' via DHCP' ⇔≣19                                                                                                    |
|                                                        | <ul> <li>' via Auto Configuration (IPv6 Standard)' ⇒ </li> </ul>                                                                                                    |
| Manual<br>Methods of IP                                | <ul> <li>· via the IP Wizard (InterCon-NetTool)' ⇒</li></ul>                                                                                                    |
| Address Assignments                                    | • ' via ARP/PING' ⇔ 🖹 23                                                                                                    |
|                                                        | <ul> <li>' via Other Methods' ⇔</li></ul>                                                                                                    |
|                                                        | 2.1 via ZeroConf / Bonjour                                                                                                    |
| ZeroConf                                               | ZeroConf describes the automatic assignment of IP addresses within a network.                                                                                                    |
| Requirements                                           | ☑ The 'ZeroConf' parameter has been activated; see: 'TCP/IP'<br>⇒ <sup>●</sup> 206.                                                                                                    |
| What Happens When<br>the Print Server is<br>Turned on? | If no IP address can be assigned via boot protocols, the print server assigns itself an IP address via ZeroConf. For this purpose, the print server picks an IP address at random from the address range (169.254.0.0/16) which is reserved for ZeroConf and sends a query to the network. |
|                                                        | If this IP address has already been assigned elsewhere in the<br>network, the print server will receive a message. The print server<br>then sends another query with a different IP address. If the IP<br>address is available, it is saved in the print server.                           |
|                                                        | If you wish to use an IP address different from the one assigned via ZeroConf, you can save a freely definable IP address in the print server later on.                                                                                                    |

| Bonjour                                                   | Bonjour allows the automatic recognition of computers, devices, and network services in TCP/IP-based networks.                                                                                                    |
|-----------------------------------------------------------|----------------------------------------------------------------------------------------------------|
|                                                           | The domain name service is used for additional Bonjour features in<br>Apple systems. Since there is no central DNS server in Bonjour<br>networks, each device and application has its own small DNS server.                                                                                                    |
|                                                           | This integrated DNS server (mDNS) collects and administers the information of all participants in the net. In addition to the features of a classical DNS server, the mDNS server also saves the IP address, the service name and the offered services of each participant.                                                                                                    |
| Requirements                                              | ☑ The 'Bonjour' parameter has been activated; see:<br>'AppleTalk/Bonjour' ⇒ <sup>●</sup> 212.                                                                                                    |
| What Happens When<br>the Print Server is<br>Turned on?    | The print server repeats the same procedure (see ZeroConf) for the service name. The service name consists of the default print server name and the name of the connected printer. The print server will then start the printing process and an HTTP service and advertises both services in the network. The print server is now visible in the network and the printing process can begin.                                                   |
| Integration of the<br>Printer Server in<br>Other Networks | In many cases, the print server is to be integrated into the actual<br>network after the automatic configuration in the 169.254.0.0/16<br>segment. In Apple systems you can use the Safari browser to call the<br>Print Server Homepage via Bonjour and configure the print server<br>accordingly. In all networks you can do this using the<br>InterCon-NetTool.                                                                              |
|                                                           | 2.2 via BOOTP                                                                                                    |
|                                                           | The print server supports BOOTP, which means that the IP address of<br>the print server can be assigned via a BOOTP server. If the BOOTP<br>boot protocol has been installed in your network, you must edit the<br>'/etc/bootptab' file. This file is located on the host running the<br>BOOTP daemon. The '/etc/bootptab' file contains a permanent copy<br>of the assignment of the host name and the IP address to the<br>hardware address. |
| Requirements                                              | $\blacksquare$ The 'BOOTP' parameter has been activated; see: 'TCP/IP' $\Rightarrow$ $\blacksquare$ 206.                                                                                                    |

| What Happens When   |
|---------------------|
| the Print Server is |
| Turned on?          |

What Happens When Printing? Once the print server has been turned on, it asks the BOOTP for the IP address and the host name. The BOOTP host answers and sends a data packet containing the IP address. The IP address is saved in the print server.

During the installation of the print server, its host name is displayed on the monitor of the computer intended for printing. The computer finds the IP address of the print server by means of either the local 'etc/hosts' file or the DNS server. The print data can then be sent to this IP address.

# 2.3 ... via DHCP

The print server supports DHCP, which means that the IP address of the print server can be assigned dynamically via a DHCP server.

In networks with DHCP servers, the dynamic name registration is done by DNS servers, which can be dynamically configured by the DHCP server. Most systems additionally use a WINS server, which answers name enquires that the DNS server cannot handle.

|                                                       | 🚰                                                                                                    |
|-------------------------------------------------------|----------------------------------------------------------------------------------------------------|
|                                                       | The print server does not support DHCPv6.                                                                                                    |
| Requirements                                          | ☑ The 'DHCD' peremeter has been enabled, see, 'TCD/ID' 穴≞200                                                                                                    |
| Requirements                                          | $ earrow The 'DHCP' parameter has been enabled; see: 'TCP/IP' \Rightarrow 206.$                                                                                                    |
|                                                       | ✓ The parameter 'WINS registration' has been enabled; see<br>⇒ <sup>®</sup> 209.                                                                                                    |
|                                                       | $\blacksquare$ The parameter 'WINS via DHCP' has been enabled; see $\Rightarrow$ $\blacksquare$ 209.                                                                                                    |
| hat Happens When<br>the Print Server is<br>Turned on? | After the hardware installation, the print server asks a DHCP server<br>for an IP address by means of a broadcast query. The DHCP server<br>identifies the print server on the basis of its hardware address and<br>sends a data packet to the print server. |
|                                                       | This data packet contains, among others, the IP address of the print server, the default gateway, and the IP address of the DNS server.<br>The data is saved in the print server.                                                                            |
|                                                       | The print server now transmits a name registration request to the WINS server, along with the IP address and host name assignment.                                                                                                    |

W

|                                | The answer from the WINS server contains the period of validity of<br>the name entry in the WINS database. Once this period has expired,<br>the print server renews its registration with the WINS server so that<br>its IP address and host name remain constantly valid.                                                                                                    |
|--------------------------------|----------------------------------------------------------------------------------------------------|
| What Happens When<br>Printing? | During the installation of the print server, its host name is displayed<br>on the monitor of the computer intended for printing. In order for<br>you to be able to assign the host name to the IP address, the<br>computer asks the DNS server for the IP address of the print server.<br>If the DNS server cannot answer this request, it forwards the request<br>to the WINS server. Once the computer receives the answer, it sends<br>the print data to the IP address of the print server. |
|                                | You can also enter the IP address instead of the host name during<br>the print server installation. In this case, you can send print data<br>directly to the IP address. The configuration of a print server on a<br>DHCP server depends on the operating system.                                                                                                    |
| WINS Without DHCP              | You can set up the print server in a network only with WINS and<br>without DHCP. In this case, the print server registers with the WINS<br>server directly. In this process, you must configure the IP address of<br>the WINS server manually in the print server.                                                                                                    |
| Requirements                   | To use WINS without DHCP, the following requirements are necessary:                                                                                                    |
|                                | $\blacksquare$ The 'DHCP' parameter has been disabled; see: 'TCP/IP' $\Rightarrow$ $\blacksquare$ 206.                                                                                                    |
|                                | ✓ The parameter 'WINS registration' has been disabled; see ⇒ ■209.                                                                                                    |
|                                | $\blacksquare$ The parameter 'WINS via DHCP' has been disabled; see $\Rightarrow$ $\blacksquare$ 209.                                                                                                    |
|                                |                                                                                                    |
|                                |                                                                                                    |
|                                |                                                                                                    |
|                                |                                                                                                    |

## 2.4 ... via Auto Configuration (IPv6 Standard)

The print server can have an IPv4 address and several IPv6 addresses at the same time. The IPv6 standard is used to automatically assign IP addresses in IPv6 networks. When connected to an IPv6 network, the print server will automatically obtain an additional link-local IPv6 address.

**What Happens When the Print Server is Turned on?** The IPv6 standard uses the following mechanism to assign IP addresses automatically. When the print server is started in an IPv6 network, the print server will be addressed via an automatically generated address from the link-local address range (FE8 ...).

A procedure that uses the MAC address is used to automatically generate IP addresses.

The print server uses the link-local IP address to search for a router. The print server sends so-called 'Router Solicitations' (RS) to the special multicast address FF02::2. The available router will then return a Router Advertisement (RA) containing the required information.

With a prefix from the range of the global unicast addresses, the print server can compose its own address. It simply replaces the first 64 bits (prefix FE80::) with the prefix that was sent in the RA.

#### **Requirements** $\square$ The 'IPv6' parameter has been activated.

 $\blacksquare$  The 'Automatic configuration' parameter has been activated.

In order to configure the automatic assignment of IPv6 addresses; see:  $\Rightarrow \equiv 240$ .

In order to configure an IPv6 address manually; see:  $\Rightarrow$  239.

## 2.5 ... via the IP Wizard (InterCon-NetTool)

The IP Wizard of the InterCon-NetTool helps you to configure the TCP/IP parameters, e.g. the IP address. You can easily enter the desired IP address and save it in the print server using the IP Wizard.

- **Requirements**  $\square$  The InterCon-NetTool is installed on the client; see:  $\Rightarrow \square 29$ .

  - ☑ The router in the network forwards multicast requests; see:  $\Rightarrow$   $\triangleq$  36.
  - 彦 Proceed as follows:
  - 1. Start the InterCon-NetTool.
  - 2. Select the print server from the print server list. The print server is displayed in the print server list under 'ZeroConf' with an IP address from the address range (169.254.0.0/16) which is reserved for ZeroConf.
  - 3. Select Installation IP Wizard from the menu bar. The IP Wizard is started.
  - 4. Follow the instructions of the Wizard.
  - $\clubsuit$  The settings are saved.

| 🕰 InterCon-NetTool                                                                                                    |                                                                                                    |                                                                                                    |                  |                                    |             |
|----------------------------------------------------------------------------------------------------|----------------------------------------------------------------------------------------------------|----------------------------------------------------------------------------------------------------|------------------|------------------------------------|-------------|
| File Filter Actions Installation Search Extras Help                                                                                                    |                                                                                                    |                                                                                                    |                  |                                    |             |
| IP Wizard 📙 🥰 🤂                                                                                                    | 1                                                                                                    |                                                                                                    |                  |                                    |             |
|                                                                                                    | ⊔<br>PAddress ⊽ Typ                                                                                                    | e                                                                                                    | Version          | Port Status                        | Protocol    |
| Printer Wizard 20 1                                                                                                    | 69.254.171.225 PS1                                                                                                    | 04                                                                                                    | 10.2.4           |                                    | IP no reply |
| IP       132.168.000.000         IS2.168.003.000         IS2.168.015.000         IS2.168.075.000         IS2.168.077.000         Protected         IS2.2eroConf         Scanning network: 192.168.015.000-192.168.015.255: 192 | IP Wizard for: 169. Enter the IP address of as gateway is enabled gateway. Disable this pateway. Disable this pateway. Disable this pateway. IP address Subnet ma Gateway | the print server, and the address of the arameter if you wa arameter if you wa sk 0000 . [ 0000 . [ 0000 . ] | multicast router | found is used as<br>eway manually. | Uter        |
|                                                                                                    |                                                                                                    | < Back                                                                                                    | Next             | > Can                              | xel         |

Fig. 1: InterCon-NetTool - IP Wizard

#### 2.6 ... via ARP/PING

**ARP Table** The assignment of the IP address to the hardware address can be done via the ARP table. The ARP table is an internal system file in which the assignment is temporarily saved (about 15 min). This table is administered by the ARP protocol.

By means of the 'arp' and 'ping' commands, you can save the IP address in the print server. If the print server already has an IP address, the 'arp' and 'ping' commands cannot be used to save a new IP address.

However, an IP address from the address range (169.254.0.0/16) which is reserved for ZeroConf can be overwritten by means of the 'arp' and 'ping' commands.

Use the 'arp' and 'ping' commands to save the IP address if your network has no superordinate management of IP addresses (e.g. DHCP, BOOTP).

The 'arp' command is used for editing the ARP table. The 'ping' command transfers a data packet containing the IP address to the hardware address of the print server. If the data packet has been successfully sent and received, the print server permanently saves the IP address.

The implementation of the 'arp' and 'ping' command depends on the system used. Read the documentation for your operating system.

Requirements ☐ The 'ARP/PING' parameter has been enabled; see: 'TCP/IP' ⇒ 
□ 206.

Edit the ARP table:

Syntax: arp -s <IP address><hardware address>
Example: arp -s 192.168.0.123 00-c0-eb-00-01-ff

Assign a new IP address to the print server: <u>Syntax:</u> ping <IP address> <u>Example:</u> ping 192.168.0.123

The separators within the hardware address that are used in this example correspond to the Windows platform.

**Troubleshooting** The 'Addition failed' error occurs when you use the 'arp' command. This error informs you that the ARP table is empty and that the new entry cannot be added. This problem occurs with certain operating systems such as all Microsoft Windows versions with the exception of NT 4.0. The solution to the problem is to ping a station in the network before using the 'arp' command for the first time or use the InterCon-NetTool to enter the IP address.

# 2.7 ... via Other Methods

This section describes less common methods for the assignment of IP addresses.

- 'HP Printer Panel' ⇒ 
  <sup>●</sup>24
- 'KYOCERA Printer Panel' ⇒ 
  <sup>●</sup>24

## **HP Printer Panel**

With all HP printers, you can enter the IP address and other parameters directly into the printer operating panel and save it in the print server; see: 'Configuring Parameters via the HP Printer Operating Panel'  $\Rightarrow$  242.

## **KYOCERA** Printer Panel

With all KYOCERA printers, you can enter the IP address and other parameters directly into the printer operating panel and save it in the print server; see: 'Configuring Parameters via the KYOCERA Printer Operating Panel'  $\Rightarrow$  141.

## **PRESCRIBE Commands for KYOCERA Printers**

You can save the IP address in the print server via PRESCRIBE commands in the case of network interface cards that can be built into KYOCERA printers or copiers.

**Requirements**  $\square$  The print server is not protected by a password.

彦 Proceed as follows:

- 1. Create an ASCII file and assign it an arbitrary name.
- 2. Insert the following entry: <u>Syntax:</u> !R!SIOP2,"IP:<IP address>";EXIT; <u>Example:</u> !R!SIOP2,"IP:192.168.0.123";EXIT;
- 3. Transfer the file as a print file to the print server by means of the parallel, serial, or KUIO interface.

Apart from the IP address, you can configure other parameters using PRESCRIBE commands; see:  $\Rightarrow \blacksquare 43$ .

|                                  | 3 Print Server Administration                                                                                                    |  |  |  |  |
|----------------------------------|----------------------------------------------------------------------------------------------------|--|--|--|--|
|                                  | You can administer and configure the print server in a number of ways. The following chapter gives you an overview of the various administration options.                                                                                                    |  |  |  |  |
| What information do<br>you need? | You will get information on when to use these methods and which functions these methods support.                                                                                                    |  |  |  |  |
|                                  | <ul> <li>· via the Print Server Homepage' ⇔  <sup>●</sup> 26</li> <li>· via the InterCon-NetTool' ⇔  <sup>●</sup> 29</li> </ul>                                                                                                    |  |  |  |  |
|                                  | <ul> <li>' via the FTP/FTPS Connection' ⇒</li></ul>                                                                                                    |  |  |  |  |
|                                  | <ul> <li>' via the Print Server Operating Panel' ⇒</li></ul>                                                                                                    |  |  |  |  |
|                                  | <ul> <li>' via the Printer Panel' ⇒</li></ul>                                                                                                    |  |  |  |  |
|                                  | <ul> <li>' via PRESCRIBE Commands' ⇔</li></ul>                                                                                                    |  |  |  |  |
|                                  | • ' via Hewlett Packard Tools' ⇔≣44                                                                                                    |  |  |  |  |
|                                  | • ' via Email (Remote Management)' ⇔\≣46                                                                                                    |  |  |  |  |
|                                  | 3.1 via the Print Server Homepage                                                                                                    |  |  |  |  |
| Functionalities                  | The Print Server Homepage supports all features for the administration of the print server.                                                                                                    |  |  |  |  |
|                                  | The Print Server Homepage is stored in your print server and can be<br>started by means of an Internet browser (Internet Explorer, Firefox,<br>Safari). When using other browsers, the full functionality of the<br>Print Server Homepage cannot be guaranteed. |  |  |  |  |
| Requirements                     | $\blacksquare$ The print server is connected to the network and the printer.                                                                                                    |  |  |  |  |
|                                  | ✓ The print server is known to the network via its IP address; see:<br>⇒ ■16.                                                                                                    |  |  |  |  |
|                                  |                                                                                                    |  |  |  |  |

Starting the Print Server Homepage

- 彦 Proceed as follows:
- 1. Open your browser.
- 2. Enter the IP address of the print server as the URL.
- Stress The Print Server Homepage Home appears.

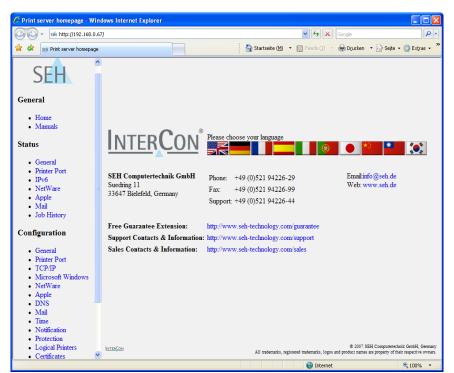

Fig. 2: Print Server Homepage - Home

The appearance of the Print Server Homepage depends on the print server model and software version. If the Print Server Homepage is not displayed, check the proxy settings of your browser. Structure of the Print Server Homepage The available menu items are located in the navigation bar (left hand). After selecting a menu item (simple mouse click), the corresponding page with its content is displayed.

You can set the language of the Print Server Homepage via **General** – **Home**. Simply select the relevant flag. You will also see contact information of the manufacturer.

Clicking the **General – Manuals** link brings you to the SEH web site. Here, you can download the latest manuals as pdf files.

All other menu items refer to the configuration of the print server and are described in this manual.

|                                   | 3.2 via the InterCon-NetTool                                                                                                    |
|-----------------------------------|----------------------------------------------------------------------------------------------------|
|                                   | The software InterCon-NetTool has been developed by SEH<br>Computertechnik GmbH for the administration of SEH network<br>devices (print server, TPG, ISD, etc.). Depending on the network<br>device you can configure various features via the InterCon-NetTool.                                                                                  |
|                                   | Information about the device functions can be found in the relevant chapters in this documentation.                                                                                                    |
|                                   | The InterCon-NetTool has been designed for use in Windows, Mac OS X, and Linux networks. The software is installed on all clients that are meant to access a network device in the network.                                                                                                    |
| <b>Basic Functions</b>            | After the InterCon-NetTool is started, the network will be scanned<br>for connected network devices. The network range to be scanned is<br>freely definable. All network devices found will be displayed in the<br>'print server list'.                                                                                                    |
|                                   | You can modify the print server list and adopt it to your individual needs. You can mark and configure the devices in the print server list.                                                                                                    |
| Installation and<br>Program Start | In order to use the InterCon-NetTool, the program must be installed<br>on a computer with Windows, Linux, or Mac OS X operating system.<br>Different installation files are available, depending on the operating<br>system. You will find the InterCon-NetTool installation files on the<br>Product CD or on the Internet at <u>www.seh.de</u> . |
|                                   | If you use the InterCon-NetTool in Mac OS X or Linux networks, some Windows-specific functions will not be available.                                                                                                    |

#### Windows

The installation file is available as '\*.exe' for Windows systems.

- Proceed as follows:
- 1. Start the InterCon-NetTool installation file.
- 2. Select the desired language.
- 3. Follow the installation routine.
- ✤ The InterCon-NetTool is installed on the system.

To start the program, double-click the InterCon-NetTool icon. The icon is found on the desktop and the Windows start menu. (Start --> Programs --> SEH Computertechnik GmbH --> InterCon-NetTool)

The program settings are saved in the 'InterCon-NetTool.ini' file. The file is stored in the directory 'Documents and Settings' with the relevant user name. (Only for multi-user operating systems)

#### Mac OS X

The installation file is available as '\*.dmg' for Mac systems.

- 🚰 Proceed as follows:
- 1. Open the InterCon-NetTool installation file. The content of the file will appear on the screen.
- 2. Start the '.\*.pkg' file.
- 3. Follow the installation routine.
- The InterCon-NetTool is installed on the system.

To start the program, double-click the 'Intercon-NetTool.app' file.

The program settings are saved in the 'InterCon-NetTool.ini' file. This file can be found in the directory '/Users/<NAME>/Library/Preferences/InterCon-NetTool'.

#### Linux

Linux commonly offers software programs as packages. The InterCon-NetTool software packet for Linux is made available as '\*.rpm' file. The '\*.rpm' file can be unpacked and installed using the RPM Package Manager. The RPM Package Manager is a system that is used for package management. It can be used in many Linux and UNIX distributions.

If no suitable Package Manager is available, you can obtain '\*.tgz' or '\*.deb' installation files upon request from SEH Computertechnik GmbH.

The installation of the files depends on the distribution. '\*.tgz' files can be extracted directly without the Package Manager in the root directory. '\*.deb' files can be extracted using the Debian Package Manager.

Installation of the '\*.rpm' Software Packet

- 💼 Proceed as follows:
- 1. Log on to your system as 'root'.
- 2. Enter the following command via the console: <u>Syntax:</u>

```
root# rpm -i <complete packet name>

<u>Example</u>:

root# rpm -i InterCon-NetTool-1 8-28.i386.rpm
```

 $\textcircled$  The InterCon-NetTool is installed on the system.

All packages contain the following directory structure. The files will be installed in the specified directories on the system.

```
./
./usr/
./usr/local/
./usr/local/bin/
./usr/local/bin/nettool
./usr/local/lib/
./usr/local/lib/nettool/
./usr/local/lib/nettool/tcpmon.ini
./usr/local/lib/nettool/lang cn.gm
```

```
./usr/local/lib/nettool/lang_de.qm
./usr/local/lib/nettool/lang_es.qm
./usr/local/lib/nettool/lang_fr.qm
./usr/local/lib/nettool/lang_jp.qm
./usr/local/lib/nettool/lang_pt.qm
./usr/local/lib/nettool/lang_pt.qm
./usr/local/lib/nettool/lang_zh.qm
./usr/local/lib/nettool/license.txt
./usr/local/lib/nettool/license.txt
./usr/local/lib/nettool/lang_wt_de.qm
./usr/local/lib/nettool/lang_wt_es.qm
./usr/local/lib/nettool/lang_wt_fr.qm
./usr/local/lib/nettool/lang_wt_it.qm
./usr/local/lib/nettool/lang_wt_it.qm
```

Before you start the InterCon-NetTool make sure that the '\*.qm' language files, the license file 'license.txt' and the 'tcpmon.ini' file are in the '/usr/local/lib/nettool' directory.

Proceed as follows:

- 1. Enter the following command via the console: <u>Syntax:</u> user\$ /<complete path name and program name> <u>Example</u>: user\$ /usr/local/bin/nettool
- ✤ The InterCon-NetTool is started.

If the path '/usr/local/bin' is part of the environmental variable PATH, the InterCon-NetTool can be started by entering the program name 'nettool'.

When the InterCon-NetTool is started for the first time, a licensing agreement will appear. Accept the licensing agreement if you wish to use the program.

The program settings are saved in the user's home directory in the '.nettool' file.

#### Structure of the InterCon-NetTool

After the program start you will see the main dialog with the following elements. The dialog may vary, depending on which elements you have chosen to be shown or hidden.

| InterCon-NetTool                                                             |           |                                |                                 |                         |          |
|------------------------------------------------------------------------------|-----------|--------------------------------|---------------------------------|-------------------------|----------|
| e Filter Actions Installation Se                                             |           |                                |                                 |                         |          |
|                                                                              | $\odot$   | ଟଟ୍ଟ୍                          | <u>y</u>                        |                         |          |
|                                                                              | 1         | TP Address                     | NetWare Name                    | Type V                  | Version  |
| 2ª                                                                           | 1         | 192.168.007.202                | IC0BA2C2                        | PS56                    | 10.2.15  |
| ₽₽₽                                                                          | 2         | 192.168.007.230                | IC0924F5                        | PS54-G                  | 10.1.14  |
| 🖻 🖳 Apple Talk                                                               | ¥         | 192.168.007.207                | IC08728D                        | PS54-G                  | 10.1.14  |
| 🗈 📻 Groups                                                                   | 2         | 192.168.007.241                | IC09E7A2                        | PS54a-G                 | 10.2.14  |
| 占 👥 Filter                                                                   | 2         | 192.168.007.240                | IC09E7AA                        | PS54a-G                 | 10.2.15  |
| 🔁 PS                                                                         | \$        | 192.168.007.212                | ICOAE78A                        | PS34a                   | 10.2.13  |
| - 🕎 OMD                                                                      | 2         | 192.168.000.111                | IC090A54                        | PS34a                   | 10.2.10  |
| - 🛃 Other                                                                    | Ý         | 192.168.000.190                | IC08CAB3                        | PS19                    | 10.2.11  |
|                                                                              | ٧         | 192.168.000.191                | IC0B26C2                        | PS1109                  | 10.2.10  |
|                                                                              | Ý         | 192.168.000.019                | IC0B369A                        | PS1109                  | 10.2.10  |
|                                                                              | <b>\$</b> | 192.168.007.210                | IC0B39D2                        | PS1103                  | 10.2.17  |
|                                                                              | 8         | 192.168.004.214                | IC0B2962                        | PS107                   | 10.2.256 |
|                                                                              | Ý         | 192.168.003.187                | IC0886F2                        | PS105                   | 10.2.6   |
| J                                                                            | 1         | 192.168.003.105                | IC0A3C6C                        | PS105                   | 10.2.254 |
|                                                                              | <b>\$</b> | 192.168.015.048                | IC0A188B                        | PS104                   | 10.2.17  |
|                                                                              | 1         |                                |                                 |                         | · · · ·  |
| *.0. 2000 -02.00 - In Iomidation - 0                                         | io Airco  | ansierung der Enniservenisi    | e warde gestattet.              |                         |          |
| 4.09.2008 14:07:38 : Information : D<br>4.09.2008 14:12:38 : Information : D |           |                                |                                 |                         |          |
| 4.08.2008 14:17:38 : Information : D                                         | ie Aktu   | alisierung der Printserverlist |                                 |                         |          |
| 4.08.2008 14:21:14 : information : A<br>4.09.2008 14:21:14 : information : U |           |                                | netellungen\echoeter\InterCon.M | letTool log             |          |
| 4.09.2008 14:21:14 : information : U                                         |           |                                |                                 |                         |          |
| 4.09.2008 14:21:14 : information : U                                         | sing te   | omon file C:\Programme\SE      | H Computertechnik GmbH\Inter    | rCon-NetTool\tcpmon.ini |          |
| ady                                                                          |           |                                |                                 |                         | 50 🔶     |
|                                                                              |           |                                |                                 |                         |          |

Fig. 3: InterCon-NetTool - Main Dialog

The functions of the program elements will be described in the following. Detailed information on how to use the program can be found in the InterCon-NetTool Online Help.

# **Toolbar** A toolbar with various commands is available in the InterCon-NetTool. The toolbar can either be shown or hidden. Select **Extras – Show Toolbar** from the menu bar.

Table 2: Description of the Toolbar Icons

| lcon       | Name              | Description                                                          |
|------------|-------------------|----------------------------------------------------------------------|
| *          | Properties        | This opens the 'Properties' dialog.*                                 |
| 2          | Change password   | This opens the 'Change password' dialog.*                            |
| <i>*</i> * | Installation      | Starts a Wizard. A wizard helps you to configure certain parameters. |
|            | Restart           | This opens the 'Restart' dialog.*                                    |
|            | Default settings  | Opens the 'Load default settings' dialog.*                           |
| Ś          | Print status page | This opens the 'Print status page' dialog.*                          |
| $\odot$    | Firmware Update   | This opens the 'Firmware Update' dialog.*                            |
| Ø          | Refresh           | Refreshes the print server list.                                     |
| R          | Find New          | Adds newly connected network devices to the print server list.       |
| G          | Rebuild           | Creates a new print server list.                                     |

\*The button is active if a device was marked in the list.

**Print Server List** All connected devices are shown in a list in the right-hand section of the main dialog of the InterCon-NetTool. This section is referred to as the print server list.

lcons indicate the status or the kind of network device. Devices that are not available in the network appear dimmed.

The print server list is divided into columns that contain information about the device, the version, etc. You can adapt the information according to your needs. Select **Extras – Columns** from the menu bar.

You can select various filters in the left-hand section of the main dialog. Filters determine which network devices are shown in the print server list. The filters can be created and configured via the Filter menu.

You can modify the status of the print server list by

- adding network devices
- creating a new list or
- refreshing the list

Select the relevant command in the Search menu.

By activating an automatic refresh, the print server list will be refreshed automatically in a fixed time interval. Select Extras – Settings from the menu bar (category: Auto Refresh).

You can save the print server list as a file. The file ending is '\*.lst'. This allows you to preserve a certain status and to restore it promptly. Select File – Save as or Open from the menu bar.

| Search Parameters<br>for the Network Scan | The InterCon-NetTool searches the network for existing print servers<br>and displays them in the print server list. The following search<br>options can be selected for the network scan:                                                                                                    |
|-------------------------------------------|----------------------------------------------------------------------------------------------------|
|                                           | <ul> <li>Searching via the IPX protocol (Novell NetWare)</li> </ul>                                                                                                    |
|                                           | <ul> <li>Searching via multicast requests (TCP/IP)</li> </ul>                                                                                                    |
|                                           | <ul> <li>Searching within defined IP ranges (TCP/IP)</li> </ul>                                                                                                    |
|                                           | In IPX based networks, the devices should be searched for via IPX.<br>SAP search has to be enabled for Novell NetWare 4.x and later<br>(NDS). Bindery search has to be enabled for Novell NetWare 3.x<br>networks.                                                                                          |
|                                           | The default setting is multicast search in local networks. Searching<br>via multicast requests beyond subnetworks is only possible if the<br>routers in the network can handle multicast requests. In networks<br>without multicast support you can search for network devices<br>within defined IP ranges. |
|                                           | To define the search parameters, select <b>Extras – Settings</b> from the menu bar (category: Search Options).                                                                                                    |
| Logging Functions                         | Logging means that actions carried out by the user or the<br>InterCon-NetTool will be registered automatically and saved in a log<br>file.                                                                                                    |
|                                           | The logging functions can either be shown or hidden. Select Extras<br>– Settings from the menu bar (category: Logging Options).                                                                                                    |
|                                           | The contents of the log file can be displayed in a log window. To hide<br>or show the log window, select <b>Extras – Show Log File</b> from the<br>menu bar. If logging is disabled, the log window will not be<br>displayed.                                                                               |
|                                           | You can define the log file name, the log directory, and the maximum size of the log file. Select <b>Extras – Settings</b> from the menu bar (category: Logging Options).                                                                                                    |
|                                           |                                                                                                    |

## Configuring Print Server Parameters

The InterCon-NetTool offers three methods to configure the parameters of SEH network devices.

# Configuration via the 'Properties' Dialog

Many SEH network devices offer the 'Properties' dialog where you can display and edit the individual configuration parameters of the device. Double-click the print server in the print server list to start the dialog.

# Configuration via Wizards

Wizards in the InterCon-NetTool facilitate the installation and configuration of network devices. Wizards are subprograms aimed at querying required parameter values.

Depending on the print server model and network, you can choose from the following wizards:

| IP Wizard          | The IP Wizard helps you to configure the TCP/IP parameters, e.g. the IP address. You can choose between the manual configuration and the automatic configuration via boot protocols. The IP Wizard is not available for WLAN print servers.                                 |
|--------------------|----------------------------------------------------------------------------------------------------|
| NetWare Wizard     | The NetWare Wizard helps you to install the print server in the<br>print server mode in NDS and Bindery networks. In a single step,<br>you can install a print server, a printer, and a print queue. The<br>NetWare Wizard is not available in IP-based networks (Pure IP). |
| Wireless Wizard    | The Wireless Wizard helps you to install WLAN print servers. The Wireless Wizard helps you to configure TCP/IP and WLAN parameters and the details about encryption and authentication. The Wireless Wizard is only available for WLAN print servers.                       |
| SEH Printer Wizard | The SEH Printer Wizard is available for installing the print server<br>in Windows networks. This SEH Printer Wizard helps you to install<br>a print server connected to a printer.                                                                                          |

Mark the print server in the print server list and start the required wizard via the **Installation** menu.

# Configuration via the 'Actions' Menu

Depending on the network device, you can use the Actions menu for individual operations (such as an Update). Select the relevant command from the **Actions** menu.

# 3.3 ... via the FTP/FTPS Connection

- **FTP** The File Transfer Protocol (FTP) allows the exchange of data between the print server and an FTP client in TCP/IP networks.
- **FTP over SSL** The print server also supports FTPS (FTP over SSL) for a safe data interchange between the print server and the client. FTPS is an encrypted procedure for file transfers. The encryption of the control channel and the data channel is done via the SSL or TLS authentication.

We recommend using SSL. This way, no unencrypted user names, passwords, and data can be read by unauthorized persons. In order to use FTPS, you must install an FTP client on your computer that supports FTPS.

- **Functionalities** An FTP/FTPS connection allows the following:
  - Printing a Status Page; see: ⇒ 🖹 96
  - Printing a Service Page; see: ⇒ 🖹 186
  - Configuring Print Server Parameters; see: ⇒ ■38
  - Resetting Print Server Parameters; see: ⇒ 
    <sup>□</sup>192
  - Querying the Printer Status; see: ⇒ 171
  - Performing Updates; see: ⇒ 157
- **Requirements**  $\square$  The 'TCP/IP' parameter has been activated; see:  $\Rightarrow \square 206$ .

# **Configuring Parameters via an FTP Connection**

You can configure all print server parameters via FTP. To this purpose, you must download the 'parameters' file to your local computer via FTP and then edit it. For additional information; see:  $\Rightarrow$   $\exists$  38.

- 🚰 Proceed as follows:
- 1. Change to the directory in which you wish to save the file.

- 2. Open an FTP connection to the print server: <u>Syntax:</u> ftp <IP Address> <u>Example:</u> ftp 192.168.0.123
- 3. Enter an arbitrary user name.
- 4. Enter the print server password or press ENTER if no password has been assigned.
- 5. Transfer the 'parameters' file from the print server to your local computer:

get parameters

- 6. Edit the file using a text editor. The syntax and values can be obtained from the parameter list; see: ⇔ ≅ 258.
- 7. Send the file back to the print server: put parameters
- 8. Close the FTP connection: quit
- The print server will be configured using the new values.

# 3.4 ... via the Print Server Operating Panel

On every print server you will find the network connectors, several LEDs, the status button and an optional power supply connector. These components are described in the 'Hardware Installation Guide'.

# **Functionalities** The status button of the print server allows the following

- Print a Service Page; see: ⇒ ■185

|                 | 3.5 via the Printer Panel                                                                                                    |
|-----------------|----------------------------------------------------------------------------------------------------|
|                 | Some print server parameters can be configured via the printer operating panel of KYOCERA and HP printers.                                                                                      |
| Functionalities | The printer operating panel allows you to                                                                                                    |
|                 | <ul> <li>'Configuring Parameters via the KYOCERA Printer Operating<br/>Panel' ⇒</li></ul>                                                                                                    |
|                 | <ul> <li>'Configuring Parameters via the HP Printer Operating Panel'</li> <li>⇒</li></ul>                                                                                                    |
|                 | <ul> <li>'Printing the Status Page using the Printer Operating Panel'</li> <li>⇒         <sup></sup> <sup></sup> <sup></sup></li></ul>                                                          |
|                 | <ul> <li>'Configuring the Device Language via the Printer Operating<br/>Panel' ⇒          <sup>1</sup>□105</li> </ul>                                                                           |
| Requirements    | Only internal print server models for KYOCERA or HP printers can<br>be configured via the printer operating panel.                                                                              |
|                 | ✓ The parameter 'Configuration via printer panel' must be enabled;<br>see: 'Preparing the Print Server for Administration via the Printer<br>Operating Panel' ⇔ <sup>1</sup> / <sub>2</sub> 40. |
|                 | Preparing the Print Server for Administration via the Printer<br>Operating Panel                                                                                                    |
|                 | In order to administer the print server via the printer operating panel, the parameter 'Configuration via printer panel' must be enabled.                                                       |
|                 | 🚰 Proceed as follows:                                                                                                    |
|                 | 1. Start the Print Server Homepage or start the InterCon-NetTool and double-click the print server in the print server list.                                                                    |
|                 | 2. Select Configuration – Printer Port.                                                                                                    |
|                 | 3. Tick Configuration via printer panel.                                                                                                    |
|                 | <ul> <li>4. Click Save or OK to confirm.</li> <li>State of the setting is saved.</li> </ul>                                                                                                    |
|                 | 7 The setting is survey.                                                                                                    |

# Configuring Parameters via the KYOCERA Printer Operating Panel

The operating panels of KYOCERA printers usually consist of a touch pad, a display, and an indicator. The most important elements required for configuring the print server are described in this section.

Additional information about the printer operating panel can be found in the documentation of your printer.

# **Requirements I** The network interface card is built into a KYOCERA printer.

- $\square$  The printer is ready to operate.
- $\square$  The print server is not protected by a password.

The configuration parameters of the print server are configured in the 'Interface' menu. The following parameters can be configured:

| Print Server Menu         | Submenu                                           | Setting                                                                                                    |
|---------------------------|---------------------------------------------------|----------------------------------------------------------------------------------------------------|
| NetWare (Novell)          | -<br>NetWare Frame                                | On or Off<br>AUTO, 802.2, 802.3, SNAP, or Ethernet II                                                                                                    |
| TCP/IP<br>(Windows, UNIX) | -<br>DHCP<br>IP Address<br>Subnet Mask<br>Gateway | ON or OFF (OFF means that all boot<br>protocols have been disabled)<br>On or Off<br>Example: 192.168.000.123<br>Example: 255.255.255.000<br>Example: 000.000.000 |
| EtherTalk (Apple)         | -                                                 | On or Off                                                                                                    |

# Configuring Parameters via the HP Printer Operating Panel

The operating panels of HP printers usually consist of a touch pad and a display. The most important elements required for configuring the print server are described in this section.

Additional information about the printer operating panel can be found in the documentation of your printer.

### **Requirements I** The network interface card is built into a HP printer.

- $\square$  The printer is ready to operate.
- $\square$  The print server is not protected by a password.

The following parameters can be configured:

| Print Server Menu | Submenu                                                                        | Setting                                                                                                    |
|-------------------|--------------------------------------------------------------------------------|----------------------------------------------------------------------------------------------------|
| Novell Config.    | NV FRAME SNAP<br>NV FRAME 802.2<br>NV FRAME 802.3<br>NV FRAME ETH2             | ON or OFF                                                                                                    |
| TCP/IP Config.    | BOOTP<br>DHCP<br>RARP<br>ARP/PING<br>IP BYTE 1-4<br>NM BYTE 1-4<br>GW BYTE 1-4 | ON or OFF<br>ON or OFF<br>ON or OFF<br>ON or OFF<br>Example: 192.168.000.123<br>Example: 255.255.255.000<br>Example: 000.000.000.000 |
| EtherTalk         | -                                                                              | ON or OFF                                                                                                    |

# 3.6 ... via PRESCRIBE Commands

You can configure print server parameters via PRESCRIBE commands for network interface cards that can be built into KYOCERA printers or copiers.

**Requirements**  $\square$  The printer is ready to operate.

 $\square$  The print server is not protected by a password.

# 💼 Proceed as follows:

- 1. Create an ASCII file and assign it an arbitrary name.
- 2. Insert the corresponding PRESCRIBE commands.
- 3. Transfer the file as a print file to the print server by means of the parallel, serial, or KUIO interface.
- ✤ The print server will be configured.

The following parameters can be configured via PRESCRIBE commands:

| Parameters                                | PRESCRIBE Command                      |
|-------------------------------------------|----------------------------------------|
| Enabling the IPX protocol                 | !R!SIOP2,"IPX:1";EXIT;                 |
| Disabling the IPX protocol                | !R!SIOP2,"IPX:0";EXIT;                 |
| Enabling AppleTalk                        | !R!SIOP2,"APPLE:1";EXIT;               |
| Disabling AppleTalk                       | !R!SIOP2,"APPLE:0";EXIT;               |
| Saving the IP address of the print server | !R!SIOP2,"IP:192.168.0.123";EXIT;      |
| Saving the IP address of a subnet mask    | !R!SIOP2,"SUBNET:255.255.255.0";EXIT;  |
| Saving the gateway address                | !R!SIOP2,"DEFAULT:192.168.0.004";EXIT; |

# 3.7 ... via Hewlett Packard Tools

Some print server parameters can be administered via the 'HP Printer Homepage' or via the utilities 'HP Jetadmin' and 'HP Web Jetadmin' that have been developed by Hewlett Packard.

What do you want / 'Prep to do? and

# Preparing the Print Server for Administration via 'HP Jetadmin' and 'HP Web Jetadmin'

In order to administer the print server via the HP Tools, the parameter 'HP Jetadmin compatible' must be enabled.

彦 Proceed as follows:

- 1. Start the SEH Print Server Homepage or start the InterCon-NetTool and double-click the print server in the print server list.
- 2. Select Configuration General.
- 3. Tick HP Jetadmin compatible.
- 4. Click Save or OK to confirm.
- $\clubsuit$  The setting is saved.

# Preparing the Print Server for Administration via the 'HP Printer Homepage'

In order to administer the print server via the 'HP Printer Homepage', the parameter 'HP printer homepage' must be enabled. The enabled parameter activates the EWS (Embedded Web Server) of HP.

The parameter is only available for print server models that are intended for installation into HP printers.

# Proceed as follows:

- 1. Start the SEH Print Server Homepage or start the InterCon-NetTool and double-click the print server in the print server list.
- 2. Select Configuration General.
- 3. Tick HP printer homepage.
- 4. Click Save or OK to confirm.
- 5. Turn the printer and the print server off and back on so that the modification can take effect.
- The next time the SEH Print Server Homepage is started, the homepage of the WEB server's printer will be displayed.

|                                   | 3.8 via Email (Remote Management)                                                                                                    |
|-----------------------------------|----------------------------------------------------------------------------------------------------|
|                                   | You can administer the print server via email and thus via any computer with Internet access.                                          |
| Functionalities                   | An email allows you to                                                                                                    |
|                                   | <ul> <li>send print server information</li> </ul>                                                                                      |
|                                   | <ul> <li>print emails and attachments</li> </ul>                                                                                       |
|                                   | <ul> <li>perform an update on the print server or</li> </ul>                                                                           |
|                                   | • define print server parameters.                                                                                                    |
| Requirements                      | ✓ In order to receive emails, the print server must be set up as user with its own email address on a POP3 server.                     |
|                                   | A DNS server has been configured on the print server; see:<br>⇒  100.                                                                  |
|                                   | ✓ SMTP parameters can be configured on the print server; see:<br>⇒ <sup>®</sup> 215.                                                   |
|                                   | ✓ POP3 parameters are configured on the print server; see:<br>⇒ ■214.                                                                  |
| Sending Instructions<br>via Email | If you want to administer the print server, you must enter the relevant instructions into the subject line of your email.              |
|                                   | 📴 Proceed as follows:                                                                                                    |
|                                   | 1. Open an email program.                                                                                                    |
|                                   | 2. Write a new email.                                                                                                    |
|                                   | <ol> <li>Enter the print server address as recipient.</li> <li>Enter an instruction into the subject line; see: 'Syntax and</li> </ol> |
|                                   | Format of an Instruction' $rightarrow 100 rm c, see. Syntax and Format of an Instruction' rightarrow 100 rm c$                         |
|                                   | 5. Send the email.                                                                                                    |
|                                   | The print server receives the email and carries out the instruction.                                                                   |
|                                   |                                                                                                    |

# Syntax and Format of an Instruction

Note the following syntax for instructions in the subject line: cmd: <command> [<port>] [ack] [<comment>]

# The following commands are supported:

| Commands                                         | Option                                                                                   | Description                                                                                                    |
|--------------------------------------------------|------------------------------------------------------------------------------------------|----------------------------------------------------------------------------------------------------|
| [ <command/> ]                                   | get statuspage<br>get servicepage<br>get parameters<br>get jobhistory<br>get pagecounter | sends the status page of the print server<br>sends the service page of the print server<br>sends the parameter list of the print server<br>sends the Job History<br>sends the number of printed pages                                                                                                    |
|                                                  | set parameters                                                                           | sends parameters to the print server<br>Parameter changes are integrated into the                                                                                                    |
|                                                  |                                                                                          | email body with the following syntax:<br><parameter> = <value><br/>The syntax and values can be obtained from<br/>the parameter list; see: □&gt; ■258.</value></parameter>                                                                                                    |
|                                                  | print<br>printa<br>print attachment                                                      | prints the email (text only)<br>prints the email attachment<br>see: 'printa'                                                                                                    |
|                                                  | update ps                                                                                | carries out an automatic update using the update file that is attached to the mail                                                                                                    |
|                                                  | clean mailqueue                                                                          | cleans the email printer queue and deletes all entries from the mailbox                                                                                                    |
| [ <port>]<br/>(optional)<br/>Default: LP1</port> | LP1<br>LP2<br>LP3<br>LP4<br>LP5                                                          | Defines the port used by print server models<br>with several physical ports for sending data. If<br>no port was defined, the default value LP1 will<br>be used.<br>- LPT1 or USB1<br>- LPT2 or USB2<br>- LPT3 or USB3 (connected via USB hub)<br>- COM1 or USB4 (connected via USB hub)<br>- USB5 (connected via USB hub) |
| [ack]<br><i>(optional)</i>                       |                                                                                          | sends an acknowledgment back to the sender                                                                                                    |

The following applies for the commands:

- not case-sensitive
- one or more space characters are allowed
- max. length is 128 byte

Must be in ASCII format. Emails are printed in ASCII format. HTML or Rich Text formats are not supported. For a perfect text output of your emails and attachments, make sure that the text encoding of the printer corresponds to that of the email client.

Security If you want to change parameters or do an update for print servers that have a write protection (see:  $\Rightarrow$  119), you also need a password. Enter the password into the first line of the email body. Note the following syntax:

```
password: <password>
```

If the print server is protected against unauthorized access by means of the IP sender control, the print server only accepts emails from IP addresses that are listed in the IP sender list. For information on how to define the IP sender list; see:  $\Rightarrow$  120. **Example 1** This email causes the print server to send the parameter list to the sender of the email.

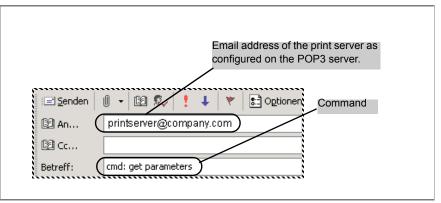

Fig. 4: Administration via Email – Example 1

**Example 2** This email causes the printer that is connected to the port LPT2 or USB2 of the print server to print the attachment of the email. The sender also receives an acknowledgment of receipt by the print server.

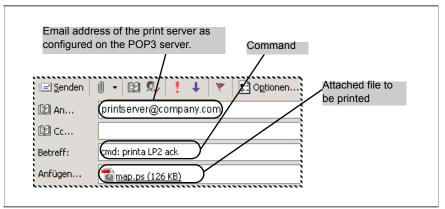

Fig. 5: Administration via Email – Example 2

# **4** Print Server Installation

| - | 1   |
|---|-----|
|   | - 1 |
|   | - 1 |
| _ |     |
|   |     |

Depending on the selected printing method, the print server can be integrated into various systems and networks. This chapter presents various printing methods and describes several installation procedures. You will also be given more information about additional installation procedures.

Depending on your printing requirements and your network environment, there are various installation methods.

SEH Computertechnik GmbH describes a variety of installation methods and makes them available

- in this document and
- the system-specific installation instructions.

# Installation Methods in this Document

The table shows the installation procedures that are described in this document. Select the installation procedure that meets your requirements and follow the information reference.

| System                                           | Printing Method                 | Information Reference                          |
|--------------------------------------------------|---------------------------------|------------------------------------------------|
| Windows<br>(95/98/Me/NT 4.x<br>/2000/XP/Vista/7) | Socket Printing                 | see: 'Installation in Windows Systems'<br>⇔≣54 |
| Apple Mac OS X                                   | LPD Printing<br>IPP Printing    | see: 'Installation in Mac OS X' ⇔ 🖺68          |
| Linux<br>(KDE, CUPS)                             | Socket Printing<br>IPP Printing | see: 'Installation in Linux Systems' ⇔ 🖹 74    |
| Linux<br>(SuSE)                                  | LPD Printing                    | see: 'Installation in Linux Systems' ⇔ 🖹 74    |

#### Windows

'Print Server Installation in Windows (Socket Printing)' ⇔ 157

#### Mac

#### <u>Linux</u>

'Installing the Print Server in SuSE via YaST (LPD Printing)'  $\Rightarrow$  B75'Installing the Print Server in KDE via the KDE Control Center (Socket Printing)'  $\Rightarrow$  B79'Installing the Print Server via CUPS (Socket Printing)'  $\Rightarrow$  B85'Installing the Print Server via CUPS (IPP Printing)'  $\Rightarrow$  B88

#### <u>ThinPrint<sup>®</sup></u>

'Using the Print Server to Print compressed ThinPrint Data' D 227

#### IPv6

'Installing the Print Server in IPv6 Networks (LPD Printing)'⇔ 237

Installation Methods in system-specific Documents

| Document Name:<br>Available:<br>Content:         | Available: on the Product CD and at <u>www.seh.de</u>                                                     |                           |  |
|--------------------------------------------------|----------------------------------------------------------------------------------------------------|---------------------------|--|
| SEĤ                                              | System                                                                                                    | Printing Method           |  |
| Printserver<br>Installation in Windows Netzwerke | Windows NT 3.51<br>Windows NT 4.x                                                                         | LPD Printing              |  |
|                                                  | Windows 2000<br>Windows XP                                                                                | IPP Printing              |  |
| Installationanieitung                            | Windows 95<br>Windows 98<br>Windows Me<br>Windows NT 3.51<br>Windows NT 4.x<br>Windows 2000<br>Windows XP | Peer-to-Peer<br>(NetBIOS) |  |

| Document Name:<br>Available:<br>Content:          | on the Product CD and at www.seh.de                                                  |                                |
|---------------------------------------------------|--------------------------------------------------------------------------------------|--------------------------------|
| SEĤ                                               | System                                                                               | Printing Method                |
| Printserver<br>kvstallarises in Windows Netzwerke | Novell NetWare 3.x<br>Novell NetWare 4.x<br>Novell NetWare 5.x<br>Novell NetWare 6.x | Print Server Mode              |
| Installationanleitung                             | Novell NetWare 5.x<br>Novell NetWare 6.x                                             | Print Server Mode<br>(Pure IP) |
|                                                   | Novell NetWare 3.x<br>Novell NetWare 4.x<br>Novell NetWare 5.x<br>Novell NetWare 6.x | Remote Printer Mode            |
|                                                   | Novell NetWare 5.x<br>Novell NetWare 6.x                                             | NDPS Gateways                  |
|                                                   |                                                                                      |                                |

| Document Name:<br>Available:<br>Content:         | Installation in Mac O<br>on the Product CD a<br>see table | 3                   |
|--------------------------------------------------|-----------------------------------------------------------|---------------------|
| SEĤ                                              | System                                                    | Printing Method     |
| Printserver<br>Instaliation in Windows Netzwerke | Apple Mac OS 9<br>Apple Mac OS 8                          | Apple Talk / TCP/IP |
|                                                  |                                                           |                     |
| Installationnanleitung                           |                                                           |                     |
|                                                  |                                                           |                     |

| Document Name:<br>Available:<br>Content:          | Installation in UNIX Systems<br>on the Product CD and at <u>www.seh.de</u><br>see table |                                        |
|---------------------------------------------------|-----------------------------------------------------------------------------------------|----------------------------------------|
| SEĤ                                               | System                                                                                  | Printing Method                        |
| Printserver<br>Installations in Windows Netzwerke | IBM AIX<br>HP-UX<br>SunOS<br>SCO UNIX<br>UNIXWare<br>System V                           | Printing via LPD                       |
|                                                   | SINIX SPOOL                                                                             | Printing via TCP/IP<br>Ports           |
|                                                   | System V<br>BSD Systems<br>AIX Systems                                                  | Printing via Shell<br>Scripts          |
|                                                   | AS/400                                                                                  | Print<br>Queue / Device<br>Description |
|                                                   | BS2000                                                                                  | Printing via TCP/IP<br>Ports           |

# 4.1 Installation in Windows Systems

Depending on the selected printing method, the print server can be imbedded into Windows systems. This section presents various printing methods and describes several installation procedures.

• The LPD protocol is used for printing in Windows NT 4.0 and NT 3.51 systems. The LPD protocol is a special protocol used for print data. During LPD printing the server sends the print data to the IP address of the print server by means of the LPR port. The print server receives the print data and routes it to the printer.

- In Peer-to-Peer networks all clients have the same rights and can share their resources with other computers. The print server acts as network connection for a printer which is independent of a client. The print data is transferred from the individual client to the network. The print server receives the print data and routes it to the printer. Peer-to-Peer printing via NetBIOS is supported by all Windows systems.
- The Internet Printing Protocol (IPP) provides printing services via a network. In a client/server system, such as Windows 7/Vista/XP/2000, the client sends a query to the print server. After transmission of the print data, the data is printed.
- During socket printing, the print server acts as network connection for a printer which is independent of a client. Printing is carried out by means of direct TCP/IP ports. The ports are installed with the aid of the SEH Print Monitor (see ⇒ 158). The print data is transferred from the individual client to the network using the SEH Print Monitor. The print server receives the print data and routes it to the printer.

# Overview of Installation Procedures

The table shows you where to find information about the relevant installation procedures.

Table 3: Installation Procedures

| Operating<br>System | Socket Printing<br>(via TCP/IP Ports) | LPD<br>Printing | IPP<br>Printing | Peer-to-Peer<br>(via NetBIOS) |
|---------------------|---------------------------------------|-----------------|-----------------|-------------------------------|
| Windows 7           | **                                    | ***             | *               | *                             |
| Windows Vista       | **                                    | ***             | *               | *                             |
| Windows XP          | **                                    | ***             | *               | *                             |
| Windows 2000        | **                                    | ***             | *               | *                             |
| Windows NT 4.0      | *                                     | *               | ***             | *                             |
| Windows NT 3.51     | ***                                   | *               | ***             | *                             |
| Windows Me          | *                                     | ***             | ***             | *                             |
| Windows 98          | *                                     | ***             | ***             | *                             |
| Windows 95          | *                                     | ***             | ***             | *                             |

- \* Information about the installation procedure can be found in the Installation Manual 'Installation in Windows Systems'. The document is available at <u>www.seh.de</u>.
- \*\* Information about the installation procedure can be found in the print server documentation. (This document)
- \*\*\* Information about the installation procedure can be obtained from the SEH support team.

This document describes the print server installation for socket printing in Windows 7/Vista/XP/2000. The printing of unencrypted and encrypted print data is supported.

| Requirements     | oxdot The print server is connected to the network and the printer.                                                                                                    |
|------------------|----------------------------------------------------------------------------------------------------|
|                  | $\blacksquare$ The print server and the printer are turned on.                                                                                                    |
|                  | ✓ The print server is known to the network via its IP address; see:<br>⇒  ⇒  16.                                                                                                    |
|                  | <ul> <li>The TCP/IP protocol is installed on every client intended for<br/>printing.</li> <li>For installation of the TCP/IP protocol in legacy Windows systems; see:<br/>Documentation 'Installation in Windows Systems'. The document is available at<br/>www.seh.de.</li> </ul>                                                                          |
| Procedure        | Follow the instructions if you want to prepare the print server for socket printing in Windows systems.                                                                                                    |
|                  | Installing the Print Server*                                                                                                    |
|                  | Installing and Configuring the Printer*                                                                                                    |
|                  | Installing the Printer Driver*                                                                                                    |
|                  | Adding the Printer Port**                                                                                                    |
|                  | Configuring the Printer Port**                                                                                                    |
|                  | <ul> <li>* This step is carried out while the SEH Printer Wizard is run.</li> <li>** This step is carried out while the SEH Print Monitor is run.</li> </ul>                                                                                                    |
|                  | The tools SEH Printer Wizard and SEH Print Monitor help you to<br>operate the print server quickly and easily. The SEH Print Monitor<br>supports 32-bit systems. If you want to install the print server on a<br>64-bit system, use the Windows default printer installation. Contact<br>the manufacturer of your operating system for further information. |
| What do you want | $\Box$ 'Installing the Print Server using the SEH Printer Wizard' $\Rightarrow$                                                                                                    |
| to do?           | <ul> <li>☐ 'Configuring the Printer Port using the SEH Print Monitor'</li> <li>⇒ ■58</li> </ul>                                                                                                    |
|                  |                                                                                                    |

# Installing the Print Server using the SEH Printer Wizard

What is the SEH Printer Wizard?

The SEH Printer Wizard is available for installing the print server in Windows systems. The SEH Printer Wizard is a self-extracting program and carries out the following steps:

- Installing the SEH Print Monitor on the Client
- Installing the Printer Driver If you use Windows Me/98/95 or NT4.0 you must install the required printer driver manually.
- Installing the Print Server
- Installing and Configuring the Printer
- Print a Test Page

# How to Start the SEH Printer Wizard

When you install the InterCon-NetTool (see: ⇒ 29) the SEH Printer Wizard will be provided automatically. The SEH Printer Wizard can be started in the InterCon-NetTool via the 'Installation' menu.

If you do not use the InterCon-NetTool, the installation file can be copied and started from <u>www.seh.de</u> or the Product CD.

Use the installation file that corresponds to your operating system.

| Operating Systems                                                         | Installation File   |
|---------------------------------------------------------------------------|---------------------|
| Windows 7<br>Windows Vista<br>Windows XP<br>Windows 2000<br>Windows NT4.0 | printerwizard.exe   |
| Windows ME<br>Windows 98<br>Windows 95                                    | printerwizard9x.exe |

|                                   | Configuring the Printer Port using the SEH Print Monitor                                                                                                    |
|-----------------------------------|----------------------------------------------------------------------------------------------------|
|                                   | As far as socket printing is concerned, a printer port must be added<br>to every client intended for printing. This section describes the<br>installation and configuration of TCP/IP and HTTP ports on the<br>client. The SEH Print Monitor is available for configuration purposes.                                                                                                    |
| What is the<br>SEH Print Monitor? | The SEH Print Monitor constitutes the connecting piece between the computer and the print server. It ensures the transfer of print data from the client to the print server by means of direct TCP/IP ports. The SEH Print Monitor can be installed on every client intended for printing. It is not possible to share the printer.                                                                                                    |
| Which Ports Are<br>Available?     | Using the SEH Print Monitor you can adapt printing to your individual needs. You can define whether printing is done via a <b>TCP/IP port</b> or a <b>HTTP</b> port. The following features can be realized when printing via HTTP ports:                                                                                                    |
|                                   | Encryption of print data                                                                                                    |
|                                   | <ul> <li>Identity check of the users and devices before they gain access<br/>to the print server (authentication)</li> </ul>                                                                                                    |
|                                   | <ul> <li>Using a proxy server, print jobs can be sent to a print server via<br/>the Internet</li> </ul>                                                                                                    |
|                                   | • Detailed and print server specific error messages                                                                                                    |
| Procedure                         | In order to configure a printer port at the client, follow the instructions:                                                                                                    |
|                                   | $lacksquare$ 'Installing the SEH Print Monitor' $\Rightarrow$ $lacksquare$ 59                                                                                                    |
|                                   | <ul> <li>□ 'Starting the SEH Print Monitor (no Print Object available)'</li> <li>⇒          <sup>□</sup> 59     </li> </ul>                                                                                                    |
|                                   | $lacksquare$ 'Starting the SEH Print Monitor (Print Object available)' $ ightarrow egin{array}{c} arepsilon & arepsilon & arepsil$ |
|                                   | □ 'Adding or Editing Printer Ports' ⇔ 🖹 62                                                                                                    |
|                                   | <b>\$</b>                                                                                                    |
|                                   | The following descriptions refer to the configuration in Windows XP.<br>Depending on your Windows system, the menu navigation can vary.                                                                                                    |
|                                   |                                                                                                    |

## Installing the SEH Print Monitor

Automatic When the SEH Printer Wizard is run (see: ⇒1057), the SEH Print Installation Monitor will be installed automatically to your system.

The automatic installation is only carried out if the SEH Printer Wizard was started via the Product CD. If you start the SEH Printer Wizard via <u>www.seh.de</u>, you are asked to install the SEH Print Monitor manually.

# Manual Installation If the SEH Print Monitor is not yet installed to your system or if you want to install a higher version of the SEH Print Monitor, you can do this manually.

- 📴 Proceed as follows:
- 1. Double-click the file 'sehmon-xxx.exe'. The file can be copied and started from www.seh.de or the Product CD.
- 2. Follow the installation routine.
- ✤ The SEH Print Monitor will be installed to your system.

# Starting the SEH Print Monitor (no Print Object available)

The SEH Print Monitor is started by adding a new print object with a port.

- **Requirements I** The SEH Print Monitor is installed on the client.
  - $\blacksquare$  The required printer drivers are installed on the client.
  - Proceed as follows:
  - 1. Click 'Start' > 'Settings' > 'Printers and Faxes'.
  - 2. Select File Add Printer from the menu bar. The 'Add Printer Wizard' appears.
  - 3. Click Next.
  - 4. Tick Local printer attached to this computer.
  - 5. Click Next.
  - 6. Tick Create a new port.

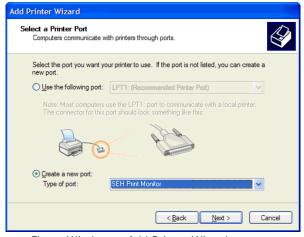

Fig. 6: Windows - Add Printer Wizard

- 7. Select 'SEH Print Monitor' from the Type of port list.
- 8. Click Next.
- Solution The SEH Print Monitor is started. The dialog SEH TCP/IP Port Configuration appears.

If the print server is protected by a password, the password will be demanded; see  $\Rightarrow$  119.

| SEH TCP/IP Port Configuration                              |
|------------------------------------------------------------|
| Enter the IP address or the host name of the print server. |
| IP address     192 . 168 . 0     . 67      Host name       |
| < Back Next > Cancel                                       |

Fig. 7: SEH Print Monitor - TCP/IP Port Configuration

|--|

The SEH Print Monitor is started by adding a new port to the print object.

**Requirements I** The SEH Print Monitor is installed on the client.

 $\square$  The print object is already available on the client.

- 💼 Proceed as follows:
- 1. Click 'Start' > 'Settings' > 'Printers and Faxes'.
- 2. Select the printer from the list.
- 3. Select File Settings from the menu bar. The Properties dialog appears.
- 4. Select the Ports tab.
- 5. Click Add. The Printer Ports dialog appears.

| Printer Ports                   |          | ? 🛛    |
|---------------------------------|----------|--------|
| Available port types:           |          |        |
| Local Port<br>SEH Print Monitor |          |        |
| Standard TCP/IP Port            |          |        |
|                                 |          |        |
|                                 |          |        |
| New Port Type                   | New Port | Cancel |

Fig. 8: Windows - Printer Ports

- 6. Select SEH Print Monitor.
- 7. Click New Port.
- SEH Print Monitor is started. The dialog SEH TCP/IP Port Configuration appears; see: ⇒ ■60.

If the print server is protected by a password, the password will be demanded; see  $\Rightarrow$  119.

# Adding or Editing Printer Ports

Add a printer port to the client by means of the SEH Print Monitor.

What do you want to do?

- $\square$  'Adding a TCP/IP Printer Port'  $\Rightarrow \triangleq 62$
- $\square$  'Adding an HTTP Printer Port'  $\Rightarrow \blacksquare 64$
- $\square$  'Modifying an Existing Printer Port'  $\Rightarrow \blacksquare 67$

Adding a TCP/IP Printer Port

- 彦 Proceed as follows:
- 1. Start the SEH Print Monitor; see:  $\Rightarrow \square 59$ .
- 2. Enter the IP address or the host name of the print server and click Next. The following dialog appears:

| SEH TCP/IP Port Configuration                                                                              |
|----------------------------------------------------------------------------------------------------|
|                                                                                                    |
|                                                                                                    |
| Select a printing method. Standard TCP/IP printing is recommended.                                         |
| To print via a proxy server or use additional print data encryption (TLS),<br>please choose HTTP printing, |
| Standard TCP/IP printing     TTP printing (encrypted / unencrypted)                                        |
|                                                                                                    |
| < Back Next > Cancel                                                                                       |

Fig. 9: SEH Print Monitor - Selecting a Printing Method

3. Tick Standard TCP/IP printing and click Next. The following dialog appears:

| SEH TCP/IP Port Configuration | ? 🗙   |
|-------------------------------|-------|
|                               |       |
|                               |       |
| Select the TCP/IP port.       |       |
| Port Configuration            |       |
| TCP/IP port 9100              |       |
| <back next=""> C</back>       | ancel |
| C BACK Next>                  | ancei |

Fig. 10: SEH Print Monitor - Port Configuration-TCP/IP

4. Select a port number from the list and confirm by clicking Next. The following dialog appears:

Different logical printers are addressed via the port number (9100 - 9107). The logical printer defines the printer port to which the print data is sent. This is relevant for print server models with several physical printer ports (COM1, USB1, etc.).

| SEH TCP/IP Port Configuration                                                                                                    |
|----------------------------------------------------------------------------------------------------|
| SNMP monitoring of the ports that are configured on the Print Monitor allows the display<br>of printer status messages. The community name usually is public. If the print server is<br>password-protected, the password is automatically used as community name. |
| SNMP monitoring SNMP Settings Community public                                                                                                    |
| < Back Next > Cancel                                                                                                    |

Fig. 11: SEH Print Monitor - SNMP

- 5. Tick **SNMP monitoring** in order to enable the reception of printer status messages.
- 6. Enter the following into the 'Community' box:

If there is a write protection on the print server (see  $rac{19}{19}$ ), you must enter the password.

If there is no write protection on the print server, you must enter 'public'.

If there is a read protection on the print server (see  $\Rightarrow \equiv 119$ ), the 'Community' box does not appear. When starting the SEH Print Monitor you will be asked to enter a password. The password will be used as Community name within the SNMP communication.

- 7. Click Next. The dialog that appears contains all entries.
- 8. Check your entries and click Finish.
- Solution The configuration is saved and the TCP/IP printer port is added to the client.

Adding an HTTP Printer Port

Proceed as follows:

- 1. Start the SEH Print Monitor; see:  $\Rightarrow \square 59$ .
- 2. Enter the IP address or the host name of the print server and click Next. The following dialog appears:

| SEH TCP/IP Port Configuration                                                                                                    |
|----------------------------------------------------------------------------------------------------|
|                                                                                                    |
| Select a printing method. Standard TCP/IP printing is recommended.<br>To print via a proxy server or use additional print data encryption (TLS),<br>please choose HTTP printing. |
| Standard TCP/IP printing     FITTP printing (encrypted / unencrypted)                                                                                                    |
| < Back Next > Cancel                                                                                                    |

Fig. 12: SEH Print Monitor – Selecting a Printing Method

# 3. Tick HTTP printing and click Next. The following dialog appears:

| Select a logical printer. | If desired, activate encrypted printing. |
|---------------------------|------------------------------------------|
| Port Configuration        |                                          |
| Logical printer           | lp1 V                                    |
| Encrypted printi          |                                          |
| Authentication            |                                          |
|                           |                                          |
|                           |                                          |
|                           | Back Next> Cancel                        |

Fig. 13: SEH Print Monitor - Port Configuration-HTTP

- 4. Select a logical printer (lp1 lp8) from the list. The logical printer defines the printer port to which the print data is sent. This is relevant for print server models with several physical printer ports (COM1, USB1, etc.).
- 5. Select Encrypted printing if you wish to encrypt the print data; see: 'Encrypted Socket Printing (Windows)' ⇔ 🖹 122.

- 6. Select Authentication, if necessary; see: 'Encrypted Socket Printing with Certificate Validation (Windows)' ⇔ 🖹 123.
- 7. Click Next. The following dialog appears:

| SEH TCP/IP Port Configuration                                                                                                    |
|----------------------------------------------------------------------------------------------------|
| SNMP monitoring of the ports that are configured on the Print Monitor allows the display<br>of printer status messages. The community name usually is public. If the print server is<br>password-protected, the password is automatically used as community name. |
| SNMP monitoring SNMP Settings Community public                                                                                                    |
| <pre></pre>                                                                                                    |

Fig. 14: SEH Print Monitor - SNMP

- 8. Tick SNMP monitoring in order to enable the reception of printer status messages.
- 9. Enter the following into the 'Community' box:

If there is a write protection on the print server (see rightarrow 119), you must enter the password.

If there is no write protection on the print server, you must enter 'public'.

If there is a read protection on the print server (see  $\Rightarrow \exists 119$ ), the 'Community' box does not appear. When starting the SEH Print Monitor you will be asked to enter a password. The password will be used as Community name within the SNMP communication.

10. Click Next. The following dialog appears:

| SEH TCP/IP Port Configuration             | ? 🗙 |  |  |  |  |
|-------------------------------------------|-----|--|--|--|--|
|                                           |     |  |  |  |  |
| Configure your proxy server, if required. |     |  |  |  |  |
| IV Use proxy                              |     |  |  |  |  |
| Proxy Configuration                       |     |  |  |  |  |
| Proxy name or IP address Port number      |     |  |  |  |  |
| <back next=""> Canc</back>                |     |  |  |  |  |
|                                           | 51  |  |  |  |  |

Fig. 15: SEH Print Monitor - Proxy Server

- 11. You can print via a proxy server. If necessary, tick Use proxy and enter the IP address and the port number of the proxy server.
- 12. Click Next. The dialog that appears contains all entries.
- 13. Check your entries and click Finish.
- Solution The configuration is saved and the HTTP printer port is added to the client.

Modifying an Existing Printer Port You can modify the settings of a printer port.

- Proceed as follows:
- 1. Click 'Start' > 'Settings' > 'Printers and Faxes'.
- 2. Select the printer from the list.
- 3. Select File Settings from the menu bar. The Properties dialog appears.
- 4. Select the Ports tab.
- 5. Select the port from the list.
- 6. Click Configure. The dialog SEH TCP/IP Port Configuration appears.
- 7. Configure the parameters; see: Table 4  $\Rightarrow \blacksquare 67$ .
- 8. Click OK to confirm.
- $\checkmark$  The settings are saved.

Table 4: Changing the Port Configuration

| Parameters       | Description                                                                                                    |
|------------------|----------------------------------------------------------------------------------------------------|
| Time out         | If an error occurs during the sending of the print job, the print job will automatically be sent again. You can limit the duration of this process by defining a time out (1 - 120 min).<br>This will prevent the process from being repeated endlessly and from blocking other connections. |
| SNMP monitoring  | Enables/disables the reception of printer status messages.<br>If parameter changes are controlled by a print server password,<br>you must enter the password for the SNMP monitoring into the<br>'Community' box. If no password is used, you must enter 'public'.                           |
| Authentication   | Enables/disables the option 'Authentication'; see: 'Encrypted Socket Printing with Certificate Validation (Windows)' ⇔ 🖹 123.                                                                                                    |
| Use proxy server | You can print via a proxy server. Tick 'Use proxy server' and enter the IP address and the port number of the proxy server.                                                                                                    |

# 4.2 Installation in Mac OS X

Depending on the selected printing method, the print server can be imbedded into Mac OS systems. This section presents various printing methods and describes several installation procedures.

| <ul> <li>In the case of LPD printing, printers are addressed via print<br/>queues. The print data is temporarily stored in the print queue<br/>and successively sent to the printer using a print spooler.</li> </ul>                                                                                                    |
|----------------------------------------------------------------------------------------------------|
| • The Internet Printing Protocol (IPP) provides printing services via a network. In a client/server system, print data can be transmitted via IPP in an encrypted or unencrypted way.                                                                                                    |
| All print servers support bidirectional communication between the printer and the host. The print server forwards all requests directly to the printer or host, so that a direct communication between the host and the printer is possible. For information about the configuration of the communication mode; see: $\Rightarrow$ 115. |
| External print server models support the Adobe protocols TBCP and BCP; see: $\Rightarrow$ 212. These protocols allow you to print in the so-called binary mode with suitable PostScript printers.                                                                                                    |
| Select an installation method in order to prepare the print server for printing in MAC OS X systems. The following installation methods will be described:                                                                                                    |
| $\square$ 'Print Server Installation in Mac OS X (LPD Printing)' $\Rightarrow$                                                                                                    |
| □ 'Print Server Installation in Mac OS X (IPP Printing)' $\Rightarrow$ $\square$ 71                                                                                                    |
|                                                                                                    |
| Information about the installation in Mac OS 8/9 systems can be found in the documentation 'Installation in Mac OS 8/9 Systems'.<br>The document is available at <u>www.seh.de</u> .                                                                                                    |
|                                                                                                    |
|                                                                                                    |
|                                                                                                    |

Print Server Installation in Mac OS X (LPD Printing)

Requirements

- $\blacksquare$  The print server and the printer are turned on.
  - ☑ The print server is known to the network via its IP address; see: ⇒
    ■16.

 $\square$  The print server is connected to the network and the printer.

- Proceed as follows:
- Open 'Print & Fax' from the system preferences. (Mac OS X - 10.5) Applications --> System Preferences --> Print & Fax (Mac OS X - 10.4) Applications --> Utilities --> Printer Setup Utility
- 2. Click the icon Add + .
- 3. Click IP. The following dialog appears:

| 00           |                 |             |           | _             | ~~~~    |
|--------------|-----------------|-------------|-----------|---------------|---------|
| ) <u> </u>   | ے (ی            | 8           | Ę         |               | E Co    |
| ault Fax     | IP Windows      | Bluetooth   | AppleTalk | More Printers | Advance |
| Protocol:    | Line Printer    | Daemon -    | - LPD     |               | \$      |
| Address:     | 192.168.0.1     | 91          |           |               | •       |
|              | Valid and comp  | lete addres | 5.        |               |         |
| Queue:       | lp1             |             |           |               | •       |
|              | Leave blank for | default que | ue.       |               |         |
| Name:        | QM              |             |           |               |         |
| Location:    | Office          |             |           |               |         |
| Print Using: | Generic Post    | tScript Pri | nter      |               | +       |
|              |                 |             |           |               |         |
|              |                 |             |           |               |         |
|              |                 |             |           | (             | Add     |

Fig. 16: Mac OS - LPD Printer Installation

- 4. Select 'Line Printer Daemon' from the Protocol list.
- 5. Enter the IP address or the host name of the print server into the Address box.

- 6. Enter a logical printer (|p1 |p8) into the Queue box. The logical printer defines the printer port to which the print data is sent. This is relevant for print server models with several physical printer ports (COM1, USB1, etc.). If no logical printer is defined, the logical printer no. 1 will be used automatically.
- 7. Enter freely definable names for Name and Location.
- 8. Select the desired printer driver from the Print Using list box.
- 9. Click Add. The Installable Options dialog appears.
- 10. Enter the necessary data and click Continue.
- The print server will be added to the printer list.

# Print Server Installation in Mac OS X (IPP Printing)

**URI** In the case of IPP printing, the print server will be addressed via a Uniform Resource Identifier (URI). The syntax of the URI looks as follows:

# Transmission of unencrypted data

```
http://<ip-address>:631/ipp/<logical printer>
ipp://<ip-address>/ipp/<logical printer> *
```

# Transmission of encrypted data

```
http://<ip-address>:443/ipp/<logical printer>
https://<ip-address>/ipp/<logical printer>
ipp://<ip-address>:443/ipp/<logical printer> *
```

<ip-address> = IP address of the print server <logical printer> = logical printer (lp1 - lp8)

The following method is used to enter the marked (\*) URI variants. In the entry mask, the URI is displayed in two separte boxes. To address the print server via a different URI variant, you can use the installation via the CUPS printing system that is embedded in MAC OS; see:  $\Rightarrow$  88.

# **Requirements** $\square$ The print server is connected to the network and the printer.

- $\square$  The print server and the printer are turned on.
- ✓ The print server is known to the network via its IP address; see: ⇒
  <sup>●</sup>16.
- Proceed as follows:
- Open 'Print & Fax' from the system preferences. (Mac OS X - 10.5) Applications --> System Preferences --> Print & Fax (Mac OS X - 10.4) Applications --> Utilities --> Printer Setup Utility
- 2. Click the icon Add +

3. Click IP. The following dialog appears:

| 00           |                 |              |            |               | C        |     |
|--------------|-----------------|--------------|------------|---------------|----------|-----|
|              | ے (             | *            | Ż          | -             | E S      | >>> |
| Default Fax  | IP Windows      | Bluetooth    | AppleTalk  | More Printers | Advanced |     |
|              |                 |              |            |               |          |     |
| Protocol:    | Internet Prin   | nting Proto  | ocol – IPP |               | <b>+</b> |     |
| Address:     | 192.168.0.1     | 91:443       |            |               | •        |     |
|              | Valid and comp  | lete address | 5.         |               |          |     |
| Queue:       | ipp/lp1         |              |            |               | -        |     |
|              | Leave blank for | default que  | ue.        |               |          |     |
| Name:        | 214             |              |            |               |          |     |
| Name:        | РМ              |              |            |               |          |     |
| Location:    | Office          |              |            |               |          |     |
| Print Using: | Generic Pos     | tScript Prin | nter       |               | \$       |     |
|              |                 |              |            |               |          |     |
|              |                 |              |            |               |          |     |
|              |                 |              |            | C             | Add      |     |

Fig. 17: Mac OS - IPP Printer Installation

- 4. Select 'Internet Printing Protocol' from the Protocol list.
- 5. Enter the IP address of the print server and the port number in the Address box.
  - The port number 443 indicates encrypted printing
  - The port number 631 indicates unencrypted printing
- 6. Enter 'IPP' and a logical printer (Ip1 Ip8) into the Queue box. The logical printer defines the printer port to which the print data is sent. This is relevant for print server models with several physical printer ports (COM1, USB1, etc.). If no logical printer is defined, the logical printer no. 1 will be used automatically.
- 7. Enter freely definable names for Name and Location.
- 8. Select the desired printer driver from the Print Using list box.
- 9. Click Add. The Installable Options dialog appears.
- 10. Enter the necessary data and click Continue.
- ✤ The print server will be added to the printer list.

| Name:<br>Location:<br>Queue Name: F |                             | Driver St                                       | upply Levels |                                                             |                                                                       | 1                                                                        |
|-------------------------------------|-----------------------------|-------------------------------------------------|--------------|-------------------------------------------------------------|-----------------------------------------------------------------------|--------------------------------------------------------------------------|
| Location:                           |                             | 254                                             |              |                                                             |                                                                       |                                                                          |
| Location:                           |                             |                                                 |              |                                                             |                                                                       |                                                                          |
|                                     |                             |                                                 |              |                                                             |                                                                       |                                                                          |
|                                     |                             |                                                 |              |                                                             |                                                                       |                                                                          |
| Host Name:                          |                             |                                                 |              |                                                             |                                                                       |                                                                          |
|                                     |                             |                                                 |              |                                                             |                                                                       |                                                                          |
| URL:                                | pp://192.168.0.191          | :443/ipp/lp1                                    |              |                                                             |                                                                       |                                                                          |
|                                     |                             |                                                 |              |                                                             |                                                                       |                                                                          |
|                                     |                             |                                                 |              |                                                             |                                                                       | b                                                                        |
|                                     |                             |                                                 |              |                                                             |                                                                       | -                                                                        |
|                                     |                             |                                                 |              |                                                             |                                                                       |                                                                          |
|                                     |                             |                                                 |              | Cancel                                                      | ОК                                                                    |                                                                          |
| Owner, Paper                        | ope in Page Setup           | 1.1.4.4                                         |              |                                                             |                                                                       |                                                                          |
| o lock to provo                     | at further changes          |                                                 |              |                                                             |                                                                       | (                                                                        |
|                                     | Driver Version: 1<br>URL: i | Driver Version: 1.0<br>URL: ipp://192.168.0.191 |              | Driver Version: 1.0<br>URL: ipp://192.168.0.191:443/ipp//p1 | priver Version: 1.0<br>URL: ipp://192.168.0.191.443/ipp/lp1<br>Cancel | Driver Version: 1.0<br>URL: ipp://192.168.0.191:443/ipp/lp1<br>Cancel OK |

Fig. 18: Mac OS - IPP Printer Information

Depending on the selected printing method, the print server can be integrated into Linux systems. This section presents various printing methods and describes several installation procedures.

| Overview of Printing<br>Methods | <ul> <li>In the case of LPD printing, printers are addressed via print<br/>queues. The print data is temporarily stored in the print queue<br/>and successively sent to the printer using a print spooler.</li> </ul>                                          |
|---------------------------------|----------------------------------------------------------------------------------------------------|
|                                 | <ul> <li>During socket printing, the print server acts as network<br/>connection for a printer which is independent of a client.<br/>Printing is carried out by means of direct TCP/IP ports.</li> </ul>                                                       |
|                                 | • The Internet Printing Protocol (IPP) provides printing services via a network. In a client/server system, print data can be transmitted via IPP in an encrypted or unencrypted way.                                                                          |
| What do you want<br>to do?      | Select an installation method in order to prepare the print server for<br>printing in Linux systems. Due to the multitude of Linux varieties,<br>we will only describe a few installation procedures. The following<br>installation methods will be described: |
|                                 | <ul> <li>☐ 'Installing the Print Server in SuSE via YaST (LPD Printing)'</li> <li>⇒               75      </li> </ul>                                                                                                    |
|                                 | ☐ 'Installing the Print Server in KDE via the KDE Control Center<br>(Socket Printing)' ⇔                                                                                                    |
|                                 | $\square$ 'Installing the Print Server via CUPS (Socket Printing)' $ ightarrow$ $ ightarrow$                                                                                                    |
|                                 | ☐ 'Installing the Print Server via CUPS (IPP Printing)' ⇒ ■88                                                                                                    |
|                                 | Information about the installation in UNIX systems can be found in the documentation 'Installation in UNIX Systems'. The document is available at <u>www.seh.de</u> .                                                                                          |
|                                 |                                                                                                    |

# Installing the Print Server in SuSE via YaST (LPD Printing)

This section describes the installation of the print server in SuSE using the YaST Control Center. The printing method is LPD printing; see: 'Overview of Printing Methods'  $\Rightarrow$  274.

# **Requirements** If The print server is connected to the network and the printer.

- $\blacksquare$  The print server and the printer are turned on.
- ✓ The print server is known to the network via its IP address. Use the IP wizard of the InterCon-NetTool in order to assign an IP address to the print server; see: ⇒ 22.
- Proceed as follows:
- 1. Start the YaST Control Center.

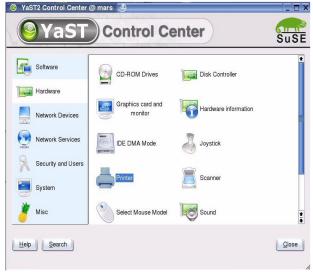

Fig. 19: YaST Control Center

2. Select Printer on the Hardware menu. The Printer setup dialog appears.

| 💥 YaST2@mars <2> 🎐                                                                                                    |                                                                                                    |           |
|----------------------------------------------------------------------------------------------------|----------------------------------------------------------------------------------------------------|-----------|
| (AV-CT)                                                                                                    | 244322                                                                                                    |           |
| Printers to configure:<br>Select a printer from the list and<br>oress <b>Configure</b> to create a print<br>configuration for the selected<br>orinter. To restart autodetection,<br>oress <b>Restart detection</b> . | Printer setup: Autodetected printers Printers to configure Agailable are: New Queue for Already Configured Printer Other (not detected) |           |
| f your printer was not detected,<br>choose <b>Other</b> in the list then<br>press <b>Configure</b> to set up the<br>print configuration manually.                                                                    | Restart detection                                                                                                    | Configure |
| There is a list of configured<br>queues in the lower box. To edit<br>them, press <b>Change</b>                                                                                                    |                                                                                                    | Change    |
|                                                                                                    | Back Abort                                                                                                    | Einish    |

Fig. 20: YaST Control Center - Printer setup

*3.* Select Other (not detected) und click Configure. The Printer Type dialog appears.

| 🔀 YaST2@mars <2> 🎱                                                                                                    |                                                                                                    |      |
|----------------------------------------------------------------------------------------------------|----------------------------------------------------------------------------------------------------|------|
| <b>YaST</b>                                                                                                    |                                                                                                    | SuSE |
| Parallel, USB, Serial, IrDA<br>Printer<br>To configure a printer connected                                                | Printer Type                                                                                                    |      |
| locally, select the type of the local<br>port to which your printer is<br>connected.                                      | Select Your Printer Type:<br>Parallel printer<br>USB printer                                                        |      |
| CUPS Network Server<br>To print via a CUPS network<br>server, select Print via CUPS<br>Network Server.                    | Serial printer     IrDA printer     Print via QUPS Network Server     Print via LPD-Style Network Server            |      |
| LPD-Style Network<br>Server<br>To print via an LPD-style network<br>server, select Print via<br>LPD-Style Network Server. | Print via SMB Network Server Print via JPX Network Server Print Directly to a Network Printer Q Other Kind of Setup |      |
| SMB Network Server<br>To print via a Samba server or<br>Windows, select Print via SMB                                     | Back Abort                                                                                                    | Next |

Fig. 21: YaST Control Center - Printer Type

4. *Tick* **Print via LPD-Style Network Server** *and click* **Next**. *The* **Forwarding queue to a...** *dialog appears.* 

| 💢 YaST2@mars <2> 🧕                                                                                                    |                                                |                     | _ 🗆 ×    |
|----------------------------------------------------------------------------------------------------|------------------------------------------------|---------------------|----------|
| <b>YaST</b>                                                                                                    |                                                |                     | SuSE     |
| Host Name:<br>Enter the host name of your print<br>server.<br>Remote queue:<br>Enter the name of the remote<br>printer.<br>To verify the name, use Test. | Connection inf<br>Host name of<br>[192.168.0.6 | the printer server: | Lookup 🕶 |
|                                                                                                    | Back                                           | Abort               | Next     |

Fig. 22: YaST Control Center - Forwarding queue to a ...

- 5. Enter the name or the IP address of the print server.
- 6. Enter a queue name.
- 7. Click Next.

The Queue name dialog appears.

| 🔀 YaST2@mars <2> 🍣                                                   |                                       | _ 🗆 > |
|----------------------------------------------------------------------|---------------------------------------|-------|
| <b>YaST</b>                                                          |                                       | SuSE  |
| Name for Printing:                                                   | Queue name                            |       |
| To print with this configuration,                                    | _ Queue name and spooler settings     |       |
| use this name as the queue                                           | Name for printing:                    |       |
| name.                                                                | printer11                             |       |
| Description of Printer:                                              |                                       |       |
| Optionally enter a description of                                    | Description of Printer                |       |
| this printer.                                                        | Marketing                             |       |
| Location of Printer:                                                 | Location of Printer                   |       |
| Optionally enter a description of                                    | Documentation                         |       |
| the location of this printer.                                        |                                       |       |
| Local Filtering:                                                     | Do Local <u>Filtering</u>             |       |
| By checking Do Local Filtering,                                      |                                       |       |
| specify whether to do local                                          | Automatically Propose Multiple Queues |       |
| filtering for this queue. It is not                                  |                                       |       |
| recommended if you use a print                                       |                                       |       |
| server that does filtering (e.g., IPP<br>and LPD servers), but it is | Test printing                         |       |
| needed for local printers and                                        | Test billing                          |       |
| servers that do not do any filtering                                 | Back Abort                            | Next  |

Fig. 23: YaST Control Center - Queue name

8. Click Test printing to print a test page.

- 9. Enter freely definable descriptions for Name, Description, and Location and confirm your entries by clicking Next. The Printer setup dialog appears.
- Server and print server are now installed. The newly added print object will be displayed.

| 🔀 YaST2@mars <2> 🅞 👘                                                                                                    |                                                                                                    | _ 🗆 ×             |
|----------------------------------------------------------------------------------------------------|----------------------------------------------------------------------------------------------------|-------------------|
| <b>YaST</b>                                                                                                    |                                                                                                    | SuSE              |
| Printers to configure:<br>Select a printer from the list and<br>press Configure to create a print<br>configuration for the selected printer.                                                  | Printer setup: Autodetected printers Printers to configure Ayailable are:                                             |                   |
| To restart autodetection, press<br>Restart detection.<br>If your printer was not detected,<br>choose Other in the list then press<br>Configure to set up the print<br>configuration manually. | New Queue for Already Configured Printer<br>Other (not detected)<br>Regtart detection                                 | <u>C</u> onfigure |
| There is a list of configured queues<br>in the lower box. To edit them, press<br><b>Change</b>                                                                                                | Raw queue: Filtering forwarding queue to printer11 on LPD serv<br>192.168.0.67<br>Configured as:<br>printer11 - ready | rer 🔹             |
|                                                                                                    | Back Abort                                                                                                    | Change            |

Fig. 24: YaST Control Center - Printer setup

# Installing the Print Server in KDE via the KDE Control Center (Socket Printing)

This section describes the installation of the print server using the KDE Control Center 3. The printing method is socket printing; see: 'Overview of Printing Methods'  $\Rightarrow$  174.

# **Requirements** If The print server is connected to the network and the printer.

- $\blacksquare$  The print server and the printer are turned on.
- ✓ The print server is known to the network via its IP address. Use the IP wizard of the InterCon-NetTool in order to assign an IP address to the print server; see: ⇒ 22.
- $\square$  CUPS is installed on the client.
- Proceed as follows:
- 1. Start the KDE Control Center.

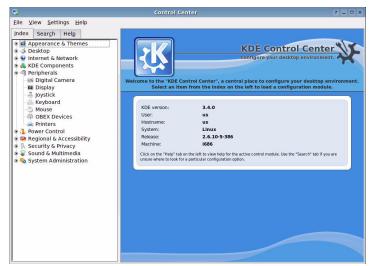

Fig. 25: KDE Control Center

2. Select Peripherals --> Printers from the Index tab. The Printers dialog appears.

| <b>1</b>                                                                                                    | Printers - Control Center ? _ 0 ×                            |
|----------------------------------------------------------------------------------------------------|--------------------------------------------------------------|
| <u>File View S</u> ettings <u>H</u> elp<br>Index Search Help                                                                                                    | 🚔 Printers                                                   |
| Appearance & Themes     Society     Society     Internet & Network     Morenet & Network     Morenet & Network     Society     Peripherals     Society     Peripherals     Mouse     Mouse | Add Printer Print Server Print Manager View ODcumentation    |
| <ul> <li>Bequinal &amp; Accessibility</li> <li>Becurity Frivacy</li> <li>Sound &amp; Multimedia</li> <li>System Administration</li> </ul>                                                                                                    | Print system currently used: CUPS (Common UNIX Print System) |
|                                                                                                    | Server: localhost:631                                        |
|                                                                                                    | Administrator Mode                                           |

Fig. 26: KDE Control Center - Printers

3. Select Add – Add Printer/Class from the menu bar. The Add Printer Wizard is started.

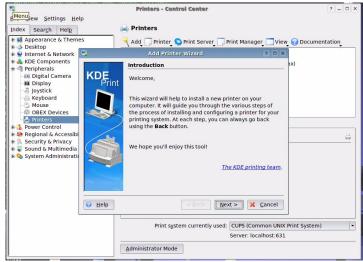

Fig. 27: KDE Control Center - Add Printer Wizard

4. Click Next.

The Backend Selection dialog appears.

| Backend Selection                       |                                                                                                    |
|-----------------------------------------|----------------------------------------------------------------------------------------------------|
| 🔿 Local printer (parallel, serial, USB) |                                                                                                    |
|                                         |                                                                                                    |
| <u>Remote LPD queue</u>                 |                                                                                                    |
| SMB shared printer (Windows)            |                                                                                                    |
| Network printer (TCP)                   |                                                                                                    |
| Remote CUPS server (IPP/HTTP)           |                                                                                                    |
| Network printer w/IPP (IPP/HTTP)        |                                                                                                    |
| Siglial Fax/Modern printer              |                                                                                                    |
| 🔾 Other printer type                    |                                                                                                    |
| Class of printers                       |                                                                                                    |
|                                         |                                                                                                    |
|                                         |                                                                                                    |
| < Back Next >                           | Cancel                                                                                                    |
|                                         | SMB shared printer (Windows)  Network printer (TCP)  Remote CUPS server (IPP/HTTP) Network printer w/IPP (IPP/HTTP) Serial Fax/Modem printer Other grinter type |

Fig. 28: Add Printer Wizard - Backend Selection

5. Tick Network printer (TCP) and click Next. The Network Printer Information dialog appears.

| KDE<br>Print | l⊒ 192.168.0.188                                                                                                  | Printer address:                          |
|--------------|----------------------------------------------------------------------------------------------------|-------------------------------------------|
| Print        | - 192.168.0.19                                                                                                    | 192.168.0.67                              |
|              | 192.168.0.190<br>192.168.0.192                                                                                    | Port:                                     |
|              | 192.168.0.195                                                                                                    | 9100                                      |
|              | 192.168.0.209<br>192.168.0.211<br>192.168.0.213<br>192.168.0.216<br>192.168.0.248<br>192.168.0.27<br>192.168.0.27 | Network scan:<br>Subnet: 192.168.0.*:9100 |
|              | hermes.seh.de                                                                                                    | •                                         |

Fig. 29: Add Printer Wizard - Network Printer Information

6. Define the print server.

Enter the IP address into the **Printer address** box or scan the network for the print server.

Different logical printers are addressed via the port number (9100 - 9107). The logical printer defines the printer port to which the print data is sent. This is

relevant for print server models with several physical printer ports (COM1, USB1, etc.). If no logical printer is defined, the logical printer no. 1 will be used automatically.

7. Click Next.

The Printer Model Selection dialog appears.

| Manufacturer:<br>IMAGEN<br>IMAGEN<br>INFOTEC<br>KODAK<br>KYOCERA<br>LEXMARK<br>MITSUBISHI<br>NEC<br>OCE<br>OKIDATA<br>OLIVETTI<br>VIENTI<br>Manufacturer:<br>MADDEL<br>KODAK<br>KYOCERA<br>DIF<br>S-1700+ hjis<br>FS-1700+ ljSgray<br>FS-1700+ jjet4<br>FS-1700+ postscript<br>FS-1700+ postscript<br>FS-1750<br>FS-1750<br>FS-1750 IJSoray<br>III |              | Printer Model Selectio                                                                             | 511 |
|----------------------------------------------------------------------------------------------------|--------------|----------------------------------------------------------------------------------------------------|-----|
|                                                                                                    | KDE<br>Print | IMAGEN<br>INFOTEC<br>KODAK<br>KYOCERA<br>LEXMARK<br>MINOLTA<br>MITSUBISHI<br>NEC<br>OCE<br>OKIDATA |     |

Fig. 30: Add Printer Wizard - Printer Model Selection

8. Mark the printer model that is connected to the print server and click Next. The Driver Selection dialog appears.

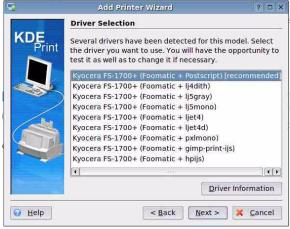

Fig. 31: Add Printer Wizard - Driver Selection

9. Mark the printer model that is connected to the print server and click Next. The Printer Test dialog appears.

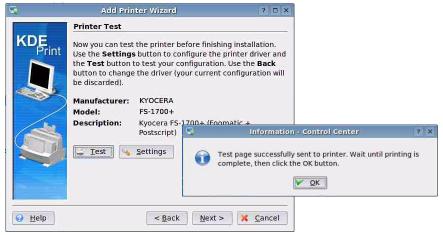

Fig. 32: Add Printer Wizard - Printer Test

- 10. Click Test to print a test page. Click OK to confirm.
- 11. Click Next. A wizard appears.
- 12. Define your individual settings via the wizard and confirm your entries by clicking Next.

The General Information dialog appears.

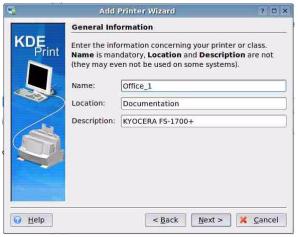

Fig. 33: Add Printer Wizard - General Information

13. Enter freely definable descriptions for Name, Location, and Description and confirm your entries by clicking Next. The Confirmation dialog appears.

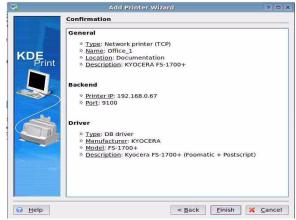

Fig. 34: Add Printer Wizard - Confirmation

- 14. Check your entries and click Finish.
- Printer and print server are now installed. The newly added print object will be displayed in the **Printers** dialog.

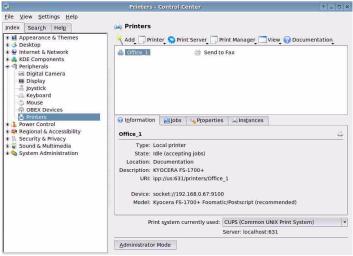

Fig. 35: KDE Control Center - Printers

# Installing the Print Server via CUPS (Socket Printing)

This section describes the installation of the print server using the print system CUPS (Common UNIX Print System). CUPS is a common printing system and is available for many popular Linux distributions. For further information about CUPS, please visit www.cups.org.

The printing method is socket printing; see: 'Overview of Printing Methods'  $\Rightarrow$  174.

- **Requirements** If The print server is connected to the network and the printer.
  - $\square$  The print server and the printer are turned on.
  - ✓ The print server is known to the network via its IP address. Use the IP wizard of the InterCon-NetTool in order to assign an IP address to the print server; see: ⇒ 22.
  - $\blacksquare$  CUPS is installed on the client and started.
  - 彦 Proceed as follows:
  - 1. Start the browser.
  - 2. Enter http://<host name>:631 as the URL. The CUPS interface appears.

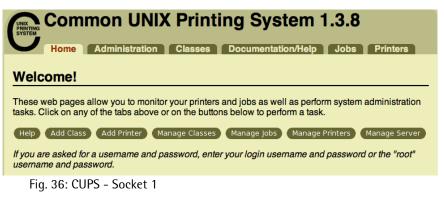

3. Click Add Printer. The following dialog appears:

| Add New      | Printer                                                           |
|--------------|-------------------------------------------------------------------|
|              |                                                                   |
| Name:        | QM                                                                |
|              | (May contain any printable characters except "/", "#", and space) |
| Location:    | Office                                                            |
|              | (Human-readable location such as "Lab 1")                         |
| Description: |                                                                   |
|              | (Human-readable description such as "HP LaserJet with Duplexer")  |
|              | Continue                                                          |
| Fig. 37      | : CUPS - Socket 2                                                 |

4. Enter freely definable descriptions for Name, Location, and Description and confirm your entries by clicking Continue. The following dialog appears:

| Device for QM                  |   |
|--------------------------------|---|
| Device: AppSocket/HP JetDirect | • |
|                                |   |

Fig. 38: CUPS - Socket 3

5. Select 'AppSocket' from the Device list and confirm by clicking Continue. The following dialog appears:

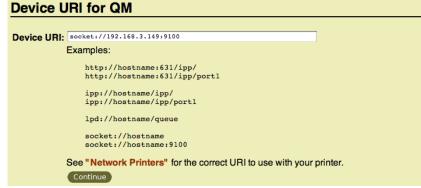

Fig. 39: CUPS - Socket 4

6. Enter the device URI into the Device URI box: <u>Syntax:</u> socket://<IP address or host name of the print server>:<port number> <u>Example:</u> socket://192.168.3.149:9100 Different logical printers are addressed via the port number (9100 - 9107). The logical printer defines the printer port to which the print data is sent. This is relevant for print server models with several physical printer ports (COM1, USB1, etc.). If no logical printer is defined, the logical printer no. 1 will be used automatically.

7. Click Continue.

The following dialog appears:

|                          | Apollo Apple Brother Canon Citizen Compaq DEC Dymo Epson V |
|--------------------------|------------------------------------------------------------|
| Dr Provide a PPD File: ( | Choose File no file selected<br>Add Printer                |

Fig. 40: CUPS - Socket 5

- 8. Select the printer driver.
- 9. Click Add Printer.
- Printer and print server are now installed.

# Installing the Print Server via CUPS (IPP Printing)

This section describes the installation of the print server using the print system CUPS (Common UNIX Print System). CUPS is a common printing system and is available for many popular Linux distributions. For further information about CUPS, please visit www.cups.org.

IPP printing is used as the printing method; see: 'Overview of Printing Methods'  $\Rightarrow$  174.

**URI** In the case of IPP printing, the print server will be addressed via a Uniform Resource Identifier (URI). The syntax of the URI looks as follows:

#### Transmission of unencrypted data

```
http://<ip-address>:631/ipp/<logical printer>
ipp://<ip-address>/ipp/<logical printer>
```

# Transmission of encrypted data

```
http://<ip-address>:443/ipp/<logical printer>
https://<ip-address>/ipp/<logical printer>
ipp://<ip-address>:443/ipp/<logical printer>
```

```
<ip-address> = IP address of the print server
<logical printer> = logical printer (Ip1 - Ip8)
```

#### **Requirements**

- $\square$  The print server is connected to the network and the printer.
- $\blacksquare$  The print server and the printer are turned on.
- ✓ The print server is known to the network via its IP address. Use the IP wizard of the InterCon-NetTool in order to assign an IP address to the print server; see: ⇒ 22.
- $\square$  CUPS is installed on the client and started.
- 📴 Proceed as follows:
- 1. Start the browser.

2. Enter http://<host name>:631 as the URL. The CUPS interface appears.

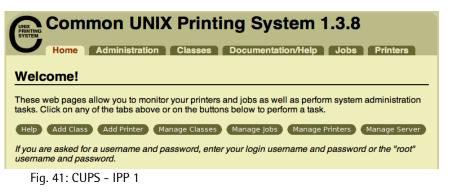

3. Click Add Printer. The following dialog appears:

| Add New      | Printer                                                           |
|--------------|-------------------------------------------------------------------|
|              |                                                                   |
| Name:        | PM                                                                |
|              | (May contain any printable characters except "/", "#", and space) |
| Location:    | Office                                                            |
|              | (Human-readable location such as "Lab 1")                         |
| Description: |                                                                   |
|              | (Human-readable description such as "HP LaserJet with Duplexer")  |
|              | Continue                                                          |
| E' 40        |                                                                   |

- Fig. 42: CUPS IPP 2
- 4. Enter freely definable descriptions for Name, Location, and Description and confirm your entries by clicking Continue. The following dialog appears:

#### **Device for PM**

```
Device: Internet Printing Protocol (ipp) :
Continue
```

Fig. 43: CUPS - IPP 3

5. Select 'Internet Printing Protocol' from the Device list and confirm by clicking Continue. The following dialog appears:

#### **Device URI for PM**

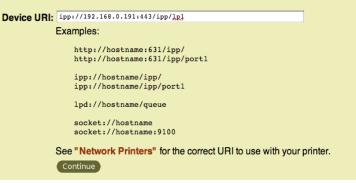

Fig. 44: CUPS - IPP 4

- 6. Enter the print server URI into the Device URI box: You can use the URI to define whether the print data will be transmitted in an encrypted or unencrypted way. For further information about the URI syntax; see: ⇔ ■88.
- 7. Click Continue. The following dialog appears:

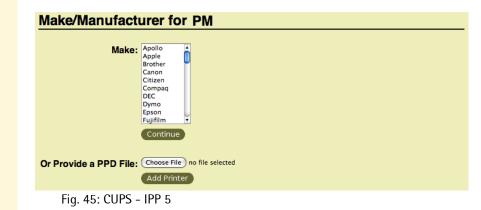

- 8. Select the printer driver.
- 9. Click Add Printer.
- Printer and print server are now installed.

# **5** Print Server Status Information

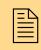

The print server can display status information. This chapter describes which status information is available and how to display and read this information.

What information do you need?

- 'How to Display Status Information' ⇒ 
   <sup>1</sup> 92
- 'How to Print a Status Page' ⇒ 🖹 95
- 'How to Determine the Print Server Status using the LEDs'
   ⇒ 
   <sup>⊕</sup>
   <sup>⊕</sup>
   <sup>●</sup>
   <sup>1</sup>
   <sup>1</sup>
   <sup>1</sup>
   <sup>1</sup>
   <sup>1</sup>
   <sup>1</sup>
   <sup>1</sup>
   <sup>1</sup>
   <sup>1</sup>
   <sup>1</sup>
   <sup>1</sup>
   <sup>1</sup>
   <sup>1</sup>
   <sup>1</sup>
   <sup>1</sup>
   <sup>1</sup>
   <sup>1</sup>
   <sup>1</sup>
   <sup>1</sup>
   <sup>1</sup>
   <sup>1</sup>
   <sup>1</sup>
   <sup>1</sup>
   <sup>1</sup>
   <sup>1</sup>
   <sup>1</sup>
   <sup>1</sup>
   <sup>1</sup>
   <sup>1</sup>
   <sup>1</sup>
   <sup>1</sup>
   <sup>1</sup>
   <sup>1</sup>
   <sup>1</sup>
   <sup>1</sup>
   <sup>1</sup>
   <sup>1</sup>
   <sup>1</sup>
   <sup>1</sup>
   <sup>1</sup>
   <sup>1</sup>
   <sup>1</sup>
   <sup>1</sup>
   <sup>1</sup>
   <sup>1</sup>
   <sup>1</sup>
   <sup>1</sup>
   <sup>1</sup>
   <sup>1</sup>
   <sup>1</sup>
   <sup>1</sup>
   <sup>1</sup>
   <sup>1</sup>
   <sup>1</sup>
   <sup>1</sup>
   <sup>1</sup>
   <sup>1</sup>
   <sup>1</sup>
   <sup>1</sup>
   <sup>1</sup>
   <sup>1</sup>
   <sup>1</sup>
   <sup>1</sup>
   <sup>1</sup>
   <sup>1</sup>
   <sup>1</sup>
   <sup>1</sup>
   <sup>1</sup>
   <sup>1</sup>
   <sup>1</sup>
   <sup>1</sup>
   <sup>1</sup>
   <sup>1</sup>
   <sup>1</sup>
   <sup>1</sup>
   <sup>1</sup>
   <sup>1</sup>
   <sup>1</sup>
   <sup>1</sup>
   <sup>1</sup>
   <sup>1</sup>
   <sup>1</sup>
   <sup>1</sup>
   <sup>1</sup>
   <sup>1</sup>
   <sup>1</sup>
   <sup>1</sup>
   <sup>1</sup>
   <sup>1</sup>
   <sup>1</sup>
   <sup>1</sup>
   <sup>1</sup>
   <sup>1</sup>
   <sup>1</sup>
   <sup>1</sup>
   <sup>1</sup>
   <sup>1</sup>
   <sup>1</sup>
   <sup>1</sup>
   <sup>1</sup>
   <sup>1</sup>
   <sup>1</sup>
   <sup>1</sup>
   <sup>1</sup>
   <sup>1</sup>
   <sup>1</sup>
   <sup>1</sup>
   <sup>1</sup>
   <sup>1</sup>
   <sup>1</sup>
   <sup>1</sup>
   <sup>1</sup>
   <sup>1</sup>
   <sup>1</sup>
   <sup>1</sup>
   <sup>1</sup>
   <sup>1</sup>
   <sup>1</sup>
   <sup>1</sup>
   <sup>1</sup>
   <sup>1</sup>
   <sup>1</sup>
   <sup>1</sup>
   <sup>1</sup>
   <sup>1</sup>
   <sup>1</sup>
   <sup>1</sup>
   <sup>1</sup>
   <sup>1</sup>
   <sup>1</sup>
   <sup>1</sup>
   <sup>1</sup>
   <sup>1</sup>
   <sup>1</sup>
   <sup>1</sup>
   <sup>1</sup>
   <sup>1</sup>
   <sup>1</sup>
   <sup>1</sup>
   <sup>1</sup>
   <sup>1</sup>
   <sup>1</sup>
   <sup>1</sup>
   <sup>1</sup>
   <sup>1</sup>
   <sup>1</sup>
   <sup>1</sup>
   <sup>1</sup>
   <sup>1</sup>
   <sup>1</sup>
   <sup>1</sup>
   <sup>1</sup>
   <sup>1</sup>
   <sup>1</sup>
   <sup>1</sup>
   <sup>1</sup>
   <sup>1</sup>
   <sup>1</sup>
   <sup>1</sup>
   <sup>1</sup>

# 5.1 How to Display Status Information

Print server status information can be displayed in many ways.

What do you want to do?

□ 'Displaying Status Information via the Print Server Homepage' ⇒

■92

 $\square$  'Displaying Status Information via the InterCon-NetTool'  $\Rightarrow$   $\square$  92

# Displaying Status Information via the Print Server Homepage

- 💼 Proceed as follows:
- 1. Start the Print Server Homepage.
- 2. Select the desired menu item from the navigation bar in the Status category.
- ✤ The status information is shown.

# Displaying Status Information via the InterCon-NetTool

- Proceed as follows:
- 1. Start the InterCon-NetTool.
- 2. Double-click the print server in the print server list. The **Properties** dialog appears.
- 3. Select the desired menu item from the navigation bar in the **Status** category.
- ✤ The status information is shown.

# 5.2 Which Status Information Is Available?

This section gives an overview of the print server status information. Depending on the features supported by the print server model, different status information can be available.

**General Status** The **General** page shows status information, such as the name of the print server, the hardware address, the serial and version numbers, network type etc. The text which you previously entered under 'Configuration - General' will now appear under 'Description.' A description is freely definable and can be used to gain a better overview of the print servers and printers in the system.

WLAN Status The WLAN page contains information about the current WLAN settings.

• 'Connection Status' indicates the status of the network connection. The following statuses are possible:

'Ad-Hoc', when the print server is working in the ad-hoc mode.

'Infrastructure', when the print server is working in the infrastructure mode.

'Out of range', when the print server is logged onto an access point in the infrastructure mode and this access point cannot be reached because it has been turned off, for example.

'Searching', when the print server has been turned on and searches for an access point.

- 'Current network name' specifies the SSID.
- 'Speed' indicates the data transfer rate. The max. transfer rate depends on the standard IEEE 802.11g (54MBit/s).
- 'Level' indicates the intensity of the signal.
- 'Manufacturer' indicates the manufacturer of the WLAN module.
- 'Serial number WLAN' indicates the serial number of the WLAN module.

#### **Printer Port Status** The **Printer Port** page contains information about the connected printers. The page includes information about the manufacturer, the printer model or the total number of printed pages. The printer operating panel and printer status messages can also be displayed. The information that can be shown depends on the printer and print

server model. As for print servers with several physical printer ports, the information is displayed separately for each port.

- **IPv6 Status** The **IPv6** page shows assigned IPv6 addresses. The print server obtains IPv6 addresses if it is connected to a network that supports IPv6. (Only available via Print Server Homepage.)
- **IPsec Status** The **IPsec** page shows the entries of the Internet Protocol Security in the Security Association Database (SAD) and the Security Policy Database (SPD). The 'raccon' logging information is also displayed.
- **NetWare Status** The NetWare page displays Novell NetWare information such as the Novell name, print server or remote printer mode, or the frame types used.
  - **Apple Status** The **Apple** page displays the Apple name, zone, nodes, router, the entity types, and the Bonjour name.

**Mail Status** The **Mail** page shows the status of the POP3 and SMTP settings.

- 'Mails fetched' shows the number of received emails.
- 'Last POP3 error' shows the last POP3 error.
- 'Next check for mails in' shows the time left till the next mail scan.
- 'Mails sent' shows the number of sent emails.
- 'Last SMTP error' shows the last SMTP error.
- **Job History** The **Job History** page displays information about the print jobs that have been sent to the print server. A maximum of 64 print jobs are displayed. The first-in, first-out method is applied from the 65<sup>th</sup> print job onwards. The saved print jobs will be deleted when the print server or printer is turned off or reset. The print jobs will not be deleted when the print server is restarted.

The information that is shown depends on the connected printer model. For a more detailed description; see: 'Job History – Status Information'  $\Rightarrow$  178.

# 5.3 How to Print a Status Page

You can print status pages. The print server status page contains all important basic information, such as the print server model, MAC address, IP address, etc.

Before a status page can be printed, you need to define the data format of the status page. The data formats ASCII, PostScript, DATAMAX (label printer), and Citizen-Z (label printer) are available. The preset 'Auto mode' automatically uses the appropriate data format.

A status page can only be printed if the printer supports one of these data format: ASCII, PostScript, DATAMAX, or Citizen-Z.

What do you want to do?

- $\square$  'Defining the Data Format of the Status Page'  $\Rightarrow$   $\square$  95
- $\square$  'Printing the Status Page via the InterCon-NetTool'  $\Rightarrow$  96
- $\square$  'Printing the Status Page via an FTP Connection'  $\Rightarrow$   $\square$ 96
- $\square$  'Printing the Status Page via the Status Button'  $\Rightarrow$   $\square$  97
- □ 'Printing the Status Page using the Printer Operating Panel' ⇒

  ■97

# Defining the Data Format of the Status Page

- 彦 Proceed as follows:
- 1. Start the Print Server Homepage or start the InterCon-NetTool and double-click the print server in the print server list.
- 2. Select Configuration General.
- 3. Select the desired data format from the Status page mode list.
- 4. Click Save or OK to confirm.
- $\clubsuit$  The setting is saved.

#### Printing the Status Page via the InterCon-NetTool

#### 彦 Proceed as follows:

- 1. Start the InterCon-NetTool.
- 2. Select a print server from the print server list.
- 3. Select Actions Print Status Page... from the menu bar.
- 4. (Depending on the print server model, you may be asked to specify the printer port. Select the printer port and confirm by clicking Next.)
- 5. Click Finish.
- $\clubsuit$  The status page is printed.

# Printing the Status Page via an FTP Connection

Using an FTP connection, you can download a status page to your local computer and print it.

彦 Proceed as follows:

- 1. Change to the directory in which you wish to save the file.
- 2. Open an FTP connection to the print server: <u>Syntax:</u> ftp <IP Address> <u>Example:</u> ftp 192.168.0.123
- 3. Enter an arbitrary user name.
- 4. Enter the print server password or press ENTER if no password has been assigned.
- 5. Transfer the status page from the print server to your local computer:
  - get statuspage
- 6. Close the FTP connection: quit
- 7. Open and print the file using any text editor.
- The status page will be printed.

# Printing the Status Page via the Status Button

Using the status button of the print server operating panel, you can print a status page.

- 📴 Proceed as follows:
- 1. Press the status button for a short time.
- $\clubsuit$  The status page is printed.

# Printing the Status Page using the Printer Operating Panel

If you print out a printer status page using the operating panel of your KYOCERA or HP printer, the print server status page will also be printed automatically. For more information, please look up the procedure for printing a printer status page in your printer manual.

# 5.4 How to Determine the Print Server Status using the LEDs

Each print server has three LEDs. The LEDs of the print server give you information about the three different statuses of the print server.

- Print Server when Turned on
- Print Server in Normal Mode
- Print Server in BIOS Mode

# Print Server when Turned on

After the print server is turned on, the status and link LEDs (green) light up for a short time and then extinguish again. Internal tests are undertaken and the network connection is detected.

After the internal tests have been carried out successfully, the yellow LED lights up until the printer recognizes the print server. The print server is now looking for the network configuration, the print queues etc. and the print server switches to the normal mode.

#### Print Server in Normal Mode

When the print server is in normal mode, the LEDs tell you the following:

| Status LED                              | The status LED indicates that the print server is operational. To determine whether the print server is operational, the print server must have received at least one data packet. When the print server is in normal mode, the status LED is permanently lit. If the LED is not lit (after a data packet has been received), you should do a firmware update. |
|-----------------------------------------|----------------------------------------------------------------------------------------------------|
| Link LED<br>< <mark>green</mark> >      | The link LED shows a (physical) connection to the network. The LED of external print server models is labelled whereas the LED of internal print server models is located above the status button. When the print server is in normal mode, the link LED is permanently lit.                                                                                   |
| Activity LED<br>< <mark>yellow</mark> > | The yellow LED lights up when data packets are received. When there are high volumes of data traffic (e.g. during an update) the LED may be permanently lit.                                                                                                    |

# Print Server in BIOS Mode

The print server switches to the BIOS mode if the firmware functions well but the software is faulty. This may happen in the case of an incorrect software update, for example. The print server is in the BIOS mode, if

- the activity LED (yellow) blinks periodically and
- the status LED (green) is <u>not</u> active.

# The print server is not operational in the BIOS mode.

If the print server is in the BIOS mode, the filter 'BIOS Mode' will be created automatically in the print server list of the InterCon-NetTool. The print server is displayed within this filter.

| 🕸 InterCon-NetTool                      |                |                 |       |         |             |
|-----------------------------------------|----------------|-----------------|-------|---------|-------------|
| Eile Filter Actions Installation Search | n <u>E</u> xtr | as <u>H</u> elp |       |         |             |
| シ℁℁ℛ℠ℬⅆ℗ⅆⅆⅆ                             |                |                 |       |         |             |
| <u> </u>                                |                | IP Address 🛛 🗸  | Туре  | Version | Port Status |
| - – <b>2</b> All                        | 8              | 169.254.171.225 | PS104 |         | BIOS mode   |
|                                         |                |                 |       |         |             |
| 💼 192.168.000.000                       |                |                 |       |         |             |
| 🛅 192.168.003.000                       |                |                 |       |         |             |
| 🛅 192.168.004.000                       |                |                 |       |         |             |
| 🛅 192.168.015.000                       |                |                 |       |         |             |
| 🚞 192.168.077.000                       |                |                 |       |         |             |
| 🚍 BIOS Mode                             |                |                 |       |         |             |
| 💼 Protected 🗾 🚽                         |                |                 |       |         |             |
|                                         | 4              |                 |       |         | Þ           |
| Ready                                   |                |                 |       |         | 39 🔶        |

Fig. 46: InterCon-NetTool - Print Server in BIOS Mode

#### Troubleshooting

The software must be loaded on the print server so that the print server can switch from the BIOS mode to the normal mode.

- Proceed as follows:
- 1. Start the InterCon-NetTool.
- 2. Select the print server from the print server list. (You will find the print server under 'BIOS Mode'.)
- 3. Select Installation IP Wizard from the menu bar. The IP Wizard is started.
- 4. Follow the instructions of the wizard in order to assign an IP address to the print server. The IP address is saved.
- 5. Do a software update on the print server; see: 'Print Server Update' ⇔ 🖹 157.
- Solution The software is saved in the print server. The print server switches to the normal mode.

# 6 Device Settings of the Print Server

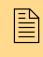

You can configure the device time, the device language, DNS, etc. on the print server. This chapter describes the device settings. You will learn how to do a restart and define a description.

What information do you need?

- 'How to Configure the DNS'  $\Rightarrow$  100
- 'How to Configure the Device Time'  $\Rightarrow$  102
- 'How to Configure the Language of the Device' ⇒ 

  ■104
- 'How to Adapt the Network Speed' ⇔ 106
- 'How to Determine a Description' ⇔ 🖹 108

# 6.1 How to Configure the DNS

DNS is a service that translates domain names into IP addresses. Using DNS, names can be assigned to IP addresses and vice versa. DNS also allows the saving of additional attributes of a device. If a DNS server is available in your network, you can use DNS for your print server.

**Benefits and Purpose** If DNS is enabled, you can assign network devices via the domain name when configuring the print server. DNS is needed for the SMTP, SNTP, and POP3 functionality, for example.

If DNS is disabled, the SMTP and POP3 protocols are not available.

What do you want to do?

- □ 'Configuring DNS via the Print Server Homepage' ⇔ 101
- □ 'Configuring DNS via the InterCon-NetTool'  $\Rightarrow$  101

# Configuring DNS via the Print Server Homepage

# Proceed as follows:

- 1. Start the Print Server Homepage.
- 2. Select Configuration DNS.
- 3. Configure the DNS parameters; see: Table 5  $\Rightarrow$  101.
- 4. Click Save to confirm.
- $\clubsuit$  The settings are saved.

# Configuring DNS via the InterCon-NetTool

- Proceed as follows:
- 1. Start the InterCon-NetTool.
- 2. Double-click the print server in the print server list. The **Properties** dialog appears.
- 3. Select Configuration DNS from the navigation bar.
- 4. Configure the DNS parameters; see: Table 5  $\Rightarrow$  101.
- 5. Click OK to confirm.
- $\clubsuit$  The settings are saved.

#### Table 5: DNS Parameters

| Parameters           | Description                                                                                                    |
|----------------------|----------------------------------------------------------------------------------------------------|
| DNS                  | Enables/disables DNS.                                                                                                    |
| Domain name          | Domain name of an existing DNS server<br>(e.g. company.de)                                                                 |
| Primary DNS server   | IP address of the primary DNS server (e.g. 192.168.0.21)                                                                   |
| Secondary DNS server | IP address of the secondary DNS server.<br>The secondary DNS server is used if the primary<br>DNS server is not available. |

# 6.2 How to Configure the Device Time

You can set the time of the print server via a time server (SNTP server) in the network. A time server is a computer networking device that reads the actual time from a reference clock and distributes this information to its clients. The time server is defined via the IP address or the domain name.

- **Benefits and Purpose** If the time server is activated, all print jobs that are handled by the print server will get a time stamp. Date and time are then displayed under Job History.
  - **UTC** The print server uses 'UTC' (Universal Time Coordinated) as a basis. UTC is a reference time and used as a time standard. The reference point for UTC is the prime meridian.
  - **Time zone** The time received by the time server does not necessarily correspond to your local time zone. Deviations from your location and the resulting time difference (including country-specific particularities such as Daylight Saving Time) can be handled by means of the 'Time zone' parameter.
- **Requirements**  $\square$  A time server is integrated into the network.

What do you want to do?

- □ 'Configuring the Device Time via the Print Server Homepage' ⇒ 
  ■102
- $\Box$  'Configuring the Device Time via the InterCon-NetTool'  $\Rightarrow$  103

# Configuring the Device Time via the Print Server Homepage

- Proceed as follows:
- 1. Start the Print Server Homepage.
- 2. Select Configuration Time.
- 3. Tick SNTP.
- 4. Enter the IP address or the domain name of the time server into the Time server box. (The domain name can only be used if DNS was configured beforehand).
- 5. Select the code for your local time zone from the Time zone list.

- 6. Click Save to confirm.
- $\clubsuit$  The settings are saved.

# Configuring the Device Time via the InterCon-NetTool

- 💼 Proceed as follows:
- 1. Start the InterCon-NetTool.
- 2. Double-click the print server in the print server list. The **Properties** dialog appears.
- 3. Select Configuration Time from the navigation bar.
- 4. Tick SNTP.
- 5. Enter the IP address or the domain name of the time server into the Time server box. (The domain name can only be used if DNS was configured beforehand).
- 6. Select the code for your local time zone from the Time zone list.
- 7. Click OK to confirm.
- $\clubsuit$  The settings are saved.

# 6.3 How to Configure the Language of the Device

You can define the language of the print server. The language of the device is displayed on the Print Server Homepage and in the status information (e.g. the status page). The print server supports the following languages:

| - English | - Spanish    | - Japanese                                           |
|-----------|--------------|------------------------------------------------------|
| - German  | - Italian    | - Korean                                             |
| - French  | - Portuguese | <ul> <li>Chinese (simplified/traditional)</li> </ul> |

What do you want to do?

- □ 'Configuring the Device Language via the Print Server Homepage' ⇔ 
  ■104
- □ 'Configuring the Device Language via the InterCon-NetTool' ⇒

  ■105
- □ 'Configuring the Device Language via the Printer Operating Panel' ⇔ 
  105

If you only want to change the language of the Print Server Homepage, you can define the language separately; see:  $\Rightarrow \blacksquare 26$ .

# Configuring the Device Language via the Print Server Homepage

- Proceed as follows:
- 1. Start the Print Server Homepage.
- 2. Select Configuration General.
- 3. Select the desired language from the Print server language list.
- 4. Click Save to confirm.
- $\checkmark$  The settings are saved.

Restart the Print Server Homepage for the new settings to take effect.

# Configuring the Device Language via the InterCon-NetTool

The setting has no effect on the language of the InterCon-NetTool.

- Proceed as follows:
- 1. Start the InterCon-NetTool.
- 2. Double-click the print server in the print server list. The **Properties** dialog appears.
- 3. Select Configuration General from the navigation bar.
- 4. Select the desired language from the Print server language list.
- 5. Click OK to confirm.
- $\clubsuit$  The settings are saved.

#### Configuring the Device Language via the Printer Operating Panel

If you set the language using the operating panel of your KYOCERA or HP printer, the language of the print server will also change automatically. The Print Server Homepage and the status and configuration information will be displayed/printed in the selected language. Refer to your printer documentation for information on how to set the language at the operating panel.

# **Print Server with KUIO Interface** The following applies to print servers that are connected to a printer via a KUIO interface:

- After each printer restart, the print server gets the selected language of the printer.
- If the print server language is changed during operation, only the appearance of the Print Server Homepage will be affected. In order to do this, you must refresh the homepage.

# 6.4 How to Adapt the Network Speed

Three modes of transmission between two equal nodes provide for network communication: simplex, half duplex, and duplex.

**Duplex Mode** The print server is able to recognize the duplex mode used in a ether network and to adapt to it automatically. This happens via autonegotiation (also: autosensing). The print server recognizes the network speed and the duplex mode of the network port to which it is attached and configures its own parameters accordingly.

This 'Auto' mode is preset. In addition, users can also configure the duplex mode manually.

If you set the speed manually, the speed must correspond to the speed of the other network components. It is not possible to operate the print server with full duplex if the hub functions with half duplex, for example.

What do you want to do?

- $\square$  'Adapting the Speed via the Print Server Homepage'  $\Rightarrow$  106
- $\Box$  'Adapting the Speed via the InterCon-NetTool'  $\Rightarrow$  106

# Adapting the Speed via the Print Server Homepage

- 彦 Proceed as follows:
- 1. Start the Print Server Homepage.
- 2. Select Configuration General.
- 3. Select the desired setting from the Ethernet settings list.
- 4. Click Save to confirm.
- $\clubsuit$  The setting is saved.

# Adapting the Speed via the InterCon-NetTool

- 彦 Proceed as follows:
- 1. Start the InterCon-NetTool.

- 2. Double-click the print server in the print server list. The **Properties** dialog appears.
- 3. Select Configuration General from the navigation bar.
- 4. Select the desired setting from the Ethernet settings list.
- 5. Click **OK** to confirm.
- The setting is saved.

# 6.5 How to Determine a Description

You can assign freely definable descriptions to the print server or printer. This gives you a better overview of the devices available in the network.

What do you want to do?

□ 'Determining Descriptions via the Print Server Homepage'
 ⇒ 
 <sup>1</sup>■108

 $\square$  'Determining Descriptions via the InterCon-NetTool'  $\Rightarrow$  108

# Determining Descriptions via the Print Server Homepage

- 彦 Proceed as follows:
- 1. Start the Print Server Homepage.
- 2. Select Configuration General.
- 3. Enter freely definable names for Description and Dealer.
- 4. Click Save to confirm.
- ♦ The data is saved.

# Determining Descriptions via the InterCon-NetTool

- 彦 Proceed as follows:
- 1. Start the InterCon-NetTool.
- 2. Double-click the print server in the print server list. The **Properties** dialog appears.
- 3. Select Configuration General from the navigation bar.
- 4. Enter freely definable names for Description and Dealer.
- 5. Click **OK** to confirm.
- ✤ The data is saved.

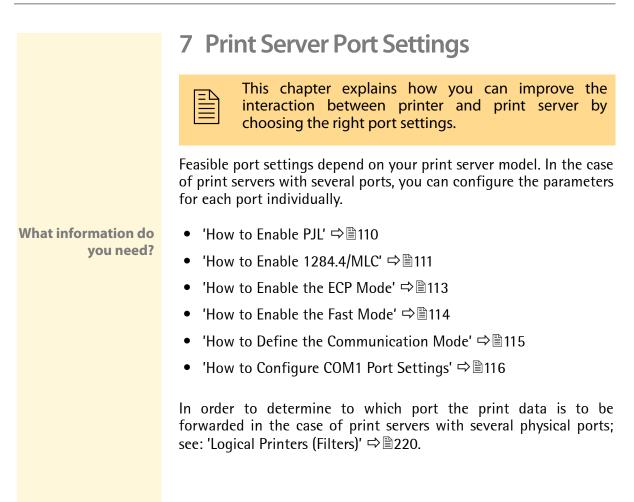

# 7.1 How to Enable PJL

PJL (Print Job Language) commands allow you to get additional printer information. You can get additional information about the status, the printer display, or statistics of the printed pages.

Which information (if any) will be displayed depends on the degree in which the printers can interpret PJL commands. Refer to the manual of your printer for further information.

The print server recognizes if a printer supports PJL and displays it under 'Status – Printer Port' in the 'Printer emulation' parameter.

The option '1284.4/MLC' may not be enabled at the same time.

What do you want to do?

 $\square$  'Enabling PJL via the Print Server Homepage'  $\Rightarrow$  110

 $\square$  'Enabling PJL via the InterCon-NetTool'  $\Rightarrow$  110

#### Enabling PJL via the Print Server Homepage

- 彦 Proceed as follows:
- 1. Start the Print Server Homepage.
- 2. Select Configuration Printer Port.
- 3. Tick PJL for the relevant printer port.
- 4. Click Save to confirm.
- $\clubsuit$  The setting is saved.

#### Enabling PJL via the InterCon-NetTool

- Proceed as follows:
- 1. Start the InterCon-NetTool.
- 2. Double-click the print server in the print server list. The **Properties** dialog appears.
- 3. Select Configuration Printer Port.
- 4. Tick PJL for the relevant printer port.
- 5. Click **OK** to confirm.

|                            | $\checkmark$ The setting is saved.                                                                                                    |
|----------------------------|----------------------------------------------------------------------------------------------------|
|                            | 7.2 How to Enable 1284.4/MLC                                                                                                    |
|                            | IIEEE 1284.4 defines a transport protocol for a point-to-point link<br>between a client application and a printer or MFP. One physical link<br>allows you to use several logical channels. These channels allow you<br>to simultaneously and independently exchange different data. |
|                            | IEEE 1284.4 is based upon the MLC protocol (Multiple Logical<br>Channels) developed by Hewlett-Packard. This MLC protocol was<br>withdrawn in February 2006.                                                                                                    |
| Benefits and<br>Purpose    | 1284.4/MLC optimizes the bidirectional functionality of external interfaces. The use of 1284.4/MLC leads to enhanced printer status information and allows you to operate multifunction devices via Centronics or USB interfaces.                                                   |
|                            | This parameter is only available for external print server models.<br>The option 'PJL' may not be enabled at the same time.                                                                                                    |
| What do you want<br>to do? | <ul> <li>□ 'Enabling '1284.4/MLC' via the Print Server Homepage' ⇔         ■111         □ 'Enabling '1284.4/MLC' via the InterCon-NetTool' ⇔         ■112         </li> </ul>                                                                                                    |
|                            | Enabling '1284.4/MLC' via the Print Server Homepage                                                                                                    |
|                            | <ul> <li>Proceed as follows:</li> <li>Start the Print Server Homepage.</li> <li>Select Configuration – Printer Port.</li> <li>Tick 1284.4/MLC.</li> <li>Click Save to confirm.</li> <li>The setting is saved.</li> </ul>                                                            |
|                            |                                                                                                    |

## Enabling '1284.4/MLC' via the InterCon-NetTool

- Proceed as follows:
- 1. Start the InterCon-NetTool.
- 2. Double-click the print server in the print server list. The **Properties** dialog appears.
- 3. Select Configuration Printer Port.
- 4. Tick 1284.4/MLC.
- 5. Click OK to confirm.
- The setting is saved.

# 7.3 How to Enable the ECP Mode

The ECP (Enhanced Capability Port) mode can be used for quick and compressed data transfer. Data compression using the RLE method (Run Length Encoding) leads to compression rates of up to 64:1.

This ECP mode is only available for external print server models.

What do you want to do?

- $\square$  'Enabling the ECP Mode via the Print Server Homepage'  $\Rightarrow$  113
- $\square$  'Enabling the ECP Mode via the InterCon-NetTool'  $\Rightarrow$  113

#### Enabling the ECP Mode via the Print Server Homepage

- 🚰 Proceed as follows:
- 1. Start the Print Server Homepage.
- 2. Select Configuration Printer Port.
- 3. Tick ECP mode.
- 4. Click Save to confirm.
- $\clubsuit$  The setting is saved.

#### Enabling the ECP Mode via the InterCon-NetTool

- Proceed as follows:
- 1. Start the InterCon-NetTool.
- 2. Double-click the print server in the print server list. The **Properties** dialog appears.
- 3. Select Configuration Printer Port.
- 4. Tick ECP mode.
- 5. Click OK to confirm.
- $\checkmark$  The setting is saved.

## 7.4 How to Enable the Fast Mode

The fast mode can be used to increase the speed. With older printer models, it is recommended to disable the fast mode.

This fast mode is only available for external print server models.

 $\square$  'Enabling the Fast Mode via the InterCon-NetTool'  $\Rightarrow$  114

What do you want to do?

- $\square$  'Enabling the Fast Mode via the Print Server Homepage'  $\Rightarrow$  114
- **Requirements**
- -
- $\blacksquare$  The ECP mode must be disabled; see:  $\Rightarrow$  113.

#### Enabling the Fast Mode via the Print Server Homepage

- 📴 Proceed as follows:
- 1. Start the Print Server Homepage.
- 2. Select Configuration Printer Port.
- 3. Tick Fast mode.
- 4. Click Save to confirm.
- $\checkmark$  The setting is saved.

#### Enabling the Fast Mode via the InterCon-NetTool

- Proceed as follows:
- 1. Start the InterCon-NetTool.
- 2. Double-click the print server in the print server list. The **Properties** dialog appears.
- 3. Select Configuration Printer Port.
- 4. Tick Fast mode.
- 5. Click OK to confirm.
- $\clubsuit$  The setting is saved.

# 7.5 How to Define the Communication Mode

You can define the communication mode between the print server and the printer via the 'Port Mode'.

|                            | <b>St</b>                                                                                                    |
|----------------------------|----------------------------------------------------------------------------------------------------|
|                            | The 'Port mode' is only available for external print server models with USB, Centronics, or serial interface.                |
|                            |                                                                                                    |
|                            | The following communication modes are available:                                                                             |
|                            | Unidirectional: for unidirectional communication                                                                             |
|                            | <ul> <li>Bidirectional: for bidirectional communication with advanced options for acknowledgment and diagnostics.</li> </ul> |
|                            | • Konica Minolta GDI: for the support of GDI printers.                                                                       |
|                            | <ul> <li>UTN: for the UTN functionality; see: ⇒</li></ul>                                                                    |
| What do you want<br>to do? | □ 'Defining the Communication Mode via the Print Server<br>Homepage' ⇔                                                       |
|                            | <ul> <li>□ 'Defining the Communication Mode via the InterCon-NetTool'</li> <li>⇒          <sup>□</sup>116     </li> </ul>    |
|                            | Defining the Communication Mode via the Print Server Homepage                                                                |
|                            | 📴 Proceed as follows:                                                                                                    |
|                            | 1. Start the Print Server Homepage.                                                                                          |
|                            | 2. Select Configuration – Printer Port.                                                                                      |
|                            | 3. Select the desired mode from the Port mode list.                                                                          |
|                            | 4. Click Save to confirm.                                                                                                    |
|                            | $\checkmark$ The setting is saved.                                                                                           |
|                            |                                                                                                    |
|                            |                                                                                                    |

Defining the Communication Mode via the InterCon-NetTool

- Proceed as follows:
- 1. Start the InterCon-NetTool.
- 2. Double-click the print server in the print server list. The Properties dialog appears.
- 3. Select Configuration Printer Port.
- 4. Select the desired mode from the Port mode list.
- 5. Click OK to confirm.
- $\checkmark$  The setting is saved.

# 7.6 How to Configure COM1 Port Settings

In the case of print server models with COM1 port, you can adapt the COM1 interface to your individual needs.

What do you want to do?

- □ 'Configuring the COM1 Port via the Print Server Homepage' ⇒

  ■116
- $\Box$  'Configuring the COM1 Port via the InterCon-NetTool'  $\Rightarrow$  116

#### Configuring the COM1 Port via the Print Server Homepage

- 📴 Proceed as follows:
- 1. Start the Print Server Homepage.
- 2. Select Configuration Printer Port.
- 3. Select the desired settings from the COM1 list boxes; see: Table 6 ⇔ 🖹 117.
- 4. Click Save to confirm.
- $\checkmark$  The setting is saved.

#### Configuring the COM1 Port via the InterCon-NetTool

- 📴 Proceed as follows:
- 1. Start the InterCon-NetTool.

- 2. Double-click the print server in the print server list. The Properties dialog appears.
- 3. Select Configuration Printer Port.
- 4. Select the desired settings from the COM1 list boxes; see: Table 6 ⇔ 117.
- 5. Click OK to confirm.
- The setting is saved.

Table 6: COM1 Parameters

| Parameters   | Description                                                                                                    |
|--------------|----------------------------------------------------------------------------------------------------|
| Baud rate    | Specifies the baud rate for data transfer.                                                                                                    |
| Parity       | Specifies the parity bit for the detection of incorrectly<br>transmitted bit sequences (parity check).<br>The following settings are possible:<br>- none = no parity check<br>- even = even parity check<br>- odd = odd parity check                                                                                       |
| Data bits    | Specifies how many data bits will be transferred in one data packet.                                                                                                    |
| Stop bits    | Stop bits mark the end of a data transfer unit and allow the recipient of a data transfer to synchronize the data flow.                                                                                                    |
| Flow control | Defines the handshake procedure to control the data flow<br>between print server and printer. The following settings are<br>possible:<br>- none = handshake is disabled<br>- xon/xoff = software handshake is enabled<br>- dsr/dtr = hardware handshake is enabled<br>- both = software and hardware handshake are enabled |

# 8 Print Server Security A number of security mechanisms are available to ensure optimum security for the print server. This chapter describes how to make use of these security mechanisms. The following security mechanisms can be configured and activated according to your demands: What information do 'How to Define a Password for the Print Server (Read/Write) vou need? Protection)' $\Rightarrow$ 119 'How to Protect Printers against Unauthorized Access (IP Sender Control)' ⇔≣120 • 'How to Protect the Print Server against Viruses' ⇒ 122 • 'How to Organize Encrypted Printing' $\Rightarrow$ 122 More security-related topics from other chapters: • Administer the Print Server via FTPS Connections ⇒ ■38 Authenticate the Print Server in the Network ⇔ ■125 • Authenticate the print server/client if the administrative access to the Print Server Homepage via SSL (HTTPs) is protected $\Rightarrow$ 147. • Protect the print server via Internet Protocol Security (IPsec) ⇒ 149 Secure mechanisms of WIAN Print Server ⇒ ■232

# 8.1 How to Define a Password for the Print Server (Read/Write Protection)

- **Write Protection** A password can protect the print server against unauthorized parameter modifications. If a password was set, you must enter the password before you can save the changes to the parameters. This means that changes to the parameters can only be made using a valid password.
- **Read Protection** If you do not want your parameters to be displayed, you can set a password at this stage as well. For this purpose, the parameter **Access control** must be enabled. If this parameter is enabled, a password must be entered when opening the Print Server Homepage or the **Properties** dialog via the InterCon-NetTool.

Note that the print server password is not identical to the password which the print server needs for logging in Novell networks. The Novell password is generated automatically by the print server and is invisible to the user.

# What do you want to do?

- $\Box$  'Defining the Password via the Print Server Homepage'  $\Rightarrow$  119
- $\Box$  'Defining the Password via the InterCon-NetTool'  $\Rightarrow$  120

#### Defining the Password via the Print Server Homepage

- 📴 Proceed as follows:
- 1. Start the Print Server Homepage.
- 2. Select Configuration Protection.
- 3. Enter a password into the **Password** box in order to enable the write protection.
- 4. Tick Access control in order to define the read protection, if required.
- 5. Click Save to confirm.
- $\clubsuit$  The settings are saved.

Defining the Password via the InterCon-NetTool

📴 Proceed as follows:

- 1. Start the InterCon-NetTool.
- 2. Double-click the print server in the print server list. The **Properties** dialog appears.
- 3. Select Configuration Protection from the navigation bar.
- 4. Enter a password into the **Password** box in order to enable the write protection.
- 5. Tick Access control in order to define the read protection, if required.
- 6. Click OK to confirm.
- $\checkmark$  The settings are saved.

You can also define the password using the menu bar of the InterCon-NetTool. Select Actions – Change password from the menu bar.

# 8.2 How to Protect Printers against Unauthorized Access (IP Sender Control)

In TCP/IP networks, you can define which IP addresses and thus which workstations are allowed to access a printer and carry out print jobs.

**Benefits and Purpose** The 'IP Sender Control' allows you to protect printers and sensitive data from unauthorized access and to attribute print costs precisely within the company.

> To enable the 'IP Sender Control', you must enter the IP addresses or host names of the clients into an **IP sender** list. The print server will only accept print jobs from clients specified in the list.

> Up to eight IP senders can be specified. The use of wildcards (\*) allows you to define subnetworks (e.g. 192.168.122.\*) and to authorize these subnetworks for printing.

In order to disable the IP sender control you must enter '\*' into the first IP sender box. Once an IP sender has been defined, all undefined clients lose their authorization to print via the print server.

What do you want to do?

- □ 'Assigning Authorizations via the Print Server Homepage'
   ⇒ ■121
- $\square$  'Assigning Authorizations via the InterCon-NetTool'  $\Rightarrow$  121

#### Assigning Authorizations via the Print Server Homepage

- Proceed as follows:
- 1. Start the Print Server Homepage.
- 2. Select Configuration Protection.
- 3. Enter the IP addresses or host names of authorized clients into the IP sender box. (A host name can only be used if DNS was configured beforehand.)
- 4. Click Save to confirm.
- $\clubsuit$  The settings are saved.

#### Assigning Authorizations via the InterCon-NetTool

- 📴 Proceed as follows:
- 1. Start the InterCon-NetTool.
- 2. Double-click the print server in the print server list. The Properties dialog appears.
- 3. Select Configuration Protection from the navigation bar.
- 4. Enter the IP addresses or host names of authorized clients into the IP sender box. (A host name can only be used if DNS was configured beforehand.)
- 5. Click OK to confirm.
- $\clubsuit$  The settings are saved.

# 8.3 How to Protect the Print Server against Viruses

The print server cannot be attacked directly by viruses. Attacks to open ports (port 80 / HTTP, for example) can have a certain influence on the print server and affect its functions.

To prevent attacks to open ports, you can disable the HTTP protocol on the print server; see: 'HTTP'  $\Rightarrow$  206.

If you have disabled HTTP, all functions based on this protocol are no longer available. The Print Server Homepage or printing via HTTP using the SEH Print Monitor will no longer be available.

# 8.4 How to Organize Encrypted Printing

The print server supports the transmission of encrypted print data. Depending on the printing method, different procedures can be used.

 $\square$  'Encrypted Socket Printing (Windows)'  $\Rightarrow$  122 What do you want to do? 'Encrypted Socket Printing with Certificate Validation (Windows)' ⇒ 🖹 123  $\square$  'Encrypted IPP Printing (MAC/CUPS)'  $\Rightarrow \square 124$  $\square$  'Receiving Encrypted ThinPrint<sup>®</sup> Data'  $\Rightarrow$  124 **Encrypted Socket Printing (Windows)** In Windows systems, the SEH Print Monitor ensures the transfer of encrypted print data from the client to the print server by means of direct TCP/IP ports. **Requirements**  $\square$  The SEH Print Monitor is installed on the Windows client.  $\blacksquare$  The required printer driver is installed on the client. If you want to encrypt your print data, create a HTTP port using the SEH Print Monitor. During the configuration, tick Encrypted printing.

|                        |                                                                                              | about the configuration using the<br>uring the Printer Port using the SEH                                                        |
|------------------------|----------------------------------------------------------------------------------------------|----------------------------------------------------------------------------------------------------|
|                        |                                                                                              | ata transfer rate of you print server.<br>figuring an additional port without                                                    |
|                        |                                                                                              | n Certificate Validation (Windows)                                                                                               |
|                        | Windows systems with certification                                                           | you to encrypt your print data in<br>te validation.                                                                              |
| <b>Basic Functions</b> | The following chart shows the with encrypted printing.                                       | function of certificates in networks                                                                                             |
|                        | 1. The certificate and the corresponding private key are stored on the print server.         |                                                                                                    |
|                        | Ŕ                                                                                            | 2. The SEH Print Monitor wants to print on the print server.                                                                     |
|                        | 3. The print server sends the certificate<br>and the public key to the SEH Print<br>Monitor. | $\langle T_{\mu}$                                                                                                    |
|                        | Ŕ                                                                                            | 4. The SEH Print Monitor generates another key (symmetric key), encrypts it using a public key and sends it to the print server. |
|                        | 5. The print server decrypts the symmetric key using the private key.                        | な                                                                                                    |
|                        | Ŕ                                                                                            | 6. The SEH Print Monitor encrypts the print data using a symmetric key.                                                          |
|                        | 7. The print server encrypts the print data using a symmetric key and prints the data.       | <del>ل</del> ية                                                                                                    |
|                        |                                                                                              |                                                                                                    |

| Requirements | $\blacksquare$ The SEH Print Monitor is installed on the Windows client.                                                                                                    |
|--------------|----------------------------------------------------------------------------------------------------|
|              | $\blacksquare$ The required printer driver is installed on the client.                                                                                                    |
|              | <ul> <li>The Windows operating system contains the components:</li> <li>Internet Explorer (version 5.01 or later)</li> <li>Directory Service Client (Dsclient.exe)</li> </ul>                                                                                                    |
|              | These components are part of the standard installation of Windows ME/2000/XP/Vista/7. If you are using Windows NT4.0/95/98/SE you have to add these components; see Installation Manual 'Installation in Windows Systems'. The document is available on the Product CD and at <u>www.seh.de</u> . |
| Procedure    | Follow the instructions if you want to use encrypted printing with additional certificate validation:                                                                                                    |
|              | Create a HTTP port using the SEH Print Monitor. During the configuration, tick Encrypted printing and Authentication; see: 'Configuring the Printer Port using the SEH Print Monitor' ⇔ ■58.                                                                                                    |
|              | □ Create a self-signed certificate or a CA certificate or use the default certificate that is installed on the print server; see: 'Print Server Certificate Management' ⇒                                                                                                    |
|              | □ Install the certificate on the Windows client in order to make<br>the certificate known to the client; see: 'How to Install<br>Certificates on a Windows Client' ⇔ ■147.                                                                                                    |
|              |                                                                                                    |
|              | Encrypted IPP Printing (MAC/CUPS)                                                                                                    |
|              | With regard to IPP printing, your print server supports the transmis-<br>sion of encrypted print data. For further information; see:                                                                                                    |
|              | <ul> <li>'Print Server Installation in Mac OS X (IPP Printing)' ⇒         ■71 or     </li> </ul>                                                                                                    |
|              | <ul> <li>'Installing the Print Server via CUPS (IPP Printing)' ⇔</li></ul>                                                                                                    |
|              | Receiving Encrypted ThinPrint® Data                                                                                                    |
|              | The print server supports the transmission of encrypted ThinPrint <sup>®</sup> print data. For further information; see: 'ThinPrint <sup>®</sup> (Print Data Compression)' $\Rightarrow$ 227.                                                                                                    |

# 9 Print Server Network Authentication

By means of an authentication, a network can be protected against unauthorized access. The print server can participate in various authentication procedures. This chapter describes which procedures are supported and how these procedures are configured on the print server.

- What is IEEE 802.1x? The IEEE 802.1x standard provides a basic structure for various authentication and key management protocols. IEEE 802.1x allows you to control the access to networks. Before users gain access to a network via a network device (computer, print server, etc.), they must authenticate themselves in the network. After the authentication was successful, the access to the network will be freed.
  - **What is EAP?** The standard IEEE 802.1x is based upon the EAP (Extensible Authentication Protocol). EAP is a universal protocol for many authentication procedures.

EAP allows for a standardized authentication procedure between the network device and an authentication server (RADIUS). First you must define the authentication procedure (TLS, PEAP, TTLS, etc) to be used and configure it on all network devices involved.

**What is RADIUS?** RADIUS (Remote Authentication Dial-In User Service) is an authentication and account management system that validates user login information and grants access to the desired resources.

**What information do** you need? The print server supports various EAP authentication methods in order to authenticate itself in a protected network.

- 'How to Configure EAP-TLS'  $\Rightarrow$  128
- 'How to Configure EAP-TTLS' ⇔ 129
- 'How to Configure PEAP'  $\Rightarrow$  132
- 'How to Configure EAP-FAST' ⇔ 134

# 9.1 How to Configure EAP-MD5/LEAP

**Benefits and Purpose** EAP-MD5/LEAP validates the identity of devices or users before they gain access to network resources. You can configure the print server for the EAP-MD5/LEAP network authentication. This makes sure that the print server gets access to protected networks.

**Basic Functions** EAP-MD5 describes a password-based authentication method that uses MD5 hashing algorithms. This method is used in LANs to control access to hotspots.

In wireless networks, the use of EAP-MD5 is restricted. In wireless networks, the authentication method LEAP (Light Extensible Authentication Protocol) that has been developed by Cisco is preferred. For further information about authentication of WLAN print servers; see: 'WLAN (Wireless Local Area Network)'  $\Rightarrow$  231.

EAP-MD5/LEAP describes a user-based authentication method via a RADIUS server. The print server must be defined as user (with user name and password) on a RADIUS server. The authentication method EAP-MD5/LEAP must then be enabled on the print server and the user name and password need to be entered.

- **Requirements** I The print server is defined as user (with user name and password) on a RADIUS server.
- What do you want to do?
- □ 'Enabling EAP-MD5/LEAP via the Print Server Homepage' ⇒

  ■127

The authentication of print server models with WLAN support is configured via the menu item **Configuration – WLAN**.

Enabling EAP-MD5/LEAP via the Print Server Homepage

- Proceed as follows:
- 1. Start the Print Server Homepage.
- 2. Select Configuration Protection.
- 3. Select Authentication.
- 4. Select EAP-MD5/LEAP from the Authentication list.
- 5. Enter the user name and the password that are used for the configuration of the print server on the RADIUS server.
- 6. Click Save to confirm.
- $\clubsuit$  The settings are saved.

## Enabling EAP-MD5/LEAP via the InterCon-NetTool

- 📴 Proceed as follows:
- 1. Start the InterCon-NetTool.
- 2. Double-click the print server in the print server list. The **Properties** dialog appears.
- 3. Select Configuration Protection from the navigation bar.
- 4. Select the Authentication tab.
- 5. Select EAP-MD5/LEAP from the Authentication list.
- 6. Enter the user name and the password that are used for the configuration of the print server on the RADIUS server.
- 7. Click OK to confirm.
- $\clubsuit$  The settings are saved.

# 9.2 How to Configure EAP-TLS

| <b>Benefits and</b> | EAP-TLS (Transport Layer Security) validates the identity of devices |
|---------------------|----------------------------------------------------------------------|
| Purpose             | or users before they gain access to network resources. You can       |
|                     | configure the print server for the EAP-TLS network authentication.   |
|                     | This makes sure that the print server gets access to protected       |
|                     | networks.                                                            |

**Basic Functions** EAP-TLS describes a certificate-based authentication method via a RADIUS server. For this purpose, certificates are exchanged between the print server and the RADIUS server. An encrypted TLS connection between the print server and the RADIUS server is established in this process. Both RADIUS server and print server need a valid, digital certificate signed by a CA. The RADIUS server and the print server must validate the certificate. After the mutual authentication was successful, the access to the network will be freed.

Since each device needs a certificate, a PKI (Public Key Infrastructure) must be available. User passwords are not necessary.

If you want to use the EAP-TLS authentication, you must observe the following instructions in the indicated order. Otherwise the print server cannot be addressed in the network. In this case you have to reset the print server parameters; see:  $\Rightarrow$  191.

- **Procedure**  $\Box$  Create a certificate request on the print server; see:  $\Rightarrow \square 140$ .
  - □ Create a CA certificate using the certificate request and the RADIUS server.
  - □ Install the CA certificate on the print server; see: 'How to Save CA Certificates in the Print Server' ⇔ 
    ■142.
  - □ Install the root certificate of the RADIUS server on the print server; see 'How to Save Root Certificates in the Print Server'
     ⇒ 
     <sup>1</sup>■145.
  - □ Enable the authentication method 'EAP-TLS' on the print server.

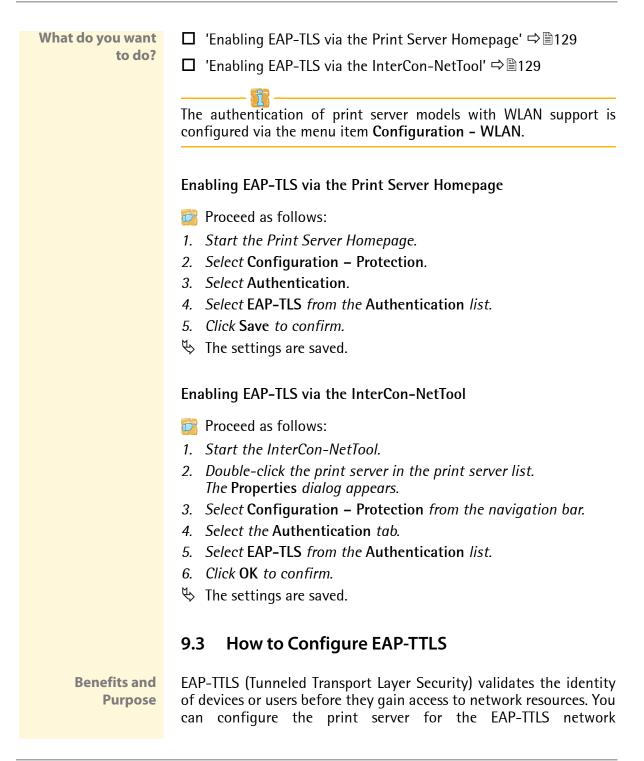

authentication. This makes sure that the print server gets access to protected networks.

**Basic Functions** EAP-TTLS consists of two phases:

- In phase 1, a TLS-encrypted channel between the print server and the RADIUS server will be established. Only the RADIUS server authenticates itself using a certificate that was signed by a CA. This process is also referred to as 'outer authentication'.
- In phase 2, an additional authentication method is used for the communication within the TLS channel. EAP-defined methods and older methods (CHAP, PAP, MS-CHAP und MS-CHAPv2) are supported. This process is also referred to as 'inner authentication'.

The advantage of this procedure is that only the RADIUS server needs a certificate. Therefore no PKI is needed. Moreover, TTLS supports most authentication protocols.

To make the connection more secure, you can install the root certificate of the RADIUS server on the print server. (Phase 1) The print server validates the identity of the RADIUS server by means of the certificate.

Requirements **V** 

to do?

What do you want

- ☑ The print server is defined as user (with user name and password) on a RADIUS server.
- □ 'Enabling EAP-TTLS via the Print Server Homepage' ⇔

  ■131
- □ 'Enabling EAP-TTLS via the InterCon-NetTool' ⇔ 131

The authentication of print server models with WLAN support is configured via the menu item **Configuration – WLAN**.

#### Enabling EAP-TTLS via the Print Server Homepage

- 彦 Proceed as follows:
- 1. Start the Print Server Homepage.
- 2. Select Configuration Protection.
- 3. Select Authentication.
- 4. Select EAP-TTLS from the Authentication list.
- 5. Enter the user name and the password that are used for the configuration of the print server on the RADIUS server.
- 6. Select the settings intended to secure the communication in the TLS channel.
- 7. To make the connection more secure, you can also install the root certificate of the RADIUS server on the print server.
- 8. Click Save to confirm.
- $\clubsuit$  The settings are saved.

#### Enabling EAP-TTLS via the InterCon-NetTool

- Proceed as follows:
- 1. Start the InterCon-NetTool.
- 2. Double-click the print server in the print server list. The Properties dialog appears.
- 3. Select Configuration Protection from the navigation bar.
- 4. Select the Authentication tab.
- 5. Select EAP-TTLS from the Authentication list.
- 6. Enter the user name and the password that are used for the configuration of the print server on the RADIUS server.
- 7. Select the settings intended to secure the communication in the TLS channel.
- 8. To make the connection more secure, you can also install the root certificate of the RADIUS server on the print server.
- 9. Click OK to confirm.
- $\clubsuit$  The settings are saved.

# 9.4 How to Configure PEAP

| <b>Benefits and</b> | PEAP (Protected Extensible Authentication Protocol) validates the    |
|---------------------|----------------------------------------------------------------------|
| Purpose             | identity of devices or users before they gain access to network      |
|                     | resources. You can configure the print server for the PEAP network   |
|                     | authentication. This makes sure that the print server gets access to |
|                     | protected networks.                                                  |

**Basic Functions** In the case of PEAP (compare EAP-TTLS; see  $\Rightarrow$  129), an encrypted TLS (Transport Layer Security) channel is established between the print server and the RADIUS server. Only the RADIUS server authenticates itself using a certificate that was signed by a CA.

The TLS channel is then used to establish another connection that can be protected by means of additional EAP authentication methods (e.g. MSCHAPv2).

The advantage of this procedure is that only the RADIUS server needs a certificate. Therefore no PKI is needed. PEAP uses the advantages of TLS and supports various authentication methods, including user passwords and one-time passwords.

**Requirements** I The print server is defined as user (with user name and password) on a RADIUS server.

What do you want to do?

- $\square$  'Enabling PEAP via the Print Server Homepage'  $\Rightarrow$  132
- $\square$  'Enabling PEAP via the InterCon-NetTool'  $\Rightarrow$  133

The authentication of print server models with WLAN support is configured via the menu item **Configuration – WLAN**.

#### Enabling PEAP via the Print Server Homepage

- Proceed as follows:
- 1. Start the Print Server Homepage.
- 2. Select Configuration Protection.
- 3. Select Authentication.

- 4. Select EAP-PEAP from the Authentication list.
- 5. Enter the user name and the password that are used for the configuration of the print server on the RADIUS server.
- 6. Select the settings intended to secure the communication in the TLS channel.
- 7. To make the connection more secure, you can also install the root certificate of the RADIUS server on the print server.
- 8. Click Save to confirm.
- $\clubsuit$  The settings are saved.

#### Enabling PEAP via the InterCon-NetTool

- 醇 Proceed as follows:
- 1. Start the InterCon-NetTool.
- 2. Double-click the print server in the print server list. The **Properties** dialog appears.
- 3. Select Configuration Protection from the navigation bar.
- 4. Select the Authentication tab.
- 5. Select EAP-PEAP from the Authentication list.
- 6. Enter the user name and the password that are used for the configuration of the print server on the RADIUS server.
- 7. Select the settings intended to secure the communication in the TLS channel.
- 8. To make the connection more secure, you can also install the root certificate of the RADIUS server on the print server.
- 9. Click **OK** to confirm.
- $\clubsuit$  The settings are saved.

# 9.5 How to Configure EAP-FAST

**Benefits and Purpose** EAP-FAST (Flexible Authentication via Secure Tunneling) validates the identity of devices or users before they gain access to network resources. You can configure the print server for the EAP-FAST network authentication. This makes sure that the print server gets access to protected networks.

**Basic Functions** EAP-FAST uses (as in the case of EAP-TTLS; see ⇒ 129) a channel in order to protect the data transfer. The main difference is that EAP-FAST does not require certificates for authentication purposes. (The use of certificates is optional).

PACs (Protected Access Credential) are used to build the channel. PACs are credentials that comprise up to three components.

- A shared secret key that contains the preshared key between the print server and the RADIUS server.
- An opaque part that is provided to the print server and presented to the RADIUS server when the print server wishes to obtain access to network resources.
- Other information that may be useful to the client. (optional)

EAP-FAST uses two methods to generate PACs:

- The manual delivery mechanism can be every mechanism that the administrator configures and considers to be safe for the network.
- In the case of the automatic delivery, an encrypted channel is established in order to protect the print server authentication as well as the delivery of PACs.
- **Requirements** If the print server is defined as user (with user name and password) on a RADIUS server.

  - □ 'Enabling EAP-FAST via the InterCon-NetTool' ⇔ 135

What do you want

to do?

The authentication of print server models with WLAN support is configured via the menu item **Configuration – WLAN**.

#### Enabling EAP-FAST via the Print Server Homepage

- 彦 Proceed as follows:
- 1. Start the Print Server Homepage.
- 2. Select Configuration Protection.
- 3. Select Authentication.
- 4. Select EAP-FAST from the Authentication list.
- 5. Enter the user name and the password that are used for the configuration of the print server on the RADIUS server.
- 6. Select the settings intended to secure the communication in the channel.
- 7. Click Save to confirm.
- $\clubsuit$  The settings are saved.

#### Enabling EAP-FAST via the InterCon-NetTool

- 📴 Proceed as follows:
- 1. Start the InterCon-NetTool.
- 2. Double-click the print server in the print server list. The Properties dialog appears.
- 3. Select Configuration Protection from the navigation bar.
- 4. Select the Authentication tab.
- 5. Select EAP-FAST from the Authentication list.
- 6. Enter the user name and the password that are used for the configuration of the print server on the RADIUS server.
- 7. Select the settings intended to secure the communication in the channel.
- 8. Click OK to confirm.
- $\checkmark$  The settings are saved.

# **10 Print Server Certificate Management**

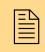

The print server has its own certificate management. This chapter explains how certificates are used and when the use of certificates is recommended.

What are Certificates? Certificates can be used in TCP/IP-based networks to encrypt data and to authenticate communication partners. Certificates are electronic messages containing a key (public key) and a signature.

Benefits and Purpose The use of certificates allows for various security mechanisms. Use certificates in your print server

- to encrypt print data; see:  $\Rightarrow \blacksquare 123$ .
- to authenticate the print server in a network that is protected by EAP authentication; see: 'Print Server Network Authentication'
   ⇒ 
   <sup>1</sup>
   <sup>1</sup>
   <sup>2</sup>
   <sup>1</sup>
   <sup>1</sup>
   <sup>2</sup>
   <sup>1</sup>
   <sup>1</sup>
   <sup>2</sup>
   <sup>1</sup>
   <sup>1</sup>
   <sup>2</sup>
   <sup>1</sup>
   <sup>1</sup>
   <sup>2</sup>
   <sup>1</sup>
   <sup>1</sup>
   <sup>2</sup>
   <sup>1</sup>
   <sup>1</sup>
   <sup>2</sup>
   <sup>1</sup>
   <sup>1</sup>
   <sup>2</sup>
   <sup>1</sup>
   <sup>1</sup>
   <sup>2</sup>
   <sup>1</sup>
   <sup>1</sup>
   <sup>1</sup>
   <sup>1</sup>
   <sup>1</sup>
   <sup>1</sup>
   <sup>1</sup>
   <sup>1</sup>
   <sup>1</sup>
   <sup>1</sup>
   <sup>1</sup>
   <sup>1</sup>
   <sup>1</sup>
   <sup>1</sup>
   <sup>1</sup>
   <sup>1</sup>
   <sup>1</sup>
   <sup>1</sup>
   <sup>1</sup>
   <sup>1</sup>
   <sup>1</sup>
   <sup>1</sup>
   <sup>1</sup>
   <sup>1</sup>
   <sup>1</sup>
   <sup>1</sup>
   <sup>1</sup>
   <sup>1</sup>
   <sup>1</sup>
   <sup>1</sup>
   <sup>1</sup>
   <sup>1</sup>
   <sup>1</sup>
   <sup>1</sup>
   <sup>1</sup>
   <sup>1</sup>
   <sup>1</sup>
   <sup>1</sup>
   <sup>1</sup>
   <sup>1</sup>
   <sup>1</sup>
   <sup>1</sup>
   <sup>1</sup>
   <sup>1</sup>
   <sup>1</sup>
   <sup>1</sup>
   <sup>1</sup>
   <sup>1</sup>
   <sup>1</sup>
   <sup>1</sup>
   <sup>1</sup>
   <sup>1</sup>
   <sup>1</sup>
   <sup>1</sup>
   <sup>1</sup>
   <sup>1</sup>
   <sup>1</sup>
   <sup>1</sup>
   <sup>1</sup>
   <sup>1</sup>
   <sup>1</sup>
   <sup>1</sup>
   <sup>1</sup>
   <sup>1</sup>
   <sup>1</sup>
   <sup>1</sup>
   <sup>1</sup>
   <sup>1</sup>
   <sup>1</sup>
   <sup>1</sup>
   <sup>1</sup>
   <sup>1</sup>
   <sup>1</sup>
   <sup>1</sup>
   <sup>1</sup>
   <sup>1</sup>
   <sup>1</sup>
   <sup>1</sup>
   <sup>1</sup>
   <sup>1</sup>
   <sup>1</sup>
   <sup>1</sup>
   <sup>1</sup>
   <sup>1</sup>
   <sup>1</sup>
   <sup>1</sup>
   <sup>1</sup>
   <sup>1</sup>
   <sup>1</sup>
   <sup>1</sup>
   <sup>1</sup>
   <sup>1</sup>
   <sup>1</sup>
   <sup>1</sup>
   <sup>1</sup>
   <sup>1</sup>
   <sup>1</sup>
   <sup>1</sup>
   <sup>1</sup>
   <sup>1</sup>
   <sup>1</sup>
   <sup>1</sup>
   <sup>1</sup>
   <sup>1</sup>
   <sup>1</sup>
   <sup>1</sup>
   <sup>1</sup>
   <sup>1</sup>
   <sup>1</sup>
   <sup>1</sup>
   <sup>1</sup>
   <sup>1</sup>
   <sup>1</sup>
   <sup>1</sup>
   <sup>1</sup>
   <sup>1</sup>
   <sup>1</sup>
   <sup>1</sup>
   <sup>1</sup>
   <sup>1</sup>
   <sup>1</sup>
   <sup>1</sup>
   <sup>1</sup>
   <sup>1</sup>
   <sup>1</sup>
   <sup>1</sup>
   <sup>1</sup>
   <sup>1</sup>
   <sup>1</sup>
   <sup>1</sup>
- to authenticate the print server if the administrative access to the Print Server Homepage via SSL (HTTPs) is protected; see:
   ⇒ 
   <sup>1</sup>■147.
- to administer the print server via an FTPS connection; see:
   ⇒ 
   <sup>1</sup> ⇒ 
   <sup>3</sup> 38.
- to allow for a certificate-based authentication of the remote server in the case of IPsec; see: ⇒ 
  <sup>■</sup>149.

If you want to use certificates, it is advisable to protect the print server by a password so that the certificate cannot be deleted by unauthorized persons; see  $\Rightarrow$  119.

| Which Certificates<br>are available? | Both self-signed certificates and CA certificates can be used in the print server. The following certificates can be distinguished:                                                                                                    |
|--------------------------------------|----------------------------------------------------------------------------------------------------|
|                                      | Self-signed certificates have a digital signature that has been created by the print server.                                                                                                    |
|                                      | <b>CA certificates</b> are certificates that have been signed by a certification authority (CA).                                                                                                    |
|                                      | The authenticity of the CA certificate can be verified by means of a so-called <b>root certificate</b> issued by the certification authority. The root certificate is stored on an authentication server in the network.                                                                                                    |
|                                      | Upon delivery, a self-signed certificate (the so-called <b>default</b> certificate) is stored in the print server. If you set up encrypted printing via HTTP (SSL) in the SEH Print Monitor, the default certificate is used; see: 'Encrypted Socket Printing with Certificate Validation (Windows)' $\Rightarrow$ 123. It is recommended that you replace the default certificate by a self-signed certificate or CA certificate as soon as possible.                                                                                                    |
| What information do                  | <ul> <li>'How to Create a Self-Signed Certificate' ⇒</li></ul>                                                                                                    |
| you need?                            | <ul> <li>'How to Create a Certificate Request for CA Certificates' ⇒</li></ul>                                                                                                    |
|                                      | <ul> <li>'How to Save CA Certificates in the Print Server' ⇔</li></ul>                                                                                                    |
|                                      | <ul> <li>'How to Save PKCS12 Certificates in the Print Server' ⇒         ■143     </li> </ul>                                                                                                    |
|                                      | <ul> <li>'How to Save Root Certificates in the Print Server' ⇒          <sup>●</sup> <sup>1</sup> <sup>1</sup> <sup></sup></li></ul> |
|                                      | <ul> <li>'How to Delete Certificates' ⇒</li></ul>                                                                                                    |
|                                      | <ul> <li>'How to Install Certificates on a Windows Client' ⇒</li></ul>                                                                                                    |
|                                      |                                                                                                    |

# 10.1 How to Create a Self-Signed Certificate

When a certificate is created on the print server for the first time, a list of parameters is displayed that are required for the certificate.

If a self-signed certificate or a CA certificate has already been saved in the print server, the content of this certificate will be displayed. In this case you have to delete the existing certificate first; see: 'How to Delete Certificates'  $\Rightarrow$  146.

- What do you want to do?
   □
   'Creating Self-Signed Certificates via the Print Server

   Homepage'
   ⇔≧138
  - □ 'Creating Self-Signed Certificates via the InterCon-NetTool'
    ⇒ ■138

## Creating Self-Signed Certificates via the Print Server Homepage

- 📴 Proceed as follows:
- 1. Start the Print Server Homepage.
- 2. Select Configuration Certificates.
- 3. Select Print server certificate.
- 4. Enter the relevant parameters, see: Table 7 ⇔ 🖹 139.
- 5. Click Create self-signed certificate.
- The certificate will be created and installed. This may take a few minutes.

# Creating Self-Signed Certificates via the InterCon-NetTool

- Proceed as follows:
- 1. Start the InterCon-NetTool.
- 2. Select a print server from the print server list.
- 3. Select Actions Certificate Server certificate from the menu bar. The Certificate dialog appears.
- 4. Tick Create self-signed certificate.
- 5. Click Next.
- 6. Enter the relevant parameters, see: Table 7  $\Rightarrow$  139.

- 7. Click Next. The parameters are listed.
- 8. Confirm by clicking Next.
- So The certificate will be created and installed. This may take a few minutes.

Table 7: Parameters for the Creation of Certificates

| Parameters          | Description                                                                                                    |
|---------------------|----------------------------------------------------------------------------------------------------|
| Common name         | Is used to clearly identify the certificate. It is advisable to use the IP address or the host name of the print server to allow a clear assignment of the certificate to the print server. You can enter a maximum of 64 characters. |
| E-mail address      | Specifies an email address. You can enter a maximum of 40 characters. (Optional Entry)                                                                                                    |
| Organization name   | Specifies the company that uses the print server. You can enter a maximum of 64 characters.                                                                                                    |
| Organizational unit | Specifies the department or subsection of a company. You can enter a maximum of 64 characters. (Optional Entry)                                                                                                    |
| Locality name       | Specifies the locality where the company is based. You can enter a maximum of 64 characters.                                                                                                    |
| State name          | Specifies the state in which the company is based. You can enter a maximum of 64 characters. (Optional Entry)                                                                                                    |
| Country name        | Specifies the country in which the company is based. Enter the two-digit country code according to ISO 3166. Examples: DE = Germany, GB = Great Britain, US = USA                                                                     |
| Issued on           | Specifies the date after which the certificate is valid.                                                                                                    |
| Expires on          | Specifies the date after which the certificate is invalid.                                                                                                    |

# 10.2 How to Create a Certificate Request for CA Certificates

For using a CA certificate, a certificate request must be created in the print server and sent to the certification authority. The certification authority will then create a CA certificate on the basis of the certificate request. The CA certificate must be in base 64 format. When the CA certificate has been received, it must be saved in the print server.

When a certificate is created on the print server for the first time, a list of parameters is displayed that are required for the certificate.

If a self-signed certificate or a CA certificate has already been saved in the print server, the content of this certificate will be displayed. In this case you have to delete the existing certificate first; see: 'How to Delete Certificates'  $\Rightarrow$  146.

After the creation of a certificate request, no self-signed certificate can be created until the CA certificate has been saved in the print server.

What do you want to do?

- □ 'Creating a Certificate Request via the Print Server Homepage' ⇒

  ■140
- □ 'Creating a Certificate Request via the InterCon-NetTool' ⇒

  ■141

## Creating a Certificate Request via the Print Server Homepage

- Proceed as follows:
- 1. Start the Print Server Homepage.
- 2. Select Configuration Certificates.
- 3. Select Print server certificate.
- 4. Enter the required parameters, see: Table 7  $\Rightarrow$  139.
- 5. Click Create certificate request. The creation of the certificate request is in progress. This may take a few minutes.

- 6. Save the request in a text file.
- 7. Send the text file as certificate request to a certification authority.

When the CA certificate has been received, it must be saved in the print server; see: 'How to Save CA Certificates in the Print Server'  $\Rightarrow$  142.

#### Creating a Certificate Request via the InterCon-NetTool

Proceed as follows:

- 1. Start the InterCon-NetTool.
- 2. Select a print server from the print server list.
- 3. Select Actions Certificate Server certificate from the menu bar. The Certificate dialog appears.
- 4. Tick Create certificate request.
- 5. Click Next.
- 6. Enter the relevant parameters, see: Table 7  $\Rightarrow$  139.
- 7. Click Next. The parameters are listed.
- 8. Confirm by clicking Next. The creation of the certificate request is in progress. This may take a few minutes.
- 9. Save the request in a text file.
- 10. Send the text file as certificate request to a certification authority.

When the CA certificate has been received, it must be saved in the print server; see: 'How to Save CA Certificates in the Print Server'  $\Rightarrow$  142.

# 10.3 How to Save CA Certificates in the Print Server

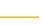

The CA certificate must be in 'base 64' format.

What do you want to do?

- $\square$  'Saving CA Certificates via the Print Server Homepage'  $\Rightarrow$  142
- $\square$  'Saving CA Certificates via the InterCon-NetTool'  $\Rightarrow$  142

# Saving CA Certificates via the Print Server Homepage

- Proceed as follows:
- 1. Start the Print Server Homepage.
- 2. Select Configuration Certificates.
- 3. Select Print server certificate.
- 4. Click Browse.
- 5. Specify the CA certificate.
- 6. Click Load Certificate.
- The CA certificate is saved in the print server. This may take a few minutes.

#### Saving CA Certificates via the InterCon-NetTool

- Proceed as follows:
- 1. Start the InterCon-NetTool.
- 2. Select a print server from the print server list.
- *3.* Select Actions Certificate Server certificate from the menu bar. The Certificate dialog appears.
- 4. Click '...'.
- 5. Specify the CA certificate.
- 6. Click Load.
- The CA certificate is saved in the print server. This may take a few minutes.

# 10.4 How to Save PKCS12 Certificates in the Print Server

PKCS12 Certificates can be used to store private keys with accompanying public key certificates, protected with a password-based symmetric key.

If a self-signed certificate or a CA certificate has already been saved in the print server, the content of this certificate will be displayed. In this case you have to delete the existing certificate first; see: 'How to Delete Certificates'  $\Rightarrow$  146.

What do you want to do? □ 'Saving PKCS12 Certificates via the Print Server Homepage' ⇒

■143

 $\Box$  'Saving PKCS12 Certificates via the InterCon-NetTool'  $\Rightarrow$  143

### Saving PKCS12 Certificates via the Print Server Homepage

- 彦 Proceed as follows:
- 1. Start the Print Server Homepage.
- 2. Select Configuration Certificates.
- 3. Select Print server certificate.
- 4. Click Load certificate (pkcs12 format).
- 5. Click Browse.
- 6. Specify the certificate.
- 7. Enter the password.
- 8. Click Load PKCS12.
- The PKCS12 certificate is saved in the print server. This may take a few minutes.

#### Saving PKCS12 Certificates via the InterCon-NetTool

醇 Proceed as follows:

- 1. Start the InterCon-NetTool.
- 2. Select a print server from the print server list.

- 3. Select Actions Certificate Server certificate from the menu bar. The Certificate dialog appears.
- 4. Tick Load certificate (pkcs12 format).
- 5. Click Next.
- 6. Specify the certificate.
- 7. Enter the password.
- 8. Click Next.
- Solution The PKCS12 certificate is saved in the print server. This may take a few minutes.

# 10.5 How to Save Root Certificates in the Print Server

The print server has got several EAP authentication procedures. If you use EAP-TLS, for example, you must load the root certificate of the authentication server (RADIUS) to the print server.

The root certificate must be in base 64 format.

What do you want to do?

- □ 'Saving Root Certificates via the Print Server Homepage' ⇒

  ■145
- $\square$  'Saving Root Certificates via the InterCon-NetTool'  $\Rightarrow$  145

#### Saving Root Certificates via the Print Server Homepage

- 💼 Proceed as follows:
- 1. Start the Print Server Homepage.
- 2. Select Configuration Certificates.
- 3. Select Root certificate.
- 4. Click Browse.
- 5. Select the root certificate.
- 6. Click Load root certificate.
- The root certificate is saved in the print server. This may take a few minutes.

#### Saving Root Certificates via the InterCon-NetTool

- Proceed as follows:
- 1. Start the InterCon-NetTool.
- 2. Select a print server from the print server list.
- 3. Select Actions Certificate Root certificate from the menu bar. The Certificate dialog appears.
- 4. Click '...'.
- 5. Enter the root certificate.
- 6. Click Load.

The root certificate is saved in the print server. This may take a few minutes.

# 10.6 How to Delete Certificates

If a self-signed certificate or a CA certificate has been saved in the print server, the content of this certificate will be displayed. If you want to use a different certificate you must first delete the existing certificate.

What do you want to do?

- □ 'Deleting Certificates via the Print Server Homepage' ⇔

  146
- $\Box$  'Deleting Certificates via the InterCon-NetTool'  $\Rightarrow$  146

#### Deleting Certificates via the Print Server Homepage

- 🚰 Proceed as follows:
- 1. Start the Print Server Homepage.
- 2. Select Configuration Certificates.
- 3. Select Print server certificate.
- 4. Click Delete certificate.
- ✤ The certificate is deleted.

#### Deleting Certificates via the InterCon-NetTool

- 🚰 Proceed as follows:
- 1. Start the InterCon-NetTool.
- 2. Select a print server from the print server list.
- 3. Select Actions Certificate Server certificate from the menu bar. The Certificate dialog appears.
- 4. Click Delete.
- The certificate is deleted.

# 10.7 How to Install Certificates on a Windows Client

Why do I need Certificates on the Client? The following cases require a certificate on the client:

- If, during the transfer of print data, an encrypted connection between the client and the print server is additionally secured by means of an authentication.
- If the administrative access to the Print Server Homepage is protected via SSL (HTTPs).

URLs that require an SSL connection start with 'https'. During a so-called 'handshake', the client asks the SSL server via browser for a CA certificate.

If a certificate is unknown to the Windows client, the certificate is not classed as 'trusted'. In this case, you will get an error message. Install the certificate on the Windows client using a browser in order to make the certificate known to the client.

- **Example** One method using the 'Internet Explorer 7' is described in the following.
  - Proceed as follows:
  - Establish a safe connection to your Print Server Homepage. To do this, enter 'https://' and the IP address of the print server into the address box of your browser. (e.g. https://192.168.0.191). A security alert appears.

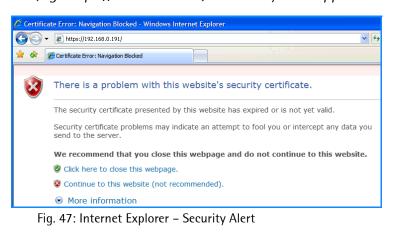

2. Click Continue to this website. A note (Certificate Error) is displayed

| 🖉 Print server homepage - W | indows Internet Explorer |                                                                                                    |
|-----------------------------|--------------------------|----------------------------------------------------------------------------------------------------|
| G → https://192.168.0.1     | 91/                      | 💙 😵 Certificate Error                                                                                  |
| 🔶 🔅 Print server homepage   |                          | x Mismatched Address                                                                                   |
|                             |                          | The security certificate presented by this<br>website was issued for a different website's<br>address. |
| General                     |                          | This problem may indicate an attempt to<br>fool you or intercept any data you send to<br>the server.   |
| • Home<br>• Manuals         |                          | We recommend that you close this webpage.<br>About certificate errors                                  |
| Status                      |                          | View certificates                                                                                      |

Fig. 48: Internet Explorer

3. Click View certificates. The Certificate dialog appears.

| Certificate ? 🔀                                                                                            |
|----------------------------------------------------------------------------------------------------|
| General Details Certification Path d                                                                       |
| Certificate Information<br>This certificate cannot be verified up to a trusted<br>certification authority. |
| Issued to: ICOB26C2                                                                                        |
| Issued by: PM SEH Zertifizierungstelle                                                                     |
| <b>Valid from</b> 9/8/2008 <b>to</b> 9/8/2009                                                              |
| Install Certificate                                                                                        |
| ОК                                                                                                    |

Fig. 49: Internet Explorer - Certificate

- 4. Class the certificate as 'trusted' and click Install Certificate. The Certificate Import Wizard is started.
- 5. Follow the instructions of the Wizard.
- The certificate is installed on the client and is classed as 'trusted'.

# 11 Internet Protocol Security (IPsec)

To defend against the internal threads for the network, the IPsec protocol provides confidentiality, authenticity and integrity for the IP-based network traffic. The print server can participate in various IPsec procedures. This chapter describes which procedures are supported and how these procedures are configured on the print server.

**What is IPsec?** 'Internet Protocol Security' (IPsec) is a protocol that provides security mechanisms such as access control, data integrity, encryption and authentication for the communication via IP networks.

What is special about IPsec is its flexibility. You can enable or disable functions according to your needs. When it comes to encryption and authentication, you can freely define the algorithms to be used.

The IPsec security mechanisms are provided by two protocols - the 'Authentication Header' (AH) or 'Encapsulating Security Payload' (ESP). AH will only provide for authentication while ESP will (in addition to authentication) encrypt the IP data packets.

**IPsec Policy** IPsec policies are used to assign and handle IP data packets. You can specify several policies. However, only one policy can be active at a time. An IPsec policy is a collection of one or more rules.

IPsec analyzes all IP data packets for addresses, ports, and transport protocols via packet filtering. Based on the rules it is decided how to proceed with the IP data packet. An IPsec policy consists of the following elements:

Component Description Filter list A filter list contains one or several filters. A filter is the description of - IP traffic (IP address / IP address range) and - protocols and services that are used. Filter action This is the action to be carried out if a data packet matches the description of a filter. The following actions can be defined: - Allow IP data packets - Block IP data packets - Forward IP data packets via a 'security association'. Rule A rule is composed of a filter list and a filter action. Thus it is specified that a certain action belongs to a certain filter. If an IP data packet is forwarded via a 'security association', the actual IPsec security will be applied. Security Association A security association (SA) is the establishment of shared security information between two network entities. It serves as a basis for the use of IPsec and can be compared to a tunnel. The SA specifies which security measures to use for a packet. SAs are established between sender and recipient. The following SA parameters are required: authentication method of the participants (pre-shared key or certificate) • key algorithm to be used for the IPsec connection (see: Table 12 ⇒≣162) time after which another authentication is required (optional) • time after which the IPsec key must be renewed (optional)

**How Does an SA Work?** When using an SA the tunnel parameters must be defined. When a packet must be sent through a non-existing tunnel (SA), the print server establishes contact with the remote server.

> In the so-called 'main mode' the print server sends its suggestions concerning the tunnel parameters. The remote server chooses one suggestion and sends it back.

> Alternatively you can choose the 'aggressive mode' that offers almost the same functions but needs fewer packets. (The 'aggressive mode' is less secure and should only be used if the remote IP address is known.)

> Afterwards, information for the authentication of the remote server and the agreement about a key (Diffie-Hellman algorithm) will be transferred.

Two different methods are used for authentication purposes.

- authentication via 'Pre-Shared Keys' (PSK) or a
- certificate-based authentication

After the print server and remote server have specified the SA parameters, the IP data packets that are to be encrypted will be sent by the SA together with the ESP protocol (or the AH protocol).

Moreover, 'Internet Key Exchange' (IKE) is used as a protocol for the key exchange or key management togehter with the 'Internet Security Association and Key Management Protocol' (ISAKMP).

IPsec Structure and Procedure The kernel has two databases for the use of IPsec.

- Security Policy Database (SPD) The kernel refers to the SPD in order to decide if a particular IP data packet needs to be processed by IPSec or not. The SPD also contains entries that specify which IPsec SA and in what form an IPsec SA is to be used.
- Security Association Database (SAD) The SAD contains the keys for each IPSec SA.

The illustration shows the cooperation between SPD, SAD, and kernel while using IPsec SA with keys.

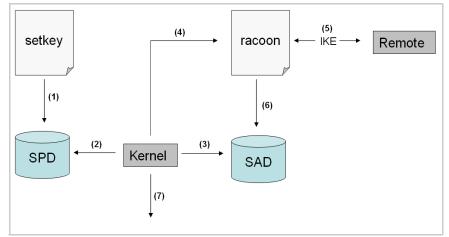

Fig. 50: IPsec procedure

- (1) The administrator defines a policy in the SPD via 'setkey'.
- (2) The kernel refers to the SPD to determine if IPsec can be used for an IP data packet.
- (3) If a key is required for the IPsec-SA, the kernel will get the key from the SAD.
- (4) If the SAD has no key, the kernel sends a request to 'racoon'.
- (5) 'racoon' uses IKE to exchange keys with the remote server.
- (6) 'racoon' writes the key to the SAD.
- (7) The kernel is able to send IPsec data packets.

You can use manual keys or an IKE daemon (e.g. racoon) for authentication purposes. racoon provides the automatic key exchange between two hosts. The setup of a policy in the SPD is required in both cases.

When using manual keys, you must make entries in the SAD in order to provide the encryption algorithm and the keys for a secure communication with other hosts. When using an IKE daemon, the SAs are created automatically.

| What is the Task of<br>the Print Server? | The print server offers to ways to implement IPsec policies including SA.                                                                                                    |
|------------------------------------------|----------------------------------------------------------------------------------------------------|
|                                          | • You can create an IPsec policy via the Print Server Homepage. An input mask assists you in defining the rules.                                                                                                    |
|                                          | • Via the Print Server Homepage you can import IPsec policies as ready-made configuration files (racoon/setkey) to the print server.                                                                                |
|                                          | Only one IPsec policy can be active at a time.                                                                                                    |
|                                          | Please do not operate the print server with a dynamic IP address if you use IPsec.                                                                                                    |
|                                          |                                                                                                    |
| What information do                      | <ul> <li>'How to Create IPsec Rules' ⇒         ■154     </li> </ul>                                                                                                    |
| you need?                                | <ul> <li>'How to Use IPsec Configuration Files' ⇒         ■164     </li> </ul>                                                                                                    |
|                                          | <ul> <li>'How to Define Exceptions' ⇔         <sup>≜</sup>167</li> </ul>                                                                                                    |
|                                          | <ul> <li>'How to Enable IPsec Policies' ⇒</li></ul>                                                                                                    |
| IP sec Area only<br>accessible via SSL   | The access to the IPsec area on the Print Server Homepage is protected via a secure SSL connection.                                                                                                    |
|                                          | URLs that require an SSL connection start with 'https'. During a so-called 'handshake', the client asks the SSL server via browser for a CA certificate.                                                            |
|                                          | If a certificate is unknown to the client, the certificate is not classed as 'trusted'. In this case, you will get an error message. Install the certificate on the client by means of a browser $\Rightarrow$ 147. |
|                                          |                                                                                                    |
|                                          |                                                                                                    |

# 11.1 How to Create IPsec Rules

This section describes the creation of IPsec rules via the input mask of the Print Server Homepage.

#### **Rule Structure**

IPsec rules are composed of filters and actions.

- **Filter** A filter must be defined to check the data traffic. The filter consists of the following elements:
  - Local IP address

The local IP address corresponds to the IP address of the print server. The existing IPv4 address of the print server will be used and cannot be changed at this point. IPv6 addresses can be defined via an address template.

- Remote IP address Addresses in the format IPv4 and IPv6 are supported. You can also specify IP address ranges. IP addresses and ranges can be stored in address templates and added to a rule.
- Services

Specifies the services that are used by an IP data packet. A service includes the protocol to be used and its port. Several protocols can be summarized in one service template and stored using a freely definable name.

- Action An action determines the measure to be taken if an IP data packet corresponds to the description of a filter. The following actions can be selected:
  - Allow all (allow IP data packets)
  - Drop all (block IP data packets)
  - Use IPsec (forward IP data packets via an SA)

| SA                                   | If an IP data packet is forwarded via a 'Security Association' you<br>must specify the SA parameters via an SA template. An SA template<br>contains information about the authentication and the key<br>exchange. |
|--------------------------------------|----------------------------------------------------------------------------------------------------|
|                                      | To exchange keys, parameters have been specified in the IKE template.                                                                                                    |
|                                      | Rules and Priority                                                                                                    |
|                                      | The priority of the rules is defined according to the following criteria.                                                                                                    |
| Exclusiveness of the<br>IP Addresses | Depending on the number of IP addresses contained in an 'address template' the following priority can be determined:                                                                                              |
|                                      | • unique IP address (e. g. 192.168.0.194)                                                                                                    |
|                                      | • address ranges (e. g. 192.168.0.194/24 or 0.0.0.0/0)                                                                                                    |
| <b>Rule Numbers</b>                  | Depending on the rule number the following priority can be determined:                                                                                                    |
|                                      | • Based on their priority the rules are processed in the following order: from rule 1 (top) to rule 4 (buttom).                                                                                                   |
|                                      | <ul> <li>If a rule can be applied, the corresponding action will be carried<br/>out. All other rules will be neglected.</li> </ul>                                                                                |
|                                      | <ul> <li>If no rule can be applied, the default rule will be used.</li> </ul>                                                                                                    |
|                                      |                                                                                                    |
|                                      |                                                                                                    |
|                                      |                                                                                                    |
|                                      |                                                                                                    |
|                                      |                                                                                                    |
|                                      |                                                                                                    |
|                                      |                                                                                                    |

## Examples

#### Example 1

<u>Target:</u>

Each participant in the company is allowed to print via the printer 'x' without any restrictions.

- Due to large print volumes the 'Sales' department is to be excluded.
- Due to sensitive customer data the 'Support' department will only be allowed to print via IPsec. The SA template 'Level 1' will be used for this purpose.

Implementation concept:

| Rule    | Active | Addresses<br>Filter | Service<br>Filter | Action        | SA (Security<br>Association) |
|---------|--------|---------------------|-------------------|---------------|------------------------------|
| 1       | х      | Sales (IP range)    | All services      | Drop all      |                              |
| 2       | х      | Support (IP range)  | All services      | Require IPsec | Level 1                      |
| 3       |        |                     |                   | Allow all     |                              |
| 4       |        |                     |                   | Allow all     |                              |
| Default |        | All IP addresses    | All services      | Allow all     |                              |

#### Example 2

Target:

No participant in the company is allowed to print via the printer 'y'.

- The 'Sales' and 'Support' departments will be allowed to print.
- Due to sensitive data the Sales Manager is supposed to print via IPsec. The SA template 'Level 1' will be used for this purpose.
- The printer will be configured via IPsec by the 'Support' department only. The SA template 'Level 2' will be used for this purpose.

#### Implementation concept:

- All relevant printing services are specified in the 'Printing' service filter.

- All relevant protocols for the administration are specified in the 'Configuring' service filter.

| Rule    | Active | Addresses<br>Filter | Service<br>Filter | Action        | SA (Security<br>Association) |
|---------|--------|---------------------|-------------------|---------------|------------------------------|
| 1       | х      | Director (IP)       | Printing          | Require IPsec | Level 1                      |
| 2       | x      | Sales (IP range)    | Printing          | Allow all     |                              |
| 3       | x      | Support (IP range)  | Configuring       | Require IPsec | Level 2                      |
| 4       | x      | Support (IP range)  | Printing          | Allow all     |                              |
| Default |        | All IP addresses    | All services      | Drop all      |                              |

# What do you want to do?

- □ 'Creating IPsec Rules' ⇔ 158
- □ 'Enabling IPsec Rules' ⇔ 158
- □ 'Defining Address Templates' ⇔ 🖹 158
- $\Box$  'Defining Service Templates'  $\Rightarrow$  160
- □ 'Defining SA Templates' ⇔ 🖹 161
- □ 'Defining IKE Templates' ⇔ 🖹 162

#### Creating IPsec Rules

IP data packets can be filtered by address and log information and be assigned to an action. The assignment of filters and filter actions is done via rules.

- 💼 Proceed as follows:
- 1. Start the Print Server Homepage.
- 2. Select Configuration IPsec.
- 3. Select Edit rules.
- 4. Define the filters. To do this, mark the templates to be used in the 'Address filter' and 'Service filter' lists.
- 5. Mark the filter action to be used in the 'Action' list.
- 6. If you have chosen the 'Require IPsec' filter action you must also mark the 'Secutity Association (SA)' to be used.
- 7. Click Save.
- $\clubsuit$  The settings are saved.

# **Enabling IPsec Rules**

An IPsec policy is composed of several rules. The rules to be used must be enabled so that they can be taken into consideration within the IPsec policy. The activity is controlled by means of the check boxes on the left side of the rules.

Afterwards you must enable the entire IPsec policy for the rules to take effect; see:  $\Rightarrow$  168.

# **Defining Address Templates**

Local and remote IP addresses can be defined in the address template. Addresses in the format IPv4 and IPv6 are supported.

3 address templates has been implemented by default. You can specify another 5 templates, if required.

The IPv4 address of the print server is always used as the local IPv4 address. The address is not shown in the template.

Please use static IP addresses only.

- Proceed as follows:
- 1. Start the Print Server Homepage.
- 2. Select Configuration IPsec.
- 3. Select Edit rules.
- 4. Select Edit address templates.
- 5. Specify the address template; see: Table 9  $\Rightarrow$  159.
- 6. Click Save to confirm.
- $\clubsuit$  The settings are saved.

Table 9: Address Template Parameters

| Parameter     | Description                                                                                                    |
|---------------|----------------------------------------------------------------------------------------------------|
| Name          | Name of the address template.<br>You can enter a maximum of 18 characters.                                                                                                    |
| Remote (IPv4) | Specifies remote IPv4 addresses or IPv4 address ranges.<br><u>Formats/Convention/Example</u><br>- All IPv4 addresses = 0.0.0.0/0<br>- IPv4 address = 192.168.0.1<br>- IPv4 address range = 192.168.0.1/24<br>(The notation of address ranges is done via the CIDR<br>methodology.)                  |
| Local (IPv6)  | Specifies local IPv6 addresses or IPv6 address ranges.<br><u>Formats/Convention/Example</u><br>- All IPv6 addresses = ::/0<br>- IPv6 address = 0:0:0:0:0:FFFF:a.b.c.d<br>- IPv6 address range = 0:0:0:0:0:FFFF:a.b.c.d/96<br>(The notation of address ranges is done via the CIDR<br>methodology.)  |
| Remote (IPv6) | Specifies remote IPv6 addresses or IPv6 address ranges.<br><u>Formats/Convention/Example</u><br>- All IPv6 addresses = ::/0<br>- IPv6 address = 0:0:0:0:0:FFFF:a.b.c.d<br>- IPv6 address range = 0:0:0:0:0:FFFF:a.b.c.d/96<br>(The notation of address ranges is done via the CIDR<br>methodology.) |

## **Defining Service Templates**

A service includes the protocol to be used and its port. Network activities based on this protocol can be added to the IPsec rule by means of a service template. Several services can be combined in a service template.

The Service-Template 'All services' has been implemented by default. You can specify another 3 templates, if required.

- Proceed as follows:
- 1. Start the Print Server Homepage.
- 2. Select Configuration IPsec.
- 3. Select Edit rules.
- 4. Select Edit service templates.
- 5. Specify the service template; see: Table 10  $\Rightarrow$  160.
- 6. Click Save to confirm.
- $\clubsuit$  The settings are saved.

Table 10: Service Template Parameters

| Parameter       | Description                                                                                            |
|-----------------|----------------------------------------------------------------------------------------------------|
| Name            | Name of the service template.<br>You can enter a maximum of 16 characters.                             |
| All             | Comprises all protocols.                                                                               |
| ICMP            | Internet Control Message Protocol                                                                      |
| HTTP            | Hypertext Transfer Protocol                                                                            |
| SNTP            | Simple Network Time Protocol                                                                           |
| SNMP            | Simple Network Management Protocol                                                                     |
| IPP             | Internet Printing Protocol                                                                             |
| Socket printing | Socket printing                                                                                        |
| LPR             | Line Printer Remote                                                                                    |
| ThinPrint       | ThinPrint® enables the transmission of compressed and bandwidth-optimized print jobs within a network. |

#### **Defining SA Templates**

An SA template contains information about the authentication as well as the key exchange between the print server and the remote server. You can create a maximum of 4 SA templates.

- 💼 Proceed as follows:
- 1. Start the Print Server Homepage.
- 2. Select Configuration IPsec.
- 3. Select Edit rules.
- 4. Select Edit SA templates.
- 5. Specify the SA template; see: Table 11  $\Rightarrow$  161.
- 6. Click Save to confirm.
- $\clubsuit$  The settings are saved.

Table 11: SA Template Parameters

| Parameter           | Description                                                                                                    |
|---------------------|----------------------------------------------------------------------------------------------------|
| Name                | Name of the IPsec template.<br>You can enter a maximum of 16 characters.                                                                                                    |
| Authentication type | Specifies the procedure for the authentication of the remote<br>server. Two procedures are available:<br>- authentication via pre-shared key<br>- authentication via certificates.<br>(For the installation of certificates into print servers; see:<br>⇒ 136.)                                                                                              |
| Verify certificate  | <ul> <li>Specifies the type of certificate required for the certificate-based authentication.</li> <li><u>Disabled</u>: A self-signed certificate is sufficient for the authentication. (Upon delivery, a self-signed certificate is stored in the print server).</li> <li><u>Enabled</u>: A root certificate is required for the authentication.</li> </ul> |
| Pre-Shared Key      | Specifies the Pre-Shared Key (PSK).<br>You need the key if the 'Pre-Shared Key' procedure has been<br>selected as 'Authentication type'.<br>You can enter a maximum of 16 characters.                                                                                                    |
| IKE                 | Specifies the template to be used for the automatic key exchange.                                                                                                    |
|                     |                                                                                                    |

#### **Defining IKE Templates**

The IKE template contains the parameters to be used for the automatic key exchange.

The 'IKE Default' template has been implemented by default. You can specify another 3 templates, if required.

- Proceed as follows:
- 1. Start the Print Server Homepage.
- 2. Select Configuration IPsec.
- 3. Select Edit rules.
- 4. Select Edit SA templates.
- 5. Select Edit IKE templates.
- 6. Specify the IKE template; see: Table 12  $\Rightarrow$  162.
- 7. Click Save to confirm.
- $\clubsuit$  The settings are saved.

#### Table 12: IKE Template Parameters

| Parameter            | Description                                                                                                    |
|----------------------|----------------------------------------------------------------------------------------------------|
| Name                 | Name of the IKE template.<br>You can enter a maximum of 16 characters.                                                                                                    |
| 1                    | - Phase 1 -<br>IKE Phase 1 establishes a secure channel.                                                                                                    |
| Negotiation          | Specifies the procedure for the negotiation of the encryption and authentication.                                                                                                    |
|                      | <ul> <li>In the 'Main Mode' individual connections will be successively<br/>established for the individual steps (key exchange etc.).</li> </ul>                                      |
|                      | - In the 'Aggressive Mode' individual steps of the Main Mode will be summarized (faster but less secure).                                                                             |
|                      | You can select several procedures. Only the most secure<br>procedure will be applied. If a procedure fails, a less complicated<br>(and therefore less secure) procedure will be used. |
| Diffie-Hellman group | Specifies the Diffie-Hellman group number for the creation of dynamically generated temporary keys. The keys are used during the negotiation.                                         |
| Encryption algorithm | Specifies the encryption algorithm to be used during the negotiation.                                                                                                    |

| Parameter                         | Description                                                                                                    |
|-----------------------------------|----------------------------------------------------------------------------------------------------|
| Hash algorithm                    | Specifies the Hash algorithm to be used during the negotiation.                                                                                                    |
| IKE SA lifetime                   | Specifies the duration of the IKE connection in seconds. When<br>the IKE SA lifetime expires, a re-authentication is required.<br>(optional)<br>(min. 600 sec / max. 4294967295 sec)                                                                                                    |
| IKE phase 2 negotiate             | - Phase 2 -<br>es the encryption and integrity parameters used to secure the<br>data packet to be transferred.                                                                                                    |
| - Phase 2 -<br>Encapsulation type | Specifies how the IP data packet is handled within the SA. The IPsec specification differentiates between the 'Transport Mode' and the 'Tunnel Mode'.                                                                                                    |
|                                   | <ul> <li>In the Transport Mode the IP data packet is encrypted.</li> <li>However, the IP header will be kept.</li> </ul>                                                                                                    |
|                                   | - In the Tunnel Mode a complete IP data packet will be<br>encapsulated in another packet and be given a new IP header.<br><u>NOTE:</u> The Tunnel Mode cannot be selected via the selection list<br>on the Printserver Homepage. Use a configuration file<br>(racoon/setkey) instead.    |
| Diffie-Hellman group              | Specifies the Diffie-Hellman group number for the creation of additional dynamically generated temporary keys. The keys are used during phase 2. (optional)                                                                                                    |
| Encryption algorithm              | Specifies the encryption code for phase 2.                                                                                                    |
| Authentication algorithm          | Specifies the Hash algorithm for phase 2.                                                                                                    |
| With AH protocol                  | Specifies the use of the 'Authentication Header' protocol for the protection of the packet integrity and packet authentication. <i>AH uses the authentication header to authenticate the packet. In the IP data packet, the authentication header will be added after the IP header.</i> |
| IPsec SA lifetime                 | Specifies the duration of the IPsec SA connection in seconds. (<br>When the IPsec SA lifetime expires, you have to renew the IPsec<br>key.<br>( <i>min.</i> 600 sec / max. 4294967295 sec)                                                                                               |

# 11.2 How to Use IPsec Configuration Files

In order to prepare the print server for the IPsec procedure you must use the following configuration files for the configuration of SPD and SAD.

- 'setkey.conf' to change, add, or delete entries in SPD and SAD.
- 'racoon.conf' to configure the IKE daemon 'racoon' for the automatic key exchange.

What do you want to do?  $\Box$  'Creating IPsec Configuration Files'  $\Rightarrow$  165

□ 'Importing IPsec Configuration Files' ⇔ 166

- $\square$  'Importing the Pre-Shared Key'  $\Rightarrow$  166
- $\square$  'Importing Certificates'  $\Rightarrow$  166

#### **Creating IPsec Configuration Files**

When creating the configuration file 'racoon.conf' you must specify the reference to the print server certificates as follows:

Example

```
path certificate "/flash";
remote 192.168.0.1 {
        exchange mode main;
certificate type x509 "cert.pem" "pkey.pem";
verify cert on;
        my identifier asnldn;
peers identifier asnldn;
        proposal {
                encryption algorithm 3des;
                hash algorithm shal;
                authentication method rsasig;
                dh group modp1024;
        }
sainfo address 192.168.0.2 any address 192.168.0.1 any
        pfs group modp768;
        encryption algorithm 3des;
        authentication algorithm hmac md5;
        compression algorithm deflate;
```

Detailed information about the creation of configuration files would go beyond the scope of this document. You will find more detailed information on the Internet.

#### **Importing IPsec Configuration Files**

You must load the files in the print server so that the values of configuration files 'setkey.conf' or 'racoon.conf' can be applied.

- 醇 Proceed as follows:
- 1. Start the Print Server Homepage.
- 2. Select Configuration IPsec.
- 3. Select Load files.
- 4. Click Browse.
- 5. Select the configuration file.
- 6. Click Load.
- 7. Click Save to confirm.
- The settings of the configuration file will be saved.

# Importing the Pre-Shared Key

If the authentication method 'Pre-Shared Key' is used for an SA (see: Table 11  $\Rightarrow$  161) the pre-shared key must be saved in the print server.

- Proceed as follows:
- 1. Start the Print Server Homepage.
- 2. Select Configuration IPsec.
- 3. Select Load files.
- 4. Next to Preshared keys file click Browse....
- 5. Select the file.
- 6. Click Load.
- 7. Click Save to confirm.
- $\checkmark$  The pre-shared key is loaded.

# **Importing Certificates**

If an authentication via certificates is used for the SA (see: Table 11  $\Rightarrow$  161), you must save certificates in the print server. To save certificates; see:  $\Rightarrow$  136.

# 11.3 How to Define Exceptions

Network activities based on the protocols SLP, DHCP, Bonjour, FTP, and NetBIOS can be excluded from the filtering by the IPsec policy.

This ensures that specified network activities are permanently allowed and are not blocked by IPsec.

- 彦 Proceed as follows:
- 1. Start the Print Server Homepage.
- 2. Select Configuration IPsec.
- 3. Select Edit rules.
- 4. Enable the relevant protocols under 'IPsec exceptions'.
- 5. Click Save to confirm.
- $\clubsuit$  The settings are saved.

If all FTP network activities are allowed (FTP = on), you must specify the 'Allow all' action in the default rule.

# 11.4 How to Enable IPsec Policies

After you have created IPsec policies via input mask or via configuration files and implemented them on the print server, you can enable a policy.

**Test Mode** We recommend using the test mode to access the device in case of a misconfiguration. In the test mode, IPsec remains active until the hard reboot of the device. IPsec is disabled after the hard reboot.

The 'test mode' option is activated by default. After a successful test, you must deactivate the test mode so that IPsec remains permanently active.

- 📴 Proceed as follows:
- 1. Start the Print Server Homepage.
- 2. Select Configuration IPsec.
- 3. Specify the IPsec policy to be used.
  - Use configured rules (use policy of the manually configured rules)
     Use configuration files (use policy of the loaded configuration files)
- 4. Make sure that the test mode is on.
- 5. Tick IPsec.
- 6. Click **Save** to confirm. The setting is saved. IPsec remains active until the device is hard rebooted.
- 7. Check the access to the device.

If you can no longer access the device, initiate a hard reboot of the device and modify the IPsec policy.

- 8. Clear Test mode.
- 9. Click Save to confirm.
- IP traffic will be allowed based on the rules defined in the IPsec policy.

# 12 Printer Status and Printer Messages

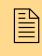

The print server can receive information and messages from connected printers and provide these messages/information in various forms. This chapter describes how to display and receive information.

What information do you need?

- 'How to Display the Printer Status' ⇔

  ■169

- 'How to Get Printer Messages via SNMP Traps'  $\Rightarrow$  175
- 'How to Display the Job History' ⇔ 🖹 177

# 12.1 How to Display the Printer Status

There are many ways to keep yourself informed about the status of the printers which are administered via the print server.

The information that can be shown depends on the printer and print server models. As for print servers with several physical printer ports, the information is displayed separately for each port.

What do you want to do?

- □ 'Displaying the Printer Status and the Printer Display via the Print Server Homepage' ⇔ 
  170
- $\Box$  'Displaying the Printer Display via the InterCon-NetTool'  $\Rightarrow$  170
- $\Box$  'Displaying the Printer Status via the InterCon-NetTool'  $\Rightarrow$  170
- $\Box$  'Displaying the Printer Status via FTP'  $\Rightarrow$  171

Displaying the Printer Status and the Printer Display via the Print Server Homepage

- Proceed as follows:
- 1. Start the Print Server Homepage.
- 2. Select Status Printer Port.
- ↔ The printer status and the printer display are displayed.

#### Displaying the Printer Display via the InterCon-NetTool

- Proceed as follows:
- 1. Start the InterCon-NetTool.
- 2. Select the printer/print server from the print server list.
- 3. Select Actions Printer Panel from the menu bar.
- ✤ The printer display will be displayed.

| 🕰 Printe | r Panel for pri     |       |
|----------|---------------------|-------|
|          | IC0A188D<br>KM-3035 |       |
|          | Sleeping            |       |
|          | Refresh             | Close |

Fig. 51: InterCon-NetTool - Printer Panel

#### Displaying the Printer Status via the InterCon-NetTool

The printer status can be viewed in the 'Port Status' column of the print server list. Follow these steps in order to get additional information about the printer status:

- Proceed as follows:
- 1. Start the InterCon-NetTool.
- 2. Double-click the print server in the print server list. The **Properties** dialog appears.

- 3. Select Status Printer Port from the navigation bar.
- The printer status will appear on the screen.

#### Displaying the Printer Status via FTP

The printer status is stored in the 'printerport' file of the print server. You can view the contents of the file on the screen via FTP.

- 醇 Proceed as follows:
- 1. Open an FTP connection to the print server: <u>Syntax:</u> ftp <IP Address> <u>Example:</u> ftp 192.168.0.123
- 2. Enter either the print server password or press ENTER if no password has been assigned.
- 3. Get the printer status from the print server: get printerport
- Close the FTP connection: quit

# 12.2 How to Get Additional Printer Information

You can get additional printer information via the PJL Commands or the EPSON Status Monitor support.

**PJL Commands** PJL (Print Job Language) commands allow you to get additional printer information. You can get additional information about the status, the printer display, or statistics of the printed pages.

\_\_\_\_\_

To use PJL; see: 'How to Enable PJL'  $\Rightarrow$  110.

EPSON Status Monitor Support External print server models that support EPSON products via an LPT1 port have an additional parameter.

The parameter 'EPSON Status Monitor support' enables/disables the compatibility with the EPSON Status Monitor. If this parameter is enabled, additional status messages such as the ink level are displayed.

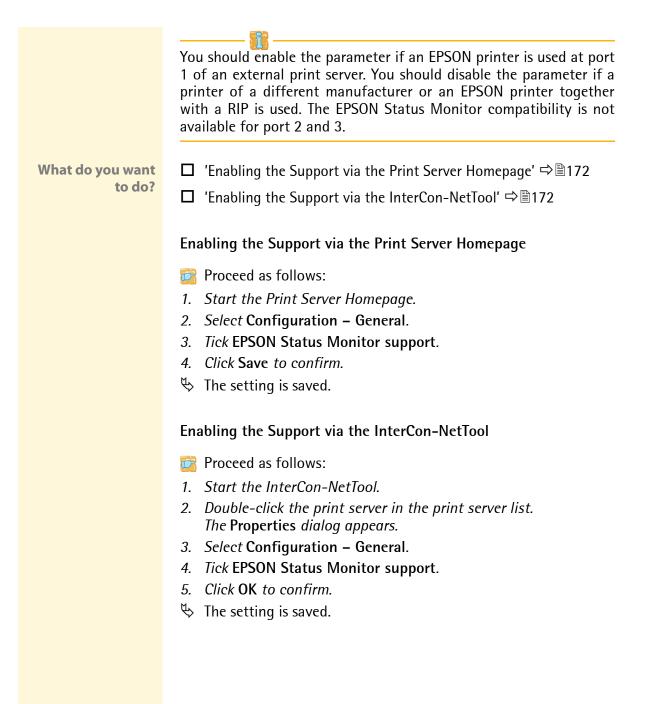

# 12.3 How to Get Printer Messages via Email

You can get email notifications from the printers connected to the print server. You can define under which circumstances the printer will send a notification.

This allows up to two freely definable recipients to get information about the printer status, printer errors (such as Paper empty), the number of pages printed, or print jobs.

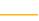

The information that can be shown depends on the connected printer model.

- **Requirements** A DNS server has been configured on the print server; see:  $\Rightarrow$  100.
  - ☑ SMTP parameters are configured on the print server; see:  $\Rightarrow$  215.
- What do you want to do?
- □ 'Configuring Email Notification via the Print Server Homepage' ⇒ 
  □ 173
  - □ 'Configuring Email Notification via the InterCon-NetTool'
     ⇒ 
     <sup></sup>
     <sup>1</sup>
     174

Configuring Email Notification via the Print Server Homepage

- 📴 Proceed as follows:
- 1. Start the Print Server Homepage.
- 2. Select Configuration Notification.
- 3. Select Email Notification.
- 4. Configure the parameters; see: Table 13  $\Rightarrow$   $\triangleq$  174.
- 5. Click Save to confirm.
- $\clubsuit$  The settings are saved.

Configuring Email Notification via the InterCon-NetTool

- Proceed as follows:
- 1. Start the InterCon-NetTool.
- 2. Double-click the print server or printer in the print server list. The **Properties** dialog appears.
- 3. Select Configuration Notification from the navigation bar.
- 4. Select Email Notification.
- 5. Select the tab of the relevant recipient.
- 6. Configure the parameters; see: Table 13  $\Rightarrow$  174.
- 7. Click **OK** to confirm.
- $\clubsuit$  The settings are saved.

| Parameters                                                          | Description                                                                                                    |
|---------------------------------------------------------------------|----------------------------------------------------------------------------------------------------|
| Email active                                                        | Enables or disables email notification.                                                                                                    |
| Mail recipient                                                      | Here, you can specify the email address of the recipient.                                                                                                    |
| Accounting<br>Job history, Time interval (h), Jobs                  | Here, you can specify if you want to receive a notification containing information about the number of print jobs processed by the print server. Notifications can be sent after a defined interval or after a defined number of print jobs. Valid numbers are 1 to 60 print jobs. |
| Accounting *<br>(Page Counter, Time interval (h),<br>Page interval) | Here, you can specify if you want to receive a<br>notification containing information about the<br>number of pages printed by the printer.<br>Notifications can be sent after a defined interval<br>or after a defined number of pages printed.                                    |
| Printer error *<br>(Paper empty, Paper jam, etc.)                   | Here, you can specify the type of printer error that will cause a notification.                                                                                                    |

\* In the case of print servers with several physical printer ports, you must select the relevant port.

# 12.4 How to Get Printer Messages via SNMP Traps

You can get SNMP trap notifications from the connected printers. You can define under which circumstances the printer will send a notification.

This allows two freely definable recipients to get information about the printer status, printer errors (such as Paper empty), the number of pages printed, or print jobs.

## \_\_\_\_\_ [

The information that can be shown depends on the connected printer model.

What do you want to do?

- □ 'Enabling SNMP Trap Notification via the Printserver Homepage'
   ⇒ ■175
- □ 'Enabling SNMP Trap Notification via the InterCon-NetTool' ⇒

  ■175

#### Enabling SNMP Trap Notification via the Printserver Homepage

- Proceed as follows:
- 1. Start the Print Server Homepage.
- 2. Select Configuration Notification.
- 3. Select SNMP Trap Notification.
- 4. Define the recipient via the IP or IPX address.
- 5. Configure the parameters; see: Table 14  $\Rightarrow$  176.
- 6. Click Save to confirm.
- $\clubsuit$  The settings are saved.

#### Enabling SNMP Trap Notification via the InterCon-NetTool

- Proceed as follows:
- 1. Start the InterCon-NetTool.
- 2. Double-click the print server or printer in the print server list. The **Properties** dialog appears.

- 3. Select Configuration Notification.
- 4. Select SNMP Trap Notification.
- 5. Select the tab of the relevant recipient.
- 6. Define the recipient via the IP or IPX address.
- 7. Configure the parameters; see: Table 14  $\Rightarrow$   $\equiv$  176.
- 8. Click **OK** to confirm.
- The settings are saved.

Table 14: Parameters for SNMP Trap Notification

| Parameters                                        | Description                                                                                                    |
|---------------------------------------------------|----------------------------------------------------------------------------------------------------|
| IP address                                        | Here, you can specify the IP address of the recipient to whom the SNMP traps will be sent.                                                                                                    |
| IPX address                                       | Here, you can specify the IPX address (network<br>number and hardware address) of the recipient to<br>whom the SNMP traps will be sent.<br>The first eight digits refer to the Novell network<br>number. The last eight digits refer to the hardware<br>address of the computer. |
| Trap community                                    | Here, you can specify the Trap community.                                                                                                    |
| Authentication traps                              | Enables or disables the authentication traps.                                                                                                    |
| Printer traps                                     | Enables or disables the sending of traps in case of a printer error.                                                                                                    |
| Printer error *<br>(Paper empty, Paper jam, etc.) | Here, you can specify the type of printer error that will cause a notification.                                                                                                    |

\* In the case of print servers with several physical printer ports, you must select the relevant port.

# 12.5 How to Display the Job History

You can get information about the print jobs that have been sent to the print server. The print jobs are registered and shown in the Job History.

A maximum of 64 print jobs are displayed. The first-in, first-out method is applied from the 65<sup>th</sup> print job onwards. The saved print jobs will be deleted when the print server or printer is turned off or reset. The print jobs will not be deleted when the print server is restarted.

What do you want to do? □ 'Displaying the Job History via the Print Server Homepage' ⇒
□177

 $\square$  'Displaying the Job History via the InterCon-NetTool'  $\Rightarrow$  177

# Displaying the Job History via the Print Server Homepage

- 📴 Proceed as follows:
- 1. Start the Print Server Homepage.
- 2. Select Status Job History.
- ✤ The Job History is displayed.

# Displaying the Job History via the InterCon-NetTool

- 📴 Proceed as follows:
- 1. Start the InterCon-NetTool.
- 2. Double-click the print server in the print server list. The **Properties** dialog appears.
- 3. Select Status Job History from the navigation bar.
- $\checkmark$  The Job History is displayed.

# The following information is shown in the Job History. (Depending on the connected printer model)

| Parameters    | Description                                                                                                    |
|---------------|----------------------------------------------------------------------------------------------------|
| Status        | <ul> <li>'Status' indicates the status of the network connection. The following statuses are possible:</li> <li>'Completed' means that the print server has completely forwarded the print job to the printer.</li> <li>'Pending' means that the print job has been accepted by the print server but that the data transfer has not yet started.</li> <li>'Processing' means that the print job has been transferred from the print server to the printer.</li> <li>'Processing stopped' means that the data transfer to the printer has been stopped. This can occur if, for example, the printer ran out of paper. If the printer error is fixed, data transfer will be resumed.</li> <li>'Aborted' means that the print job has been aborted. This can occur if, for example, the print server has been restarted while the print job was processed.</li> </ul> |
| Port          | 'Port' shows the port that is used for printing.<br>(This parameter is only available for print server models with<br>several physical printer ports.)                                                                                                    |
| Name          | 'Name' refers to the name of the print jobs that are handled my means of the protocols HTTP, IPP, LPR, and LPD. The string starts with the identification number of the print job, followed by the host name of the device from which the print job has been spooled.                                                                                                    |
| Protocol      | 'Protocol' indicates the protocol which has been used for transferring the print data.                                                                                                    |
| Sender        | In TCP/IP networks, 'Sender' specifies the sender of the print job.                                                                                                    |
| Size          | 'Size' indicates the size (in KB) of the print job. The minimal size that is displayed is 1 KB.                                                                                                    |
| Copies        | 'Pages' refers to the number of pages of the print job.                                                                                                    |
| Creation time | 'Creation time' specifies the time at which the print job was sent to the print server.                                                                                                    |
| Duration      | 'Duration' indicates the time needed by the print server for processing the print jobs. The shortest duration that is displayed is 1 second.                                                                                                    |

# 13 Print Jobs and Print Data

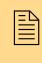

This chapter contains information concerning the administration of print jobs and print data. You will learn how to load and assign print jobs directly to the print server, how to time print jobs, and how to modify and convert print data.

What information do you need?

- 'How to Define a Timeout for Taking on Print Jobs' ⇔ 
  179
- 'How to Assign Print Jobs Directly' ⇔ 

  ■180
- 'How to Modify Print Data' ⇔ 🖹 182
- 'How to Convert Print Data' ⇒ 🖹 184

# 13.1 How to Define a Timeout for Taking on Print Jobs

You can restrict print jobs to a certain period of time (timeout). If the spooler does not send any print job within the specified time frame, the connection between the print server and the spooler will be interrupted.

# **Benefits and Purpose** A timeout limits the duration of a connection and thus allows other connections to establish.

- 🙀 Proceed as follows:
- 1. Start the Print Server Homepage or start the InterCon-NetTool and double-click the print server in the print server list.
- 2. Select Configuration General.
- 3. Enter the seconds after which the connection will be aborted into the Job receive timeout box. We recommend to set the value to '120'. If the value is set to '0', this function is disabled.
- 4. Click Save or OK to confirm.
- $\clubsuit$  The setting is saved.

# 13.2 How to Assign Print Jobs Directly

You can assign print jobs directly to the printers via the print server without having to open the file-specific application software.

The print file can be assign via the Print Server Homepage, the InterCon-NetTool, or via FTP.

The print file must be in a format that suits the printer. When a print file is downloaded to the print server, the file is automatically recognized as print file and printed.

Make sure that the logical printer does not convert data (e.g. ASCII to PostScript); see:  $\Rightarrow$  220.

What do you want to do?

 $\square$  'Assigning the Print File via the Print Server Homepage'  $\Rightarrow \blacksquare 180$ 

 $\square$  'Assigning the Print File via the InterCon-NetTool'  $\Rightarrow$  180

#### Assigning the Print File via the Print Server Homepage

- 💼 Proceed as follows:
- 1. Start the Print Server Homepage.
- 2. Select Actions Download Area.
- 3. Select File Printing.
- 4. Select a logical printer from the list.
- 5. Click Browse....
- 6. Select the print file.
- 7. Click Print.
- 8. (Enter the print server password, if necessary).
- $\clubsuit$  The print file is printed.

#### Assigning the Print File via the InterCon-NetTool

- 📴 Proceed as follows:
- 1. Start the InterCon-NetTool.

- 2. Mark the print servers in the print server list to which you want to download a print file.
- 3. Select Actions Download Print File from the menu bar. The File Download dialog appears.
- 4. Click Choose.
- 5. Select the print file.
- 6. In the case of password-protected print servers: If the print servers displayed in the list are not password-protected, activate 'Ask for each password'. If the print servers displayed in the list are protected by different passwords, activate 'Ask for each password'. If the print servers displayed in the list are protected by the same password, activate 'Use this password' and enter the password.
- 7. Click Start download.
- 8. Confirm the security query.
- 9. (Enter the print server password, if necessary).
- $\checkmark$  The print file is printed.

# 13.3 How to Modify Print Data

The print server offers many filters in order to modify print data.

#### Filter Function 'Find and Replace'

You can edit print data using the filter 'Find and Replace'. For this purpose the print server scans incoming print data streams for specific patterns. As soon as such a pattern is found it will be automatically deleted or replaced by another previously defined pattern.

**Benefits and Purpose** It may be useful to edit print data if there is no access to the original documents or if changes to the original files would be too laborious.

You can edit print data using the filter 'Find and Replace'. The filter functions can be configured by means of logical printers; see: 'Logical Printers (Filters)'  $\Rightarrow$  220.

- **Syntax** You can enter various patters into the boxes 'Find' and 'Replace'. Please pay attention to the following syntax:
  - 256 characters can be used.
  - You can define various patters. Use ';;' as separator. The first pattern that is defined by separators in the 'Find' string will be replaced by the first pattern that is defined by separators in the 'Replace' string.
  - In the case of patterns with ASCII text, you can use clear text (depending on the printer driver, etc.)
  - Patterns including escape sequences and control characters (e.g. Postscript or PCL) require special representation. Patterns for hexadecimal code (or other) must be entered as decimal code. In decimal code, each character is represented as three digits (triplets). Each triplet is preceded by a backslash '\'.

Example

In the data stream, the string 'white' is replaced by the string 'black' and the string 'cat' is replaced by the string 'dog'.

|         | ASCII      | Decimal                            | Hexadecimal             |
|---------|------------|------------------------------------|-------------------------|
| Search  | white;;cat | \119\104\105\116\101;;\099\097\116 | 77 68 69 74 65 63 61 74 |
| Replace | black;;dog | \098\108\097\099\107;;\100\111\103 | 62 6C 61 63 6B 64 6F 67 |

#### Filter Function 'Job Start and Job End'

The print server allows the sending of start and end sequences before/after a print job. These sequences may consist of PRESCRIBE or ESC commands that trigger a form feed after the print job.

In UNIX networks you must often print job start and job end sequences before and after the print job. These sequences may consist of PRESCRIBE or ESC commands.

ESC commands consist of job start sequence '\027' followed by the actual control characters preceded by a backslash and written as a decimal. Job end sequence '\027 \012', for example, triggers a form feed after the print job. For more information, please look up the available ESC commands in your printer manual.

Configuration is done via logical printers; see:  $\Rightarrow \square 220$ .

# 13.4 How to Convert Print Data

The print server offers many filters in order to convert print data.

#### Filter Function 'ASCII/PostScript'

The print server supports the conversion of print data from the ASCII format to the PostScript format. Configuration is done via logical printers; see:  $\Rightarrow$  220.

#### Filter Function 'HEX Dump Mode' (Hexadecimal + ASCII)

The print server supports the hex dump mode. The hex dump mode is used to search for errors in print data in order to detect communication problems between the computer and the printer.

The hex dump mode displays each character both as hexadecimal code and ASCII character code. Printer control commands are printed as hexadecimal values and do not influence the printout in any way. Configuration is done via logical printers; see:  $\Rightarrow$   $\cong$  220.

#### Filter Function 'LF / CR+LF'

Depending on the system, line breaks are coded differently. In order to get the desired result, the print server supports the conversion of print data from LF (Line Feed) to CR+LF (Carriage Return with Line Feed). Configuration is done via logical printers; see:  $\Rightarrow$  220.

# 14 Maintenance

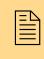

Various maintenance procedures can be carried out on the print server. This chapter contains information on securing and resetting the parameter values. It also explains how to restart and update the device.

What information do you need?

- 'How to Print a Service Page' ⇒ 
  ■185

- 'How to Perform an Update' ⇒ 🖹 196
- 'How to Restart the Print Server' ⇒ 
  <sup>●</sup>204

# 14.1 How to Print a Service Page

You can print service pages. The service page contains a list of the service-relevant print server parameter values. lists all configurable parameters. The service page is available in English.

What do you want to do?

- $\square$  'Printing the Service Page via the Status Button'  $\Rightarrow$  185
- $\square$  'Printing the Service Page via an FTP Connection'  $\Rightarrow$  186

#### Printing the Service Page via the Status Button

Using the status button of the print server operating panel, you can print a service page with all current parameter values of the print server.

- 彦 Proceed as follows:
- 1. Keep the status button pressed for five seconds.
- The service page and the current parameter values are printed.

#### Printing the Service Page via an FTP Connection

Using an FTP connection, you can download a service page to your local computer and print it.

💼 Proceed as follows:

- 1. Change to the directory in which you wish to save the file.
- 2. Open an FTP connection to the print server: <u>Syntax:</u> ftp <IP Address> <u>Example:</u> ftp 192.168.0.123
- 3. Enter an arbitrary user name.
- 4. Enter the print server password or press ENTER if no password has been assigned.
- 5. Transfer the service page from the print server to your local computer:

get servicepage

- 6. Close the FTP connection: quit
- 7. Open and print the file using a text editor.
- The service page will be printed.

|                            | 14.2 How to Save Print Server Settings (Backup)                                                                                                    |
|----------------------------|----------------------------------------------------------------------------------------------------|
|                            | All print server settings (with the exception of passwords) are saved in the 'parameters' file.                                                                                                    |
|                            | You can also save the 'parameters' file as backup copy on your local client. This allows you to get back to a stable configuration status at any time.                                                                              |
|                            | You can edit the print server parameters using a text editor.<br>Afterwards, the configured file can be downloaded to one or more<br>print servers. The parameters included in the file will be taken over<br>by the print servers. |
| What do you want<br>to do? | □ 'Saving the 'Parameters' File to the Client via the<br>InterCon-NetTool' ⇔                                                                                                    |
|                            | $\square$ 'Editing the 'Parameters' File using a Text Editor' $ ightarrow ar{ar{B}}$ 188                                                                                                    |
|                            | ☐ 'Downloading the 'Parameters' File to one or more Print Servers<br>using the InterCon-NetTool' ⇔ ■189                                                                                                    |
|                            | ☐ 'Downloading the 'Parameters' File to a Print Server using the<br>Print Server Homepage' ⇔                                                                                                    |
|                            | Saving the 'Parameters' File to the Client via the InterCon-NetTool                                                                                                    |
|                            | The 'parameters' file can be copied to any system using the<br>InterCon-NetTool.                                                                                                    |
|                            | 📴 Proceed as follows:                                                                                                    |
|                            | 1. Start the InterCon-NetTool.                                                                                                    |
|                            | 2. Mark one or more print servers in the print server list.                                                                                                    |
|                            | 3. Select Actions – Download – Parameters File from the menu bar.<br>The Parameter Download dialog appears; see Fig. 52 ⇔ 🖹 188.                                                                                                    |
|                            | 4. Mark the printer server(s).                                                                                                    |
|                            | 5. Click Get parameters file. The Save As dialog appears.                                                                                                    |
|                            | 6. Enter the file name and path.                                                                                                    |
|                            | 7. Click Save.                                                                                                    |
|                            | $\clubsuit$ The parameters file is saved in your client.                                                                                                    |
|                            |                                                                                                    |
|                            |                                                                                                    |

| A Parameter Dow          | nload   |                |                                        | ? 🛛                |
|--------------------------|---------|----------------|----------------------------------------|--------------------|
|                          |         |                | ck 'Get parameters file' to upload the |                    |
| Click 'Edit' to edit the | e param | eters file. Cl | lick 'Start download' to download th   | e parameters file. |
|                          |         |                |                                        |                    |
| IP Address               | Туре    | Version        | Download Status                        |                    |
| 192.168.000.246          |         | 10.2.55        |                                        |                    |
| 192.168.000.185          |         | 10.2.55        |                                        |                    |
| 192.168.000.039          |         | 10.2.3         |                                        |                    |
|                          |         |                |                                        |                    |
|                          |         |                |                                        |                    |
|                          |         |                |                                        |                    |
| Parameters file          |         |                |                                        |                    |
| File                     |         |                |                                        | Choose             |
|                          |         |                | Get parameters file                    | Edit               |
|                          |         |                | cier parameters nie                    | Euk                |
|                          |         |                |                                        |                    |
| Password                 |         |                |                                        |                    |
|                          |         |                |                                        |                    |
| Ask for each pase        | ssword  |                |                                        |                    |
| C Use this passwo        | rd      |                |                                        |                    |
|                          |         |                |                                        |                    |
|                          |         |                | Start download                         | Cancel             |
|                          |         |                | otait downioau                         | Cancer             |

Fig. 52: InterCon-NetTool - Parameter Download

#### Editing the 'Parameters' File using a Text Editor

You can edit the 'parameters' file using a text editor. Use a text editor that is installed on your computer or the text editor that is provided by the InterCon-NetTool.

- Proceed as follows:
- 1. Start the InterCon-NetTool.
- 2. Select a print server from the print server list.
- 3. Select Actions Download Parameters File from the menu bar. The Parameter Download dialog appears; see Fig.  $52 \Rightarrow B 188$ .

## 4. Click Choose.

- The Parameter Download dialog appears.
- 5. Specify the 'parameters' file.
- 6. Click Open.
- 7. Click Edit. A text editor with the 'parametrers' file will be opened.

- 8. Edit the file. The syntax and values can be obtained from the parameter list; see: ⇔ 
  <sup>●</sup> 258.
- 9. Save the file.

# Downloading the 'Parameters' File to one or more Print Servers using the InterCon-NetTool

You can configure one or more print servers using the 'parameters' file. For this purpose, the file is downloaded to the print server.

When downloading the 'parameters' file to several print servers, the parameter default settings 'IP address,' 'Host name,' 'NetBIOS name,' 'Novell name,' and 'Apple name' of the respective print server will be maintained. All other settings will be overwritten by those in the 'parameters' file.

- 📴 Proceed as follows:
- 1. Start the InterCon-NetTool.
- 2. Select one or more print servers from the print server list.
- 3. Select Actions Download Parameters File from the menu bar. The Parameter Download dialog appears; see Fig. 52 ⇔ 🖹 188.
- 4. Click Choose. The Parameter Download dialog appears.
- 5. Specify the 'parameters' file.
- 6. Click Open.
- 7. Decide on the password option: If the print server displayed in the list are not password-protected or protected by different passwords, activate Ask for each password. If the print servers are protected by the same password, activate Use this password and enter the password.
- 8. Click Start download.

By clicking 'Start download', the selected file will be downloaded to all print servers displayed in the list. If you do not want to download the file to all print servers, you must close the dialog and only select the desired print servers from the print server list (see step 2).

- 9. Confirm the security query.
- 10. Enter the password(s), if necessary.
- The 'parameters' file will be downloaded to the print server(s). The print server parameters will be configured in accordance with the file.

# Downloading the 'Parameters' File to a Print Server using the Print Server Homepage

The Print Server Homepage can be used to configure a print server via the 'parameters' file. All previous print server settings will be overwritten by the 'parameters' file.

- 彦 Proceed as follows:
- 1. Start the Print Server Homepage.
- 2. Select Actions Download Area.
- 3. Select Parameter Download.
- 4. Click Browse....
- 5. Specify the 'parameters' file.
- 6. Click Open.
- 7. Click Download.
- 8. Enter the print server password, if necessary.
- The 'parameters' file will be downloaded to the print server. The print server parameters will be configured in accordance with the file.

|                            | 14.3 How to Reset Parameters to their Default Values                                                                                                    |
|----------------------------|----------------------------------------------------------------------------------------------------|
|                            | You can reset all print server parameters to their default values<br>(factory default settings). Earlier settings will be deleted in this<br>process. Installed certificates will not be deleted.                                                                                               |
|                            | Since the IP address of the print server will be reset as well, the Print Server Homepage cannot be started or displayed after the reset.                                                                                                    |
|                            | You must reset the parameters, for example, if you want to use the<br>print server in another network by changing the location of the<br>printer. Before this change of location, you should reset the<br>parameters to the default settings to install the print server in<br>another network. |
|                            | If a password has been set in the print server, the password has to be<br>entered before resetting the parameters. No password is necessary if<br>you reset the print server using the status button of the print server<br>operating panel.                                                    |
| What do you want<br>to do? | <ul> <li>□ 'Resetting Parameters via the Print Server Homepage' ⇔ 192</li> <li>□ 'Resetting Parameters via the InterCon-NetTool' ⇔ 192</li> <li>□ 'Resetting Parameters via an FTP Connection' ⇔ 192</li> <li>□ 'Resetting Parameters using the Status Button' ⇔ 193</li> </ul>                 |
|                            |                                                                                                    |

#### Resetting Parameters via the Print Server Homepage

- Proceed as follows:
- 1. Start the Print Server Homepage.
- 2. Select Actions Default Settings.
- 3. Click Default Settings.
- The parameters are reset.

#### Resetting Parameters via the InterCon-NetTool

- 📴 Proceed as follows:
- 1. Start the InterCon-NetTool.
- 2. Select a print server from the print server list.
- 3. Select Actions Default Settings from the menu bar.
- 4. Click Finish.
- $\clubsuit$  The parameters are reset.

#### **Resetting Parameters via an FTP Connection**

- 📴 Proceed as follows:
- 1. Open an FTP connection to the print server: <u>Syntax:</u> ftp <IP Address> <u>Example:</u> ftp 192.168.0.123
- 2. Enter either the print server password or press ENTER if no password has been assigned.
- 3. Reset the parameters: quote SITE RESET
- Close the FTP connection: quit
- 5. As for internal print server models, turn the printer off and back on.

As for external print server models, disconnect and reconnect the power socket on the print server or turn the print server off and back on.

 $\clubsuit$  The parameters are reset.

#### Resetting Parameters using the Status Button

The reset process comprises three different steps.

- In the first step, the print server is forced into reset mode. The parameters are reset in this mode.
- The second step involves restarting the printer or the print server.
- In the third step, a status page is printed. The status page can be used to check whether the parameters were successfully reset. (Note: It is not possible to print a status page via a GDI printer.)

IMPORTANT: The reset mode is signaled by the simultaneous flashing of the Activity LED (yellow) and the Status LED (green) and remains active for the duration of five flashes.

The status button must be released within this time frame, otherwise the print server will go into BIOS mode. In this case you need to start the reset process again.

These three steps are illustrated in the following. Internal and external print server models each have their own processes, which are illustrated separately. The illustrations may vary slightly from your device model.

Before starting the reset process, disconnect the network cable from the print server in order to avoid the distracting flashing Link LED. (Does not apply to WLAN print server models.)

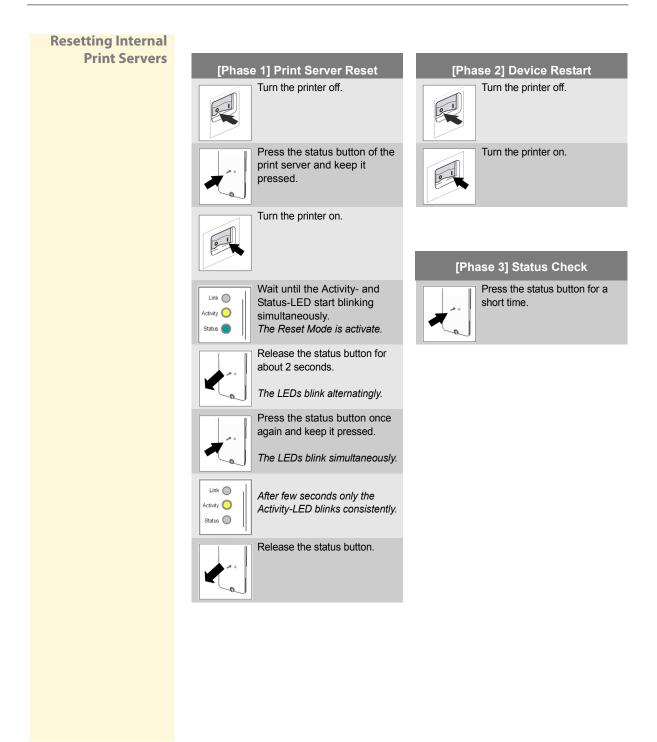

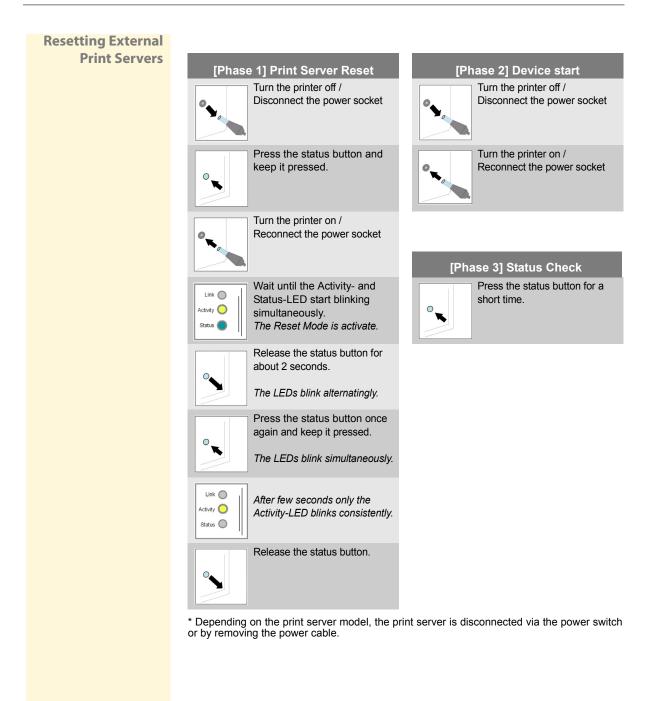

# 14.4 How to Perform an Update

You can perform software updates. Updates allow you to benefit from currently developed features.

**What Happens During an Update?** In the course of an update, the old software will be overwritten and replaced by the new software. The configuration parameters retain their original settings.

**When Is an Update Recommended?** An update should be undertaken if some functions do not work properly and if SEH Computertechnik GmbH has released a new software version with new functions or bug fixes.

Check the currently installed software version of your print server. The version number can be found in the print server list of the InterCon-NetTool. You can also start the Print Server Homepage and select **Status – General**.

#### **Where Do I Find the Update Files?** You can download the current software files from the website <u>www.seh.de</u>. Different update files are available depending on your print server model.

Every update file has its own 'readme' file. Take note of the information contained in the 'readme'.

**Update Types** A print server update can be carried out manually (standard update) or automatically (dynamic update).

- In the case of a standard update, the update file is downloaded manually from a server or a data medium and saved in the print server.
- With a dynamic update, polling is performed each time the print server is restarted to determine whether, in the meantime, a later version of the software file has been stored on the specified file server. If this is the case, the software file is automatically saved in the print server via FTP.

|                            | The dynamic update cannot be used to save an earlier version of the software in the print server. In this case use the standard update.                                                                                                    |
|----------------------------|----------------------------------------------------------------------------------------------------|
|                            | In order to reduce the amount of administration you can carry out<br>an update for several print servers at the same time. To this purpose,<br>the update files have to be stored in a directory.                                                                                                    |
| Requirements               | <ul><li>The print server is known to the network via its IP address.</li><li>All print jobs are finished.</li></ul>                                                                                                    |
| What do you want<br>to do? | <ul> <li>Standard Update via the Print Server Homepage' ⇔ 197</li> <li>Standard Update via the InterCon-NetTool' ⇔ 198</li> <li>'Standard Update via FTP' ⇔ 199</li> <li>'Dynamic Update via the Print Server Homepage' ⇔ 199</li> <li>'Dynamic Update via the InterCon-NetTool' ⇔ 201</li> <li>'Dynamic Update via FTP' ⇔ 201</li> <li>'Perform an Update to more than one Print Server' ⇔ 202</li> </ul> Standard Update via the Print Server Homepage Froceed as follows: <ol> <li>Start the Print Server Homepage.</li> <li>Select Actions - Download Area.</li> <li>Select Standard Firmware Update.</li> <li>Click Browse.</li> <li>Select the update file.</li> <li>Click Download.</li> <li>The update is executed. The print server is restarting.</li> </ol> |
|                            |                                                                                                    |

#### Standard Update via the InterCon-NetTool

Proceed as follows:

- 1. Start the InterCon-NetTool.
- 2. Select a print server from the print server list.
- 3. Select Actions Firmware Update Standard Update from the menu bar. The update dialog appears; see Fig. 53 ⇔ 🖹 198.
- 4. Click Choose.
- 5. Select the update file.
- 6. Click Start update.
- 7. Confirm the security query.
- The update is executed. The print server is restarting.

| 🔉 Firmware update for print server 192.168.000.185 |                                                                |                     |  |  |  |  |
|----------------------------------------------------|----------------------------------------------------------------|---------------------|--|--|--|--|
|                                                    | Choose a firmware file for the update.                         |                     |  |  |  |  |
| File C:\Dokumente und Ei                           | instellungen\schoster\Desktop\a-fw-ps-12.bin Choose            |                     |  |  |  |  |
| File JC. Obkullience and El                        |                                                                |                     |  |  |  |  |
| Print server                                       |                                                                |                     |  |  |  |  |
| Name                                               | 192.168.000.185                                                |                     |  |  |  |  |
| Hardware address                                   | 00:c0:eb:0a:3b:5f                                              | 00:c0:eb:0a:3b:5f   |  |  |  |  |
| Туре                                               | PS <sup>1</sup> 4a                                             | PS <sup>1</sup> 4a  |  |  |  |  |
| Version                                            | 10.2.55                                                        | 10.2.55             |  |  |  |  |
| New firmware                                       |                                                                |                     |  |  |  |  |
| File                                               | C:\Dokumente und Einstellungen\schoster\Desktop\a-fw-ps-12.bir | n                   |  |  |  |  |
| Version                                            | 33925.12 (Firmware)                                            | 33925.12 (Firmware) |  |  |  |  |
|                                                    |                                                                |                     |  |  |  |  |
|                                                    |                                                                |                     |  |  |  |  |
|                                                    | Start update Cancel                                            |                     |  |  |  |  |

Fig. 53: InterCon-NetTool - Standard Update

#### Standard Update via FTP

You can perform a standard update via an FTP connection.

彦 Proceed as follows:

- 1. Change to the directory where the update file is located.
- 2. Open an FTP connection to the print server: <u>Syntax:</u> ftp <IP address of the print server> <u>Example:</u> ftp 192.168.0.123
- 3. Enter an arbitrary user name.
- 4. Enter either the print server password or press ENTER if no password has been assigned.
- 5. Switch to binary mode: bin
- 6. Send the update file to the print server: <u>Syntax</u>: put <name of update file> binfile <u>Example</u>: put a-fw-ps-12.bin binfile
- 7. Close the FTP connection: quit

#### Dynamic Update via the Print Server Homepage

Specify a directory on the file server for automatic (dynamic) updates. The directory contains the current software files.

# **Requirements** If the file server on which the software files are stored either uses the 'anonymous login' or the print server is set up as 'user' on the file server.

- Proceed as follows:
- 1. Start the Print Server Homepage.
- 2. Select Actions Download Area.
- 3. Select Dynamic Firmware Update.
- 4. Tick Dynamic Firmware Update.
- 5. Specify the IP address of the file server on which the new software files are to be stored.
  Syntax: ftp://<file server IP address>/

#### <Software file name>

<u>Example:</u> ftp://192.168.0.100/a-fw-ps-12.bin (If your system supports name resolution via WINS, DHCP, or DNS, you can enter the name of the file server instead of the IP address of the file server). Example: ftp://file.server.de/a-fw-ps-12.bin

- 6. If you use a proxy server, tick **Use proxy server** and enter the IP address of the proxy server.
- 7. Click Save to confirm.
- The settings are saved. At each restart, the print server verifies the version of the software files. If the print server detects a higher version, this version will be installed automatically on the print server.

| 🦉 Print server homepage - Win                                                                         | dows Internet Explorer                                               |                                                                                                    |
|----------------------------------------------------------------------------------------------------|----------------------------------------------------------------------|----------------------------------------------------------------------------------------------------|
| SEA http://192.168.0.6                                                                                | 7/                                                                   | Google                                                                                                    |
| 😪 🏟 SEH Print server homepage                                                                         |                                                                      | 👌 Startseite (M) 🔹 🔊 Feeds (J) 🔹 🖶 Drucken 🔹 🔂 Seite 🗸 🎯 Extras 🚽                                                                                  |
| Printer Port     TCP/IP     Microsoft Windows     NetWare                                             | Configuration<br>Print Server 192.168.0.67                           | Download Area<br>Dynamic Firmware Update                                                                                                    |
| Apple     DNS     Mail     Time     Notification     Protection     Logical Printers     Certificates | Dynamic Firmware U<br>Update URL<br>Use proxy server<br>Proxy server | Jpdate<br>ftp://192.168.0.100/a-fw-ps-12.bin<br>□                                                                                                  |
| Actions                                                                                               | Save Cancel                                                          | Reload Page Back                                                                                                    |
| <ul> <li>Restart</li> <li>Default Settings</li> <li>Download Area</li> </ul>                          | NTERCON                                                              | © 2007 SEH Computerschnik GmbH, Germany<br>All trademarks, registered trademarks, logos and product names are property of their respective owners. |
|                                                                                                    |                                                                      | 😜 Internet 🔍 100% 🔻 💡                                                                                                    |

Fig. 54: Print Server Homepage - Dynamic Update

| Dynamic | Update vi | a the Inter | Con-NetTool |
|---------|-----------|-------------|-------------|
|---------|-----------|-------------|-------------|

Specify a directory on the file server for automatic (dynamic) updates. The directory contains the current software files.

**Requirements** ✓ The file server on which the software files are stored either uses the 'anonymous login' or the print server is set up as 'user' on the file server.

- Proceed as follows:
- 1. Start the InterCon-NetTool.
- 2. Select a print server from the print server list.
- 3. Select Actions Firmware Update Dynamic Update from the menu bar. The Dynamic Updatedialog appears.
- 4. Tick Dynamic Firmware Update.
- 5. Specify the IP address of the file server on which the new software files are to be stored.
  <u>Syntax:</u> ftp://<file server IP address>/
  <Software file name>
  <u>Example:</u> ftp://192.168.0.100/a-fw-ps-12.bin
  (If your system supports name resolution via WINS, DHCP, or DNS, you can enter the name of the file server instead of the IP address of the file server).
  <u>Example:</u> ftp://file.server.de/a-fw-ps-12.bin
- 6. If you use a proxy server, tick Use proxy server and enter the IP address of the proxy server.
- 7. Click OK to confirm.
- The settings are saved. At each restart, the print server verifies the version of the software files. If the print server detects a higher version, this version will be installed automatically on the print server.

#### Dynamic Update via FTP

The parameters for a dynamic update can also be configured via FTP. For further information, read section 'Configuring Parameters via an FTP Connection'  $\Rightarrow$  138.

#### Perform an Update to more than one Print Server

The InterCon-NetTool allows you to carry out an update to more than one print server.

#### **Requirements** All required software files (Updates) are located in one directory.

- Proceed as follows:
- 1. Start the InterCon-NetTool.
- 2. Select the print servers from the print server list.
- 3. Select Actions Firmware Update from the menu bar. The Dynamic Update dialog appears; see Fig. 54 ⇔ 200.
- 4. Click Choose.
- 5. Select the directory in which the software files are located.
- 6. Click **OK** to confirm.
- 7. Check whether the right software files are shown in the list. If necessary, change the assignment of the software files to the print servers by right-clicking the print server.
- 8. If one single password is used for all print servers, select Use this password and enter the password.
- 9. Click Start update.
- 10. Confirm the security query.
- The update is executed. The print servers are restarted.

| 🗟 Firmware Update 🔹 💽 🔀                                                                                                    |         |         |            |      |         |              |   |        |
|----------------------------------------------------------------------------------------------------|---------|---------|------------|------|---------|--------------|---|--------|
| Choose a directory containing the firmware file(s),<br>Check if the right firmware file(s) will be used for the update. If necessary change the firmware file(s) doing<br>a right mouse click on the print server in the list. |         |         |            |      |         |              |   |        |
| IP Address                                                                                                    | Туре    | Version | to version | File | Comment | NetWare Name |   |        |
| 192.168.000.039                                                                                                    |         | 10.2.3  |            |      |         |              |   |        |
| 192.168.000.185                                                                                                    |         | 10.2.55 |            |      |         |              |   | )      |
|                                                                                                    |         |         |            |      |         |              |   |        |
| ,                                                                                                    |         |         |            |      |         |              |   |        |
|                                                                                                    |         |         |            |      |         |              |   |        |
| New firmware                                                                                                    |         |         |            |      |         |              |   |        |
| Directory                                                                                                    |         |         |            |      |         |              | C | hoose  |
| v include subdired                                                                                                    | haria a |         |            |      |         |              |   |        |
|                                                                                                    | tones   |         |            |      |         |              |   |        |
|                                                                                                    |         |         |            |      |         |              |   |        |
| Name Version                                                                                                    |         |         |            |      |         |              |   |        |
|                                                                                                    |         |         |            |      |         |              |   |        |
|                                                                                                    |         |         |            |      |         |              |   |        |
|                                                                                                    |         |         |            |      |         |              |   |        |
| - Password                                                                                                    |         |         |            |      |         |              |   |        |
|                                                                                                    |         |         |            |      |         |              |   |        |
| Ask for each password                                                                                                    |         |         |            |      |         |              |   |        |
| C Use this passwo                                                                                                    | rd      |         |            |      |         |              |   |        |
|                                                                                                    |         |         |            |      |         |              |   |        |
|                                                                                                    |         |         |            |      |         |              |   |        |
|                                                                                                    |         |         |            |      |         | Start update |   | Cancel |
|                                                                                                    |         |         |            |      |         | -            |   |        |

Fig. 55: InterCon-NetTool - Update

# 14.5 How to Restart the Print Server

The print server can be restarted manually. A manual restart is recommended if, for example, you must refind the Apple zone or the Novell file server. A restart is usually not necessary.

What do you want to do?

□ 'Restarting the Print Server using the Print Server Homepage'
 ⇒ 
 <sup>1</sup> 204

 $\square$  'Restarting the Print Server via the InterCon-NetTool'  $\Rightarrow$  204

#### Restarting the Print Server using the Print Server Homepage

- Proceed as follows:
- 1. Start the Print Server Homepage.
- 2. Select Actions Restart.
- 3. Click Restart Print Server.
- $\clubsuit$  The print server is restarting.

#### Restarting the Print Server via the InterCon-NetTool

- Proceed as follows:
- 1. Start the InterCon-NetTool.
- 2. Select a print server from the print server list.
- 3. Select Actions Restart from the menu bar. The Restart print server dialog appears.
- 4. Click Finish.
- $\clubsuit$  The print server is restarting.

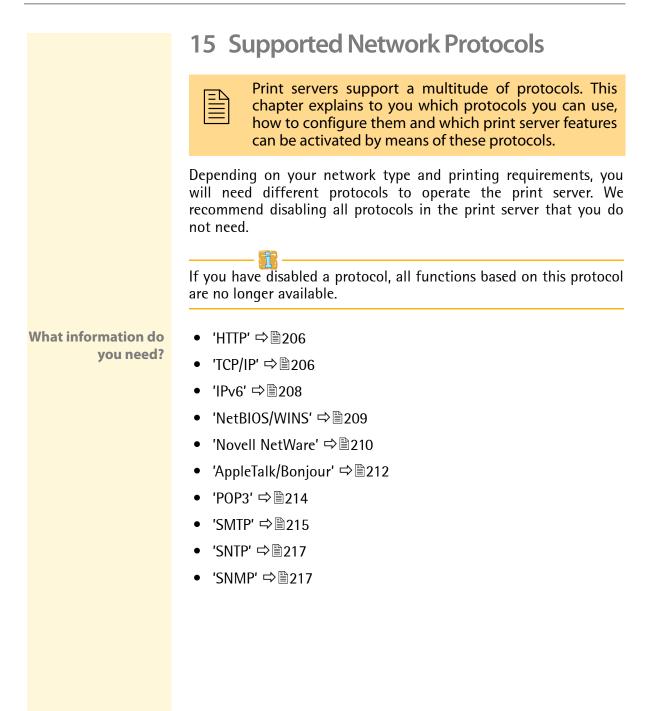

# 15.1 HTTP

HTTP (Hypertext Transfer Protocol) is a protocol for data transfer. HTTP requires a reliable transport protocol for communication purposes. TCP is used in virtually all cases.

Benefits and Purpose The print server needs HTTP for the data transfer of the Print Server Homepage and the SEH Print Monitor.

If you have disabled HTTP, all functions based on this protocol are no longer available. The Print Server Homepage or printing via HTTP using the SEH Print Monitor will no longer be available.

- 📴 Proceed as follows:
- 1. Start the Print Server Homepage or start the InterCon-NetTool and double-click the print server in the print server list.
- 2. Select Configuration Protection.
- 3. Tick/clear HTTP.
- 4. Click Save or OK to confirm.
- $\clubsuit$  The setting is saved.

# 15.2 TCP/IP

'TCP/IP' (Transmission Control Protocol over Internet Protocol) is divided into two areas. The Internet Protocol (IP) is used for the fragmentation and addressing of data and transfers the data from the sender to the recipient.

The Transmission Control Protocol (TCP) guarantees reliable and in-order delivery of sender to receiver data. Upon receipt of one or more packets, the receiver returns an acknowledgement.

**Benefits and Purpose** The protocol forwards data packets across several connections and establishs a connection between the network participants. The boot protocols BOOTP, DHCP, and ZeroConf belong to the TCP/IP protocol family. You can define various parameters for an ideal integration of your print server into a TCP/IP network. If you have disabled TCP/IP, all functions based on this protocol are no longer available. This means that, for example, the Print Server Homepage or FTP will no longer be available.

- 📴 Proceed as follows:
- 1. Start the Print Server Homepage or start the InterCon-NetTool and double-click the print server in the print server list.
- 2. Select Configuration TCP/IP.
- 3. Configure the TCP/IP parameters; see: Table 16  $\Rightarrow$  207.
- 4. Click Save or OK to confirm.
- $\checkmark$  The settings are saved.

Table 16: TCP/IP Parameters

| Parameters                            | Description                                                                                                    |
|---------------------------------------|----------------------------------------------------------------------------------------------------|
| TCP/IP                                | Enables/disables TCP/IP                                                                                                    |
| IP Address                            | IP address of the print server                                                                                                    |
| Subnet Mask                           | Subnet mask of the print server                                                                                                    |
| Gateway                               | Gateway address of the print server                                                                                                    |
| Multicast router as gateway           | If this parameter has been enabled, the address of<br>the found multicast router will be entered<br>automatically as gateway address.<br>If disabled, the gateway address has to be entered<br>manually.                                                                                                    |
| Host name                             | Host Name of the Print Server<br>(Upon delivery, the default name is displayed)                                                                                                    |
| Contact person                        | Freely definable description                                                                                                    |
| Location                              | Freely definable description                                                                                                    |
| DHCP<br>BOOTP<br>ARP/PING<br>ZeroConf | Enables/disables the protocols 'DHCP', 'BOOTP',<br>'ARP/PING', and 'ZeroConf'.<br>Protocols offer various possibilities to save the IP<br>address in the print server. (See: 'Saving the IP<br>Address in the Print Server' ⇔ 16).<br>We recommend disabling these options once an IP<br>address has been assigned to the print server. |

## 15.3 IPv6

You can integrate the print server into an IPv6 network and configure several IPv6 settings.

**Requirements**  $\square$  The print server is connected to a network that supports IPv6.

- 📴 Proceed as follows:
- 1. Start the Print Server Homepage or start the InterCon-NetTool and double-click the print server in the print server list.
- 2. Select Configuration IPv6.
- 3. Configure the IPv6 parameter; see: Table 17  $\Rightarrow$  208.
- 4. Click Save or OK to confirm.
- $\clubsuit$  The settings are saved.

Table 17: IPv6 Parameters

| Parameter               | Description                                                                                                    |
|-------------------------|----------------------------------------------------------------------------------------------------|
| IPv6                    | Enables/disables the IPv6 functionality of the print server.                                                                                                    |
| IPv6 address            | Defines a print server IPv6 unicast address assigned<br>manually in the format n:n:n:n:n:n:n:n.<br>Every 'n' represents the hexadecimal value of one of<br>the eight 16 bit elements of the address. An IPv6<br>address may be entered or displayed using a<br>shortened version when successive fields contain all<br>zeros (0). In this case, two colons (::) are used. |
| Router                  | Defines the IPv6 unicast address of the router. The print server sends his 'Routers Solicitations' (RS) to this router.                                                                                                    |
| Prefix length           | Defines the length of the subnet prefix for the IPv6<br>address.<br>(The value 64 is preset.)<br>Address ranges are indicated by prefixes. The prefix<br>length (Number of used bits) is added to the IPv6<br>address and specified as a decimal number. The<br>decimal number is separated by '/'.                                                                       |
| Automatic configuration | Enables/disables the automatic assignment of the IPv6 address for the print server.                                                                                                    |

# 15.4 NetBIOS/WINS

'NetBIOS' (Network Basic Input Output System) allows you to address a client in Microsoft Windows networks not only via a unique TCP/IP address but also via a unique NetBIOS name.

**Benefits and Purpose** 'WINS' (Windows Internet Naming Service) is a system for the dynamic resolution of NetBIOS names. WINS works similar to DNS and is also dynamic. If a new host enters the network, its name will automatically be registered with the WINS server. The client registers the NetBIOS name of the computer as well as the domain name and the name of the registered users and user groups.

To use this service, you must configure a couple of Microsoft Windows parameters such as the NetBIOS name, the NetBIOS domain, and the WINS server.

- 📴 Proceed as follows:
- 1. Start the Print Server Homepage or start the InterCon-NetTool and double-click the print server in the print server list.
- 2. Select Configuration Microsoft Windows.
- *3.* Configure the parameters; see: Table 18  $\Rightarrow$   $\cong$  209.
- 4. Click Save or OK to confirm.
- $\checkmark$  The settings are saved.

Table 18: Microsoft Windows Parameters

| Parameters            | Description                                                    |
|-----------------------|----------------------------------------------------------------|
| NetBIOS               | Enables/disables peer-to-peer printing                         |
| NetBIOS Name          | Print Server Name Appears in the relevant workgroup or domain  |
| NetBIOS domain        | Name of an existing workgroup or domain                        |
| NetBIOS refresh every | Time interval (in minutes) for updating the NetBIOS parameters |
| WINS registration     | Enables/disables the WINS services                             |

| Parameters            | Description                                                                                                    |
|-----------------------|----------------------------------------------------------------------------------------------------|
| WINS via DHCP         | If you have enabled 'WINS via DHCP,' you can enter<br>the IP address of the WINS server via DHCP. If<br>'WINS via DHCP' is disabled, you can enter the IP<br>address of the WINS server manually. |
| Primary WINS server   | IP address of the primary WINS server                                                                                                    |
| Secondary WINS server | IP address of the secondary WINS server                                                                                                    |

# 15.5 Novell NetWare

"NetWare' is a server operating system developed by Novell. NetWare focuses on the provision of services in terms of files, printing, and directories.

At <u>www.seh.de</u> you can find a separate documentation for the print server installation in Novell NetWare systems.

To use the print server in Novell NetWare environments, you must configure a couple of Novell NetWare parameters such as the Novell name, frame types, and settings for the print server or remote printer mode.

- Proceed as follows:
- 1. Start the Print Server Homepage or start the InterCon-NetTool and double-click the print server in the print server list.
- 2. Select Configuration NetWare.
- 3. Configure the NetWare parameters; see: Table 19  $\Rightarrow$  210.
- 4. Click Save or OK to confirm.
- $\checkmark$  The settings are saved.

Table 19: Novell NetWare Parameters

| Parameters | Description                                                 |
|------------|-------------------------------------------------------------|
| Novell     | Enables/disables the Novell NetWare support. (IPX Protocol) |

| Parameters                | Description                                                                                                    |
|---------------------------|----------------------------------------------------------------------------------------------------|
| Novell name               | Defines the Novell name.<br>(The Novell name can be used instead of the default<br>print server name).                                                                                                    |
| IEEE802.2                 | Enables/disables the IEEE802.2 frame type.                                                                                                    |
| IEEE802.3                 | Enables/disables the IEEE802.3 frame type.                                                                                                    |
| IEEE802.5                 | Enables/disables the IEEE802.5 frame type.                                                                                                    |
| Ethernet II               | Enables/disables the Ethernet II frame type.                                                                                                    |
| SNAP                      | Enables/disables the SNAP frame type.                                                                                                    |
| NDS print server mode     | Enables/disables the NDS print server mode.                                                                                                    |
| Bindery print server mode | Enables/disables the Bindery print server mode.                                                                                                    |
| Remote Print Server Mode  | Enables/disables the remote print server mode.                                                                                                    |
| Pure IP                   | 'Pure IP' enables IP-based printing. We recommend<br>choosing 'UDP'. By choosing 'TCP', safe connections<br>will be set, but the load on the print server increases<br>and the print server will become slower. By choosing<br>'Off', IP-based printing is not possible.                                                                       |
| Refresh every             | Time interval (in seconds) for automatic network recognition                                                                                                    |
| Poll queues               | Polling time of the print queue (in seconds)                                                                                                    |
| NDS Password              | Enables/disables the NDS protocol                                                                                                    |
| NDS tree                  | Defines the NDS tree used. During the installation of<br>the print server, automatic network recognition is<br>carried out. In large networks, the print server may<br>thus receive too much data, and software installation<br>may fail. By means of this parameter, you can restrict<br>network recognition to a single tree in the network. |
| Bindery Password          | Enables/disables the Bindery password                                                                                                    |
| Bindery Pure IP Server    | Name of 1 through 4 Novell file servers                                                                                                    |
| PSERVER.NLM/.EXE          | Name of PSERVER on the file server                                                                                                    |
| Logical Printer           | Logical printer in remote printer mode                                                                                                    |
|                           |                                                                                                    |

# 15.6 AppleTalk/Bonjour

'AppleTalk' has been developed by Apple Computer in order to allow easy access to common resources in the network. It comprises a number of protocols that are structured according to the OSI model.

'Bonjour' (formerly referred to as 'Rendezvous') is Apple's term for the implementation of the open IETF Zeroconf protocol. It describes a technology used for the automatic recognition of computers, devices and network services in IP networks; see:  $\Rightarrow$  17.

To use 'AppleTalk' and 'Bonjour' in an ideal way, you can configure a couple of parameters such as the Apple name, zone, and the printer type.

- 📴 Proceed as follows:
- 1. Start the Print Server Homepage or start the InterCon-NetTool and double-click the print server in the print server list.
- 2. Select Configuration Apple.
- *3.* Configure the Apple parameters; see: Table 20  $\Rightarrow$   $\equiv$  212.
- 4. Click Save or OK to confirm.
- $\checkmark$  The settings are saved.

Table 20: Apple Parameters

| Parameters                                   | Description                                                                                                    |
|----------------------------------------------|----------------------------------------------------------------------------------------------------|
| AppleTalk                                    | Enables/disables AppleTalk                                                                                                    |
| Apple name                                   | Apple name, printer name or print server name (Upon delivery, the default name is displayed.)                                                                                     |
| Zone                                         | Name of the Apple Zone                                                                                                    |
| PostScript Encoding                          | Defines the protocol for printing in the binary mode of external print server models.                                                                                             |
| Printer type<br>(LPT1,LPT2,)<br>(USB1,USB2,) | Defines the Apple Printer type.<br>You can enter a maximum of 32 characters.<br>(As for print servers with several physical printer<br>ports, each port can have a printer type). |
| Bonjour                                      | Enables/disables Bonjour                                                                                                    |

| Parameters                                   | Description                                                                                                    |
|----------------------------------------------|----------------------------------------------------------------------------------------------------|
| Bonjour name<br>(LPT1,LPT2,)<br>(USB1,USB2,) | Defines the Bonjour name of the print server.<br>The print server uses this name for its Bonjour<br>services. If no Bonjour name is entered, the default<br>name will be used (printer name@ICxxxxx).<br>You can enter a maximum of 63 characters. The<br>name must not start with an underscore.<br>(As for print servers with several physical printer<br>ports, each port can have a name). |

# 15.7 POP3

'POP3' (Post Office Protocol Version 3) is a transfer protocol that a client can use to fetch emails from a mail server.

**Benefits and PUP3** is used in print servers to administer print servers via email; **Purpose** see:  $\Rightarrow$   $\blacksquare$  46.

Requirements

- ☑ A DNS server has been configured on the print server; see:  $\Rightarrow$  
  ⓐ 100.
- Proceed as follows:
- 1. Start the Print Server Homepage or start the InterCon-NetTool and double-click the print server in the print server list.
- 2. Select Configuration Mail POP3.
- 3. Configure the POP3 parameters; see: Table 21  $\Rightarrow$  214.
- 4. Click Save or OK to confirm.
- $\clubsuit$  The settings are saved.

Table 21: POP3 Parameters

| Parameters           | Description                                                                                  |
|----------------------|----------------------------------------------------------------------------------------------|
| POP3                 | Enables/disables the POP3 support.                                                           |
| Server name          | Defines the name of the POP3 server.                                                         |
| User name            | Defines the name used by the print server to log on to the POP3 server.                      |
| Security             | Here, you can select an authentication method (SSL, APOP).                                   |
| Check mail every     | Here, you specify the time interval (in minutes) for retrieving emails from the POP3 server. |
| Server port          | Specifies the port of the POP3 server.<br>Default: 110. When using SSL, specify port 995.    |
| Password             | Defines the password used by the print server to log on to the POP3 server.                  |
| Delete read messages | Here, you can enables/disables the automatic deletion of read emails.                        |

| Parameters            | Description                                                                                              |
|-----------------------|----------------------------------------------------------------------------------------------------|
| Ignore mail exceeding | Here, you can specify the maximum email size (in KB) to be accepted by the print server. (0 = unlimited) |

# 15.8 SMTP

SMTP (Simple Mail Transfer Protocol) is a protocol that controls the sending of emails in networks.

**Benefits and Purpose** SMTP is needed in the print server to administer the print server via email (see:  $\Rightarrow \blacksquare 46$ ) and get printer information via email (see:  $\Rightarrow \blacksquare 173$ ).

- Requirements A DNS server has been configured on the print server; see: ⇔

  □
  100.
  - Proceed as follows:
  - 1. Start the Print Server Homepage or start the InterCon-NetTool and double-click the print server in the print server list.
  - 2. Select Configuration Mail SMTP.
  - 3. Configure the SMTP parameters; see: Table 22  $\Rightarrow$  215.
  - 4. Click Save or OK to confirm.
  - $\clubsuit$  The settings are saved.

The Print Server Homepage offers an alternative access to the SMTP input mask. The SMTP input mask can also be found under the menu item 'Configuration' - 'Notification' - 'Email Notification'.

Table 22: SMTP Parameters

| Parameters  | Description                                |  |
|-------------|--------------------------------------------|--|
| Server name | IP address or Host name of the SMTP server |  |

| Parameters                                   | Description                                                                                                    |
|----------------------------------------------|----------------------------------------------------------------------------------------------------|
| Server port                                  | Defines the port number used by the ISD to send<br>emails to the SMTP server. (Default = 25)                                                                                                    |
| TLS                                          | Enables or disables TLS.<br>The TLS protocol serves to encrypt the transmission<br>between the print server and the SMTP server.                                                                                                 |
| Sender name                                  | Here, you can specify the email sender name to be<br>used by the print server. If no sender name is<br>specified, the default name of the print server will be<br>used.                                                          |
| Signature                                    | Here, you can specify the signature to be used in an<br>email generated by the print server. The print server<br>name, serial number and IP address are used as<br>default values. You can enter a maximum of 128<br>characters. |
| Use POP3 settings                            | Here, you can specify whether the POP3 settings for<br>authentication shall be used or whether you want to<br>configure your own parameters.                                                                                     |
| SMTP Authentication<br>(User name, Password) | Here, you can specify the user name and password for the SMTP authentication.                                                                                                    |

# 15.9 SNTP

SNTP (Simple Network Time Protocol) is a simplified version of the NTP. NTP (Network Time Protocol) is a protocol for synchronizing the clocks of computer systems in networks.

**Benefits and Purpose** SNTP is needed in the print server to control the device time of the print server via a time server in networks; see: 'How to Configure the Device Time' ⇔ 102.

- 彦 Proceed as follows:
- 1. Start the Print Server Homepage or start the InterCon-NetTool and double-click the print server in the print server list.
- 2. Select Configuration Time.
- 3. Configure the SNTP parameters; see: Table 23  $\Rightarrow$  217.
- 4. Click Save or OK to confirm.
- $\checkmark$  The settings are saved.

Table 23: SNTP Parameters

| Parameters  | Description                                                                                                    |
|-------------|----------------------------------------------------------------------------------------------------|
| SNTP        | Enables/disables the use of a time server.                                                                                                    |
| Time server | Defines a time server via the IP address or the domain name. (The domain name can only be used if a DNS server was configured beforehand).                          |
| Time zone   | The time zone is used to equalize the difference<br>between the Greenwich Mean Time or UTC<br>(Universal Time Coordinate) of the time server and<br>the local time. |

# 15.10SNMP

'SNMP (Simple Network Management Protocol) has become the standard protocol for the administration and monitoring of network elements. SNMP is used for providing and transferring management information within the network.

The SNMP architecture is based on one or more management stations and several network elements with one or more implemented network management agents. SNMP is used for communication between the management stations and the agents.

SNMP allows you to read and edit management information provided by the network elements. The collection of management information of a device is called MIB.

- **Private MIB of the Print Server** As an agent, the print server provides the standard 'MIB-II' and a 'private MIB' (Management Information Base). All print server parameters and status information are saved in the 'private MIB'. The 'private MIB' is saved in the print server on delivery and can be installed immediately. On the Product CD you will find a formal description of the private MIB objects.
  - **Benefits and Purpose** The print server parameters can be queried and configured by a management tool, such as OpenView or TransView, by means of the SNMP protocol. In case of an error, such as 'Paper empty', the print server automatically sends an error message, the so-called trap, to pre-defined IP or IPX addresses.

In order to receive SNMP traps, you must configure the IP and IPX address and enable the traps; see: 'How to Get Printer Messages via SNMP Traps'  $\Rightarrow$  175.

**Requirements** When using SNMP, make sure that:

- ☑ The TCP/IP protocol or the IPX protocol is installed on any client intended for printing.
- $\blacksquare$  The print server is connected to the network and the printer.
- ✓ The print server is known to the network via its IP address; see: ⇒
  <sup>●</sup>16.

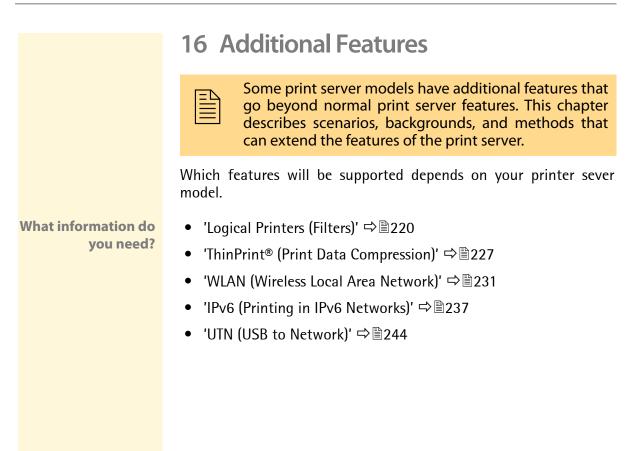

| 16.1 | Logical | Printers | (Filters) |
|------|---------|----------|-----------|
|------|---------|----------|-----------|

What Are Logical Printers? Logical printers are pre-installed filters that are assigned to a print object. The filter contains information about the print data.

The print data that is received by the print server will be interpreted and processed depending on the filter settings. This way, print data flows can be manipulated, converted, and sent via defined TCP/IP ports and printer ports.

Logical printers can be used to adapt the print server to various printing needs and networks. All print server models have eight logical printers.

Functions of Logical Printers The following functions can be used via logical printers:

- The **printer port** of print server models with several physical printer ports (COM1, USB1, etc.) is defined via the logical printer.
- The logical printer defines which TCP/IP port is used to send the print data.
- Depending on the system, line breaks are coded differently. In order to get the desired result, the print server supports the conversion of print data from LF (Line Feed) to CR+LF (Carriage Return with Line Feed).
- The print server supports the **hex dump mode**. The hex dump mode is used to search for errors in print data in order to detect communication problems between the computer and the printer. The hex dump mode displays each character both as hexadecimal code and ASCII character code. Printer control commands are printed as hexadecimal values and do not influence the printout in any way.
- The print server allows the printing of a **banner page** in Novell networks or when the LPD protocol is used. ASCII or PostScript can be used to display the banner page.
- The print server supports the conversion of print data from the **ASCII format** to the **PostScript format**.
- The print server supports the printing of binary PostScript files.

- The print server allows the sending of start and end sequences before/after a print job. These sequences may consist of PRESCRIBE or ESC commands that trigger a form feed after the print job; see: 'How to Modify Print Data' ⇒ 182.
- The print server supports a function called **Search** and **Replace**. This allows you to search for strings within the print data sent to the print server and to replace the strings, if necessary; see: 'How to Modify Print Data' ⇔ 
  ■182.

Preset Functions of Print Servers with One Port The following functions of logical printers (no. 1-8) are preset for print servers that have a physical printer port.

| Logical<br>Printer | Preset<br>Function                                                            | Preset<br>TCP/IP Port |
|--------------------|-------------------------------------------------------------------------------|-----------------------|
| 1                  | Default setting                                                               | 9100                  |
| 2                  | Conversion of Line Feed (LF) to Carriage Return with Line Feed (CR+LF)        | 9101                  |
| 3                  | Conversion of ASCII data into PostScript data                                 | 9102                  |
| 4                  | Printing of a banner page in Novell networks or when the LPD protocol is used | 9103                  |
| 5                  | Enables the Hex dump mode                                                     | 9104                  |
| 6                  | Not assigned                                                                  | 9105                  |
| 7                  | Not assigned                                                                  | 9106                  |
| 8                  | Not assigned                                                                  | 9107                  |

#### Preset Printer Ports of Print Servers with Several Printer Ports

The following printer ports of the logical printers (no. 1-8) are preset for print servers that have several physical printer ports.

| Physical Printer Ports                                                                                                    | Logical<br>Printer | TCP/IP<br>Port | Preset<br>Printer Port |
|----------------------------------------------------------------------------------------------------|--------------------|----------------|------------------------|
|                                                                                                    | 1                  | 9100           | USB1                   |
| 2 X                                                                                                    | 2                  | 9101           | USB2                   |
|                                                                                                    | 3                  | 9102           | USB3                   |
|                                                                                                    | 4                  | 9103           | USB4                   |
| Note:<br>You can connect a hub to the<br>USB port 2. In this case, five<br>printers can be administered<br>via USB 1 through 5 by means<br>of the TCP/IP ports | 5                  | 9104           | USB5                   |
|                                                                                                    | 6                  | 9105           | USB1                   |
|                                                                                                    | 7                  | 9106           | USB1                   |
|                                                                                                    | 8                  | 9107           | USB1                   |

| Physical Printer Ports                                                                       | Logical<br>Printer | TCP/IP<br>Port | Preset<br>Printer Port |
|----------------------------------------------------------------------------------------------|--------------------|----------------|------------------------|
| _                                                                                            | 1                  | 9100           | LPT1                   |
| 1 X 📴                                                                                        | 2                  | 9101           | USB1                   |
| 1 X •                                                                                        | 3                  | 9102           | USB2                   |
|                                                                                              | 4                  | 9103           | USB3                   |
| Note:                                                                                        | 5                  | 9104           | USB4                   |
| You can connect a hub to the<br>USB port. In this case, four<br>printers can be administered | 6                  | 9105           | LPT1                   |
|                                                                                              | 7                  | 9106           | LPT1                   |
| via USB 1 through 4 by means<br>of the TCP/IP ports                                          | 8                  | 9107           | LPT1                   |

| Physical Printer Ports | Logical<br>Printer | TCP/IP<br>Port | Preset<br>Printer Port |
|------------------------|--------------------|----------------|------------------------|
|                        | 1                  | 9100           | LPT1                   |
| 1 X • ••••             | 2                  | 9101           | LPT2                   |
|                        | 3                  | 9102           | LPT3                   |
| 3 X 0                  | 4                  | 9103           | COM1                   |
|                        | 5                  | 9104           | LPT1                   |
|                        | 6                  | 9105           | LPT1                   |
|                        | 7                  | 9106           | LPT1                   |
|                        | 8                  | 9107           | LPT1                   |

| Physical Printer Ports | Logical<br>Printer | TCP/IP<br>Port | Preset<br>Printer Port |
|------------------------|--------------------|----------------|------------------------|
|                        | 1                  | 9100           | USB1                   |
| 3 X                    | 2                  | 9101           | USB2                   |
| **                     | 3                  | 9102           | USB3                   |
|                        | 4                  | 9103           | USB1                   |
|                        | 5                  | 9104           | USB1                   |
|                        | 6                  | 9105           | USB1                   |
|                        | 7                  | 9106           | USB1                   |
|                        | 8                  | 9107           | USB1                   |

How to Use Logical Printers

What do you want to do?

- In order to use the logical printers in an ideal way, you must configure the logical printer with the desired function. Then you must assign the logical printer to a print object. (This procedure can also take place in reversed order.)
- $\Box$  'Configuring the Logical Printers'  $\Rightarrow$  224
- $\square$  'Assigning Logical Printers'  $\Rightarrow$  225

#### **Configuring the Logical Printers**

You can adapt the assigned functions and printer ports to your needs.

- 醇 Proceed as follows:
- 1. Start the Print Server Homepage or start the InterCon-NetTool and double-click the print server in the print server list.
- 2. Select Configuration Logical Printer.
- 3. Change the desired parameters, see: Table 24  $\Rightarrow$  224.
- 4. Click Save or OK to confirm.
- b The setting is saved.

Table 24: Settings of the Logical Printers

| Parameters                         | Description                                                                                                    |
|------------------------------------|----------------------------------------------------------------------------------------------------|
| Start Sequences /<br>End Sequences | Depending on the application, you might have to configure the logical printer. In UNIX networks, for example, you must often print job start and job end sequences before and after the print job. These sequences may consist of PRESCRIBE or ESC commands. ESC commands consist of job start sequence '\027' followed by the actual control characters preceded by a backslash and written as a decimal. Job end sequence '\027 \012', for example, triggers a form feed after the print job. For more information, please look up the available ESC commands in your printer manual. |
| Search/<br>Replace                 | Using 'Find' and 'Replace,' you can look for strings in the data sent<br>to the print server and replace them with new strings. Wildcards<br>and truncations cannot be used. The string can consist of max.<br>256 characters.                                                                                                    |
| Hex dump mode                      | Enables/disables the hex dump mode. The hex dump mode is<br>mainly used to search for errors in print data. The hex dump mode<br>displays each character both as hexadecimal code and ASCII<br>character code. Printer control commands are printed as<br>hexadecimal values and do not influence the printout in any way.                                                                                                    |
| CR + LF                            | Enables/disables the conversion from line feed (LF) to carriage return with line feed (LF+CR).                                                                                                    |
| Banner page                        | Enables/disables the printing of a banner page in Novell networks or when the LPD protocol is used.                                                                                                    |
| ASCII/PostScript                   | Enables/disables the conversion of ASCII data into PostScript data.                                                                                                    |

| Parameters        | Description                                                                                                    |
|-------------------|----------------------------------------------------------------------------------------------------|
| Banner page mode  | Defines the format in which the banner page will be printed. (ASCII or PostScript)                                                                                                    |
| TCP/IP Port       | TCP/IP port in accordance with the logical printer.<br>The following default values apply:<br>no. $1 = 9100$<br>no. $2 = 9101$<br>no. $3 = 9102$<br>no. $4 = 9103$<br>no. $5 = 9104$<br>no. $6 = 9105$<br>no. $7 = 9106$<br>no. $8 = 9107$ |
| Printer Port      | Defines the port used by the logical printer for printing. (This parameter is only available for print server models with several physical printer ports.)                                                                                 |
| Binary PostScript | Enables/disables the printing of binary PostScript files. 'Binary<br>PostScript' should be enabled if binary PostScript files are to be<br>printed in heterogeneous networks and if spooling is not carried<br>out via AppleTalk.          |

# **Assigning Logical Printers**

Depending on your system, logical printers may be addressed in various ways. The assignment often takes place during the print server installation; see: 'Print Server Installation'  $\Rightarrow$  150.

Table 25: Addressing Logical Printers in Systems

| ports instead of the                        | ks, you may use the corresponding TCP/IP<br>e logical printers; see 'TCP/IP Port' |
|---------------------------------------------|-----------------------------------------------------------------------------------|
| ⇒ 🖹 255.                                    |                                                                                   |
| Novell In Novell networks,<br>through '#8'. | the logical printers are addressed with '#1'                                      |
| UNIX In UNIX networks, t<br>through lp8.    | the logical printers are addressed with lp1                                       |

| System     | Syntax                                                                                                    |
|------------|----------------------------------------------------------------------------------------------------|
| FTP        | In the case of an FTP print data transfer, the logical printers<br>are addressed with 'lp1' through 'lp8'.<br>Example: put <file name=""> lp1</file> |
| Mac OS X   | In Mac OS X networks, the logical printers are addressed with lp1 through lp8.                                                                       |
| Mac OS 9/8 | No logical printers are available in Mac OS 9/8 networks.                                                                                            |

# 16.2 ThinPrint<sup>®</sup> (Print Data Compression)

**What is ThinPrint®?** The ThinPrint® technology enables the transmission of compressed and bandwidth-optimized print jobs within a network. Implementing '.print Clients' in print servers enables the reception and decompression of compressed print data.

**Basic Functions** Print jobs are compressed using the server component of the .print technology, the so-called '.print Engine'. Depending on the environment, this software module will be installed on the application server or a central print server. The server sends the compressed print data to the print server with the implemented '.print Client'. The print server then decompresses the print data, transferring it to the respective printer.

# What do you want to do?

- □ 'Addressing Print Servers in ThinPrint® Environments' ⇔ 
  227
- $\Box$  'Configuring the ThinPrint<sup>®</sup> Port'  $\Rightarrow$  228
- $\Box$  'Controlling the Bandwidth'  $\Rightarrow$  228
- □ 'Using .print AutoConnect' ⇔ 🖹 229
- □ 'Receiving Encrypted ThinPrint® Data' ⇔ 
  230

#### Addressing Print Servers in ThinPrint® Environments

You must use the following syntax if you want to address the print server in ThinPrint<sup>®</sup> environments:

#### Syntax:

<IP address or host name of the print server>: <number of the logical printer>#<arbitrary name>

#### Example:

192.168.0.123:1#IC0001FF

# Printing via LPR is not possible.

#### Configuring the ThinPrint® Port

In ThinPrint<sup>®</sup> environments, printing is done to a TCP/IP port via a socket connection. The port number of the print server must be identical to the port number that was defined for the ThinPrint server.

Port 4000 is preset. You can change the port number, if necessary.

- 📴 Proceed as follows:
- 1. Start the Print Server Homepage or start the InterCon-NetTool and double-click the print server in the print server list.
- 2. Select Configuration ThinPrint<sup>®</sup>.
- 3. Enter the port number into the ThinPrint<sup>®</sup> port box.
- 4. Click Save or OK to confirm.
- $\clubsuit$  The setting is saved.

#### Controlling the Bandwidth

The bandwidth describes the capacity of a data connection. The bandwidth of the print server is indicated in bit/second (bit/s). The bandwidth that is needed for print jobs can be limited to a freely definable value for each ThinPrint<sup>®</sup> port (server side). You can further decrease the bandwidth limit on the port of the print server (client side).

Defining a bandwidth value on the print server which is higher than the defined value (server side) will have no effect. In this case, the pre-defined value will be applied.

- 📴 Proceed as follows:
- 1. Start the Print Server Homepage or start the InterCon-NetTool and double-click the print server in the print server list.
- 2. Select Configuration ThinPrint<sup>®</sup>.
- 3. Tick Bandwidth.
- 4. Enter the desired bandwidth.
- 5. Click Save or OK to confirm.
- $\clubsuit$  The setting is saved.

#### Using .print AutoConnect

.print AutoConnect is a tool within the .print technology for the automatic creation of print objects. The print objects are created on the basis of defined templates without the need to automatically load the printer drivers.

Printers can be combined in printer groups and printer locations on the basis of so-called printer classes. A name table translation (Dynamic Printer Matrix) simplifies the creation of classes and the assignment of printers.

In the case of several drivers we recommend the assignment of the appropriate printer drivers via the printer class. This assignment can be set up accordingly in the printer configuration on the .print client.

- 彦 Proceed as follows:
- 1. Start the Print Server Homepage or start the InterCon-NetTool and double-click the print server in the print server list.
- 2. Select Configuration ThinPrint®.
- *3.* Configure the parameters; see: Table 26  $\Rightarrow$   $\equiv$  229.
- 4. Click Save or OK to confirm.
- $\clubsuit$  The setting is saved.

Table 26: ThinPrint® AutoConnect Parameters

| Parameter | Description                                                                                                |
|-----------|----------------------------------------------------------------------------------------------------|
| ID        | The ID clearly identifies the printers for the ThinPrint® server.                                          |
| Printer   | The printer name is bound to the ID and gives the print object a description for a better differentiation. |
| Class     | Printers with compatible drivers can be arranged in one class.                                             |
| Driver    | Specifies the printer driver for the embedded printer.                                                     |

#### Receiving Encrypted ThinPrint® Data

A secure connection during the transfer of print jobs between the ThinPrint<sup>®</sup> server and the print server is guaranteed by means of an SSL encryption. The ThinPrint<sup>®</sup> server requests a certificate from the print server. By means of this certificate, the ThinPrint<sup>®</sup> server checks whether the print server is authorized to receive the print data.

If encryption was enabled on the ThinPrint<sup>®</sup> server, you must install a certificate from a corresponding Certification Authority both on the ThinPrint<sup>®</sup> server and the print server.

To authorize the print server to receive encrypted print data, proceed as follows:

# 16.3 WLAN (Wireless Local Area Network)

What is WLAN? WLAN is a radio technology that allows you to establish wireless connections between network components. The WLAN technology is defined as a standard of the IEEE 802.11 family.

If your print server supports WLAN, you can operate the print server wirelessly in the network. The print server has additional parameters that are described in the following.

#### WLAN Settings

**Communication Modes** The communication mode (the operating mode) defines the network structure in which the print server will be installed. Two modes are available:

- In the 'Ad-Hoc' mode, the print server communicates directly with another WLAN client (peer-to-peer).
- The 'infrastructure' mode is suitable for setting up large wireless networks with several devices in different rooms. Communication between the devices is done via an access point which is connected to the network. The access point can be protected by encryption or authentication.
- **SSID** The ID of a wireless network is referred to as SSID (Service Set Identifier) or network name. Each wireless LAN has a configurable SSID in order to clearly identify the wireless network. The SSID is configured in the access point of a Wireless LAN. Each device (PC, print server, etc.) that is intended to have access to the wireless network must be configured using the same SSID.

**(Frequency Range)** WLAN uses the 2.4 GHz ISM band. A channel has a bandwidth of 22 MHz. The distance between two neighboring channels is 5 MHz. Channels 1 through 14 are available in the print server. Channel 3 is preset.

Neighboring channels overlap, which can lead to interferences. If several WLANs are operated in a small radius, a distance of at least five channels should exist between two channels. Keep yourself informed about national provisions regarding the use of WLAN products and only use authorized channels.

**Roaming** Roaming refers to the use of end devices (such as print servers) or just to the use of the participants' identity between two networks. This setting is primarily used for the interaction with CISCO Hot Spots.

The transmitting power of the print server can be configured via the 'dBm' paramter.

#### **Security Settings**

Make sure that no unauthorized user logs on to the Wireless LAN and that no one has access to the Internet or network resources. Your print server offers several security mechanisms.

| Standard               | Mechanism                         |                                                |  |  |  |
|------------------------|-----------------------------------|------------------------------------------------|--|--|--|
|                        | Encryption                        | Authentication                                 |  |  |  |
| WEP                    | WEP<br>(Open System / Shared Key) |                                                |  |  |  |
| WEP+EAP                | WEP (Open System)                 | EAP (TLS / MD5 / LEAP /<br>TTLS / PEAP / FAST) |  |  |  |
| WPA (Personal Mode)    | TKIP/MIC                          | PSK                                            |  |  |  |
| WPA2 (Personal Mode)   | AES-CCMP                          | PSK                                            |  |  |  |
| WPA (Enterprise Mode)  | TKIP/MIC                          | EAP (TLS / MD5 / LEAP /<br>TTLS / PEAP / FAST) |  |  |  |
| WPA2 (Enterprise Mode) | AES-CCMP                          | EAP (TLS / MD5 / LEAP /<br>TTLS / PEAP / FAST) |  |  |  |

| WEP            | WEP (Wired Equivalent Privacy) is an encryption method according to<br>IEEE 802.11 on the basis of the RC4 encryption algorithm. WEP offers<br>mechanisms for data encryption and authentication. WEP uses a key<br>to encrypt the entire communication. As for encrypted access points,<br>the same WEP key must be used for the access point and the print<br>server. |
|----------------|----------------------------------------------------------------------------------------------------|
|                | Some access points convert WEP keys that are entered as ASCII text into arbitrary hexadecimal values. In this case, the WEP keys for the access point and the print server do not match. It is therefore recommended to use hexadecimal WEP keys.                                                                                                    |
| WPA /WPA2      | In contrast to WEP, WPA (Wi-Fi Protected Access) offers enhanced<br>mechanisms for exchanging keys. The exchange key is only used at<br>the beginning of a session. Afterwards a session key is used. The key<br>is regenerated periodically. The WPA mechanism requires an<br>authentication at the beginning of a connection.                                         |
|                | In the 'Personal Mode' authentication is done via the Pre Shared Key<br>(PSK). The PSK is a password with 8-63 alphanumerical characters.<br>The 'Enterprise Mode' uses the EAP authentication method.                                                                                                    |
|                | An individual 128 bit key is used for data encryption after the authentication. The following two encryption methods can be distinguished:                                                                                                    |
|                | • TKIP (Temporal Key Integrity Protocol) for WPA                                                                                                    |
|                | AES (Advanced Encryption Standard) for WPA2                                                                                                    |
| Authentication | You can check the identity of a device or user by means of an authentication method before they gain access to resources in the network. The print server offers different variants of EAP (Extensible Authentication Protocol) as authentication method. For further information; see: 'Print Server Network Authentication' $\Rightarrow$ 125.                        |
|                |                                                                                                    |

#### Print Server and Network Settings

Basic Settings of the Print Server The factory default settings of the print server are described in the following.

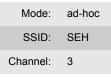

You can find the current print server settings on the status page. To print a status page, press the status button of the print server.

Your Current Network Settings Decide in which network structure you want to operate the print server. Familiarize yourself with the current settings of your wireless network. The following questions will help you:

- Which communication mode is used in the network? (Ad-Hoc / Infrastructure)
- Which SSID is used in the network?
- Does the network use some kind of encryption?
   Which type of key is used?
   What is the key called?
- Which authentication method is used?

(Open System / Shared Key / EAP)

- Shared Key: What is the key called?
- EAP-TLS / TTLS: Where is the root certificate stored?
- EAP-MD5 / LEAP: What user name and password is used for the print server as user of the RADIUS server?
- EAP-PEAP/FAST: Which Variants are Configured?

#### Installing the Print Server in WLAN

Requirements

- $\square$  The current network settings are known.
  - ☑ The print server is connected to a printer and the mains supply; see: 'Hardware Installation Guide'.
  - $\blacksquare$  The InterCon-NetTool is installed on the client; see:  $\Rightarrow$  29.
  - $\square$  The client can set up a wireless connection.

#### 📴 Proceed as follows:

- 1. In order to communicate with the print server, you must adapt the wireless network settings of your computer to the current settings of the print server.
- 2. Start the InterCon-NetTool and find the print server in the print server list; see: ⇔ 
  <sup>B</sup>29.
- 3. Select the print server from the print server list.
- 4. Select Installation Wireless Wizard from the menu bar. The Wireless Wizard is started.
- 5. Follow the instructions of the Wireless Wizard.
- 6. Enter the IP address manually or select a method for the automatic assignment of IP addresses.
- 7. Alternatively, the Wizard expects you to enter a temporary IP address.

The temporary IP address is needed for configuration purposes. It does not have to be identical to the target IP address. The temporary IP address must be within the address range of the configuration PC. Example: - PC IP = 192.168.100.001 / subnet mask = 255.255.255.000

- print server IP = 192.168.100.002 / subnet mask = 255.255.255.000

- 8. Select the communication mode: 'Ad-Hoc' to operate the print server 'Peer to Peer'. 'Infrastructure' to operate the print server within a network with an access point.
- 9. Enter the SSID:

'Infrastructure' mode.

Enter a freely definable name if you want to operate the print server in the 'Ad-Hoc' mode. Enter the SSID of the access point if you want to operate the print server in the

- 10. Select a WLAN security mode and follow the instructions.
- 11. Check your entries and click Finish. The settings are saved and the print server is restarted.

|                 | <i>12. Adapt the WLAN settings of your computer to the current settings of the print server.</i>                                                                                   |
|-----------------|----------------------------------------------------------------------------------------------------|
|                 | 13. Select Find New from the Search menu of the InterCon-NetTool and find the print server in the print server list.                                                               |
|                 | 14. Carry out the print server software installation on your PC. For further information; see: 'Print Server Installation' $\Rightarrow$ $ intermation = 50.$                      |
| Troubleshooting | If the print server is not displayed in the print server list, print a status page and verify the data; see: 'Printing the Status Page via the Status Button' $\Rightarrow$ $1000$ |
|                 | In the event of incorrect entries, reset the print server parameters and repeat the installation; see: 'How to Reset Parameters to their Default Values' ⇔   191.                  |

| 16.4 | IPv6 | (Printing in | ו IPv6 | Networks) |
|------|------|--------------|--------|-----------|
|------|------|--------------|--------|-----------|

You can integrate the print server into an IPv6 network. The print server supports printing in Windows systems via LPD.

| What are the<br>Advantages of IPv6?          | IPv6 (Internet Protocol version 6) is the successor of the more<br>common IPv4. Both protocols are standards for the network layer of<br>the OSI model and regulate the addressing and routing of data<br>packets via a network. The introduction of IPv6 has many benefits: |
|----------------------------------------------|----------------------------------------------------------------------------------------------------|
|                                              | <ul> <li>IPv6 increases the IP address size from 2<sup>32</sup> (IPv4) to 2<sup>128</sup> (IPv6) IP addresses.</li> </ul>                                                                                                    |
|                                              | Auto Configuration and Renumbering                                                                                                    |
|                                              | <ul> <li>Efficiency increase during routing due to reduced header information.</li> </ul>                                                                                                    |
|                                              | <ul> <li>Integrated services such as IPSec, QoS, Multicast</li> </ul>                                                                                                    |
|                                              | Mobile IP                                                                                                    |
|                                              |                                                                                                    |
| What is the Structure<br>of an IPv6 Address? | An IPv6 address consists of 128 bits. The normal format of an IPv6 address is eight fields. Each field contains four hexadecimal digits representing 16 bits.                                                                                                    |
|                                              | Each field is separated by a colon (:).<br>Example: fe80 : 0000 : 0000 : 0000 : 0000 : 10 : 10                                                                                                    |
|                                              | Leading zeros in a field can be omitted.<br><u>Example:</u> fe80 : 0 : 0 : 0 : 0 : 10 : 1000 : 1a4                                                                                                    |
|                                              | An IPv6 address may be entered or displayed using a shortened version<br>when successive fields contain all zeros (0). In this case, two colons (::)<br>are used. However, the use of two colons can be used only once in an<br>address.                                     |
|                                              | Example: fe80 : : 10 : 1000 : 1a4                                                                                                    |
|                                              | As a URL in a Web browser, an IPv6 address must be enclosed in brackets. This prevents port numbers from being mistakenly regarded as part of an IPv6 address.<br><u>Example:</u> http://[2001:608:af:1::100]:443                                                            |
|                                              |                                                                                                    |

The URL will only be accepted by browsers that support IPv6.

Which Types of IPv6 Addresses are available? There are different types of IPv6 addresses. The prefixes of the IPv6 addresses provide information about the IPv6 address types.

- Unicast addresses can be routed globally. These addresses are unique and therefore unambiguous. A packet that is sent to a unicast address will only arrive to the interface that is assigned to this address. Unicast addresses have the prefixes '2' or '3'.
- Anycast addresses are assigned to more than one interface. This means that a data packet that is sent to this address will arrive at various devices. The syntax of anycast addresses is the same as the one of unicast addresses. The difference is that anycast addresses choose one interface out of many.
   A packet that is dedicated to an anycast address arrives at the nearest interface (in line with the router metrics). Anycast addresses are only used by routers.
- Multicast addresses allow you to send data packets to different interfaces at the same time without a proportional increase of the bandwidth. A multicast address can be recognized by the prefix 'ff'.
- What do you want to do?
- □ 'Saving IPv6 Addresses'  $\Rightarrow$  239
- □ 'Displaying IPv6 Addresses' ⇔ 239
- $\Box$  'Configuring IPv6 Settings'  $\Rightarrow$  240
- $\square$  'Printing in IPv6 Networks using the Print Server'  $\Rightarrow$  241

#### Saving IPv6 Addresses

For information about the automatic assignment of IPv6 addresses; see:  $\Rightarrow \textcircled{}$  21.

Assigning IP Addresses manually You can assign a unicast address to the print server manually.

- Proceed as follows:
- 1. Start the Print Server Homepage or start the InterCon-NetTool and double-click the print server in the print server list.
- 2. Select Configuration IPv6.
- 3. Tick IPv6.
- 4. Enter the IPv6 unicast address into the IPv6 address box.
- 5. Click Save or OK to confirm.
- b The setting is saved.

#### **Displaying IPv6 Addresses**

The IPv6 addresses that are saved in the print server can be displayed.

- **Requirements**  $\square$  The print server is connected to a network that supports IPv6.
  - $\blacksquare$  The 'IPv6' parameter has been enabled in the print server.
  - 彦 Proceed as follows:
  - 1. Start the Print Server Homepage.
  - 2. Select Status IPv6.
  - $\checkmark$  The IPv6 addresses are displayed.

### **Configuring IPv6 Settings**

You can configure several IPv6 settings.

Requirements

ts  $\square$  The print server is connected to a network that supports IPv6.

- Proceed as follows:
- 1. Start the Print Server Homepage or start the InterCon-NetTool and double-click the print server in the print server list.
- 2. Select Configuration IPv6
- 3. Configure the IPv6 parameter.
- 4. Click Save or OK to confirm.
- $\clubsuit$  The settings are saved.

#### Table 27: IPv6 Parameters

| Parameter               | Description                                                                                                    |
|-------------------------|----------------------------------------------------------------------------------------------------|
| IPv6                    | Enables/disables the IPv6 functionality of the print server.                                                                                                    |
| IPv6 address            | Defines a print server IPv6 unicast address assigned manually<br>in the format n:n:n:n:n:n:n:<br>Every 'n' represents the hexadecimal value of one of the eight<br>16 bit elements of the address. An IPv6 address may be<br>entered or displayed using a shortened version when<br>successive fields contain all zeros (0). In this case, two colons<br>(::) are used. |
| Router                  | Defines the IPv6 unicast address of the router. The print server sends his 'Routers Solicitations' (RS) to this router.                                                                                                    |
| Prefix length           | Defines the length of the subnet prefix for the IPv6 address.<br>(The value 64 is preset.)<br>Address ranges are indicated by prefixes. The prefix length<br>(Number of used bits) is added to the IPv6 address and<br>specified as a decimal number. The decimal number is<br>separated by '/' .                                                                       |
| Automatic configuration | Enables/disables the automatic assignment of the IPv6 address for the print server.                                                                                                    |

|              | Printing in IPv6 Networks using the Print Server<br>In Windows systems, you can print via LPD and use a print server<br>that was addressed via IPv6.                |
|--------------|----------------------------------------------------------------------------------------------------|
|              | Windows 95 and Windows 98 are not supported.                                                                                                    |
| Requirements | $\blacksquare$ Service Pack 1 or Service Pack 2 is installed for Windows XP.                                                                                        |
|              | In the case of Windows 2000 and Windows 2003 you need to<br>make certain adjustments. Contact the manufacturer of your<br>operating system for further information. |
|              | On the Windows system, the element 'TCP/IP Version 6' is<br>installed and enabled under 'Network Properties'.                                                       |
| Procedure    | Follow these steps if you want to print:                                                                                                    |
|              | Installing the Windows Component 'Print Services for Unix' on the Client                                                                                            |
|              | Adding an 'LPR Port' to an Installed Printer                                                                                                    |
|              | Installing the Windows Component 'Print Services for Unix' on the <u>Client</u>                                                                                     |
|              | 📴 Proceed as follows:                                                                                                    |
|              | <ol> <li>Start the dialog Network Connections on your Windows client.<br/>(Start&gt; Settings&gt; Network Connections)</li> </ol>                                   |
|              | 2. Select Advanced – Optional Networking Components from the<br>menu bar. The Windows Optional Networking Components<br>Wizard is started.                          |
|              |                                                                                                    |

| Windows Optional Networking Components Wizard                                                                                                    |                 |
|----------------------------------------------------------------------------------------------------|-----------------|
| Windows Components<br>You can add or remove components of Windows XP.                                                                             | t               |
| To add or remove a component, click the checkbox. A shaded bo<br>part of the component will be installed. To see what's included in a<br>Details. |                 |
| Components:                                                                                                    | 1.9 MB          |
| Management and Monitoring Tools      Services                                                                                                    | 0.3 MB          |
| ✓ Interview and good week                                                                                                    | 0.0 MB          |
|                                                                                                    | ~               |
| Description: Shares files and printers on this computer with others                                                                               | on the network. |
| Total disk space required: 0.0 MB                                                                                                    |                 |
| Space available on disk: 882.6 MB                                                                                                    | <u>D</u> etails |
| < Back                                                                                                    | lext > Cancel   |

Fig. 56: Windows - Optional Networking Components

- 3. Tick Other Network File and Print Services.
- 4. Click Details. The subcomponents of Other Network File and Print Services are displayed.
- 5. Install and enable the subcomponent Print Services for Unix.
- UPR Port is displayed in the Printer Ports dialog.

#### Adding an 'LPR Port' to an Installed Printer

- Proceed as follows:
- 1. Start the Printers and Faxes dialog on your Windows client. (Start --> Settings --> Printers and Faxes)
- 2. Mark the relevant printer.
- 3. Select File Properties from the menu bar. The Properties dialog appears.
- 4. Select the Ports tab.
- 5. Click Add. The Printer Ports dialog appears.

| Printer Ports                                                       | ? 🛛             |
|---------------------------------------------------------------------|-----------------|
| Available port types:                                               |                 |
| Adobe PDF Port                                                      |                 |
| LPR Port<br>Local Port<br>SEH Print Monitor<br>Standard TCP/IP Port |                 |
| New Port Type                                                       | New Port Cancel |

Fig. 57: Windows - Printer Ports

- 6. Mark LPR Port.
- 7. Click New Port. The Add LPR compatible printer dialog appears.

| Add LPR compatible printer                     |          | ×      |
|------------------------------------------------|----------|--------|
| Name or address of server providing lpd:       | ic081c88 | OK     |
| Name of printer or print queue on that server: | lp1      | Cancel |
|                                                |          | Help   |
|                                                |          |        |

Fig. 58: Windows - Add LPR Compatible Printer

8. Enter the DNS name or the IP address of the print server.

Some applications do not support the direct entry of IPv6 addresses. Use the name resolution instead. Make sure that the relevant IPv6 entries have been configured in the DNS system. Enter the host name or the complete domain name of the print server.

Enter the name of the printer or the print queue on the server.
 Click OK.

An LPR port is added to the selected printer.

# 16.5 UTN (USB to Network)

Print server models with an USB interface (e.g. PS03a, PS34a) offer the UTN functionality (USB to Network).

- What is UTN? The UTN functionality allows you to access non-network-ready USB output devices (e.g. printers, MFPs, etc.) in the network. The USB devices will be connected to the USB port of the print server. The software tool 'SEH UTN Manager' regulates the access of the USB devices.
- **SEH UTN Manager** The SEH UTN Manager has been designed for use in Windows (XP or later). The software is installed on all clients that are meant to access a USB device in the network. The SEH UTN Manager shows the availability of all USB devices that exist in the network and establishes a connection between the client and the USB device.
  - **Requirements** Your print server model disposes of the USB port and thus the UTN functionality.
    - ☑ Windows (XP or later) was installed on those clients that share the access to a USB device.
    - ☑ All provisions that would be necessary to operate the USB device locally (e.g. installation of drivers, user software, etc.) have been met. Local means that the USB device is connected directly to the PC.
    - ✓ The print server is known to the network via its IP address; see:
       ⇒ 
       <sup>1</sup>16.

**Procedure** Follow the instructions to make use of the UTN functionality:

- $\Box$  'Integrating the Print Server in Networks'  $\Rightarrow$  245
- $\Box$  'Enabling the UTN Functionality of the Print Server'  $\Rightarrow$   $\square$  246
- $\Box$  'Configuring the UTN Port of the Print Server'  $\Rightarrow$  247
- $\Box$  'Installing and Operating the SEH UTN Manager'  $\Rightarrow$  247

#### Integrating the Print Server in Networks

In order to use the UTN functionality, the print server can be integrated in the network as indicated. The USB device can be connected to the each USB port of the print server. If you use a USB hub you can connect up to five USB devices.

Information about the print server ports can be found in the 'Hardware Installation Guide'.

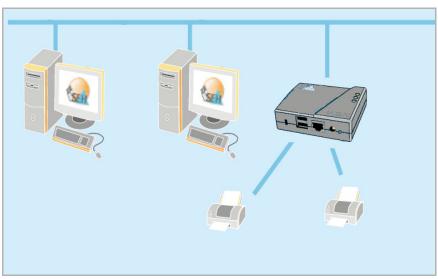

Fig. 59: Print Server with two USB Devices

No device with power supply solely via the USB port should be connected to the USB ports of the print server.

#### Enabling the UTN Functionality of the Print Server

To enable the UTN functionality of the print server you must configure each port that is connected to a USB device.

- 醇 Proceed as follows:
- 1. Start the Print Server Homepage or start the InterCon-NetTool and double-click the print server in the print server list.
- 2. Select Configuration Printer Port.
- 3. Select the entry 'UTN' from the **Port mode** list of the relevant port.
- 4. Click Save or OK to confirm.
- $\clubsuit$  The setting is saved.

| 🖉 Print server homepage - Win                                   | dows Internet Exp               | lorer  |         |               |                           |                                                                                  |
|-----------------------------------------------------------------|---------------------------------|--------|---------|---------------|---------------------------|----------------------------------------------------------------------------------|
| SEM http://192.168.4.2                                          | 19/index_en.html                |        |         | ¥ 4           | J 🗙 Live Search           | P •                                                                              |
| SEH Print server homepage                                       |                                 |        |         |               | 🟠 • 🖻 🐘                   | 🔹 🕞 Seite 🔹 🍈 Extras 🔹 🎇                                                         |
| SEH                                                             | Configuration<br>Print Server 1 |        |         |               |                           | Printer Port                                                                     |
| General                                                         |                                 | USB1   | USB2    | USB3          | USB4                      | USB5                                                                             |
| • Home<br>• Manuals                                             | 1284.4 / MLC<br>PJL             |        |         |               |                           |                                                                                  |
| Status                                                          | Port mode                       | UTN    | VTN UTN | Bidirectional | Bidirectiona              | I 🖌 Bidirectional 👻                                                              |
| <ul> <li>General</li> <li>Printer Port</li> <li>IPv6</li> </ul> | Save                            | Cancel |         |               |                           | Reload Page                                                                      |
| NetWare     Apple     Mail                                      |                                 |        |         |               |                           |                                                                                  |
| Job History Configuration                                       |                                 |        |         |               |                           |                                                                                  |
| • General<br>• Printer Port<br>• TCP/IP                         | INTERCON                        |        | Alls    |               | ks, logos and product nam | SEH Computertechnik GmbH, Germany<br>es are property of their respective owners. |
| Fertig                                                          |                                 |        |         | 😜 I           | nternet                   | 🔍 100% 🔹 🛒                                                                       |

Fig. 60: Print Server Homepage - Printer Port

#### Configuring the UTN Port of the Print Server

The print server communicates with the SEH UTN Manager via the UTN port 9200.

This port must not be blocked by a firewall.

If required, you can change the port number on the print server.

- Proceed as follows:
- 1. Start the Print Server Homepage or start the InterCon-NetTool and double-click the print server in the print server list.
- 2. Select Configuration General.
- 3. Enter the port number into the UTN Port box.
- 4. Click Save or OK to confirm.
- $\clubsuit$  The setting is saved.

#### Installing and Operating the SEH UTN Manager

The software tool 'SEH UTN Manager' regulates the access of the USB devices. The software is installed on all clients that are meant to access a USB device in the network.

**Basic Functions** After the SEH UTN Manager is started, the network will be scanned for connected UTN servers (print servers). The network range to be scanned is freely definable.

All UTN servers (print servers) found will be shown in the network list together with the connected devices. The preferred devices will be selected and added to the selection list. The devices in the selection list can be connected to the client.

A device that was made available by the UTN server (print server) can only be used by one network participant at a time. If a user connects to the device, other users have to wait until the connection will be closed.

Installation In order to use the SEH UTN Manager, the program must be installed on a computer with Windows (XP or later) operating system.

You will find the installation file 'sehutnmanager-xyz.exe' on the Product CD or on the Internet at <u>www.seh.de</u>. Start the installation file and follow the installation routine.

Program Start To start the program, double-click the InterCon-NetTool icon icon The icon is found on the desktop and the Windows start menu. (Start --> Programs --> SEH Computertechnik GmbH --> SEH UTN Manager)

After the program start you will see the main dialog with the selection list.

| 🎡 SEH UTN Manager                                               |                  |                                                             |          |                     |                                                                                                    |   |
|-----------------------------------------------------------------|------------------|-------------------------------------------------------------|----------|---------------------|----------------------------------------------------------------------------------------------------|---|
| Program Selection List                                          | UTN Server Devic | e <u>H</u> elp                                              |          |                     |                                                                                                    |   |
| UTN                                                             | Mana             | ger                                                         |          |                     | SE                                                                                                    | H |
| Selection List                                                  | UTN              | Server/Device                                               | A Status | Properties          |                                                                                                    |   |
| Refresh       Edit       Device       Activate       Deactivate | 192.168.0.246    | tronics Co., Ltd Color Laser i<br>CanoScan 3000/3000F/3000e |          | Product<br>USP port | Samsung Electronics Co<br>Samsung Electronics Co<br>Color Laser Printer (0x3<br>1<br>Printer (0x07)<br>Off<br>Off<br>On<br>Available |   |

Fig. 61: SEH UTN Manager - Main Dialog

Selection ListThe selection list shows the devices that can be connected to the client. You can edit the list by adding and deleting devices. Select

You can refresh the status of the selection list at any time. Select Selection List – Refresh from the menu bar.

| Search Parameters<br>for the Network Scan | In order to show the existing UTN servers (print servers) and the<br>connected devices in the network list, the network needs to be<br>scanned. The network can be scanned via multicast and/or freely<br>definable ranges. The default setting is multicast search in local                       |
|-------------------------------------------|----------------------------------------------------------------------------------------------------|
|                                           | networks. Select <b>Program – Options</b> from the menu bar to change the search parameters. (Tab: Network Scan)                                                                                                    |
| Enabling/Disabling<br>Connections         | A device that is connected to the UTN server (print server) can be<br>connected to the client. The device can then be used by the client as<br>if the device was directly connected to the client. Mark the device in<br>the selection list and select <b>Device – Activate</b> from the menu bar. |
|                                           | Close the connection to the device when the device is no longer needed. Select <b>Device – Deactivate</b> from the menu bar.                                                                                                    |
| Device settings                           | Various connection mechanisms (e.g. AutoConnect, Print-on-demand) can be configured on the devices. Select <b>Device – Settings</b> from the menu bar.                                                                                                    |
| Options                                   | You can define various program settings via the 'Options' dialog.<br>Select <b>Program – Options</b> from the menu bar.                                                                                                    |

# 17 Appendix

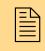

The appendix contains a glossary, the print server parameter list, notes about the print server models and the index lists of this document.

What information do you need?

- 'Glossary' ⇒≣251
- 'Notes concerning the Print Server Models'  $\Rightarrow$  257
- 'Parameter List' ⇒ 🖹 258
- 'List of Figures' ⇒ 🖹 287
- 'Index' ⇒≣289

# 17.1 Glossary

The glossary contains information about manufacturer-specific software solutions and print server-specific terms from the world of network technology.

Manufacturer-Specific Software Solutions

- 'SEH UTN Manager' ⇔ 🖹 252

## **Network Technology**

- 'Default Name' ⇒ 🖹 253
- 'IP Address' ⇔≣254
- 'Print Server Name' ⇒ 🖹 254
- 'Gateway' ⇒≞254
- 'Host Name' ⇒ 🖹 254

What information do you need?

| SEH Print Monitor  | The SEH Print Monitor is an SEH-specific extension for the printing<br>service of a Windows operating system. The software ensures the<br>transfer of unencrypted and encrypted (SSL/TLS) print data from the<br>client to the print server by means of direct TCP/IP ports. The SEH<br>Print Monitor can be installed and configured on every client<br>intended for printing. The SEH Print Monitor supports 32-bit<br>systems. |
|--------------------|----------------------------------------------------------------------------------------------------|
| SEH Printer Wizard | The SEH Printer Wizard is a self-extracting program that helps to<br>install a network printer via a print server in Windows networks. The<br>tasks of the SEH Printer Wizard include:                                                                                                    |
|                    | <ul> <li>installation of the SEH Print Monitor</li> <li>printer driver installation</li> <li>installation of print server and printer</li> <li>setting up the printer</li> <li>printing a test page</li> </ul>                                                                                                    |
| InterCon-NetTool   | The software InterCon-NetTool has been developed by SEH<br>Computertechnik GmbH for the administration of SEH network<br>devices within a predefined network.                                                                                                    |
| SEH UTN Manager    | The SEH UTN Manager supports the UTN functionality of the print<br>server. The UTN functionality allows you to access<br>non-network-ready USB devices (e.g. printers, MFPs, etc.) in the<br>network.                                                                                                    |
|                    | The software tool SEH UTN Manager regulates the access of the USB output devices. The software is installed on all clients that are meant to access a USB device in the network. The SEH UTN Manager shows the availability of all USB devices that exist in the network and establishes a connection between the client and the USB device.                                                                                      |
| MAC Address        | see: 'Hardware Address' ⇔≣253                                                                                                    |

Default Name see: 'Print Server Name' ⇔ 🖹 254

#### **Hardware Address**

The print server is addressable by means of its world-wide unique hardware address. This address is commonly referred to as the MAC or Ethernet address. The manufacturer has defined this address in the hardware of the device. The address consists of 12 hexadecimal numbers. The first six numbers represent the manufacturer, while the last six numbers identify the individual device.

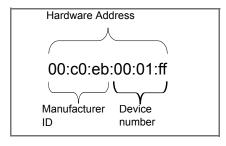

The hardware address is found on the Print Server Homepage, in the InterCon-NetTool, the status page, the housing of the print server, or on the print server card.

The use of separators within the hardware address depends on the platform. Note the following conventions when entering the hardware address:

| Operating<br>system | Representation  | Example                                |
|---------------------|-----------------|----------------------------------------|
| Windows             | Hyphen          | 00-c0-eb-00-01-ff                      |
| Mac OS X            | Colon           | 00:c0:eb:00:01:ff                      |
| UNIX                | Colon or period | 00:c0:eb:00:01:ff or 00.c0.eb.00.01.ff |

| IP Address        | The IP address is a fundamental prerequisite for the communication within a network. Each network that uses the TCP/IP protocol requires a unique addressing of its end devices.                             |  |  |
|-------------------|----------------------------------------------------------------------------------------------------|--|--|
|                   | <ul> <li>IP addresses of the version IPv4 of the Internet protocol consist<br/>of four digits between 0 and 255 that are separated by periods.</li> </ul>                                                    |  |  |
|                   | <ul> <li>IP addresses of the version IPv6 of the Internet protocol consist<br/>of eight hexadecimal numbers that are separated by colons.</li> </ul>                                                         |  |  |
|                   | In order to be reachable in a TCP/IP network, the print server needs<br>an IP address that is used only once in the network; see: 'Saving the<br>IP Address in the Print Server' $\Rightarrow$ 16.           |  |  |
| Print Server Name | The print server name (default name) is made up of the two letters<br>'IC' and the device number. The device number consists of the last<br>six numbers of its hardware address.                             |  |  |
|                   | Default name<br>IC0001ff<br>Device number                                                                                                    |  |  |
| Gateway           | Using a gateway, you can address IP addresses from external<br>networks. If you wish to use a gateway, you can configure the<br>relevant parameter via the Print Server Homepage or the<br>InterCon-NetTool. |  |  |
| Host Name         | The host name is an alias for an IP address. The host name uniquely identifies the print server in the network and makes it easier to remember.                                                              |  |  |

The assignment is carried out either in the 'hosts' file or on the DNS or WINS server. The 'hosts' file is an internal system file in which the assignment of the host names to the IP addresses is saved.

<u>Syntax:</u> <IP address> <host name>

Example: 192.168.0.123 IC0001FF

The 'hosts' file is located in the 'windows' directory in Windows networks and in the 'etc' directory in UNIX networks. In other operating systems, such as AS/400 for example, the name of the assignment file may differ.

**Subnet Mask** With the help of the subnet mask, large networks can be split up into subnetworks. In this case, the user IDs of the IP addresses are assigned to the various subnetworks.

The print server is configured not to use subnetworks by default. If you wish to use a subnetwork, you can configure the relevant parameter via the Print Server Homepage or the InterCon-NetTool.

**TCP/IP Port** During the transfer of files between two computers, addressing with the IP address alone is generally not sufficient. In addition to the IP address, a port number (TCP/IP port) is used. This number defines the computer memory area that is reserved for a specific communications connection. The combination of an IP address and a port number is unique for every communications connection and is defined as a socket.

### TCP/IP Ports with LPD Protocol

If the LPD protocol is used for transferring print data, the corresponding data packet contains the pre-configured TCP/IP port 515. The transferred print data is saved to the memory area corresponding to the port number and then processed.

### TCP/IP Ports Without LPD Protocol

If the LPD protocol is not available, as in the case of Windows 98 networks, you must configure the TCP/IP port yourself. To do this, you must install a printer port and enter the port number. In this case, such a port may also be called a direct printer port.

### **TCP/IP Ports and Logical Printers**

The TCP/IP port corresponds to that of the logical printers. The following TCP/IP ports are preset in your print server via the logical printers.

| Logical<br>Printer | 1    | 2    | 3    | 4    | 5    | 6    | 7    | 8    |
|--------------------|------|------|------|------|------|------|------|------|
| TCP/IP Port        | 9100 | 9101 | 9102 | 9103 | 9104 | 9105 | 9106 | 9107 |

### 17.2 Notes concerning the Print Server Models

This section contains individual information about the print server models described in this documentation.

What information do you need?

- 'PS01' ⇔≣257
- 'WLAN Models' ⇔ 🖹 257

### PS01

The 'Printer port' status and the option 'PJL' are not available for the print server PS01. The print server PS01 does not allow you to configure or receive notifications concerning printer traps, printer errors, or information about the number of printed pages.

### WLAN Models

In the case of print server models with WLAN support, the menu item 'Authentication' can be found in the menu 'WLAN'.

### Production Date of the Print Server

The production date of your print server model can be found in the serial number. The serial number can be obtained from the status page. You can print a status page by pressing the status button for a short time.

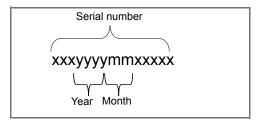

# 17.3 Parameter List

This chapter gives an overview of all available print server parameters. Each print server model has its own parameters, sorted by topics. The parameter list gives details about the functions and values of the individual parameters.

- What information do you need?
- 'Parameter List General' ⇒ 
  <sup>●</sup>259
- 'Parameter List WLAN' ⇒ 🖹 261
- 'Parameter List Printer Port' ⇒
   □263
- 'Parameter List TCP/IP' ⇔ 🖹 265

- 'Parameter List Novell NetWare' ⇒ 
   \arrow 275
- 'Parameter List DNS' ⇔
   □277
- 'Parameter List SNTP' ⇒ 
  <sup>●</sup>277

- 'Parameter List Protection' ⇔ 
  282

To view the current parameter values of your print server; see: 'How to Print a Service Page'  $\Rightarrow$  185.

| Parameters                                 | Value                                                                                                    | Description                                                                                                    |
|--------------------------------------------|----------------------------------------------------------------------------------------------------|----------------------------------------------------------------------------------------------------|
| info_txt<br>[Dealer]                       | max. 64 characters<br>[a-z, A-Z, 0-9, _, -]                                                                                                    | Defines the name of the dealer or supplier.<br><i>This description is freely definable.</i>                                                                                                    |
| info_url<br>[Dealer URL]                   | max. 64 characters<br>[a-z, A-Z, 0-9, _, -]                                                                                                    | Defines the name of the dealer or supplier.<br>This description is freely definable.                                                                                                    |
| language<br>[Print server<br>language]     | en = English<br>de = German<br>fr = French<br>es = Spanish<br>it = Italian<br>pt = Portuguese<br>jp = Japanese<br>cn = Chinese simplified<br>zh = Chinese traditional<br>kr = Korean | Defines the language of the print server.                                                                                                    |
| sp_mode<br>[Status page<br>mode]           | Auto<br>ASCII<br>PostScript<br>DATAMAX<br>Citizen-Z                                                                                                    | Defines the data format in which the<br>status page is printed.<br>The data formats ASCII, PostScript,<br>DATAMAX (label printer), and Citizen-Z<br>(label printer) are available.<br>The preset 'Auto mode' automatically<br>uses the appropriate data format. |
| hp_jetadmin<br>[HP Jetadmin<br>compatible] | on/off                                                                                                    | Enables/disables the 'Jetadmin' and 'Web<br>Jetadmin' compatibility of the print server.<br>In order to administer the print server via<br>the HP Tools, the parameter must be<br>enabled.                                                                      |

Table 28: Parameter List - General

| Parameters                                         | Value                                                    | Description                                                                                                    |
|----------------------------------------------------|----------------------------------------------------------|----------------------------------------------------------------------------------------------------|
| hp_httpd<br>[HP printer<br>homepage]               | 0 = off<br>1 = TCP/IP<br>2 = UDP<br>3 = TCP and UDP = on | Enables/disables the EWS (Embedded<br>Web Server) of HP.<br>If you want to administer the print server<br>via the homepage of the WEB server, the<br>parameter must be enabled. If the<br>parameter is enabled, the print server or<br>printer must be turned off and on again in<br>order to validate the modification.<br>If the parameter is enabled, the<br>homepage of the WEB server's printer will<br>be displayed instead of the Print Server<br>Homepage.<br>In the event of compatibility problems, the<br>print server can access the WEB server<br>via TCP/IP or UDP. For further<br>information, contact the SEH support<br>team. |
| epson_monitor<br>[EPSON Status<br>Monitor support] | on/off                                                   | Enables/disables the EPSON Status<br>Monitor compatibility of the print server.<br>You should enable the parameter if an<br>EPSON printer is used at port 1 of an<br>external print server. You should disable<br>the parameter if a printer of a different<br>manufacturer or an EPSON printer<br>together with a RIP is used.<br>The EPSON Status Monitor compatibility<br>is not available for port 2 and 3.                                                                                                    |
| tp_port<br>[ThinPrint® port]                       | 1 - 65535<br>[5 characters, 0-9]                         | Defines the ThinPrint® port number.<br>The port number of the print server must<br>be identical to the port number that was<br>defined for the ThinPrint® server.                                                                                                    |
| tp_bandwidth<br>[Bandwidth]                        | on/off                                                   | Enables/disables the bandwidth value of the ThinPrint® port (client side).                                                                                                    |
| tp_bandwidthval<br>[Bandwidth]                     | 1600 - 1000000<br>[7 characters, 0-9]                    | Defines the bandwidth in bit/second (bit/s) used to decrease the bandwidth limit on the ThinPrint® port (client side).                                                                                                    |
| UTN Port                                           | 1 - 65535<br>[5 characters, 0-9]                         | Defines the number of the UTN port.<br>The port is needed for the UTN function of<br>the print server. The port number of the<br>print server must be identical to the port<br>number that was defined for the UTN<br>device.                                                                                                    |

| Parameters                               | Value                                                                                                    | Description                                                                                                    |
|------------------------------------------|----------------------------------------------------------------------------------------------------|----------------------------------------------------------------------------------------------------|
| job_rcvtmout<br>[Job receive<br>timeout] | 1 - 9999<br>[4 characters, 0-9]<br>0 = no timeout                                                                                  | Specifies the timeout (in seconds) for<br>receiving print jobs.<br>If the spooler does not send any print job<br>within the timeout period, the connection<br>between the print server and the spooler<br>will be interrupted. If the value is set to 0,<br>this function is disabled. If you want to<br>use the timeout option, we recommend<br>using the value '120'. |
| eth_conf<br>[Ethernet<br>settings]       | 0 = Auto<br>1 = 10BaseT/FL HALF<br>2 = 10BaseT/FL FULL<br>3 = 100BaseFX/TX<br>HALF<br>4 = 100BaseFX/TX<br>FULL<br>5 = 1000BaseT/SX | Defines the network speed of the print<br>server.<br>'Auto' means that the network speed is<br>recognized automatically. If the speed is<br>set manually, it must be adapted to the<br>other network devices.                                                                                                    |

### Table 29: Parameter List - WLAN

| Parameters                | Value                                       | Description                                                                                                    |
|---------------------------|---------------------------------------------|----------------------------------------------------------------------------------------------------|
| wifi_mode<br>[Mode]       | 1 = infrastructure mode<br>2 = Ad-Hoc mode  | Defines the communication mode.<br>The communication mode defines the<br>network structure in which the print server<br>will be installed.                                                                                                    |
| wifi_channel<br>[Channel] | 1<br>~<br>14                                | Defines the channel to which the entire<br>data communication will be transmitted.<br>The channel (frequency range) should be<br>changed if interferences emerge.<br>Channels 1 through 14 are available.<br>Keep yourself informed about national<br>provisions regarding the use of WLAN<br>products and only use authorized<br>channels. |
| wifi_name<br>[SSID]       | max. 64 characters<br>[a-z, A-Z, 0-9, _, -] | Defines the SSID.<br>The ID of a wireless network is referred to<br>as SSID (Service Set Identifier) or<br>network name. Each wireless LAN has a<br>configurable SSID in order to clearly<br>identify the wireless network.                                                                                                    |

| Parameters                                                               | Value                                                                                                    | Description                                                                                                    |
|--------------------------------------------------------------------------|----------------------------------------------------------------------------------------------------|----------------------------------------------------------------------------------------------------|
| wifi_encrypt<br>[Encryption]                                             | 0 = none<br>1 = WEP (Open<br>System)<br>2 = WEP (Shared Key)<br>3 = WPA (TKIP)<br>4 = WPA (AES)<br>5 = WPA2 (TKIP)<br>6 = WPA2 (AES) | Defines the encryption method to be used.                                                                                                    |
| wifi_keyid<br>[WEP key used]                                             | 0 = none<br>1 = wifi_wepkey<br>2 = wifi_wepkey2<br>3 = wifi_wepkey3<br>4 = wifi_wepkey4                                              | Specifies the ID of the currently used WEP key.                                                                                                    |
| wifi_wepkey<br>wifi_wepkey2<br>wifi_wepkey3<br>wifi_wepkey4<br>[WEP Key] | The max. number of<br>characters depends on<br>the selected model.<br>64 ASCII = 5<br>64 HEX = 10<br>128 ASCII = 13<br>128 HEX = 26  | Defines the WEP key used. Four WEP<br>keys are available.<br>You can enter the following characters:<br>- Hexadecimal = 0-9, a-f, A-F<br>- ASCII = 0-9, a-z A-Z                                                                                                    |
| wifi_psk<br>[PSK]                                                        | 8 - 63 characters                                                                                                    | Defines the Pre Shared Key (PSK) for Wi-Fi Protected Access (WPA).                                                                                                    |
| wifi_roaming<br>[Roaming]                                                | on/off                                                                                                    | Enables/disables the optional use of<br>roaming.<br>Roaming refers to the use of end devices<br>(such as print servers) or just to the use of<br>the participants' identity between two<br>networks. This setting is primarily used for<br>the interaction with CISCO Hot Spots. |
| wifi_dbm2roam<br>[dBm]                                                   | 1 - 999                                                                                                    | Defines the transmitting power in dBm.<br>dBm is a unit of expression of power level<br>in decibels with reference to a power of 1<br>milliwatt.                                                                                                    |

| Parameters                                        | Value                                                                   | Description                                                                                                    |
|---------------------------------------------------|-------------------------------------------------------------------------|----------------------------------------------------------------------------------------------------|
| pp*_1284_4<br>[1284.4 / MLC]                      | on/off                                                                  | Enables/disables the 1284.4/MLC<br>protocol of external print server models.<br>The use of 1284.4/MLC leads to<br>enhanced printer status information and<br>allows you to operate multifunction<br>devices via Centronics or USB interfaces. |
| pp*_pjl<br>[PJL]                                  | on/off                                                                  | Enables/disables the PJL (Print Job<br>Language) compatibility.<br>Printers supporting PJL forward enhances<br>printer information to the print server, if<br>the parameter is enabled.                                                       |
| pp*_ecp<br>[ECP mode]                             | on/off                                                                  | Enables/disables the ECP mode of<br>external print server models.<br>The ECP (Enhanced Capability Port)<br>mode can be used for quick and<br>compressed data transfer.                                                                        |
| pp*_fast<br>[Fast mode]                           | on/off                                                                  | Enables/disables the fast mode of<br>external print server models.<br>Using the fast mode, the print server<br>speed can be increased. With older<br>printer models, it is recommended to<br>disable the fast mode.                           |
| pp1_panel<br>[Configuration<br>via printer panel] | on/off                                                                  | Enables/disables the print server<br>administration via the printer operating<br>panel (only for KYOCERA or HP printers.)                                                                                                    |
| pp*_rdzv_name<br>[Bonjour name]                   | max. 63 characters<br>The name must not<br>start with an<br>underscore. | Defines the Bonjour name of the print<br>server.<br>The print server uses this name for its<br>Bonjour services. If no Bonjour name is<br>entered, the default name will be used.<br>(printer name@ICxxxxx).                                  |
| pp*_apple_ptype<br>[Printer type]                 | max. 32 characters                                                      | Defines the Apple Printer type.                                                                                                    |
| pp*_apple_enco<br>de<br>[PostScript<br>Encoding]  | ASCII<br>BCP1<br>BCP2<br>TBCP                                           | The parameter defines the protocol for printing in the binary mode of external print server models.                                                                                                    |

### Table 30: Parameter List - Printer Port

| Parameters                        | Value                                                                                                    | Description                                                                                                    |
|-----------------------------------|----------------------------------------------------------------------------------------------------|----------------------------------------------------------------------------------------------------|
| pp*_port_mode<br>[Port mode]      | 0 = Unidirectional<br>1 = Bidirectional<br>2 = Konica Minolta GDI<br>printing support<br>3 = UTN             | Specifies the communication mode<br>between the print server and the printer.<br>'UTN' activates the UTN functionality of<br>print servers with USB interface.                                                                                                    |
| pp4_baudrate<br>[Baud rate]       | 150 / 300 / 600 / 1200 /<br>1800 / 2400 / 3600 /<br>4800 /7200 / 9600 /<br>19200 / 38400 / 57600 /<br>115200 | Specifies the baud rate for data transfer.                                                                                                    |
| pp4_parity<br>[Parity]            | none<br>even<br>odd                                                                                          | Specifies the parity bit for the detection of<br>incorrectly transmitted bit sequences<br>(parity check).<br>none = no parity check<br>even = even parity check<br>odd = odd parity check                                                                               |
| pp4_databits<br>[Data bits]       | 5<br>~<br>8                                                                                                  | Specifies how many data bits will be transferred in one data packet.                                                                                                    |
| pp4_stopbits<br>[Stop bits]       | 1<br>~<br>2                                                                                                  | Defines the stop bit.<br>Stop bits mark the end of a data transfer<br>unit and allow the recipient of a data<br>transfer to synchronize the data flow.                                                                                                    |
| pp4_flowcontrol<br>[Flow control] | none<br>xon (xon/xoff)<br>dsr (DSR/DTR)<br>both                                                              | Defines the handshake procedure to<br>control the data flow between print server<br>and printer.<br>none = handshake is disabled<br>xon = software handshake is enabled<br>dsr = hardware handshake is enabled<br>both = software and hardware handshake<br>are enabled |

\* Port number of the print server (e.g. LPT 1-3, COM1 or USB 1-5)

### Table 31: Parameter List - TCP/IP

| Parameters                                       | Value                                                                                                    | Description                                                                                                    |
|--------------------------------------------------|----------------------------------------------------------------------------------------------------|----------------------------------------------------------------------------------------------------|
| tcpip<br>[TPC/IP]                                | on/off                                                                                                    | Enables/disables the TCP/IP protocol.<br>If you have disabled TCP/IP, all functions<br>based on this protocol are no longer<br>available. This means that, for example,<br>the Print Server Homepage or FTP will no<br>longer be available. |
| ip_addr<br>[IP Address]                          | valid IP address                                                                                                    | Defines the IP address of the print server.                                                                                                    |
| ip_mask<br>[Subnet mask]                         | valid IP address                                                                                                    | Defines the subnet mask of the print server.                                                                                                    |
| ip_gate<br>[Gateway]                             | valid IP address                                                                                                    | Defines the gateway address of the print server.                                                                                                    |
| ip_dhcp<br>[DHCP]                                | on/off                                                                                                    | Enables/disables the DHCP protocol.                                                                                                    |
| ip_bootp<br>[BOOTP]                              | on/off                                                                                                    | Enables/disables the BOOTP protocol.                                                                                                    |
| ip_auto<br>[ARP/PING]                            | on/off                                                                                                    | Enables/disables the IP address assignment via ARP/PING.                                                                                                    |
| ip_set_by<br>[IP Address]                        | 0 = Unknown<br>1 = SNMP (NetTool)<br>2 = BOOTP<br>3 = DHCP<br>4 = PING<br>5 = not defined<br>6 = ZeroConf<br>7 = 'parameters' file<br>8 = not defined<br>9 = not defined<br>10 = not defined<br>11 = not defined<br>12 = HTTP Homepage | Shows the applied method for the IP address assignment.                                                                                                    |
| ip_auto_gate<br>[Multicast router<br>as gateway] | on/off                                                                                                    | Enables/disables the automatic entry of a found multicast router as gateway address.<br>If disabled, the gateway address has to be entered manually.                                                                                        |

| Parameters                                | Value               | Description                                                                                                    |
|-------------------------------------------|---------------------|----------------------------------------------------------------------------------------------------|
| ip_zconf<br>[ZeroConf]                    | on/off              | Enables/disables the automatic<br>verification of an IP address conflict via<br>ZeroConf.<br>ZeroConf describes a procedure for the<br>automatic assignment of IP addresses.                                                                                                    |
| ipv6<br>[IPv6]                            | on/off              | Enables/disables the IPv6 functionality of the print server.                                                                                                    |
| ipv6_addr<br>[IPv6 address]               | n:n:n:n:n:n:n.      | Defines a print server IPv6 unicast<br>address assigned manually.<br>Every 'n' represents the hexadecimal<br>value of one of the eight 16 bit elements of<br>the address. An IPv6 address may be<br>entered or displayed using a shortened<br>version when successive fields contain all<br>zeros (0). In this case, two colons (::) are<br>used. |
| ipv6_gate<br>[Router]                     | n:n:n:n:n:n:n.      | Defines the IPv6 unicast address of the router. The print server sends his 'Routers Solicitations' (RS) to this router.                                                                                                    |
| ipv6_plen<br>[Prefix length]              | 0 - 64              | Defines the length of the subnet prefix for<br>the IPv6 address. (The value 64 is preset.)<br>Address ranges are indicated by prefixes.<br>The prefix length (Number of used bits) is<br>added to the IPv6 address and specified<br>as a decimal number. The decimal<br>number is separated by '/'.                                               |
| ipv6_auto<br>[Automatic<br>configuration] | on/off              | Enables/disables the automatic<br>assignment of the IPv6 address for the<br>print server.                                                                                                    |
| sys_name<br>[Host name]                   | max. 64 characters  | Defines the host name of the print server.                                                                                                    |
| sys_descr<br>[Description]                | max. 128 characters | Defines a free description (of the print server).                                                                                                    |
| sys_contact<br>[Contact person]           | max. 64 characters  | Defines a free description (of a contact person).                                                                                                    |
| sys_location<br>[Location]                | max. 64 characters  | Defines a free description (of the location of the device).                                                                                                    |
|                                           |                     |                                                                                                    |

| Parameter                                           | Value                                                      | Description                                                                                                    |
|-----------------------------------------------------|------------------------------------------------------------|----------------------------------------------------------------------------------------------------|
| ipsec<br>[IPsec]                                    | on/off                                                     | Enables/disables the use of IPsec.<br>(Pay attention to the IPsec test mode.)                                                                                                    |
| ipsec_testmode<br>[Test mode]                       | on/off                                                     | Enables/disables the IPsec test mode.<br>We recommend using the test mode to<br>access the device in case of a<br>misconfiguration. In the test mode, IPsec<br>remains active until the hard reboot of the<br>device. IPsec is disabled after the hard<br>reboot. |
| ipsec_config                                        | 0 = Use configured<br>rules<br>1 = Use configuration files | Specifies the way in which IPsec policies are added to the print server.                                                                                                    |
| ipsec_dhcp<br>[DHCP]                                | on/off                                                     | Enables/disables the filtering of DHCP<br>network activities by the IPsec policy.<br>- on = activity is always allowed<br>- off = activity is filtered via IPsec                                                                                                  |
| ipsec_netbios<br>[NetBIOS]                          | on/off                                                     | Enables/disables the filtering of NetBIOS<br>network activities by the IPsec policy.<br>- on = activity is always allowed<br>- off = activity is filtered via IPsec                                                                                               |
| ipsec_bonjour<br>[Bonjour]                          | on/off                                                     | Enables/disables the filtering of Bonjour<br>network activities by the IPsec policy.<br>- on = activity is always allowed<br>- off = activity is filtered via IPsec                                                                                               |
| ipsec_slp<br>[SLP]                                  | on/off                                                     | Enables/disables the filtering of SLP<br>network activities by the IPsec policy.<br>- on = activity is always allowed<br>- off = activity is filtered via IPsec                                                                                                   |
| ipsec_slp<br>[FTP]                                  | on/off                                                     | Enables/disables the filtering of FTP<br>network activities by the IPsec policy.<br>- on = activity is always allowed<br>- off = activity is filtered via IPsec                                                                                                   |
|                                                     |                                                            | If all FTP network activities are allowed<br>(FTP = on), you must specify the 'Allow all'<br>action in the default rule.                                                                                                    |
| ipsec_def_action<br>[action of the<br>default rule] | 0 = Allow all<br>1 = Drop all                              | As specified in the IPsec default rule, this<br>is the action to be carried out if a data<br>packet matches the description of a filter.                                                                                                    |

#### Table 32: Parameter List - IPsec

| Parameter                                                                                                    | Value                                                                                                    | Description                                                                                                    |
|----------------------------------------------------------------------------------------------------|----------------------------------------------------------------------------------------------------|----------------------------------------------------------------------------------------------------|
| ipsec_rule1_enabled<br>ipsec_rule2_enabled<br>ipsec_rule3_enabled<br>ipsec_rule4_enabled<br>[Rule 1-4]                                                                 | on/off                                                                                                    | Enables/disables the IPsec rules.                                                                                                    |
| ipsec_rule1_iaddr_tmpl<br>ipsec_rule2_iaddr_tmpl<br>ipsec_rule3_iaddr_tmpl<br>ipsec_rule4_iaddr_tmpl<br>[Address filter]                                               | 0 =<br>1 = Address Template 1<br>2 = Address Template 2<br>3 = Address Template 3<br>4 = Address Template 4<br>5 = Address Template 5<br>6 = Address Template 6<br>7 = Address Template 7<br>8 = Address Template 8 | Specifies the filter within an IPsec rule for<br>the IP traffic via a template.<br><i>cp. parameter 'iaddr_tmpl1_name'</i>                                                                                                 |
| ipsec_rule1_iserv_tmpl<br>ipsec_rule2_iserv_tmpl<br>ipsec_rule3_iserv_tmpl<br>ipsec_rule4_iserv_tmpl<br>[Service filter]                                               | 0 =<br>1 = Service Template 1<br>2 = Service Template 2<br>3 = Service Template 3<br>4 = Service Template 4                                                                                                    | Specifies the filter within an IPsec rule for protocols and services via a template. <i>cp. parameter 'iserv_tmpl1_name'</i>                                                                                               |
| ipsec_rule1_ipsec_tmpl<br>ipsec_rule2_ipsec_tmpl<br>ipsec_rule3_ipsec_tmpl<br>ipsec_rule4_ipsec_tmpl<br>[Security<br>association (SA)]                                 | 0 =<br>1 = SA Template 1<br>2 = SA Template 2<br>3 = SA Template 3<br>4 = SA Template 4                                                                                                    | Specifies the parameters of the 'Security<br>Association' via a template.<br>cp. parameter 'ipsec_tmpl1_name'                                                                                                    |
| ipsec_rule1_action<br>ipsec_rule2_action<br>ipsec_rule3_action<br>ipsec_rule4_action<br>[Action]                                                                       | 0 = Allow all<br>1 = Drop all<br>2 = Require IPsec                                                                                                    | As specified within the IPsec rule, this is<br>the action to be carried out if a data packet<br>matches the description of a filter.                                                                                       |
| iaddr_tmpl1_name<br>iaddr_tmpl2_name<br>iaddr_tmpl3_name<br>iaddr_tmpl4_name<br>iaddr_tmpl5_name<br>iaddr_tmpl6_name<br>iaddr_tmpl7_name<br>iaddr_tmpl8_name<br>[Name] | max. 18 characters<br>[a-z, A-Z, 0-9, _, -]                                                                                                    | Name of the address template. The<br>template is used for filtering the IP traffic.<br>Local and remote IP addresses can be<br>defined in the address template.<br>Addresses in the format IPv4 and IPv6 are<br>supported. |

| Parameter                                                                                                    | Value                                                                                                | Description                                                                                                    |
|----------------------------------------------------------------------------------------------------|----------------------------------------------------------------------------------------------------|----------------------------------------------------------------------------------------------------|
| iaddr_tmpl1_ip_remote<br>iaddr_tmpl2_ip_remote<br>iaddr_tmpl3_ip_remote<br>iaddr_tmpl4_ip_remote<br>iaddr_tmpl5_ip_remote<br>iaddr_tmpl6_ip_remote<br>iaddr_tmpl7_ip_remote<br>iaddr_tmpl8_ip_remote<br>[Remote (IPv4)] | <ul> <li>IPv4 address</li> <li>IPv4 address range</li> <li>All IPv4 addresses = 0.0.0.0/0</li> </ul> | Specifies a remote IPv4 address or an<br>IPv4 address range for an address<br>template.<br>The notation of address ranges is done via<br>the CIDR methodology, e.g.<br>192.168.0.1/24. |
| iaddr_tmpl1_ip6_local<br>iaddr_tmpl2_ip6_local<br>iaddr_tmpl3_ip6_local<br>iaddr_tmpl4_ip6_local<br>iaddr_tmpl5_ip6_local<br>iaddr_tmpl6_ip6_local<br>iaddr_tmpl7_ip6_local<br>iaddr_tmpl8_ip6_local<br>[Local (IPv6)]  | <ul> <li>IPv6 address</li> <li>IPv6 address range</li> <li>All IPv6 addresses = ::/0</li> </ul>      | Specifies a local IPv6 address or an IPv6<br>address range for an address template.<br><i>The notation of address ranges is done via</i><br><i>the CIDR methodology.</i>               |
| iaddr_tmpl1_ip6_remote<br>iaddr_tmpl2_ip6_remote<br>iaddr_tmpl3_ip6_remote<br>iaddr_tmpl4_ip6_remote<br>iaddr_tmpl5_ip6_remote<br>iaddr_tmpl6_p6_remote<br>iaddr_tmpl8_ip6_remote<br>[Remote (IPv6)]                    | - IPv6 address<br>- IPv6 address range<br>- All IPv6 addresses =<br>::/0                             | Specifies a remote IPv6 address or an<br>IPv6 address range for an address<br>template.<br><i>The notation of address ranges is done via</i><br><i>the CIDR methodology.</i>           |
| iserv_tmpl1_name<br>iserv_tmpl2_name<br>iserv_tmpl3_name<br>iserv_tmpl4_name<br>[Name]                                                                                                    | max. 16 characters<br>[a-z, A-Z, 0-9, _, -]                                                          | Name of the service template.<br>The template is used for filtering the IP<br>traffic by services and protocols.                                                                       |
| iserv_tmpl1_services<br>iserv_tmpl2_services<br>iserv_tmpl3_services<br>iserv_tmpl4_services<br>[Services]                                                                                                    | ALL, ICMP, HTTP,<br>SNMP, SNTP, IPP,<br>Socket printing, LPR,<br>ThinPrint                           | Specifies the elements of the service filter.<br>Several protocols can be combined in a<br>service.                                                                                    |
| ipsec_tmpl1_name<br>ipsec_tmpl2_name<br>ipsec_tmpl3_name<br>ipsec_tmpl4_name<br>[Name]                                                                                                    | max. 16 characters<br>[a-z, A-Z, 0-9, _, -]                                                          | Name of the IPsec template.<br>The IPsec template specifies the<br>parameters of a 'Security Association'.                                                                             |

| Parameter                                                                                                    | Value                                                                                                    | Description                                                                                                    |
|----------------------------------------------------------------------------------------------------|----------------------------------------------------------------------------------------------------|----------------------------------------------------------------------------------------------------|
| ipsec_tmpl1_certificate<br>ipsec_tmpl2_certificate<br>ipsec_tmpl3_certificate<br>ipsec_tmpl4_certificate<br>[Authentication type]      | 1 = Certificates<br>0 = Pre-Shared Key                                                                     | Specifies the procedure for the<br>authentication of the remote server. <i>Two</i><br><i>procedures are available:</i><br><i>- authentication via pre-shared key</i><br><i>- authentication via certificates.</i>                                                       |
| ipsec_tmpl1_verify<br>ipsec_tmpl2_verify<br>ipsec_tmpl3_verify<br>ipsec_tmpl4_verify<br>[Verify certificate]                           | on/off                                                                                                    | Specifies the type of certificate required<br>for the certificate-based authentication.<br><u>Disabled</u> : A self-signed certificate is<br>sufficient for the authentication.<br><u>Enabled</u> : A root certificate is required for<br>the authentication.           |
| ipsec_tmpl1_psk<br>ipsec_tmpl1_psk<br>ipsec_tmpl1_psk<br>ipsec_tmpl1_psk<br>[Pre-Shared Key]                                           | max. 16 characters                                                                                         | Specifies the Pre-Shared Key (PSK).<br>You need the key if the 'Pre-Shared Key'<br>procedure has been selected as<br>'Authentication type'.                                                                                                    |
| ipsec_tmpl1_key<br>_exchange<br>ipsec_tmpl2_key<br>_exchange<br>ipsec_tmpl3_key<br>_exchange<br>ipsec_tmpl4_key<br>_exchange<br>[IKE]  | 0 =<br>1 = IKE template 'IKE<br>Default'<br>2 = IKE template 2<br>3 = IKE template 3<br>4 = IKE template 4 | Specifies the template to be used for the<br>IKE (automatic key exchange) within a<br>SA.<br>cp. parameter<br>'ipsec_key_exchange1_name'<br>The 'IKE Default' template has been<br>implemented by default. You can specify<br>another three IKE templates, if required. |
| ipsec_key_exchange<br>1_name<br>ipsec_key_exchange<br>2_name<br>ipsec_key_exchange<br>3_name<br>ipsec_key_exchange<br>4_name<br>[Name] | max. 16 characters<br>[a-z, A-Z, 0-9, _, -]                                                                | Name of the IKE template.                                                                                                    |

| Parameter                                                                                                    | Value                                                                                                    | Description                                                                                                    |
|----------------------------------------------------------------------------------------------------|----------------------------------------------------------------------------------------------------|----------------------------------------------------------------------------------------------------|
| ipsec_key_exchange<br>1_modes<br>ipsec_key_exchange<br>2_modes<br>ipsec_key_exchange<br>3_modes<br>ipsec_key_exchange<br>4_modes<br>[Negotiation]                                                                  | main, aggressive                                                                                                    | Specifies the procedure for the negotiation<br>of the encryption and authentication.<br>- In the 'Main Mode' individual connections<br>will be successively established for the<br>individual steps (key exchange etc.).<br>- In the 'Aggressive Mode' individual steps<br>of the Main Mode will be summarized<br>(faster but less secure).<br>You can select several procedures. Only<br>the most secure procedure will be applied.<br>If a procedure fails, a less complicated<br>(and therefore less secure) procedure will<br>be used. |
| ipsec_key_exchange<br>1_dh_group<br>ipsec_key_exchange<br>2_dh_group<br>ipsec_key_exchange<br>3_dh_group<br>ipsec_key_exchange<br>4_dh_group<br>[Diffie-Hellman<br>group]                                          | 1 = modp768<br>2 = modp1024<br>3 = modp1536<br>4 = modp2084<br>5 = modp3072<br>6 = modp4096<br>7 = modp6144<br>8 = modp8192 | Specifies the Diffie-Hellman group number<br>for the creation of dynamically generated<br>temporary keys. The keys are used during<br>the negotiation.                                                                                                    |
| ipsec_key_exchange1<br>_encryption_algo_ph1<br>ipsec_key_exchange2<br>_encryption_algo_ph1<br>ipsec_key_exchange3<br>_encryption_algo_ph1<br>ipsec_key_exchange4<br>_encryption_algo_ph1<br>[Encryption algorithm] | 0 = des<br>1 = 3des<br>2 = aes                                                                                              | Specifies the encryption algorithm to be used during the negotiation.                                                                                                    |
| ipsec_key_exchange<br>1_hash_algo_ph1<br>ipsec_key_exchange<br>2_hash_algo_ph1<br>ipsec_key_exchange<br>3_hash_algo_ph1<br>ipsec_key_exchange<br>4_hash_algo_ph1<br>[Hash algorithm]                               | 0 = md5<br>1 = sha1                                                                                                    | Specifies the Hash algorithm to be used during the negotiation.                                                                                                    |

| Parameter                                                                                                    | Value                                                                                                    | Description                                                                                                    |
|----------------------------------------------------------------------------------------------------|----------------------------------------------------------------------------------------------------|----------------------------------------------------------------------------------------------------|
| ipsec_key_exchange1_li<br>fetime_ph1<br>ipsec_key_exchange2_li<br>fetime_ph1<br>ipsec_key_exchange3_li<br>fetime_ph1<br>ipsec_key_exchange4_li<br>fetime_ph1<br>[IKE SA lifetime]                                 | min. 600 sec<br>max. 4294967295 sec                                                                                                | Specifies the duration of the IKE<br>connection in seconds. When the IKE SA<br>lifetime expires, a re-authentication is<br>required.                                                                                                    |
| ipsec_key_exchange1_<br>encapsulation_mode<br>ipsec_key_exchange2_<br>encapsulation_mode<br>ipsec_key_exchange3_<br>encapsulation_mode<br>ipsec_key_exchange4_<br>encapsulation_mode<br>[Encapsulation type]      | 0 = Transport mode                                                                                                    | <ul> <li>Specifies how the IP data packet is handled within the SA. The IPsec specification differentiates between the 'Transport Mode' and the 'Tunnel Mode'.</li> <li>In the Transport Mode the IP data packet is encrypted. However, the IP header will be kept.</li> <li>In the Tunnel Mode a complete IP data packet will be encapsulated in another packet and be given a new IP header. <u>NOTE:</u> The Tunnel Mode cannot be selected via the selection list on the Printserver Homepage. Use a configuration file (racoon/setkey) instead.</li> </ul> |
| ipsec_key_exchange1_<br>pfs_group<br>ipsec_key_exchange2_<br>pfs_group<br>ipsec_key_exchange3_<br>pfs_group<br>ipsec_key_exchange4_<br>pfs_group<br>[Diffie-Hellman group]                                        | 0 =<br>1 = modp768<br>2 = modp1024<br>3 = modp1536<br>4 = modp2084<br>5 = modp3072<br>6 = modp4096<br>7 = modp6144<br>8 = modp8192 | Specifies the Diffie-Hellman group number<br>for the creation of additional dynamically<br>generated temporary keys. The keys are<br>used during phase 2.                                                                                                    |
| ipsec_key_exchange1_<br>encryption_algo_ph2<br>ipsec_key_exchange2_<br>encryption_algo_ph2<br>ipsec_key_exchange3_<br>encryption_algo_ph2<br>ipsec_key_exchange4_<br>encryption_algo_ph2<br>[Encryption_algorithm | 3des = 3des<br>des = des<br>aes = aes<br>des_iv64 = des64<br>des_iv32 = des32<br>null_enc = none                                   | Specifies the encryption algorithm for<br>phase 2.<br>You can select several procedures. If the<br>remote party also offers several<br>procedures, the procedure that was listed<br>first with the communication partner will be<br>used.                                                                                                    |

| Parameter                                                                                                    | Value                                                 | Description                                                                                                    |
|----------------------------------------------------------------------------------------------------|-------------------------------------------------------|----------------------------------------------------------------------------------------------------|
| ipsec_key_exchange<br>1_auth_algo_ph2<br>ipsec_key_exchange<br>2_auth_algo_ph2<br>ipsec_key_exchange<br>3_auth_algo_ph2<br>ipsec_key_exchange<br>4_auth_algo_ph2<br>[Authentication<br>algorithm] | hmac_md5 = md5<br>hmac_sha1 = sha1<br>non_auth = none | Specifies the Hash algorithm for phase 2.<br>You can select several procedures. If the<br>remote party also offers several<br>procedures, the procedure that was listed<br>first with the communication partner will be<br>used.                                                                                                |
| ipsec_key_exchange<br>1_with_ah<br>ipsec_key_exchange<br>2_with_ah<br>ipsec_key_exchange<br>3_with_ah<br>ipsec_key_exchange<br>4_with_ah<br>[With AH protocol]                                    | on/off                                                | Specifies the use of the 'Authentication<br>Header' protocol for the protection of the<br>packet integrity and packet authentication.<br><i>AH uses the authentication header to</i><br><i>authenticate the packet. In the IP data</i><br><i>packet, the authentication header will be</i><br><i>added after the IP header.</i> |
| ipsec_key_exchange<br>1_lifetime_ph2<br>ipsec_key_exchange<br>2_lifetime_ph2<br>ipsec_key_exchange<br>3_lifetime_ph2<br>ipsec_key_exchange<br>4_lifetime_ph2<br>[IP SA lifetime]                  | min. 600 sec<br>max. 4294967295 sec                   | Specifies the duration of the IPsec SA<br>connection in seconds. When the IPsec<br>SA lifetime expires, you have to renew the<br>IPsec key.                                                                                                    |

| Parameters                                  | Value                              | Description                                                                                                    |
|---------------------------------------------|------------------------------------|----------------------------------------------------------------------------------------------------|
| netbios<br>[NetBIOS]                        | on/off                             | Enables/disables peer-to-peer printing.                                                                                                    |
| netbios_name<br>[NetBIOS Name]              | max. 15 characters                 | Defines the print server name which appears in the relevant workgroup or domain.                                                                                                    |
| netbios_domain<br>[NetBIOS<br>Domain]       | max. 15 characters                 | Defines the name of an existing workgroup or domain.                                                                                                    |
| netbios_time<br>[NetBIOS<br>refresh]        | max. 4 characters; [0-9]<br>0-9999 | Defines the time interval (in minutes) after<br>which the NetBIOS parameters will be<br>refreshed.                                                                                                    |
| wins<br>[WINS<br>registration]              | on/off                             | Enables/disables the WINS registration.                                                                                                    |
| wins_dhcp<br>[WINS via<br>DHCP]             | on/off                             | Enables/disables the automatic entry of<br>the IP address of a WINS server via<br>DHCP.<br>If the option is enabled, the IP address of<br>the WINS server is entered via DHCP. If<br>the option is disabled, you can enter the IP<br>address of the WINS server manually. |
| wins_primary<br>[Primary WINS<br>server]    | valid IP address                   | Defines the IP address of the primary WINS server.                                                                                                    |
| wins_seconary<br>[Secondary<br>WINS server] | valid IP address                   | Defines the IP address of the secondary<br>WINS server.<br>The secondary WINS server is used if the<br>primary WINS server is not available.                                                                                                    |

### Table 33: Parameter List - Microsoft Windows

×.

| Parameters                                   | Value               | Description                                                                                            |
|----------------------------------------------|---------------------|----------------------------------------------------------------------------------------------------|
| netware<br>[Novell]                          | on/off              | Enables/disables the Novell NetWare support. (IPX Protocol)                                            |
| nw_name<br>[Novell name]                     | max. 128 characters | Defines the Novell name.<br>(The Novell name can be used instead of<br>the default print server name). |
| nw_rprinter<br>[Remote printer<br>mode]      | on/off              | Enables/disables the remote printer mode.                                                              |
| nw_psname<br>[PSERVER.<br>NLM/.EXE]          | max. 128 characters | Specifies the name of PSERVER on the file server.                                                      |
| nw_lspx<br>[Logical Printer]                 | 1<br>~<br>8         | Defines the logical printer in the remote printer mode.                                                |
| nw_nds<br>[NDS print<br>server mode]         | on/off              | Enables/disables the NDS print server mode.                                                            |
| nw_bindery<br>[Bindery print<br>server mode] | on/off              | Enables/disables the Bindery print server mode.                                                        |
| nw_nds_pwd<br>[Password]                     | on/off              | Enables/disables the NDS password.                                                                     |
| nw_bindery_pwd<br>[Password]                 | on/off              | Enables/disables the Bindery password.                                                                 |
| nw_802_2<br>[IEEE802.2]                      | on/off              | Enables/disables the IEEE802.2 frame type.                                                             |
| nw_802_3<br>[IEEE802.3]                      | on/off              | Enables/disables the IEEE802.3 frame type.                                                             |
| nw_802_5<br>[IEEE802.5]                      | on/off              | Enables/disables the IEEE802.5 frame type.                                                             |
| nw_eth2<br>[Ethernet II]                     | on/off              | Enables/disables the Ethernet II frame type.                                                           |
| nw_snap<br>[SNAP)                            | on/off              | Enables/disables the SNAP frame type.                                                                  |

#### Table 34: Parameter List - Novell NetWare

| Parameters                            | Value                                    | Description                                                                                                    |
|---------------------------------------|------------------------------------------|----------------------------------------------------------------------------------------------------|
| nw_pip<br>[Pure IP]                   | off<br>UDP<br>TCP                        | Defines the connection (communication) to<br>IP-based printing.<br>We recommend choosing 'UDP'. By<br>choosing 'TCP', safe connections will be<br>set, but the load on the print server<br>increases and the print server will become<br>slower.<br>By choosing 'Off', IP-based printing is not<br>possible.                                         |
| nw_full_update<br>[Refresh]           | on/off                                   | Enables/disables the automatic network recognition.                                                                                                    |
| nw_update_time<br>[Refresh]           | max. 4 characters;<br>[1-9]<br>30 - 3600 | Defines the time interval (in seconds) for the automatic network recognition.                                                                                                    |
| nw_poll_time<br>[Poll queues]         | max. 3 characters;<br>[1-9]<br>1 - 120   | Defines the poll time (in seconds) for the print queues.                                                                                                    |
| nw_server* (1-4)<br>[Bindery/Pure IP] | max. 128 characters                      | Defines the name of 1 through 4 Novell file servers.                                                                                                    |
| nw_tree<br>[Tree]                     | max. 128 characters                      | Defines the NDS tree used.<br>During the installation of the print server,<br>automatic network recognition is carried<br>out. In large networks, the print server may<br>thus receive too much data, and software<br>installation may fail. By means of this<br>parameter, you can restrict network<br>recognition to a single tree in the network. |
| nw_sap                                | on/off                                   | Enables/disables the sending of SAP<br>packages.<br>This parameter can only be configured via<br>the parameter file. Status information can<br>only be determined via a trace software if<br>the print server sends SAP packets.                                                                                                    |

|  | Parameters                 | Value                                                                                          | Description                                              |
|--|----------------------------|------------------------------------------------------------------------------------------------|----------------------------------------------------------|
|  | apple_talk<br>[AppleTalk]  | on/off                                                                                         | Enables/disables the AppleTalk service.                  |
|  | apple_name<br>[Apple name] | max. 27+5 characters<br>(5 characters are<br>reserved for an<br>automatical name<br>extension) | Apple the Apple name, printer name or print server name. |
|  | apple_zone<br>[Zone]       | max. 32 characters                                                                             | Defines the name of the Apple Zone.                      |
|  | bonjour<br>[Bonjour]       | on/off                                                                                         | Enables/disables the Bonjour service.                    |

### Table 35: Parameter List - AppleTalk

### Table 36: Parameter List - DNS

| Parameters                                 | Value               | Description                                                                                                    |
|--------------------------------------------|---------------------|----------------------------------------------------------------------------------------------------|
| dns<br>[DNS]                               | on/off              | Enables/disables the name resolution via a DNS server.                                                                                    |
| dns_domain<br>[Domain name]                | max. 255 characters | Defines the domain name of an existing DNS server.                                                                                        |
| dns_primary<br>[Primary DNS<br>server]     | valid IP address    | Defines the IP address of the primary DNS server.                                                                                         |
| dns_secondary<br>[Secondary DNS<br>server] | valid IP address    | Defines the IP address of the secondary<br>DNS server.<br>The secondary DNS server is used if the<br>primary DNS server is not available. |

#### Table 37: Parameter List - SNTP

| Parameters     | Value  | Description                                |
|----------------|--------|--------------------------------------------|
| sntp<br>[SNTP] | on/off | Enables/disables the use of a time server. |

| Parameters                   | Value                                                                                                    | Description                                                                                                    |
|------------------------------|----------------------------------------------------------------------------------------------------|----------------------------------------------------------------------------------------------------|
| sntp_server<br>[Time server] | max. 255 characters                                                                                                    | Defines a time server via the IP address or<br>the domain name.<br>The domain name can only be used if a<br>DNS server was configured beforehand.                                                                                                    |
| time_zone<br>[Time zone]     | UTC, GMT, EST, EDT,<br>CST,CDT, MST, MDT,<br>PST, PDT, etc.*<br>* Additional<br>abbreviations can be<br>found in the menu item<br>'Configuration'><br>'Time'. | The time zone is used to equalize the<br>difference between the Greenwich Mean<br>Time or UTC (Universal Time Coordinate)<br>of the time server and the local time,<br>including country-specific particularities<br>such as Daylight Saving Time.<br>Enter the abbreviation for your local time<br>zone as parameter value. |

### Table 38: Parameter List - Notification

| Parameters                                                     | Value                                                                                                    | Description                                                                                                    |
|----------------------------------------------------------------|----------------------------------------------------------------------------------------------------|----------------------------------------------------------------------------------------------------|
| nf*_mail_mask1<br>nf*_mail_mask2<br>[Printer error]            | Paper jam = 1<br>Paper empty = 2<br>Toner low = 4<br>Cover open = 8<br>Toner empty = 16<br>Cassette not ready<br>= 32<br>Warming up = 64<br>Offline = 128<br>Engine error = 256<br>No select = 512<br>Service call = 16384<br>Miscellaneous error<br>= 32768 | Defines the printer errors of which<br>recipient 1 or 2 is informed by email.<br>The email contains information about the<br>printer error.<br>Each code represents a message.<br>By adding these codes, several printer<br>errors can be indicated at once.<br>Not all print server models support all<br>printer error messages. |
| nf_mail_addr1<br>nf_mail_addr2<br>[Mail recipient]             | valid email address                                                                                                    | Defines the email address of the recipient<br>to which the emails will be sent.<br>The emails contain information about the<br>printer error. You can define 1 or 2<br>recipients.                                                                                                    |
| nf_mail_pr1<br>nf_mail_pr2<br>[Email active]<br>[Email active] | on/off                                                                                                    | Enables/disables the email notification for recipient 1 or 2.                                                                                                    |

| Parameters                                                         | Value                                                                                                    | Description                                                                                                    |
|--------------------------------------------------------------------|----------------------------------------------------------------------------------------------------|----------------------------------------------------------------------------------------------------|
| nf_mAccHist1<br>nf_mAccHist2<br>[Job history]<br>[Job History]     | on/off                                                                                                    | Enables/disables the email notification for<br>recipient 1 or 2.<br>The emails contain information about the<br>number of print jobs processed by the print<br>server.                                                                                                    |
| nf_mAccHistTime1<br>nf_mAccHistTime2<br>[time interval]            | max. 4 characters;<br>[0-9]<br>0-9999                                                                                                    | Defines the time interval (in hours) in<br>which an email will be sent to recipient 1 or<br>2.                                                                                                    |
| nf_mAccHistCnt1<br>nf_mAccHistCnt2<br>[Jobs]                       | max. 2 characters;<br>[0-9]<br>1-60                                                                                                    | Defines the number of print jobs after<br>which an email will be sent to recipient 1 or<br>2.                                                                                                    |
| nf*_mAccPCnt1<br>nf*_mAccPCnt2<br>[Page counter]<br>[Page counter] | on/off                                                                                                    | Enables/disables the email notification for recipient 1 or 2.<br>The emails contain information about the number of printed pages of a printer.                                                                                                    |
| nf*_mAccPCntTime1<br>nf*_mAccPCntTime2<br>[time interval]          | max. 4 characters;<br>[0-9]<br>0-9999                                                                                                    | Defines the time interval (in hours) in<br>which an email will be sent to recipient 1 or<br>2.<br>The emails contain information about the<br>number of printed pages of a printer.                                                                                                    |
| nf*_mAccPCntCnt1<br>nf*_mAccPCntCnt2<br>[page interval]            | max. 4 characters;<br>[0-9]<br>0-9999                                                                                                    | Defines after how many printed pages an<br>email will be sent to recipient 1 or 2.<br>The emails contain information about the<br>number of printed pages.                                                                                                    |
| nf*_trap_mask1<br>nf*_trap_mask2                                   | Paper jam = 1<br>Paper empty = 2<br>Toner low = 4<br>Cover open = 8<br>Toner empty = 16<br>Cassette not ready<br>= 32<br>Warming up = 64<br>Offline = 128<br>Engine error = 256<br>No select = 512<br>Service call = 16384<br>Miscellaneous error<br>= 32768 | Defines the printer errors of which<br>recipient 1 or 2 is informed by a trap.<br>A trap contains information about the<br>printer error.<br>Each code represents a message.<br>By adding these codes, several printer<br>errors can be indicated at once.<br>Not all print server models support all<br>printer error messages. |
| nf_trap_ip1<br>nf_trap_ip2<br>[IP Address]                         | valid IP address                                                                                                    | Defines the IP address of the recipient to<br>which the traps will be sent.<br>The traps contain information about the<br>printer error. You can define 1 or 2<br>recipients.                                                                                                    |

| Parameters                                                | Value                                                    | Description                                                                                                    |
|-----------------------------------------------------------|----------------------------------------------------------|----------------------------------------------------------------------------------------------------|
| nf_trap_ipx1<br>nf_trap_ipx2<br>[IPX Address]             | valid IPX address<br>Network number<br>and<br>PC address | Defines the IPX address of the recipient to<br>which the traps will be sent.<br>The traps contain information about the<br>printer error. You can define 1 or 2<br>recipients.<br>Example: nf_trap_ipx1 =<br>10:00:00:00:08:00:09:c0:d4:4a,<br>10:00:00:00 corresponds to the Novell<br>network number and 08:00:09:c0:d4:4a to<br>the hardware address of the computer. |
| nf_trap_com1<br>nf_trap_com2<br>[Trap community]          | max. 15 characters                                       | Defines the Trap community of recipient 1 or 2.                                                                                                    |
| nf_trap_aut1<br>nf_trap_aut2<br>[Authentication<br>traps] | on/off                                                   | Enables/disables the sending of traps containing authentication information for recipient 1 or 2.                                                                                                    |
| nf_trap_pr1<br>nf_trap_pr2<br>[Printer traps]             | on/off                                                   | Enables/disables the sending of traps for selected printer errors for recipient 1 or 2.                                                                                                    |

\* Port number of the print server (e.g. LPT 1-3, COM1 or USB 1-5)

#### Table 39: Parameter List - SMTP

| Parameters                    | Value               | Description                                                                                              |
|-------------------------------|---------------------|----------------------------------------------------------------------------------------------------|
| nf_smtp_srv<br>[Server name]  | max. 255 characters | Defines the name of the SMTP server.                                                                     |
| nf_smtp_port<br>[Server port] | max. 5 characters   | Defines the port number used by the print<br>server to send emails to the SMTP server.<br>(Default = 25) |
| nf_smtp_user<br>[User name]   | max. 255 characters | Defines the name used by the print server to connect to the SMTP server.                                 |
| nf_smtp_pwd<br>[Password]     | max. 255 characters | Defines the password the print server uses to connect to the SMTP server.                                |
| nf_smtp_sndr<br>[Sender name] | max. 255 characters | Defines the email sender name to be used by the print server.                                            |

| Parameters                             | Value               | Description                                                                                                    |
|----------------------------------------|---------------------|----------------------------------------------------------------------------------------------------|
| nf_smtp_ssl<br>[TLS]                   | on/off              | Enables/disables TLS.<br>The TLS protocol serves to encrypt the<br>transmission between the print server and<br>the SMTP server. |
| nf_smtp_asp3<br>[Use POP3<br>settings] | on/off              | Enables/disables the option for using the parameters 'User name' and 'Password' from the POP3 settings for authentication.       |
| nf_smtp_sign<br>[Signature]            | max. 128 characters | Defines the signature to be contained in an email generated by the print server.                                                 |

### Table 40: Parameter List - POP3

| Parameters                                  | Value                                               | Description                                                                                                    |
|---------------------------------------------|-----------------------------------------------------|----------------------------------------------------------------------------------------------------|
| nf_pop3<br>[POP3]                           | on/off                                              | Enables/disables the POP3 support.                                                                              |
| nf_pop3_srv<br>[Server name]                | max. 255 characters                                 | Defines the name of the POP3 server.                                                                            |
| nf_pop3_poll<br>[Check mail<br>every]       | max. 4 characters; [0-9]<br>0-9999                  | Defines the time interval (in minutes) for retrieving emails from the POP3 server.                              |
| nf_pop3_port<br>[Server port]               | max. 5 characters<br>default = 110<br>SSL = 995     | Defines the port used by the print server<br>for receiving emails. When using SSL,<br>enter 995 as port number. |
| nf_pop3_user<br>[User name]                 | max. 255 characters                                 | Defines the name used by the print server to log on to the POP3 server.                                         |
| nf_pop3_pwd<br>[Password]                   | max. 255 characters                                 | Defines the password the print server uses to log on to the POP3 server.                                        |
| nf_pop3_secure<br>[Security]                | 0 = off (no security)<br>1 = APOP<br>2 = SSL        | Defines an authentication method.                                                                               |
| nf_pop3_mdel<br>[Delete read<br>messages]   | on/off                                              | Enables/disables the automatic deletion of read emails on the server.                                           |
| nf_pop3_limit<br>[Ignore mail<br>exceeding] | max. 4 characters; [0-9]<br>0-9999<br>0 = unlimited | Defines the maximum email size (in kbyte) to be accepted by the print server.                                   |

| Parameters                                   | Value               | Description                                                                                                    |
|----------------------------------------------|---------------------|----------------------------------------------------------------------------------------------------|
| passwd<br>[Password]                         | max. 16 characters  | Defines the password for the authorization<br>to change print server parameters.<br>If a password was set, you must enter the<br>password before you can save the<br>changes to the parameters.                                                                                                    |
| access_control<br>[Access control]           | on/off              | Enables/disables the password demand<br>for print server parameters.<br><i>This parameter only makes sense if a<br/>password was set at an earlier stage; see<br/>above.</i>                                                                                                    |
| ip1_sender<br>~<br>ip8_sender<br>[IP sender] | max. 255 characters | Defines the IP address or host name of the<br>client that is authorized to address the<br>print server in the network.<br>Once an IP sender has been defined, all<br>undefined clients lose their authorization.<br>Up to eight IP senders can be specified.<br>The use of wildcards (*) is possible to<br>authorize subnetworks, for example. |
| http<br>[HTTP]                               | on/off              | Enables/disables the HTTP protocol on<br>the print server.<br>If the HTTP protocol is disabled, those<br>functions that are based on the protocol<br>will not be available (e.g. the Print Server<br>Homepage cannot be started).                                                                                                    |

#### Table 41: Parameter List - Protection

-

| Parameters                                      | Value                                                                                                    | Description                                                                                                    |
|-------------------------------------------------|----------------------------------------------------------------------------------------------------|----------------------------------------------------------------------------------------------------|
| eap_auth_type<br>[Authentication]               | Print Server with<br>WLAN $1 = Open System$ $2 = Shared Key$ $3 = EAP-MD5/LEAP$ $4 = EAP-TLS$ $5 = EAP-TLS$ $6 = PEAP$ $7 = EAP-FAST$ Print Server without<br>WLAN $1 = not defined$ $2 = not defined$ $3 = EAP-MD5/LEAP$ $4 = EAP-TLS$ $5 = EAP-TLS$ $5 = EAP-TLS$ $5 = EAP-TLS$ $6 = PEAP$ $7 = EAP-FAST$ | Defines the authentication method that is<br>used to identify devices or users in the<br>network.                    |
| eap_auth_name<br>[User name]                    | max. 64 characters                                                                                                    | Defines the name of the print server as saved in the authentication server (RADIUS).                                 |
| eap_auth_pwd<br>[Password]                      | max. 64 characters                                                                                                    | Defines the password of the print server as saved in the authentication server (RADIUS).                             |
| eap_auth_<br>anonymous_name<br>[Anonymous name] | max. 64 characters                                                                                                    | Defines the anonymous name for the<br>unencrypted part of the EAP<br>authentication methods TTLS, PEAP, and<br>FAST. |
| eap_auth_intern<br>[ Inner<br>Authentication]   | 0 = none<br>1 = MSCHAP<br>2 = MSCHAPv2<br>3 = PAP<br>4 = CHAP<br>5 = EAP-MD5<br>6 = EAP-MSCHAP<br>7 = EAP-MSCHAPv2<br>8 = EAP-TLS                                                                                                    | Defines the kind of inner authentication for<br>the EAP authentication methods PEAP and<br>TTLS.                     |

#### Table 42: Parameter List - EAP Authentication

| Parameters                                    | Value                                                                                                    | Description                                                                                         |
|-----------------------------------------------|----------------------------------------------------------------------------------------------------|----------------------------------------------------------------------------------------------------|
| eap_auth_extern<br>[PEAP/EAP-FAST<br>Options] | 0 = none<br>1 = PEAP LABEL0<br>2 = PEAP LABEL1<br>3 = PEAP V0<br>4 = PEAP V1<br>5 = FAST INLINE<br>PROVISIONING | Defines the kind of external authentication<br>for the EAP authentication methods PEAP<br>and FAST. |

# Table 43: Parameter List - Dynamic Update

| Parameters                                 | Value               | Description                                                             |
|--------------------------------------------|---------------------|-------------------------------------------------------------------------|
| dyn_update<br>[Dynamic<br>firmware update] | on/off              | Enable/disables the dynamic update.                                     |
| dyn_update_url<br>[Update URL]             | max. 255 characters | Defines the location of the update files needed for the dynamic update. |
| dyn_proxy<br>[Use proxy<br>server]         | on/off              | Enables/disables the use of a proxy server for the dynamic update.      |
| dyn_proxy_ur<br>[Proxy server]             | max. 255 characters | Defines the URL of the proxy server used for the dynamic update.        |

| Parameters                           | Value                                                | Description                                                                                                    |
|--------------------------------------|------------------------------------------------------|----------------------------------------------------------------------------------------------------|
| lp*_prt_port<br>[Printer port]       | depends on the print<br>server model                 | Defines the port used by the logical printer<br>for printing.<br>This parameter is only available for print<br>server models with several physical printer<br>ports.                                                                                                    |
| lp*_tcp_port<br>[TCP/IP port]        | max. 4 characters; [0-9]<br>0-9999                   | Defines the TCP/IP port of the relevant logical printer.                                                                                                    |
| lp*_mode<br>[Banner page<br>mode]    | ASCII<br>PostScript                                  | Defines the format in which the banner page will be printed.                                                                                                    |
| lp*_job_start<br>[Job start]         | max. 256 characters                                  | Defines a start sequence.<br>Depending on the application, you might<br>have to configure the logical printer. In<br>UNIX networks, for example, you must<br>often print job start and job end sequences<br>before and after the print job. These<br>sequences may consist of PRESCRIBE or<br>ESC commands. ESC commands consist<br>of job start sequence '\027' followed by the<br>actual control characters preceded by a<br>backslash and written as a decimal. Job<br>end sequence '\027 \012', for example,<br>triggers a form feed after the print job. For<br>more information, please look up the<br>available ESC commands in your printer<br>manual. |
| lp*_job_end<br>[Job end<br>sequence] | max. 256 characters                                  | Defines an end sequence.<br><i>(see above)</i>                                                                                                    |
| lp*_search<br>[Search]               | max. 256 characters<br>no wildcard or<br>truncations | Defines a string which is searched for in<br>the data sent to the print server.<br>Using 'Find' and 'Replace,' you can look for<br>strings in the data sent to the print server<br>and replace them with new strings.                                                                                                    |
| lp*replace<br>[Replace]              | max. 256 characters<br>no wildcard or<br>truncations | Defines the string which is replaced in the data sent to the print server. <i>(see above)</i>                                                                                                    |
| lp*_crlf<br>[CR + LF]                | on/off                                               | Enables/disables the conversion from line feed (LF) to carriage return with line feed (LF+CR).                                                                                                    |

### Table 44: Parameter List - Logical Printer

|  | Parameters                              | Value                                       | Description                                                                                                    |
|--|-----------------------------------------|---------------------------------------------|----------------------------------------------------------------------------------------------------|
|  | lp*_banner<br>[Banner page]             | on/off                                      | Enables/disables the printing of a banner page in Novell networks or when the LPD protocol is used.                                                                                                    |
|  | lp*_ascii_ps<br>[ASCII/PostScrip<br>t]  | on/off                                      | Enables/disables the conversion of ASCII data into PostScript data.                                                                                                    |
|  | lp*_hexdump<br>[Hex dump<br>mode]       | on/off                                      | Enables/disables the hex dump mode.<br>The hex dump mode is used to search for<br>errors in print data. The hex dump mode<br>displays each character both as<br>hexadecimal code and ASCII character<br>code. Printer control commands are<br>printed as hexadecimal values and do not<br>influence the printout in any way. |
|  | lp*_binary_ps<br>[Binary<br>PostScript] | on/off                                      | Enables/disables the printing of binary<br>PostScript files.<br>This option should be enabled if binary<br>PostScript files are to be printed in<br>heterogeneous networks and if spooling is<br>not carried out via AppleTalk.                                                                                              |
|  | lp*_prt_name<br>[Printer]               | max. 32 characters<br>[a-z, A-Z, 0-9, _, -] | Specifies the printer name for the<br>ThinPrint® AutoConnect feature.<br>The printer name is bound to the ID and<br>gives the print object a description for a<br>better differentiation.                                                                                                    |
|  | lp*_prt_class<br>[Class]                | max. 7 characters<br>[a-z, A-Z, 0-9]        | Specifies classes for the ThinPrint®<br>AutoConnect feature.<br><i>Printers with compatible drivers can be</i><br><i>arranged in one class</i> .                                                                                                    |
|  | lp*_prt_driver<br>[Driver]              | max. 64 characters<br>[a-z, A-Z, 0-9, _, -] | Specifies printer drivers for embedded printers for the ThinPrint® AutoConnect feature.                                                                                                    |
|  |                                         |                                             |                                                                                                    |

\* Number of the logical printer (1-8)

# 17.4 List of Figures

| InterCon-NetTool - IP Wizard                     | 22 |
|--------------------------------------------------|----|
| Print Server Homepage - Home                     | 27 |
| InterCon-NetTool - Main Dialog                   | 33 |
| Administration via Email – Example 1             | 49 |
| Administration via Email – Example 2             |    |
| Windows - Add Printer Wizard                     |    |
| SEH Print Monitor - TCP/IP Port Configuration    | 60 |
| Windows - Printer Ports                          | 61 |
| SEH Print Monitor – Selecting a Printing Method  | 62 |
| SEH Print Monitor - Port Configuration-TCP/IP    | 62 |
| SEH Print Monitor - SNMP                         | 63 |
| SEH Print Monitor – Selecting a Printing Method  | 64 |
| SEH Print Monitor - Port Configuration-HTTP      |    |
| SEH Print Monitor - SNMP                         |    |
| SEH Print Monitor - Proxy Server                 | 66 |
| Mac OS - LPD Printer Installation                | 69 |
| Mac OS - IPP Printer Installation                | 72 |
| Mac OS - IPP Printer Information                 |    |
| YaST Control Center                              | 75 |
| YaST Control Center - Printer setup              | 76 |
| YaST Control Center - Printer Type               | 76 |
| YaST Control Center - Forwarding queue to a      | 77 |
| YaST Control Center - Queue name                 |    |
| YaST Control Center - Printer setup              | 78 |
| KDE Control Center                               | 79 |
| KDE Control Center - Printers                    |    |
| KDE Control Center - Add Printer Wizard          |    |
| Add Printer Wizard - Backend Selection           |    |
| Add Printer Wizard - Network Printer Information |    |
| Add Printer Wizard - Printer Model Selection     |    |
| Add Printer Wizard - Driver Selection            |    |
| Add Printer Wizard - Printer Test                |    |
| Add Printer Wizard - General Information         |    |
| Add Printer Wizard - Confirmation                | 84 |

| KDE Control Center - Printers                | 84  |
|----------------------------------------------|-----|
| CUPS - Socket 1                              | 85  |
| CUPS - Socket 2                              | 86  |
| CUPS - Socket 3                              | 86  |
| CUPS - Socket 4                              | 86  |
| CUPS - Socket 5                              | 87  |
| CUPS - IPP 1                                 |     |
| CUPS - IPP 2                                 |     |
| CUPS – IPP 3                                 |     |
| CUPS - IPP 4                                 |     |
| CUPS - IPP 5                                 |     |
| InterCon-NetTool – Print Server in BIOS Mode |     |
| Internet Explorer – Security Alert           |     |
| Internet Explorer                            |     |
| Internet Explorer - Certificate              |     |
| IPsec procedure                              |     |
| InterCon-NetTool - Printer Panel             |     |
| InterCon-NetTool - Parameter Download        |     |
| InterCon-NetTool - Standard Update           |     |
| Print Server Homepage - Dynamic Update       |     |
| InterCon-NetTool - Update                    |     |
| Windows - Optional Networking Components     |     |
| Windows - Printer Ports                      |     |
| Windows - Add LPR Compatible Printer         |     |
| Print Server with two USB Devices            |     |
| Print Server Homepage - Printer Port         |     |
| SEH UTN Manager - Main Dialog                | 248 |
|                                              |     |

# 17.5 Index

# A

Access control 119 Ad-Hoc mode 231 Administration 26 AppleTalk 212 display 94 Authentication 232, 233 AutoConnect 229

# B

Bandwidth 228 Banner page 220 Baud rate 117 BCP 68 Bidirectional 115 bidirectional communication Apple 68 binary mode 68 Binary PostScript 220 BIOS Mode 98 Bonjour 18, 212 BOOTP 18

# C

CA certificate 137 Certificate 136 Certification authority 137 Channel 261 Citizen-Z 95 Communication mode 115 Configuration parameter. See Parameter CR+LF 184, 220

### D

Data bits 117 Data format 95 DATAMAX 95 Default certificate 137 Default name 254 Default setting 191 Description 108 Device number 254 DHCP 19 Display the printer status 169 **DNS** 100 Documentation 10 Download parameters file 38 Service page 186 Status page 96 Duplex Mode 106 Dynamic update 196

### E

EAP-FAST 134 EAP-MD5/LEAP 126 EAP-TLS 128 EAP-TLS 129 ECP 113 Email 173 Encrypted printing 122 encrypted printing 58 EPSON Status Monitor 171 ESC sequences 224, 285 Exceptions (IPsec) 167

### F

Fast mode 114 Filter Settings 220 Firmware Update 196 automatic 199, 201 Flow control 117 FTP 38 Configuring parameters 38 Print status page 96 Printing the Service Page 186 Update 199 FTPS 38

# G

Gateway 254

# Η

Hardware Address 93 Hex dump mode 184, 220 Homepage Start 27 Host name 254 Hotline 13 HP Jetadmin 44 HP Web Jetadmin 44 HTTP 206

# Ī

IEEE 802.1x 125 IEEE1284.4 111 Improper Use 14 Infrastructure mode 231 Intended Use 14 InterCon-NetTool Installation 29 Logging 36 network scan 36 searching network devices 36 Toolbar 34 Interferences 261 IP Address 254 Saving 16 IP Sender Control 120 IP Wizard 22, 37 IPsec 149 **IPsec Policy** 149 IPv6 237

### J

Job History 94, 177

### Κ

Konica Minolta GDI Printers 115

### L

Language 104 LED 97 LF print as LF+CR 221, 224, 285 Logging 36 Logical printers 220

#### Μ

MIB 218 MLC 111

### Ν

NDS tree 211, 276 NetWare 210 NetWare Wizard 37 Network Protocols 205 Network Speed 106 Notification 173, 175 Novell name 275 Novell NetWare 210

### σ

Operating panel 41, 42 Configuring parameters 41, 42 Setting the Language 105

### Ρ

Parameters configuration using HP printer operating panel 42 configuration using KYOCERA printer operating panel 41

configuration using PRESCRIBE 43 configuration via FTP 38 Printing 185 Resetting 191 parameters file 38 Parity 117 Password 119 **PEAP** 132 PKCS12 143 POP3 214 Port COM1 116 Mode 115 Settings 109 ThinPrint<sup>®</sup> 228 PRESCRIBE sequences 43, 224, 285 Print data convert 184 modify 182 Print Data Compression 227 Print data conversion 184, 220 Print Job Language (PJL) 110, 171 Print Jobs assign 180 display 177 restrict print jobs 179 status 94 Print Server **Description** 108 Protection 118 Resetting 191 restart 204 Setting the Language 104 status 97 Print Server List show network devices 35 Printer Information 93 Operating panel 40, 41, 42 status messages 93 Printer information 171 Printing encrypted 58

Service page 185, 186 Status page 95 printing ASCII as PostScript 224, 286 Private MIB 218 Production date 257 Protection 118 against unauthorized parameter modifications 119 against viruses 122 Protocol BOOTP 18 HTTP 206 IPv6 237 POP3 214 SMTP 215 **SNTP** 217 TCP/IP 206 ZeroConf 17 Protocols 205 Public Key 136

### R

Read Protection 119 Rendezvous 212 Resetting 191 Restart 204

# S

Security association 150 Self-signed certificate 137 Service page 185 Signature 136 SMTP 215 SNMP 217 SNMP traps 175 SNTP 217 SNTP Server 102 SSID (Service Set Identifier) 231, 261 Standard update 196 Status

Apple 94 General 93 IPv6 94 Job History 94 Mail 94 NetWare 94 Printer Port 93 Wireless 93 Status button 39 Print status page 97 Printing the Service Page 185 Status information **Overview** 93 Status page Mode 95 Printing 95 Stop bits 117 Subnet Mask 255 Support 13

# T

TBCP 68 TCP/IP 206 TCP/IP protocol Windows 56 Test Mode 168 ThinPrint® 227 Time of the device 102 Time out 179 Time server 102 Time zone 102 Toolbar 34 Trap 218

### Ū

Unidirectional 115 USB to Network 244 UTC 102 UTN functionality 244

#### V

Version Number 93

### W

WEP (Wired Equivalent Privacy) 232 WINS 209 Wireless Wizard 37 Wizard 37 WPA/WPA2 233 Write Protection 119

### Z

ZeroConf 17